# HP Color LaserJet CM4730 MFP User Guide

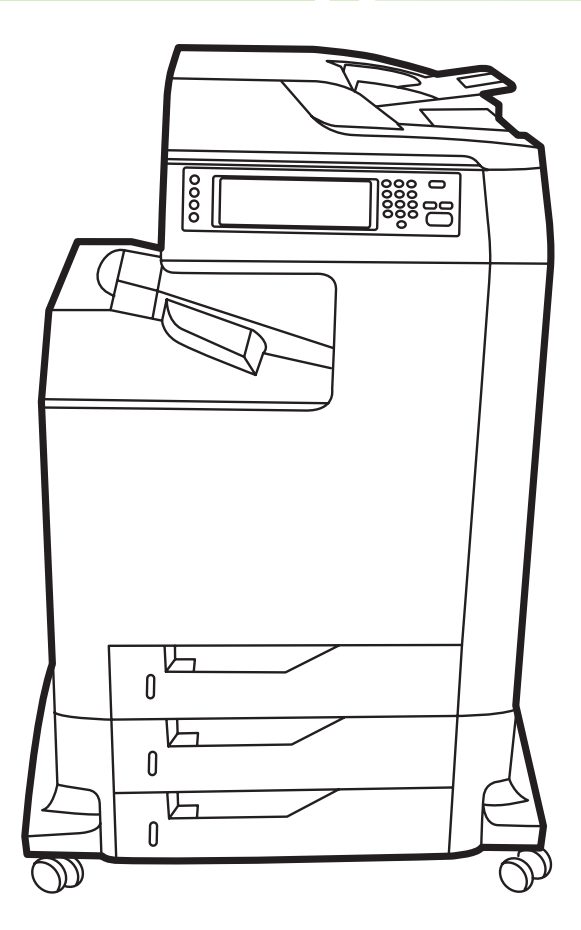

 $\overline{\bm{I}}$ 

# HP Color LaserJet CM4730 MFP

User Guide

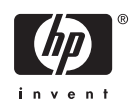

#### **Copyright and License**

© 2007 Copyright Hewlett-Packard Development Company, L.P.

Reproduction, adaptation, or translation without prior written permission is prohibited, except as allowed under the copyright laws.

The information contained herein is subject to change without notice.

The only warranties for HP products and services are set forth in the express warranty statements accompanying such products and services. Nothing herein should be construed as constituting an additional warranty. HP shall not be liable for technical or editorial errors or omissions contained herein.

Part number: CB480-90939

Edition 1, 04/2007

#### **Trademark Credits**

Adobe®, Acrobat®, and PostScript® are trademarks of Adobe Systems Incorporated.

Corel® is a trademark or registered trademark of Corel Corporation or Corel Corporation Limited.

Linux is a U.S. registered trademark of Linus Torvalds.

Microsoft®, Windows®, and Windows NT® are U.S. registered trademarks of Microsoft Corporation.

PANTONE®\*

UNIX® is a registered trademark of The Open Group.

ENERGY STAR® and the ENERGY STAR logo® are U.S. registered marks of the United States Environmental Protection Agency.

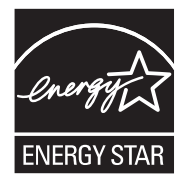

# **Table of contents**

#### 1 Product basics

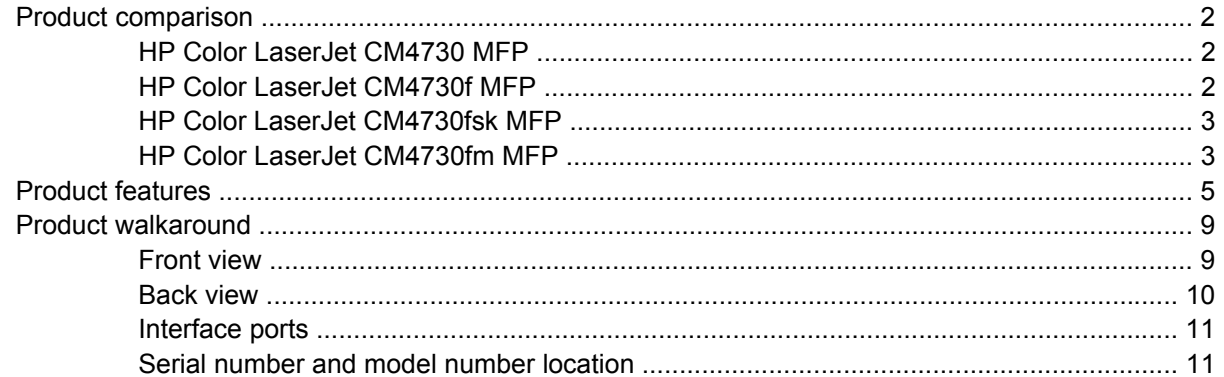

#### 2 Control panel

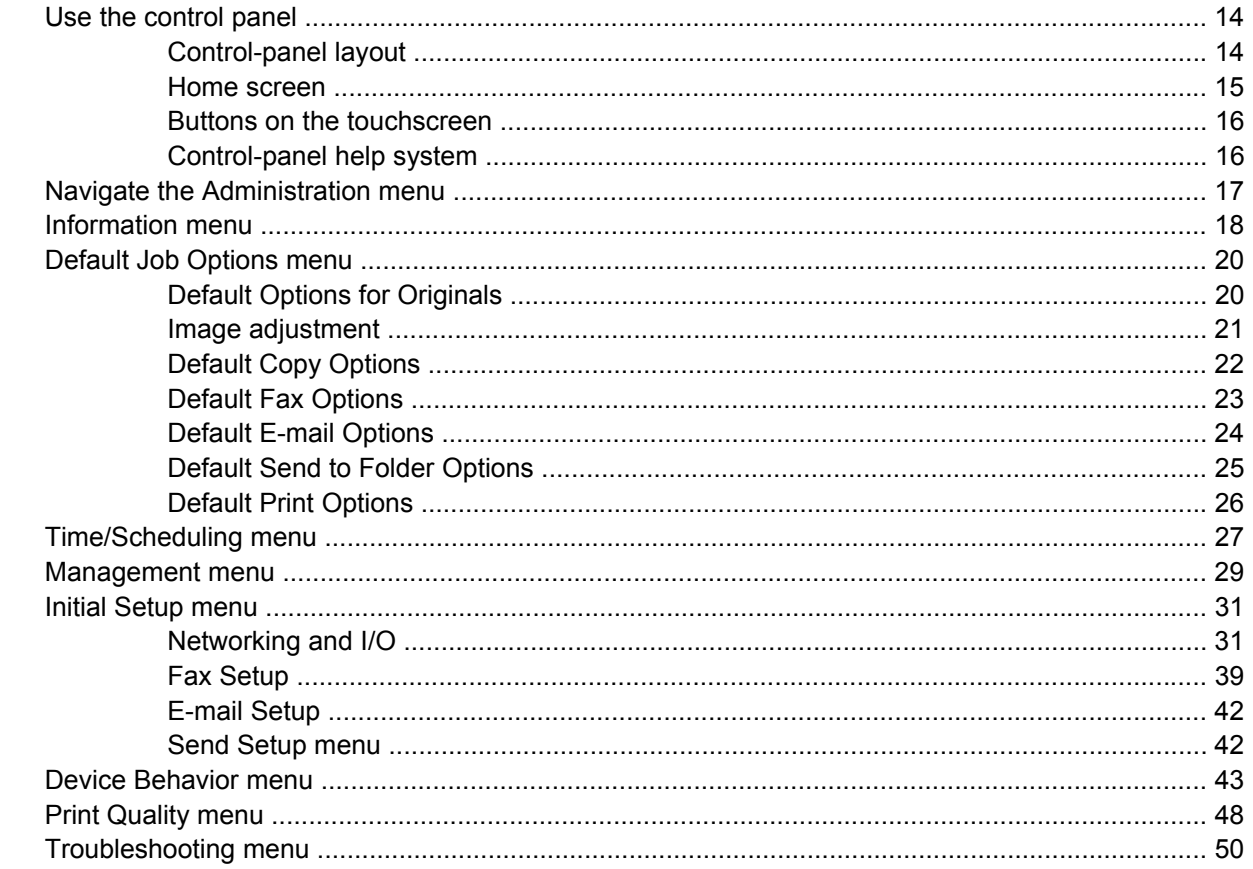

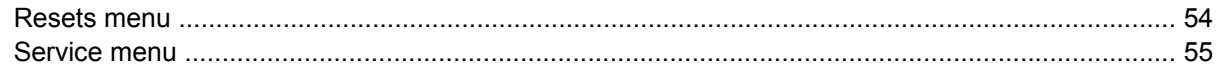

#### **3 Software for Windows**

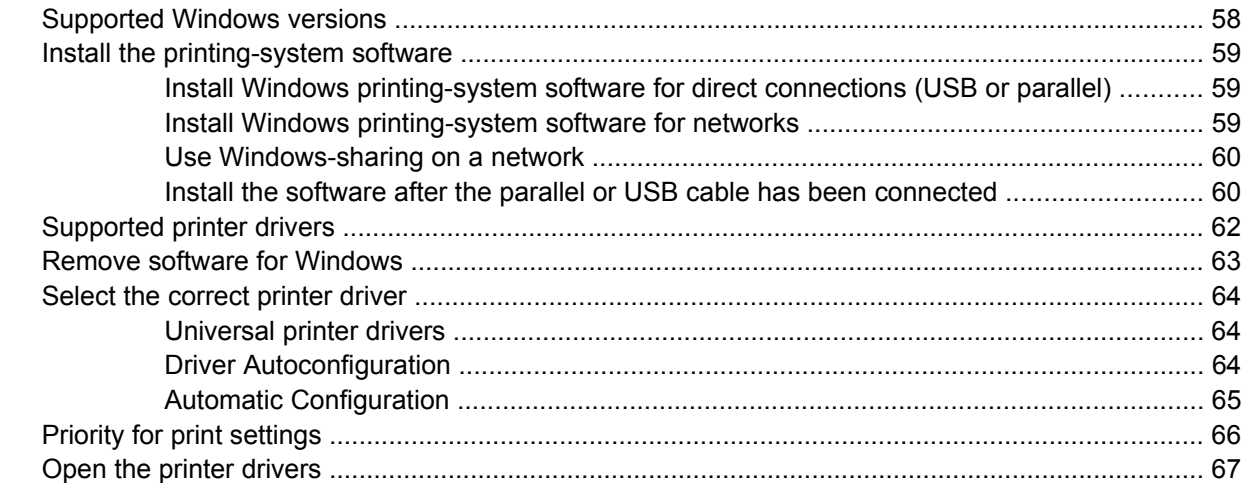

#### **4 Software for Macintosh**

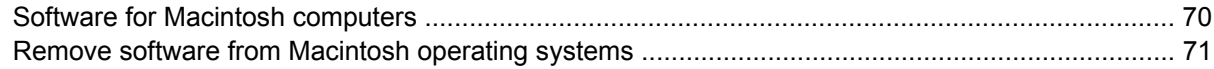

### 5 Software for other operating systems

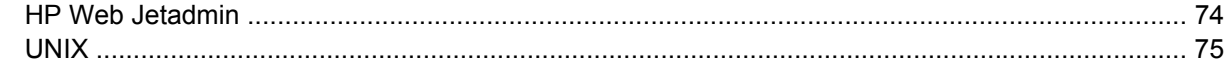

## **6 Connectivity**

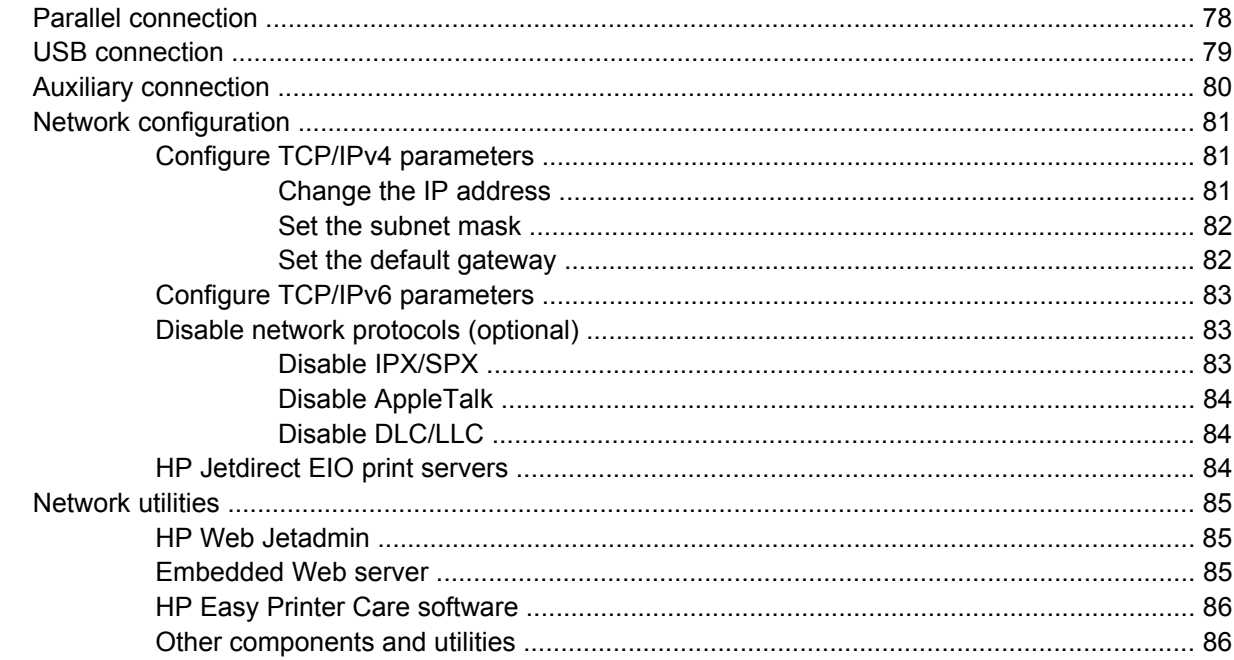

#### 7 Paper and print media

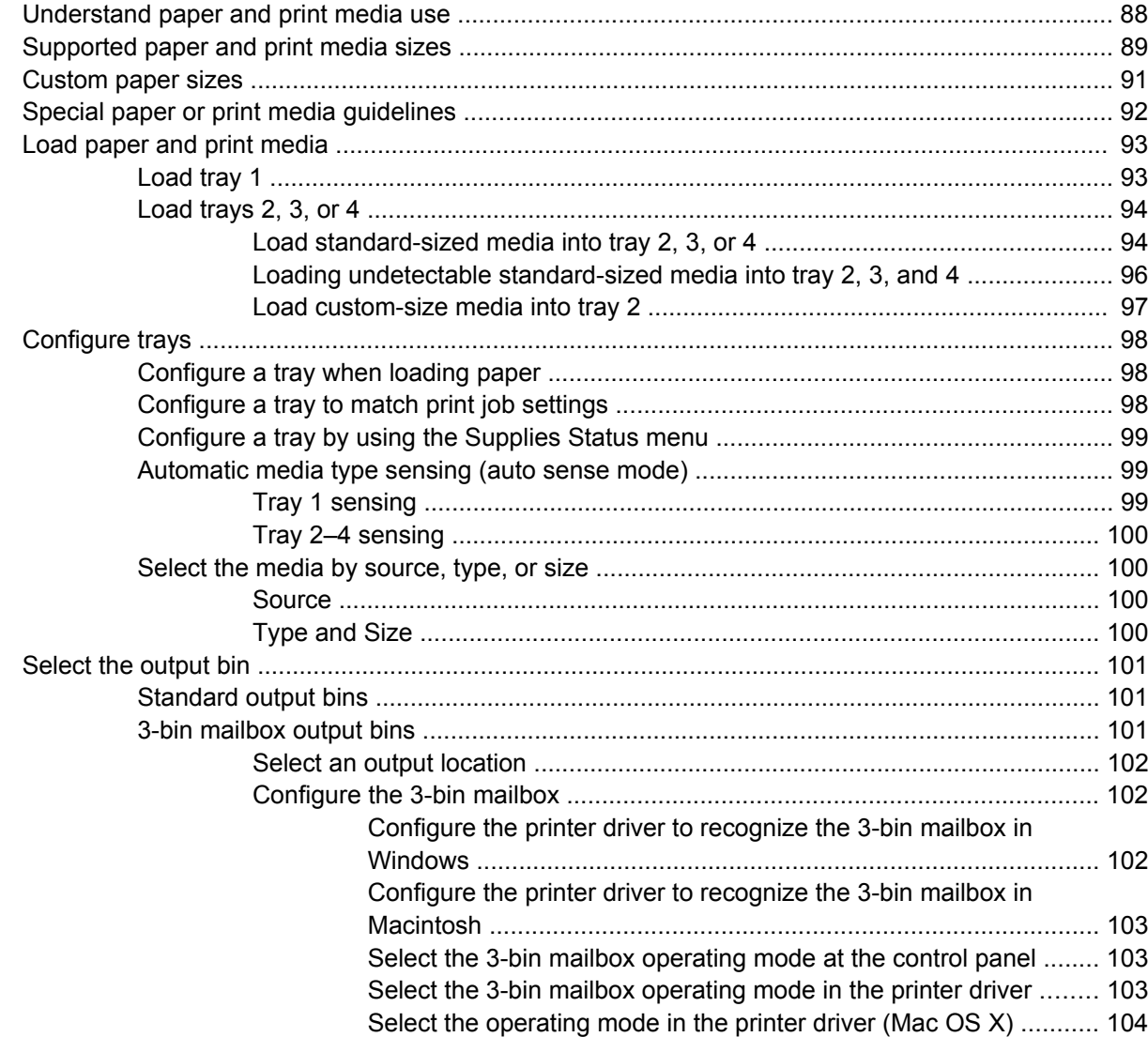

#### 8 Use product features

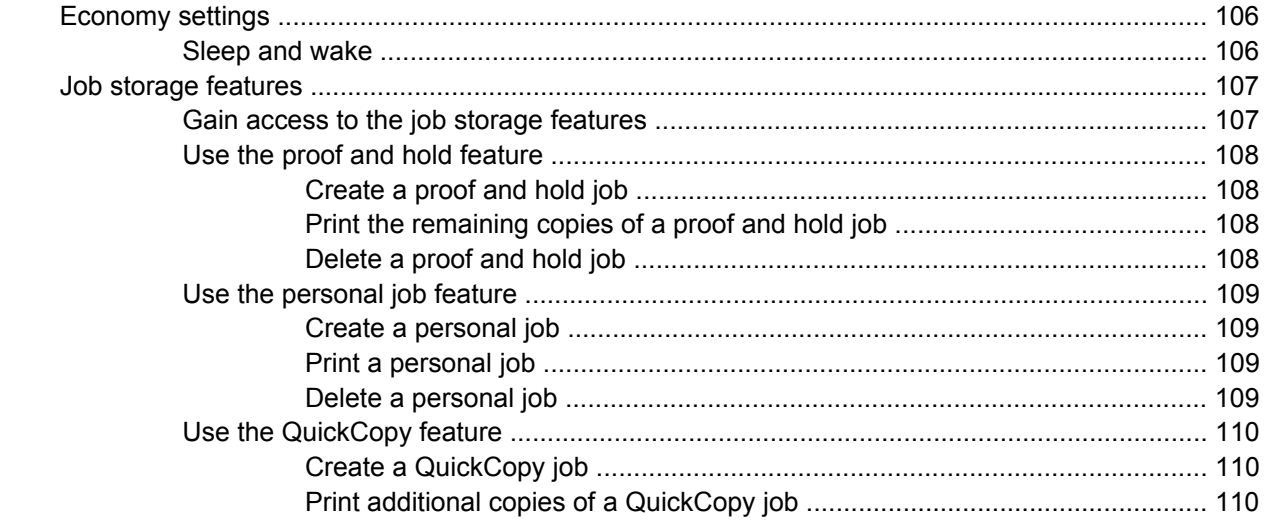

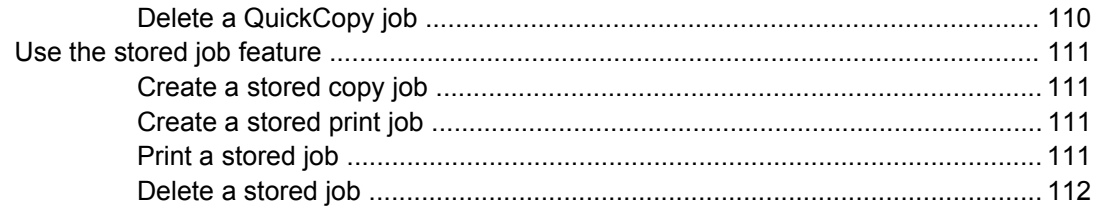

#### **[9 Print tasks](#page-128-0)**

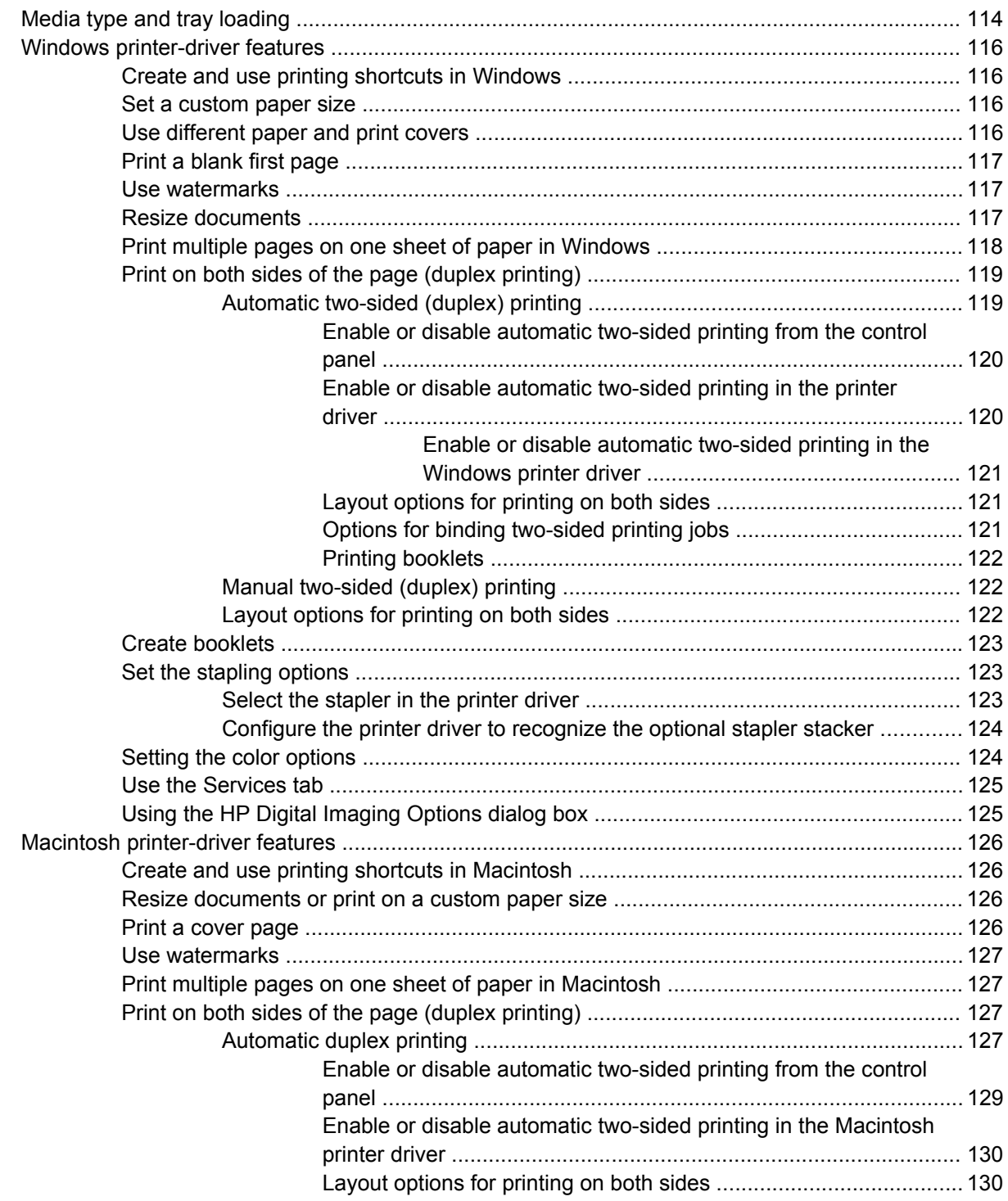

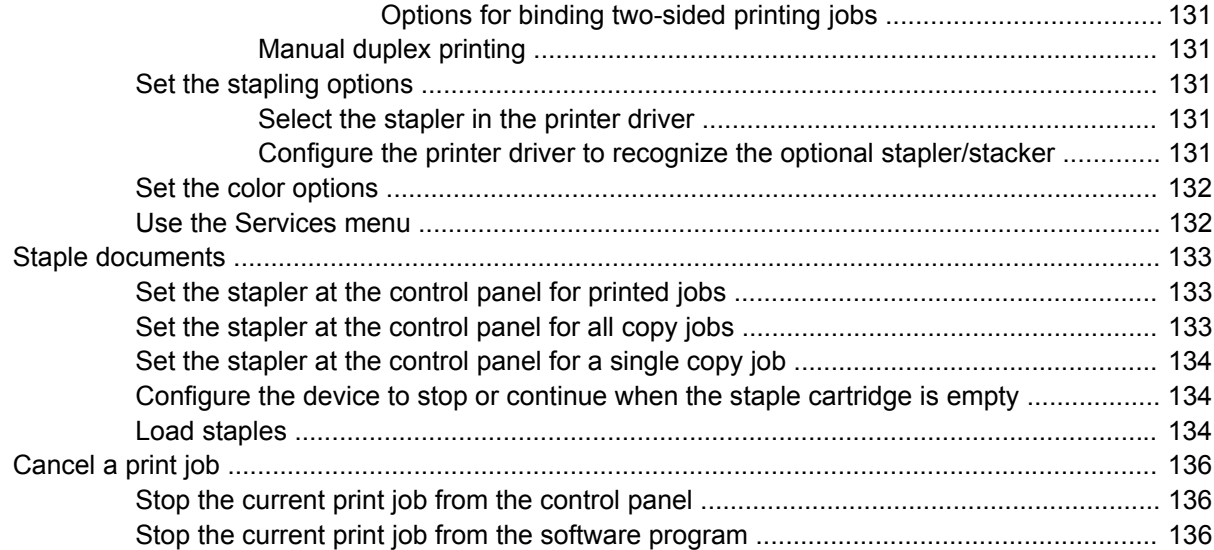

#### 10 Using color

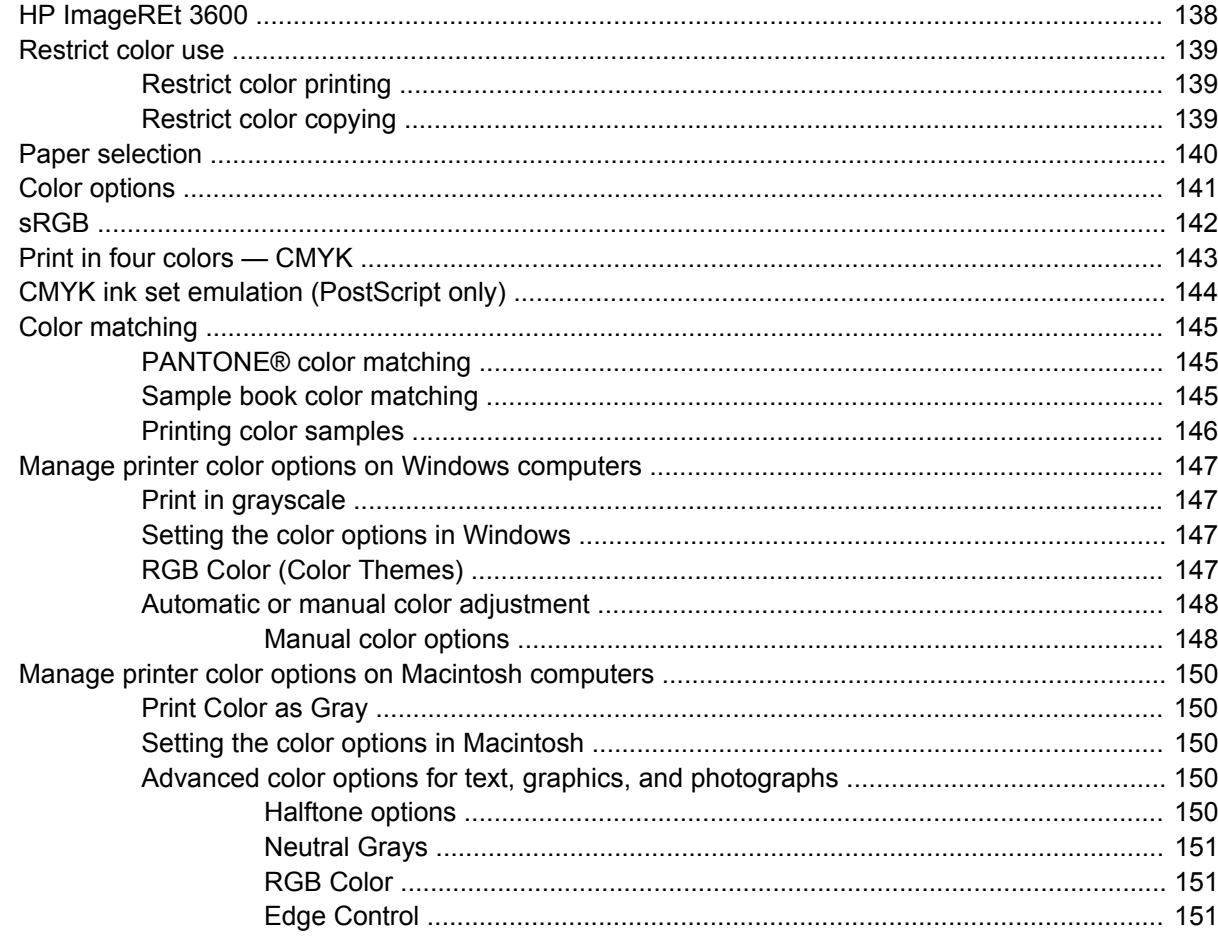

## 11 Copy

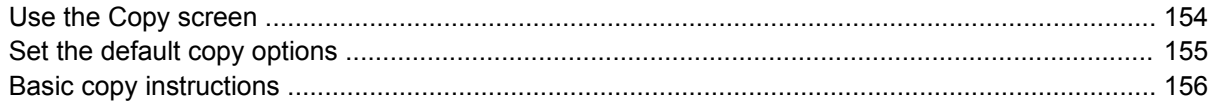

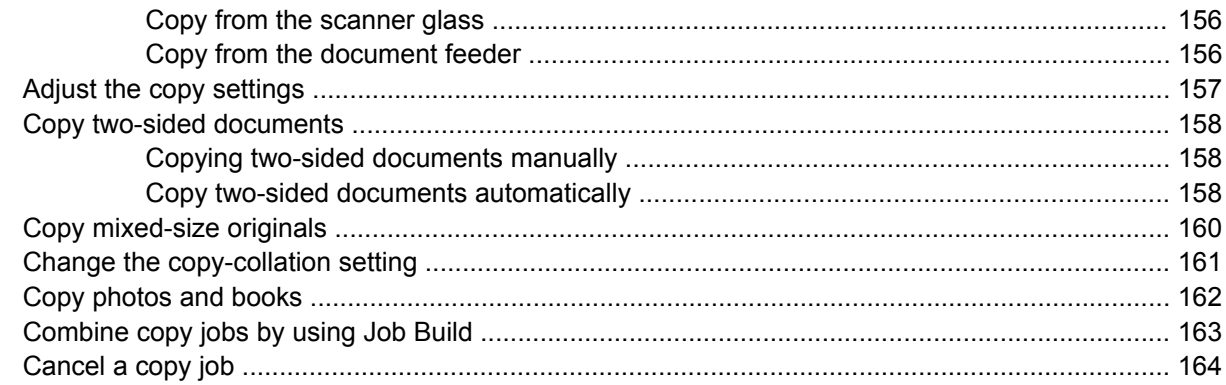

#### 12 Scan and send to e-mail

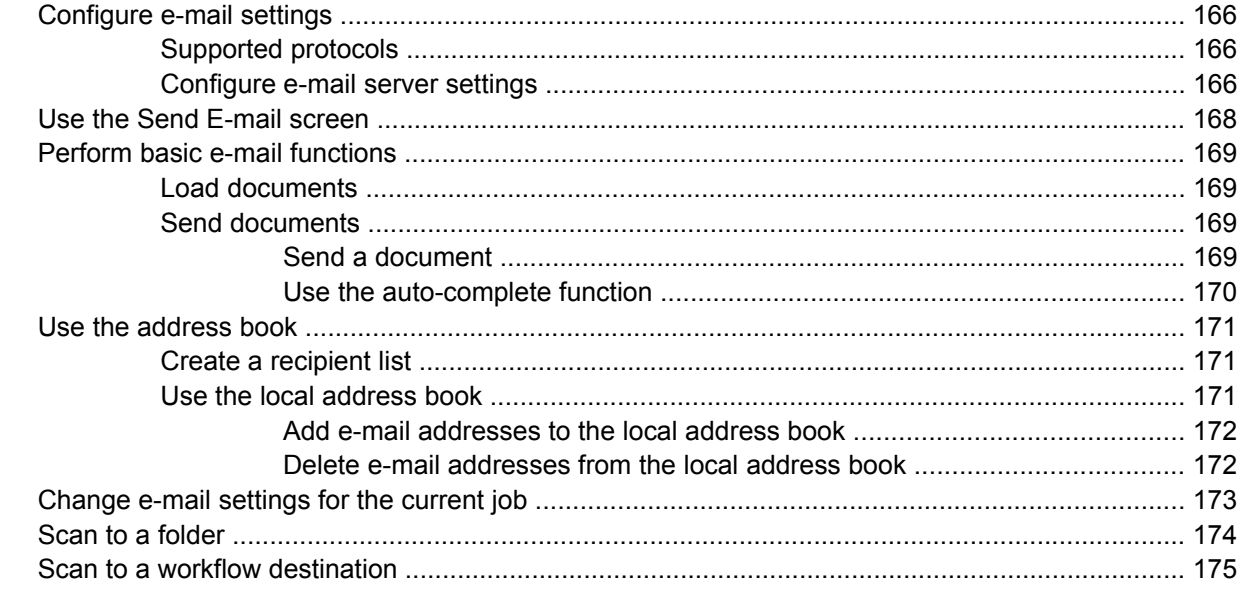

### 13  $Fax$

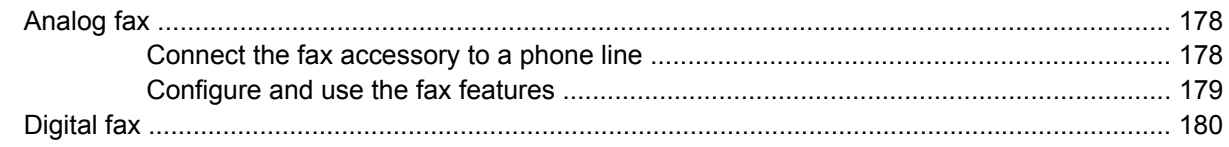

## 14 Manage the MFP

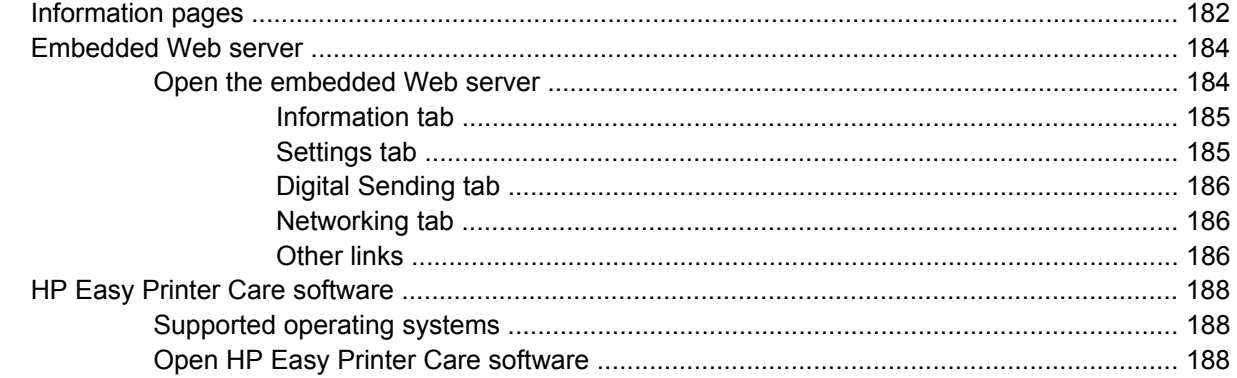

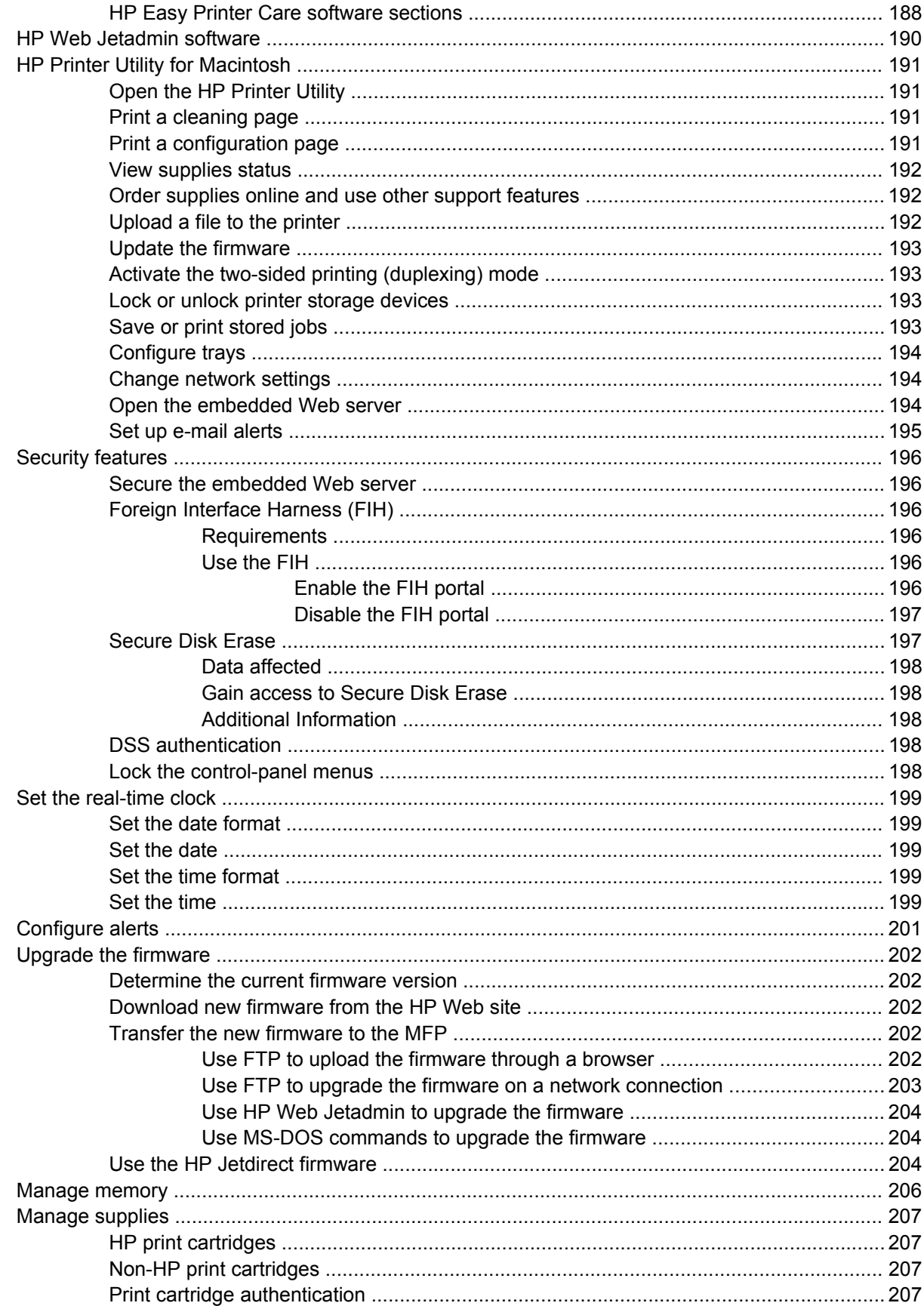

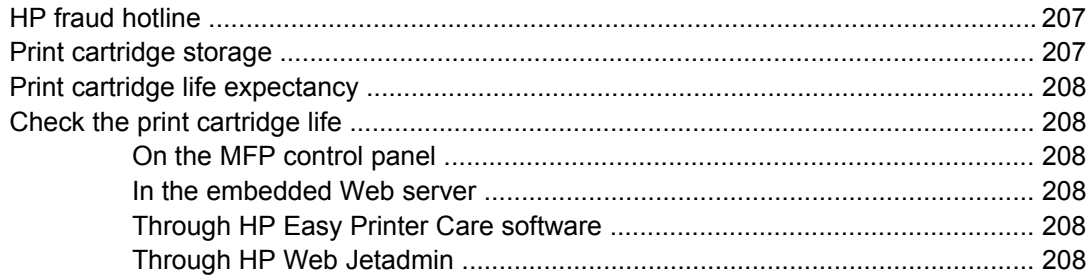

#### 15 Maintenance

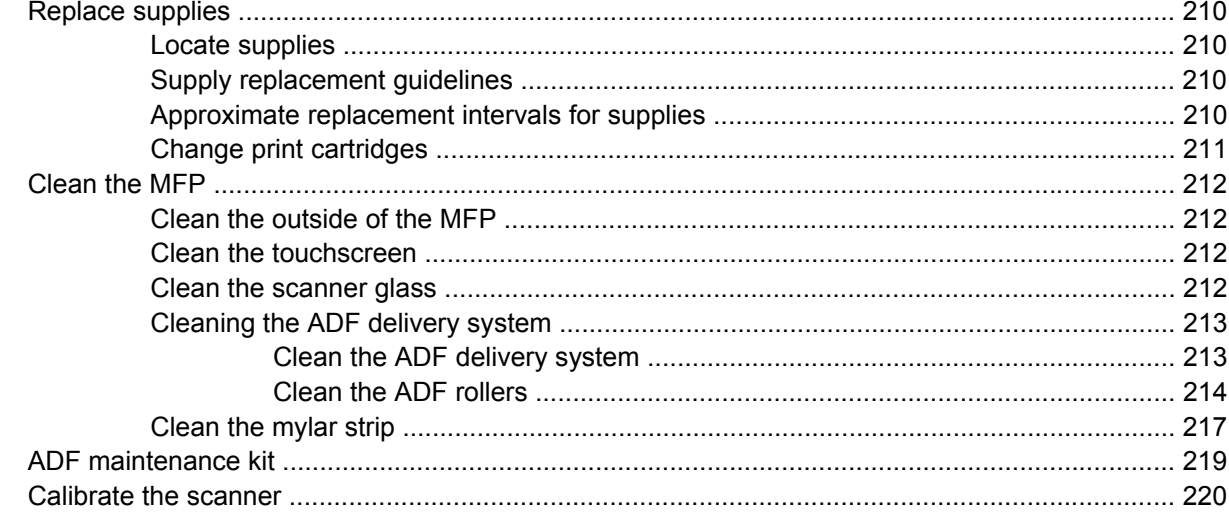

### 16 Problem solving

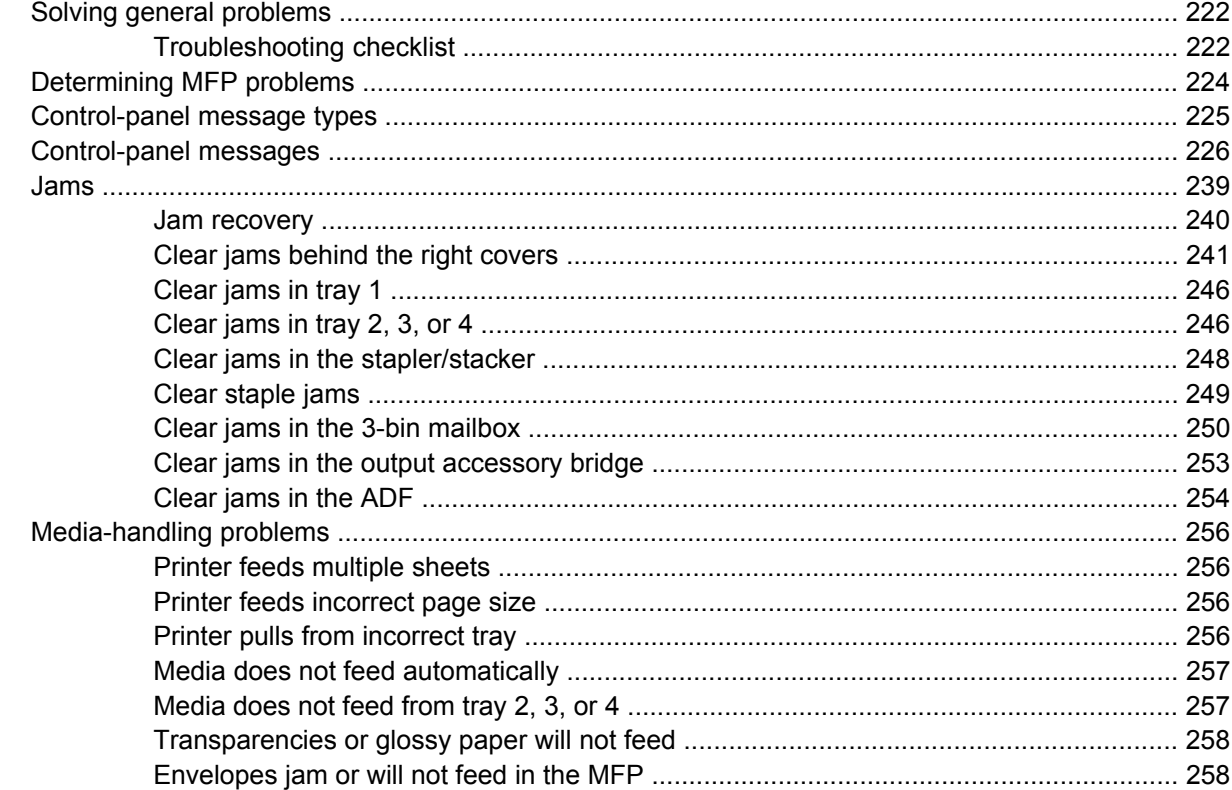

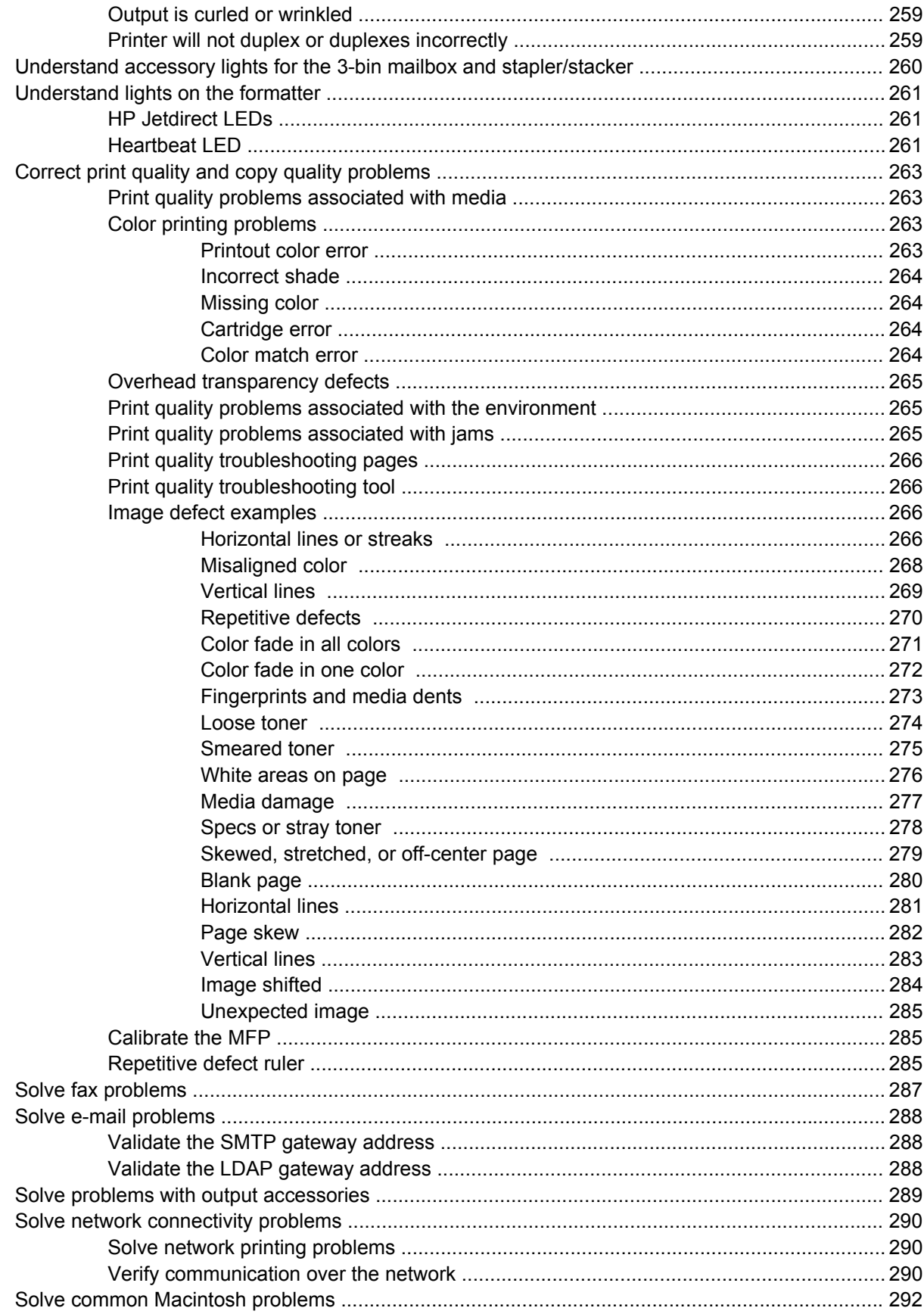

#### **Appendix A Supplies and accessories**

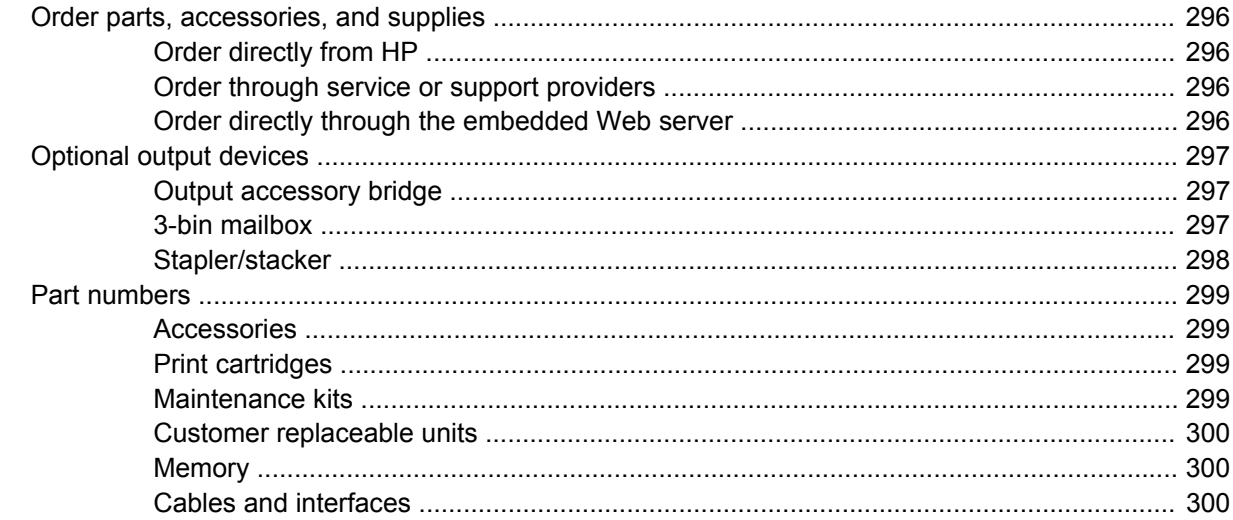

#### **Appendix B Service and support**

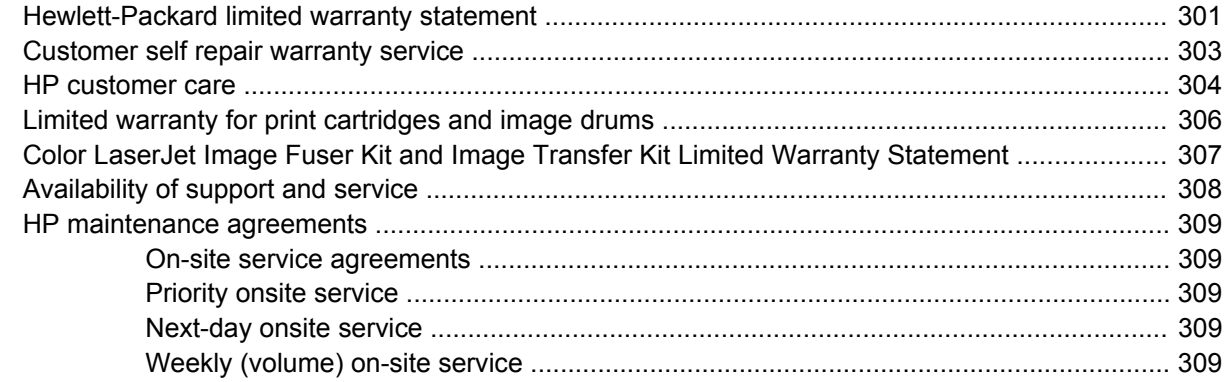

#### **Appendix C MFP specifications**

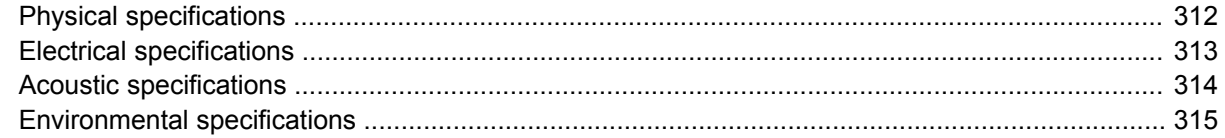

#### **Appendix D Regulatory information**

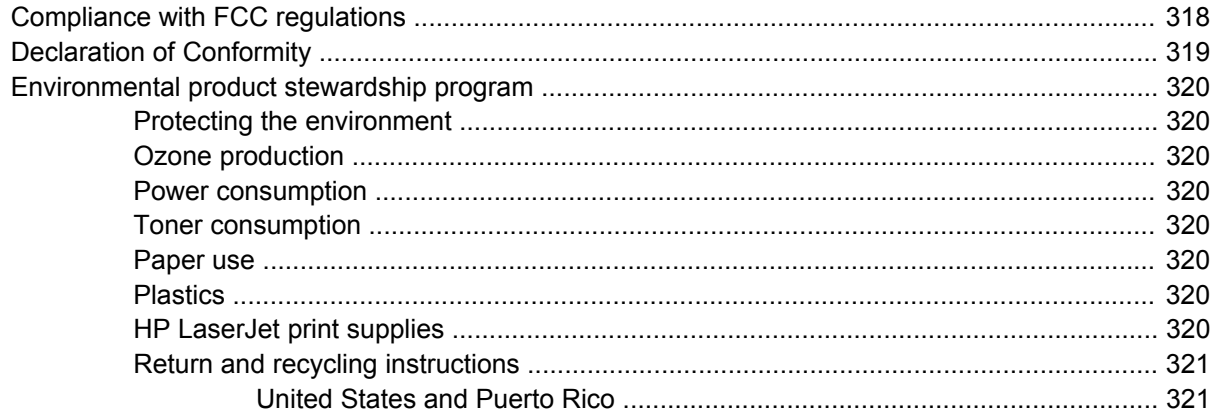

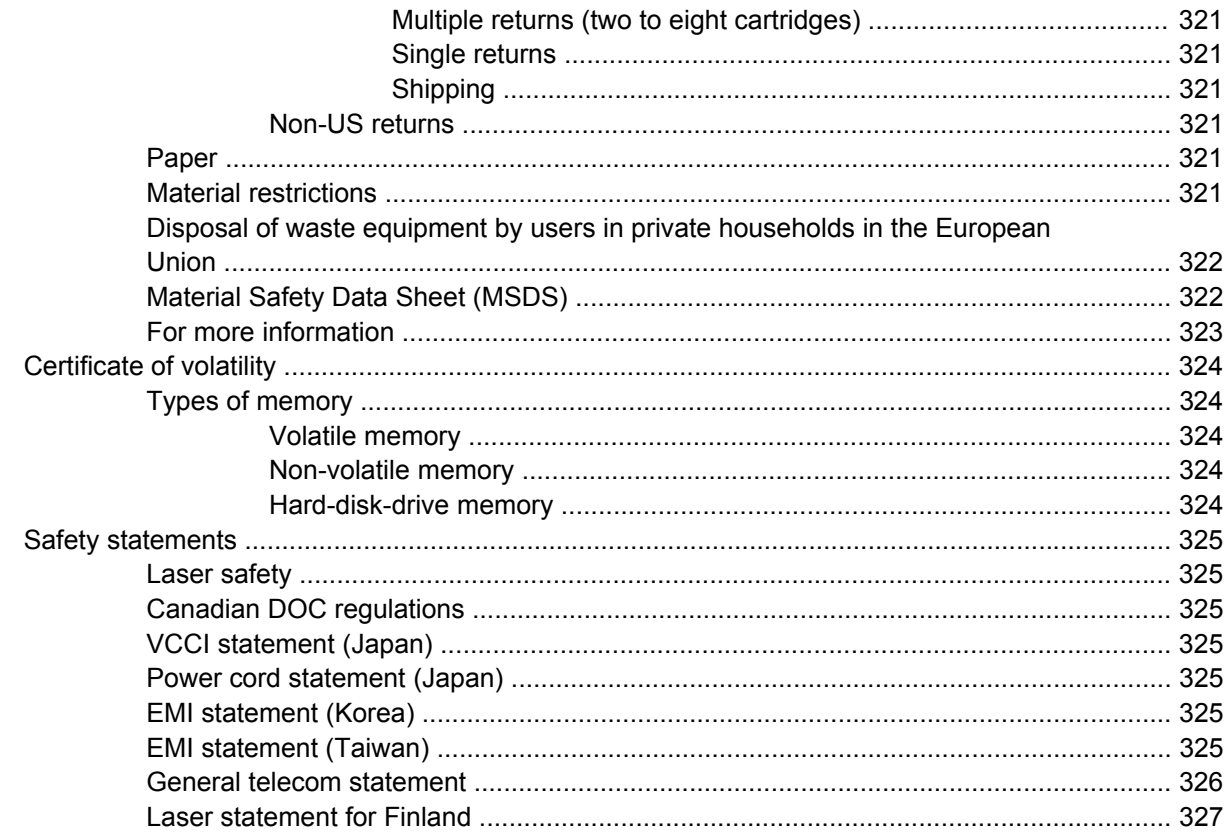

### Appendix E Install memory and print server cards

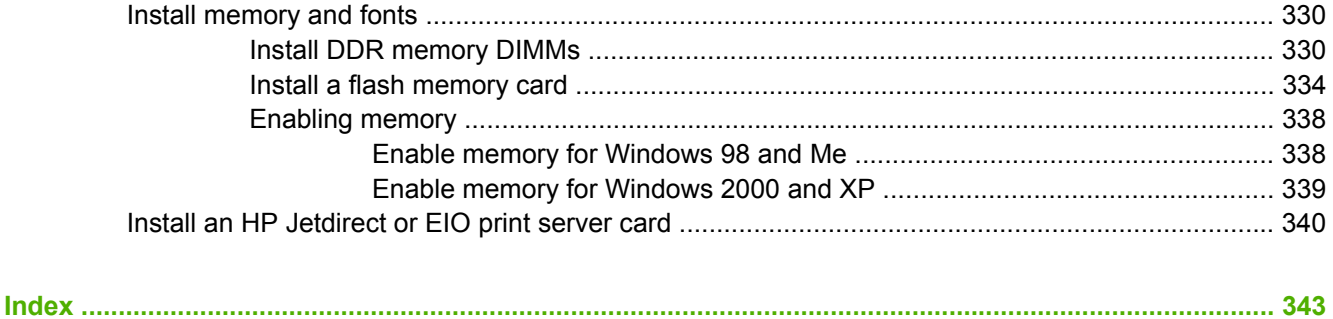

# <span id="page-16-0"></span>**1 Product basics**

- [Product comparison](#page-17-0)
- [Product features](#page-20-0)
- [Product walkaround](#page-24-0)

## <span id="page-17-0"></span>**Product comparison**

## **HP Color LaserJet CM4730 MFP**

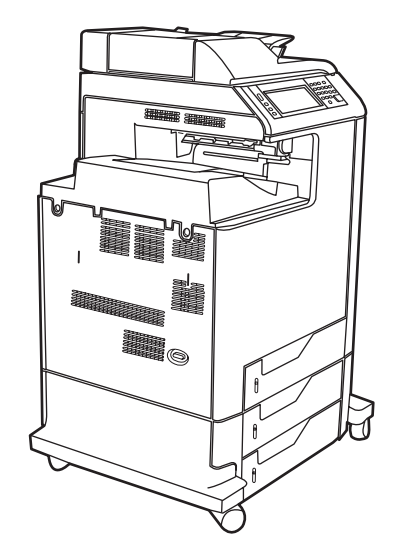

The HP Color LaserJet CM4730 MFP is the base model, and comes standard with the following items:

- 100-sheet multipurpose input tray (tray 1)
- Three 500-sheet input trays
- Automatic document feeder (ADF) that holds up to 50 pages
- HP Jetdirect embedded print server for connecting to a 10/100Base-TX network
- 256 megabytes (MB) of random access memory (RAM)
- Duplexer
- **Hard drive**

## **HP Color LaserJet CM4730f MFP**

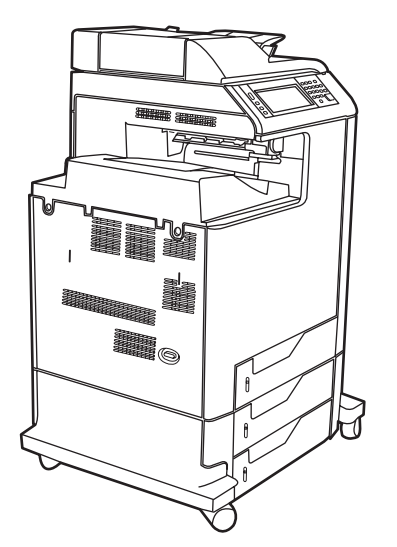

The HP Color LaserJet CM4730f MFP has the same features as the base model and includes an analog fax accessory.

## <span id="page-18-0"></span>**HP Color LaserJet CM4730fsk MFP**

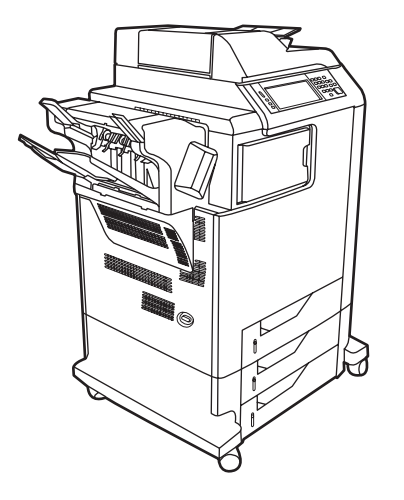

The HP Color LaserJet CM4730fsk MFP has the same features as the base model and includes the following items:

- Analog fax accessory
- Output accessory bridge
- Stapler/stacker accessory

## **HP Color LaserJet CM4730fm MFP**

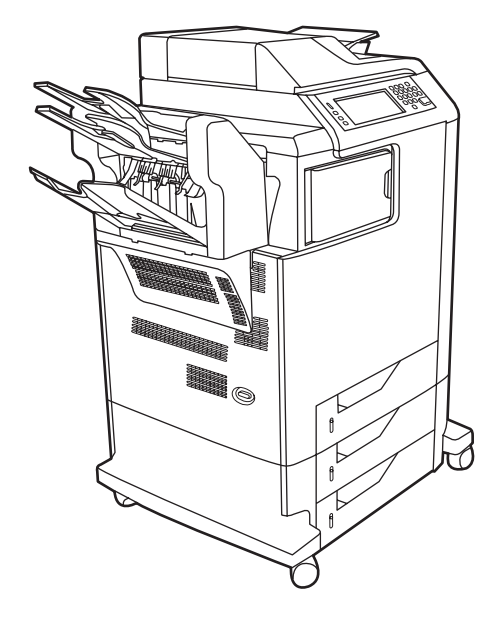

The HP Color LaserJet CM4730fm MFP has the same features as the base model and includes the following items:

- Analog fax accessory
- Output accessory bridge
- 3-bin mailbox accessory

## <span id="page-20-0"></span>**Product features**

#### **Functions**

- Two-sided copying (duplexing)
- Color digital sending
- Color access control
- Network printing

#### **Speed and throughput**

- 31 pages per minute (ppm) when copying and printing on letter-size paper; 30 ppm when copying and printing on A4-size paper
- 25% to 400% scalability when using the scanner glass
- 25% to 200% scalability when using the ADF
- Less than 10 seconds to print the first page
- **Transmit Once, Raster Image Processing (RIP) ONCE technology**
- Recommended maximum monthly print volume of 85,000 pages
- A 533 megahertz (MHz) microprocessor

#### **Resolution**

- 600 dots per inch (dpi) with Resolution Enhancement technology (REt)
- The product features HP FastRes and HP Resolution Enhancement technology (REt) for 1200 x 1200 effective dpi at full engine speed.

#### **Memory**

- 256 MB of random-access memory (RAM), expandable to 512 MB by using industry standard 100pin double data rate dual inline memory modules (DDR DIMMs)
- Memory Enhancement technology (MEt) that automatically compresses data to use RAM more efficiently

#### **User interface**

- **HP Easy Select Control Panel**
- An embedded Web server to gain access to support and order supplies (for network-connected products)
- HP Easy Printer Care software (a Web-based status and troubleshooting tool)
- Internet-enabled supply-ordering capabilities through HP Easy Printer Care software

#### **Languages and fonts**

- HP Printer Command Language (PCL) 6
- HP PCL 5
- Printer Management Language
- XHTML
- 80 scalable TrueType typefaces
- $\bullet$  HP PostScript<sup>®</sup> 3 emulation (PS)

#### **Copying and sending**

- Modes for text, graphics, and mixed text and graphics formats
- Job-interrupt feature (at copy boundaries)
- Multiple pages per sheet
- Operator attendance animations (for example, jam recovery)
- Scan and send to e-mail
	- Local address book for e-mail and fax
	- LDAP addressing
- Send to folder
- Automatic duplex (two-sided) scanning

#### **Print cartridges (4)**

- Print up to 12,000 pages at 5% coverage
- No-shake cartridge design
- Authentic HP print cartridge detection
- Automatic toner strip remover

#### **Paper-handling**

- **Input**
	- **Tray 1 (multipurpose tray):** A multipurpose tray for paper, transparencies, labels, and envelopes. Holds up to 100 sheets of paper or 20 envelopes.
	- **Tray 2, 3, and 4:** 500-sheet trays. These trays automatically detect standard paper sizes up to legal and allow printing on custom-size paper.
	- Automatic document feeder (ADF): Holds up to 50 sheets of paper.
- **Duplex printing and copying:** Provides two-sided printing and copying (printing on both sides of the paper).
- **ADF duplex scanning:** The ADF has an automatic duplexer for scanning two-sided documents.
- **Output** 
	- **•** Standard output bin: The standard output bin is located on the left side of the MFP. This bin can hold up to 500 sheets of paper.
	- **ADF output bin:** The ADF output bin is underneath the ADF input tray. The bin holds up to 50 sheets of paper, and the MFP automatically stops when this bin is full.
	- **Optional stapler/stacker (standard on the CM4730fm MFP):** The stapler/stacker staples up to a 30 sheet document and stacks up to 500 sheets.
	- **Optional 3-bin mailbox (standard on the CM4730fsk MFP):** One bin stacks up to 500 sheets, and two bins stack up to 100 sheets each for a total capacity of 700 sheets.

#### **Connectivity**

- IEEE 1284C-compliant parallel connection
- A Foreign Interface Harness (FIH) connection (AUX) for connecting other devices
- Local area network (LAN) connector (RJ-45) for the embedded HP Jetdirect print server
- Optional analog fax card (standard on the CM4730f, CM4730fm, and CM4730fsk MFP models)
- Optional HP Digital Sending Software (DSS)
- Optional enhanced input/output (EIO) cards
- **USB 2.0**
- ACC port (accessory port with USB host capabilities)
- Accessory port (for connecting third-party devices)

#### **Environmental features**

Sleep setting saves energy (meets ENERGY STAR® guidelines, Version 1.0).

#### **Security features**

- **FIH**
- Secure Disk Erase
- Security lock
- Job retention
- DSS authentication
- Windows user authentication
- LDAP authentication
- Group PIN authentication (Group 1 and Group 2)
- User PIN authentication

## <span id="page-24-0"></span>**Product walkaround**

## **Front view**

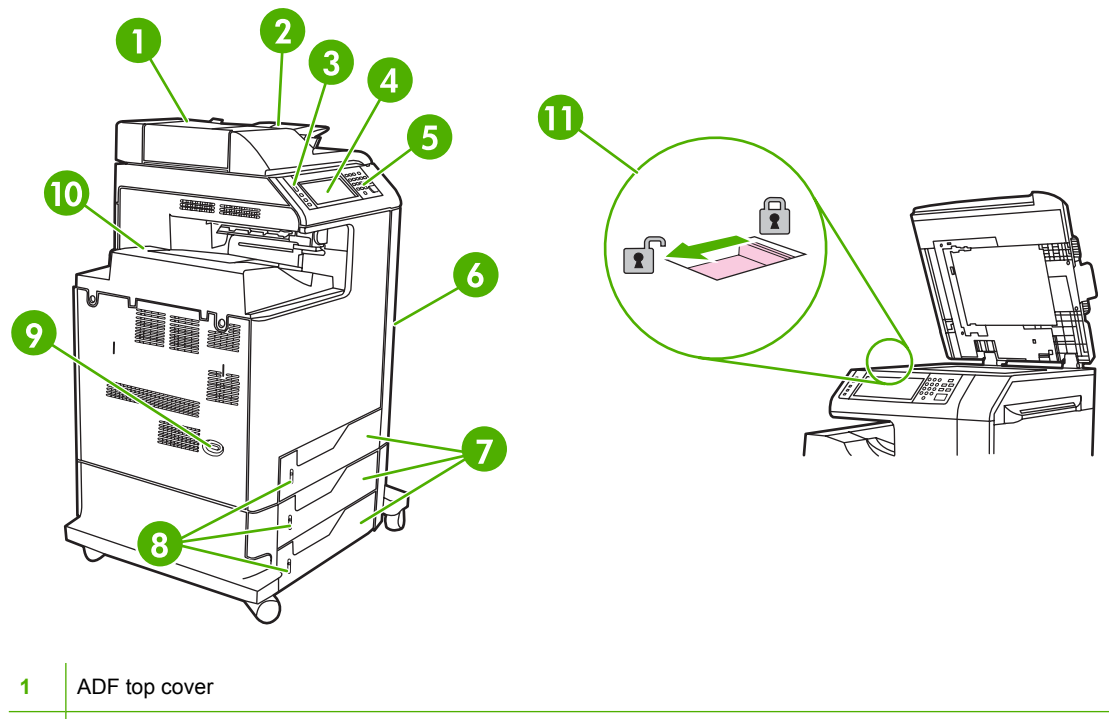

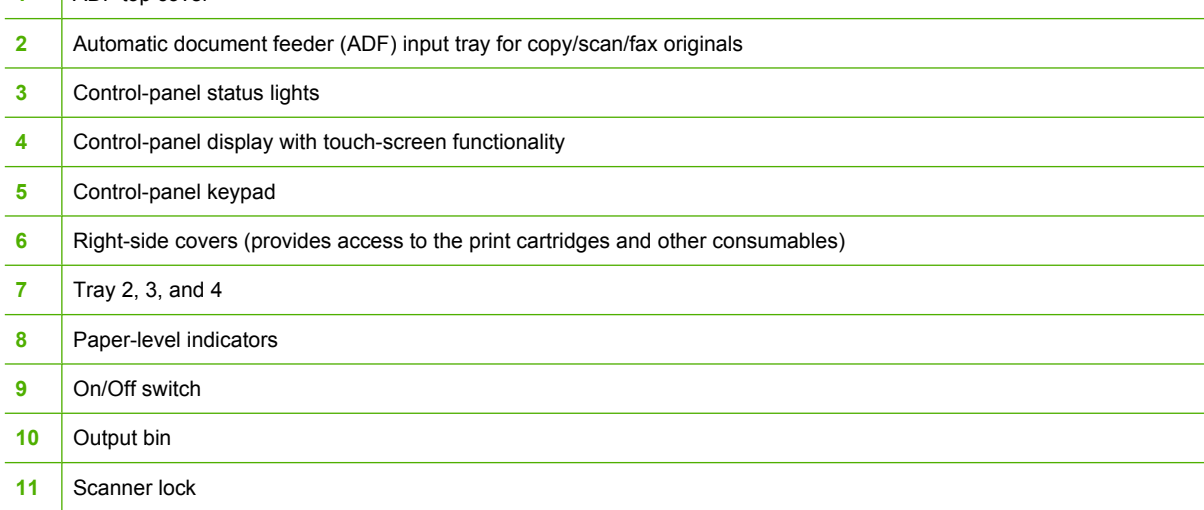

## <span id="page-25-0"></span>**Back view**

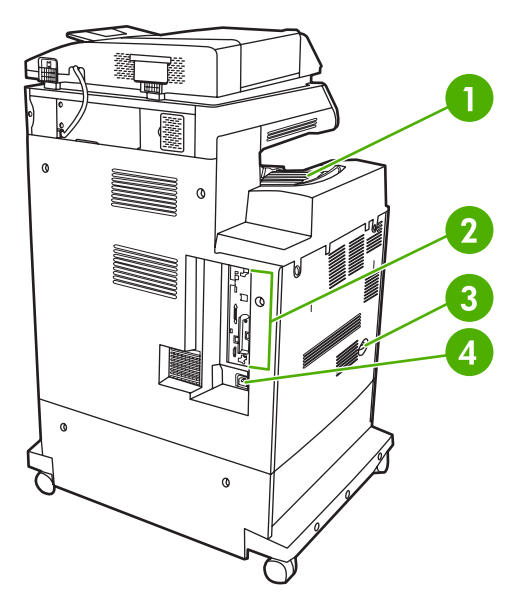

- Output bin
- Interface ports
- On/off switch
- Power connection

## <span id="page-26-0"></span>**Interface ports**

The MFP has five ports for connecting to a computer or a network. The ports are at the left, rear corner of the MFP.

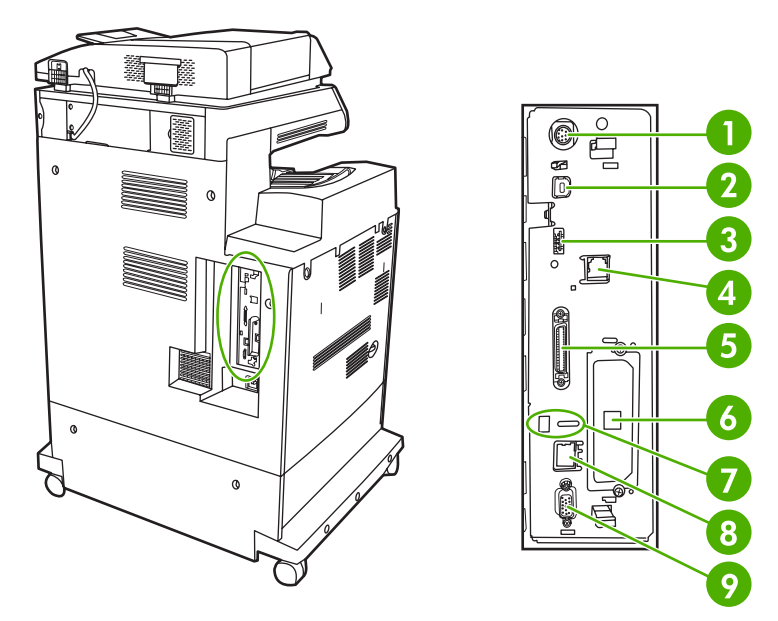

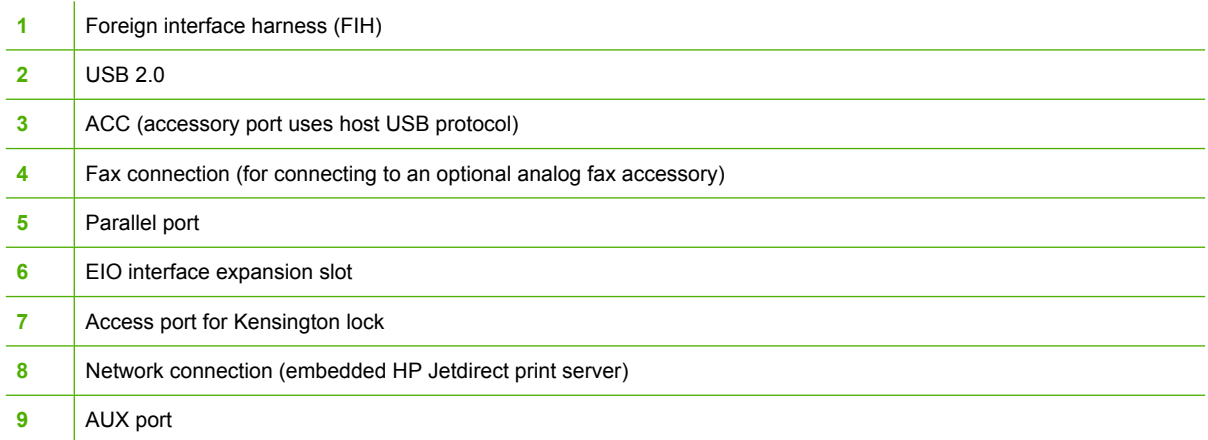

## **Serial number and model number location**

The model number and serial number are listed on identification labels located on the rear of the printer. The serial number contains information about the country/region of origin, the printer version, production code, and the production number of the printer.

## model (product) number

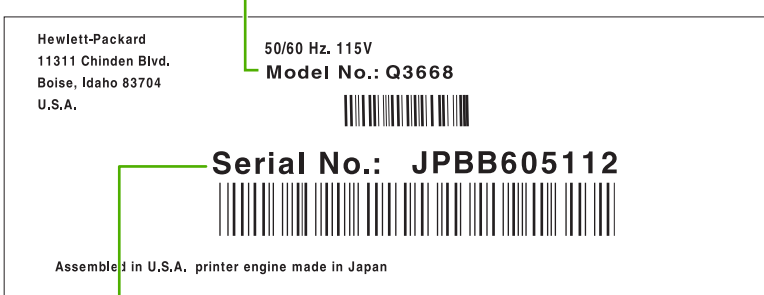

serial number

**Figure 1-1** Sample model and serial number label

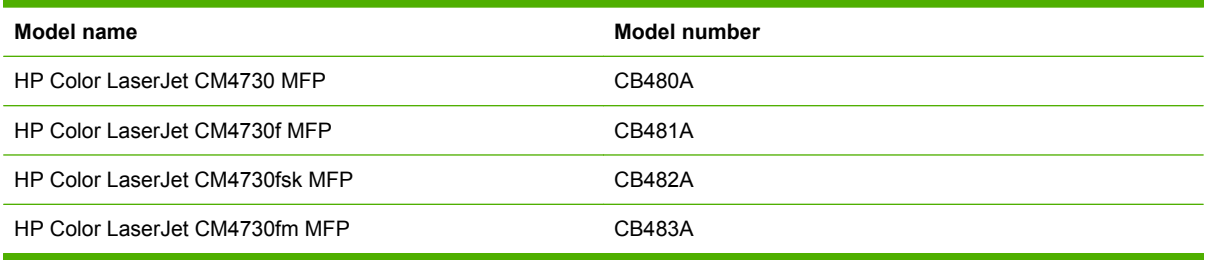

# <span id="page-28-0"></span>**2 Control panel**

- [Use the control panel](#page-29-0)
- [Navigate the Administration menu](#page-32-0)
- [Information menu](#page-33-0)
- [Default Job Options menu](#page-35-0)
- [Time/Scheduling menu](#page-42-0)
- [Management menu](#page-44-0)
- **[Initial Setup menu](#page-46-0)**
- [Device Behavior menu](#page-58-0)
- [Print Quality menu](#page-63-0)
- [Troubleshooting menu](#page-65-0)
- [Resets menu](#page-69-0)
- [Service menu](#page-70-0)

## <span id="page-29-0"></span>**Use the control panel**

The control panel has a VGA touchscreen that provides access to all device functions. Use the buttons and numeric keypad to control jobs and the device status. The LEDs indicate overall device status.

## **Control-panel layout**

The control panel includes a touchscreen graphical display, job-control buttons, a numeric keypad, and three light-emitting diode (LED) status lights.

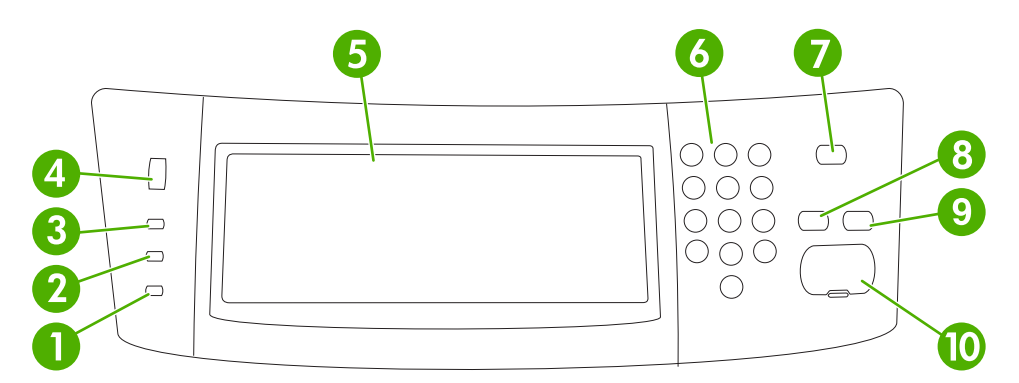

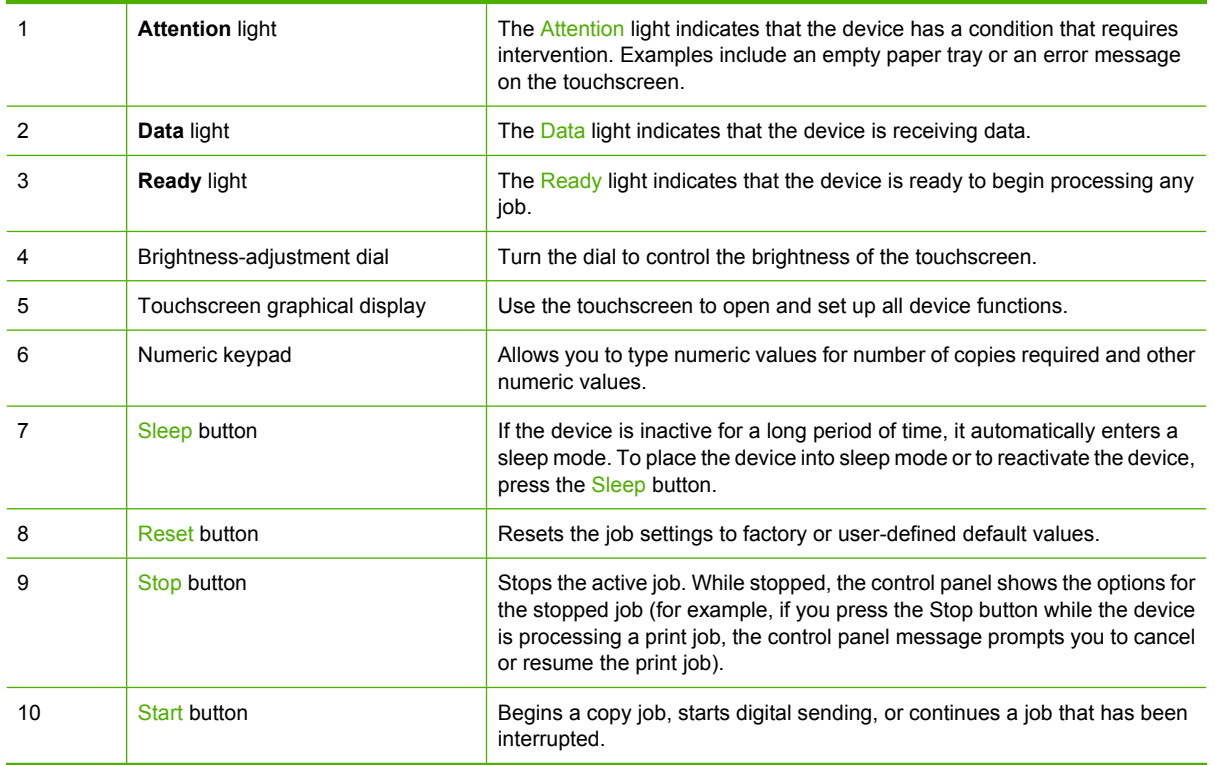

## <span id="page-30-0"></span>**Home screen**

The home screen provides access to the device features, and it indicates the current status of the device.

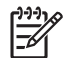

**NOTE** Depending on how the device has been configured, the features that appear on the home screen can vary.

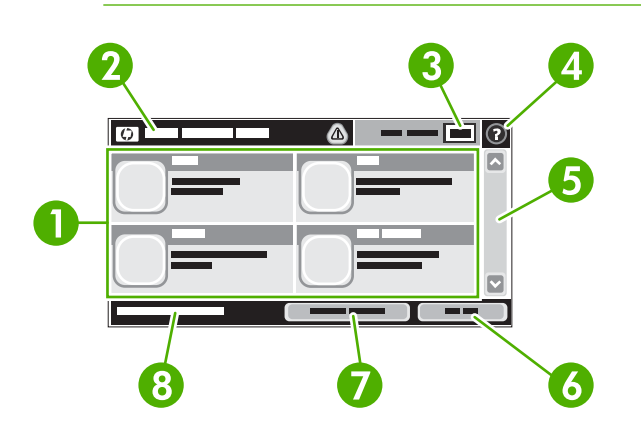

1 Features Depending on how the system administrator has configured the device, the features that appear in this area can include any of the following items:

- Copy
- Fax
- E-mail
- Secondary E-mail
- Network Folder
- Job Storage
- Workflow
- Supplies Status
- Administration

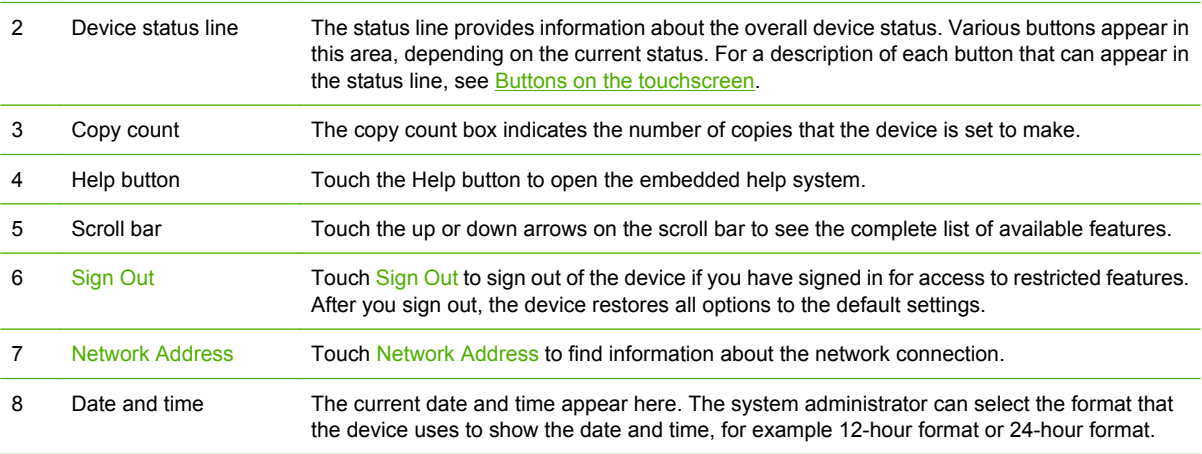

## <span id="page-31-0"></span>**Buttons on the touchscreen**

The status line on the touchscreen provides information about the status of the device. Various buttons can appear in this area. The following table describes each button.

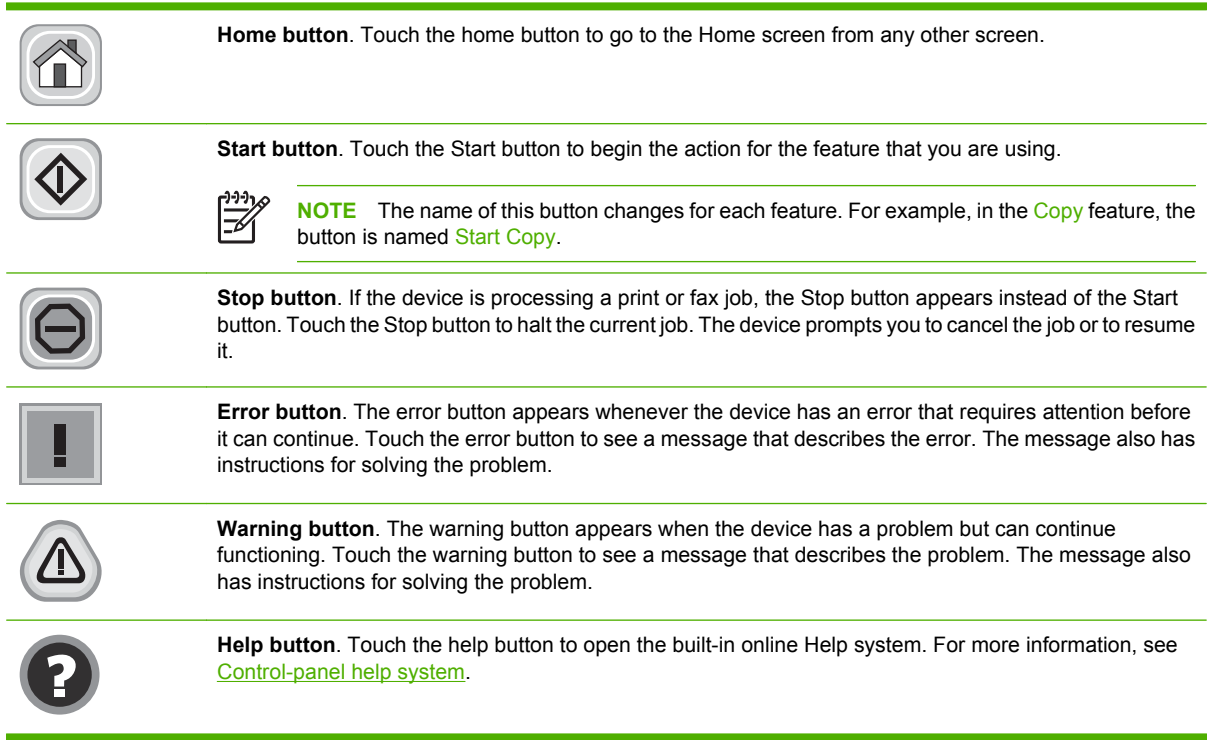

## **Control-panel help system**

The device has a built-in Help system that explains how to use each screen. To open the Help system, touch the Help button ( $\bullet$ ) in the upper-right corner of the screen.

For some screens, the Help opens to a global menu where you can search for specific topics. You can browse through the menu structure by touching the buttons in the menu.

For screens that contain settings for individual jobs, the Help opens to a topic that explains the options for that screen.

If the device alerts you of an error or warning, touch the error  $(\blacksquare)$  or warning  $(\triangle)$  button to open a message that describes the problem. The message also contains instructions to help solve the problem.

## <span id="page-32-0"></span>**Navigate the Administration menu**

From the Home screen, touch Administration to open the menu structure. You might need to scroll to the bottom of the Home screen to see this feature.

The Administration menu has several sub-menus, which are listed on the left side of the screen. Touch the name of a menu to expand the structure. A plus sign (+) next to a menu name means that it contains sub-menus. Continue opening the structure until you reach the option that you want to configure. To return to the previous level, touch Back.

To exit the Administration menu, touch the Home button  $(\circled{a})$  in the upper-left corner of the screen.

The device has built-in Help that explains each of the features that are available through the menus. Help is available for many menus on the right-hand side of the touchscreen. Or, to open the global Help system, touch the Help button  $\Theta$ ) in the upper-right corner of the screen.

The tables in the sections that follow indicate the overall structure of each menu under the Administration menu.

## <span id="page-33-0"></span>**Information menu**

#### **Administration > Information**

Use this menu to print information pages and reports that are stored internally on the device.

#### **Table 2-1** Information menu

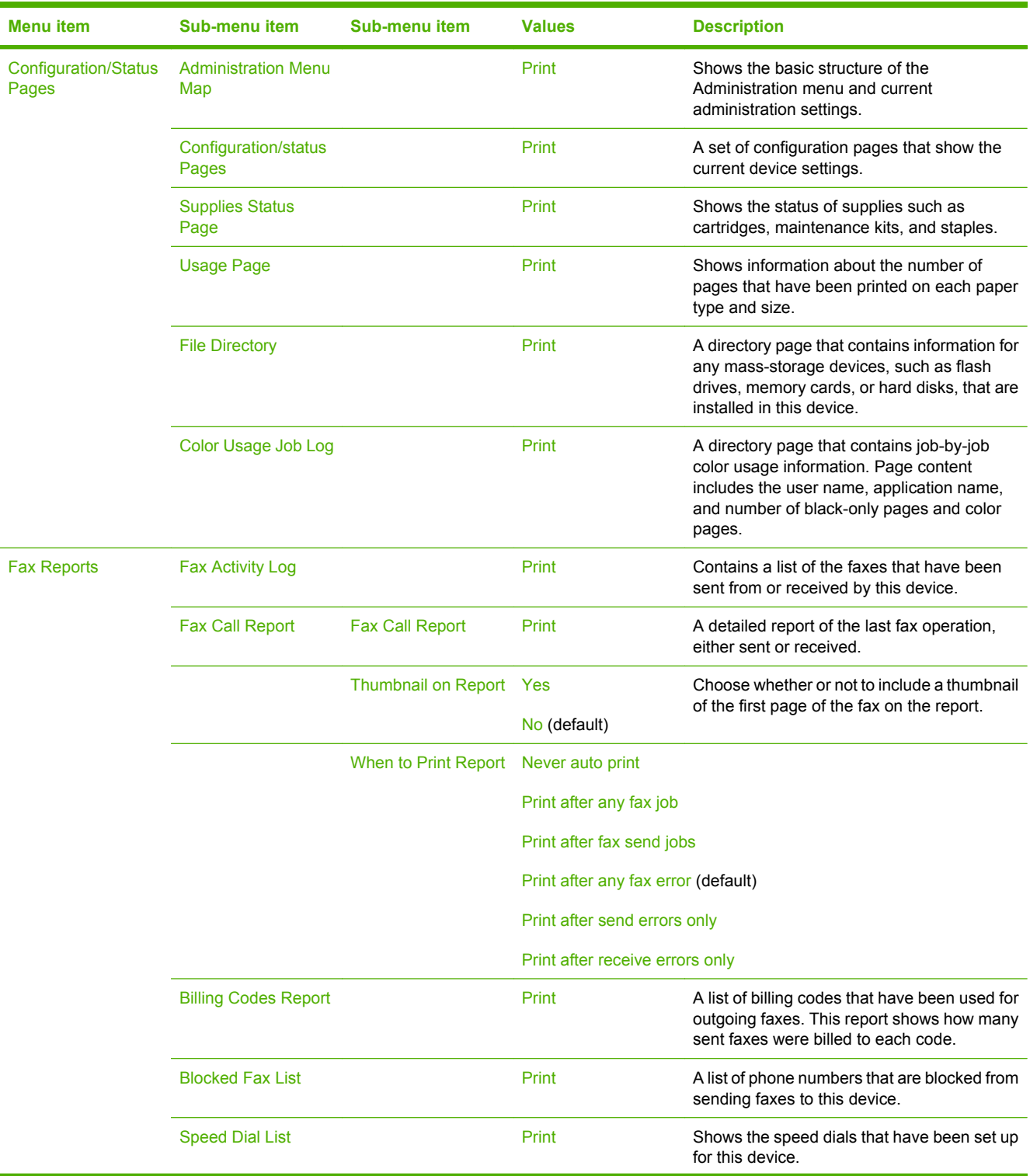

**Table 2-1** Information menu (continued)

| <b>Menu</b> item                      | Sub-menu item        | Sub-menu item | <b>Values</b> | <b>Description</b>                                                                                        |
|---------------------------------------|----------------------|---------------|---------------|----------------------------------------------------------------------------------------------------|
| Sample Pages/Fonts Demonstration Page |                      |               | Print         | A demonstration page that displays the<br>highest print quality possible for this MFP.                    |
|                                       | <b>RGB Samples</b>   |               | Print         | Printout of color samples for different RGB<br>values. The samples act as a quide for color<br>matching.  |
|                                       | <b>CMYK Samples</b>  |               | Print         | Printout of color samples for different CMYK<br>values. The samples act as a quide for color<br>matching. |
|                                       | <b>PCL Font List</b> |               | Print         | A list of printer control language (PCL) fonts<br>that are currently available on the device.             |
|                                       | <b>PS Font List</b>  |               | Print         | A list of PostScript (PS) fonts that are<br>currently available on the device.                            |

## <span id="page-35-0"></span>**Default Job Options menu**

#### Administration > Default Job Options

Use this menu to define the default job options for each function. These are used if the user does not specify other options when creating the job.

The Default Job Options menu contains the following sub-menus:

- Default Options for Originals
- [Image adjustment](#page-36-0)
- [Default Copy Options](#page-37-0)
- [Default Fax Options](#page-38-0)
- [Default E-mail Options](#page-39-0)
- [Default Send to Folder Options](#page-40-0)
- [Default Print Options](#page-41-0)

## **Default Options for Originals**

#### Administration > Default Job Options > Default Options For Originals

#### **Table 2-2** Default Options for Originals menu

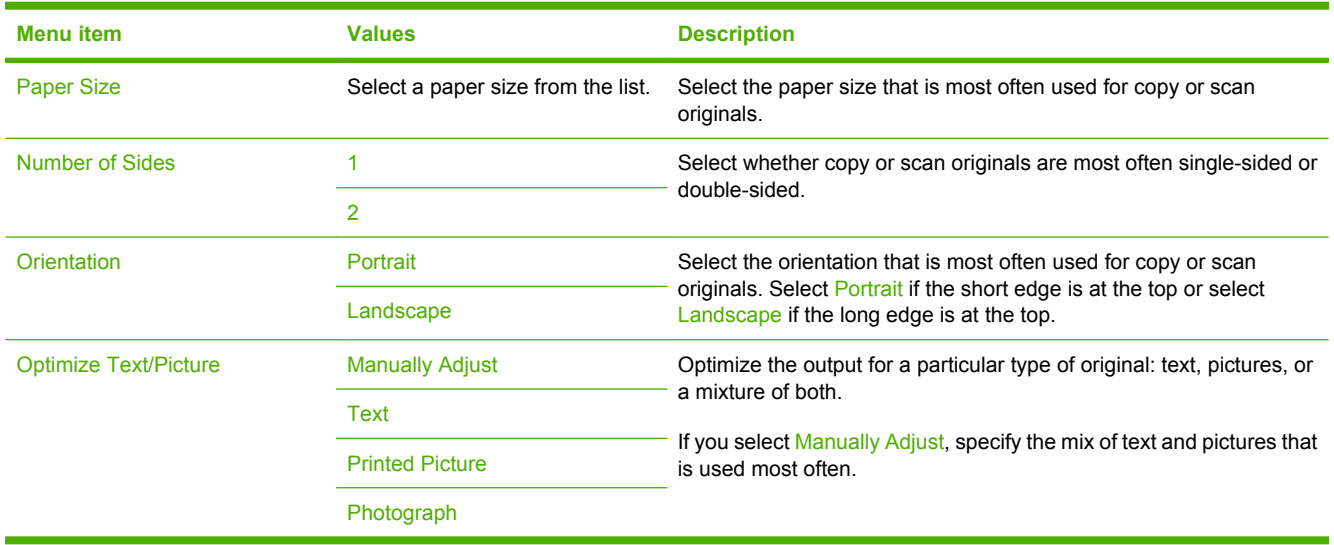
## **Image adjustment**

### Administration > Default Job Options > Image Adjustment

### **Table 2-3** Image Adjustment menu

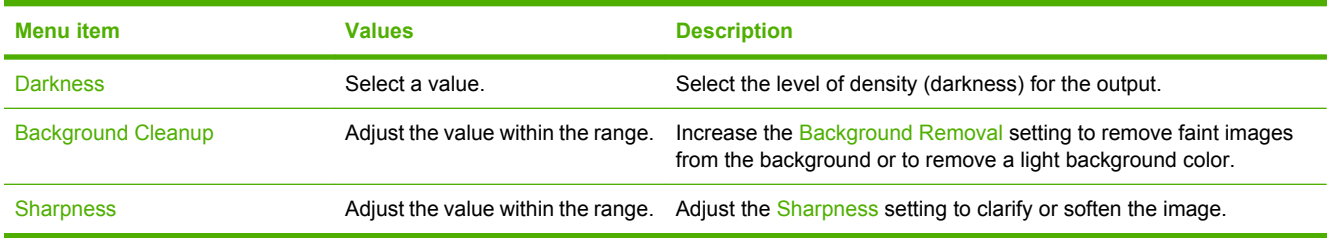

## **Default Copy Options**

### Administration > Default Job Options > Default Copy Options

### **Table 2-4** Default Copy Options menu

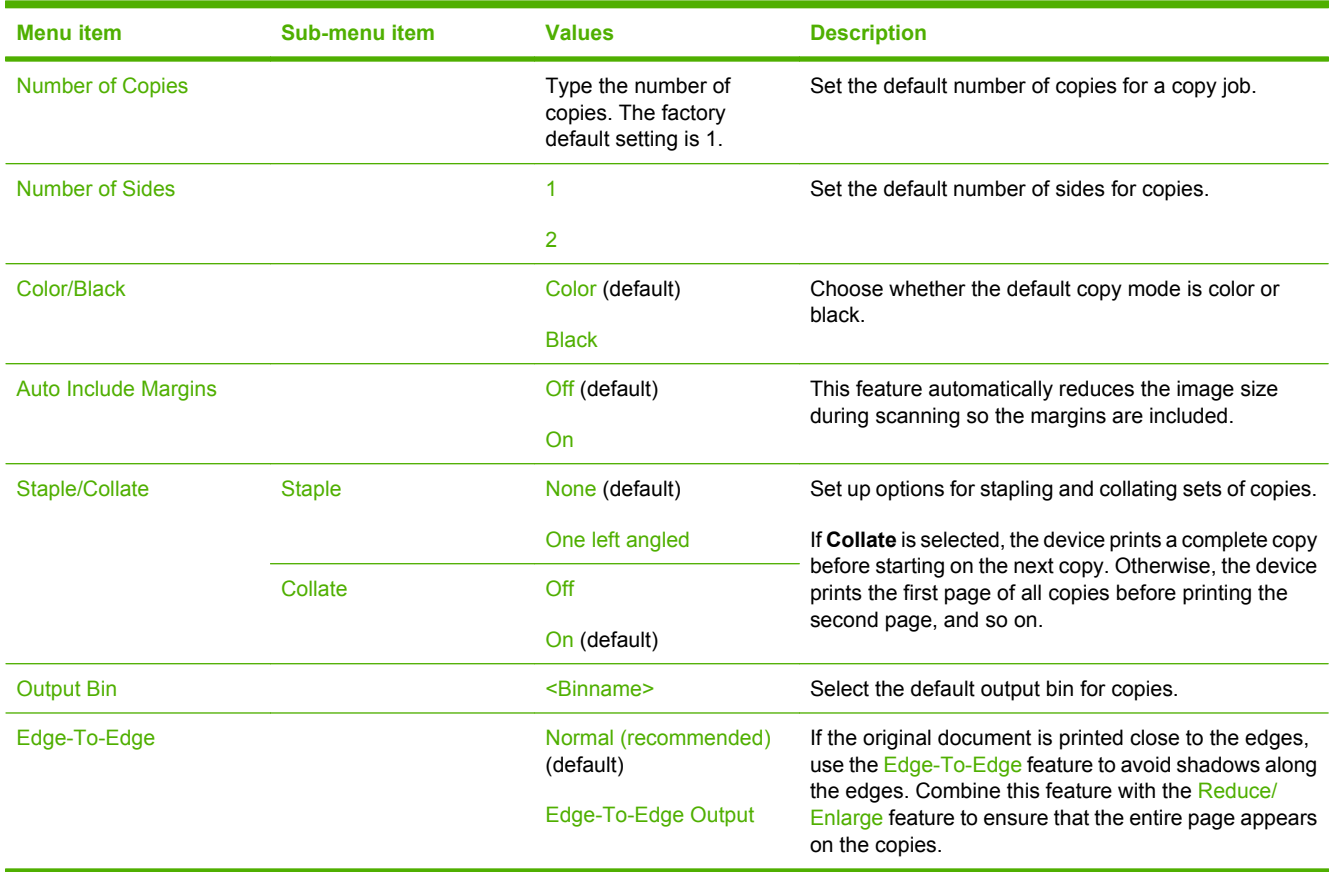

## **Default Fax Options**

## Administration > Default Job Options > Default Fax Options

### **Table 2-5** Fax Send menu

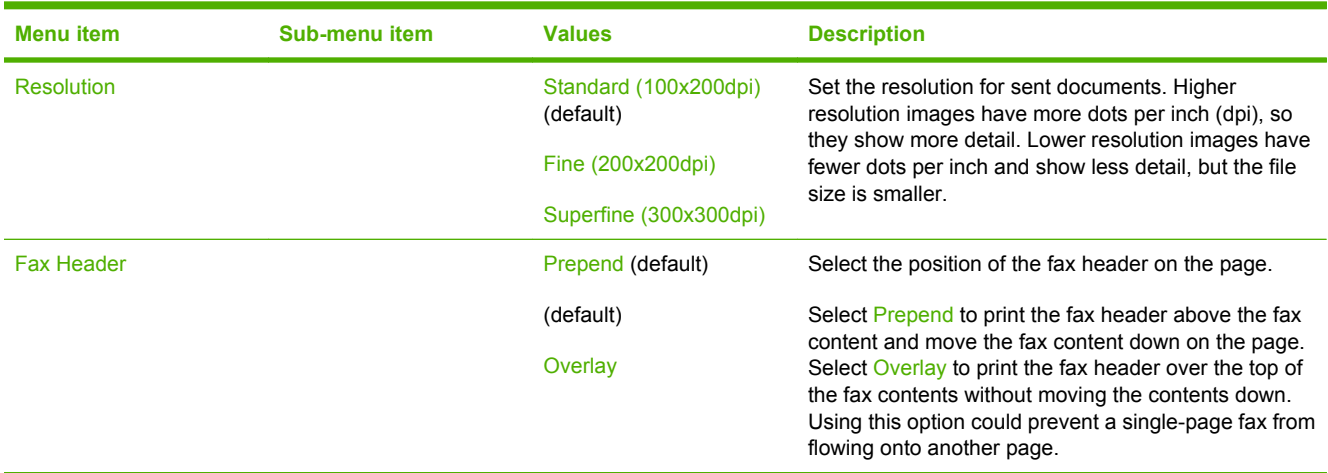

### **Table 2-6** Fax Receive menu

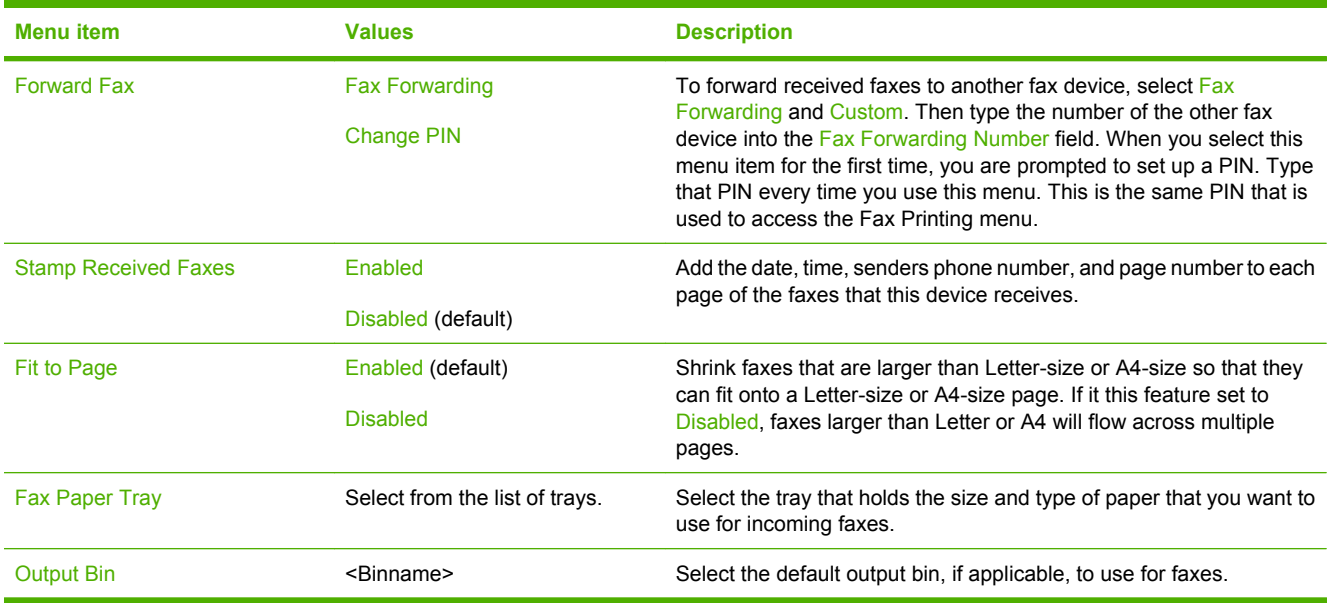

## **Default E-mail Options**

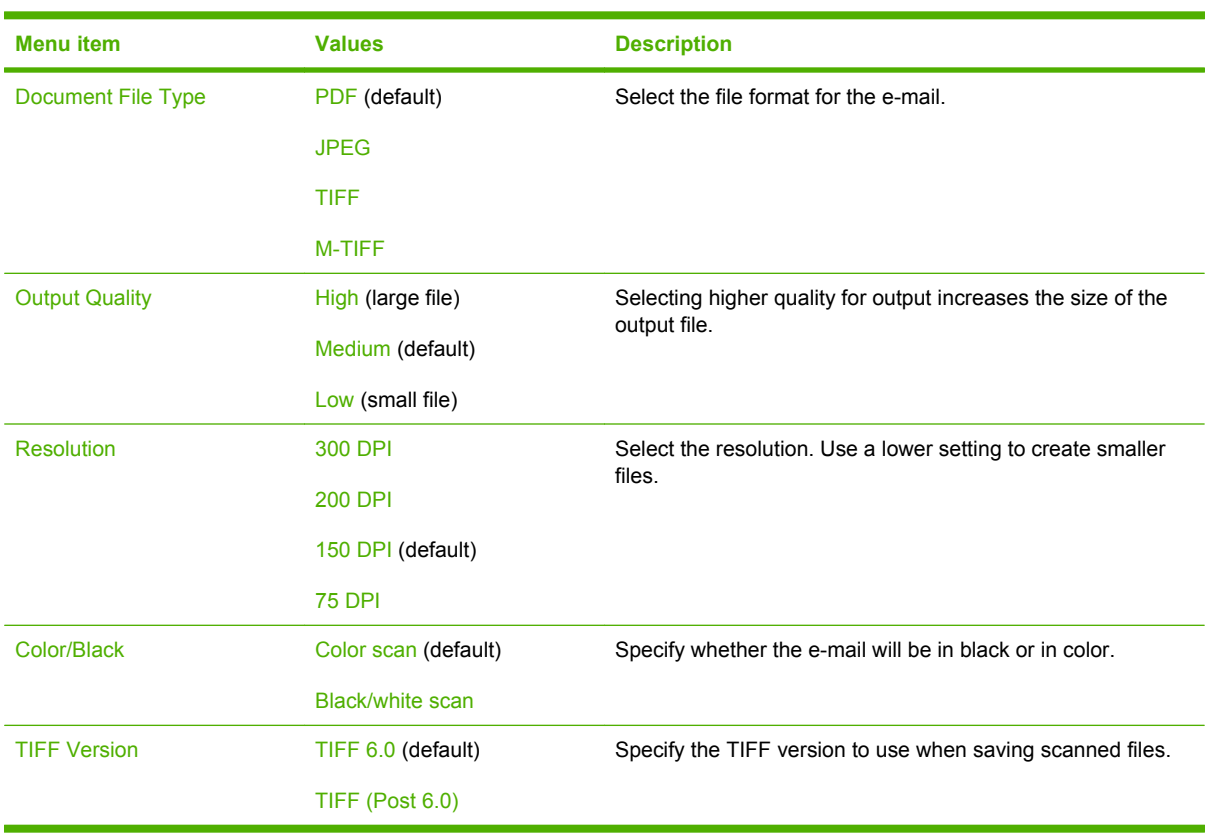

Administration > Default Job Options > Default E-mail Options

## **Default Send to Folder Options**

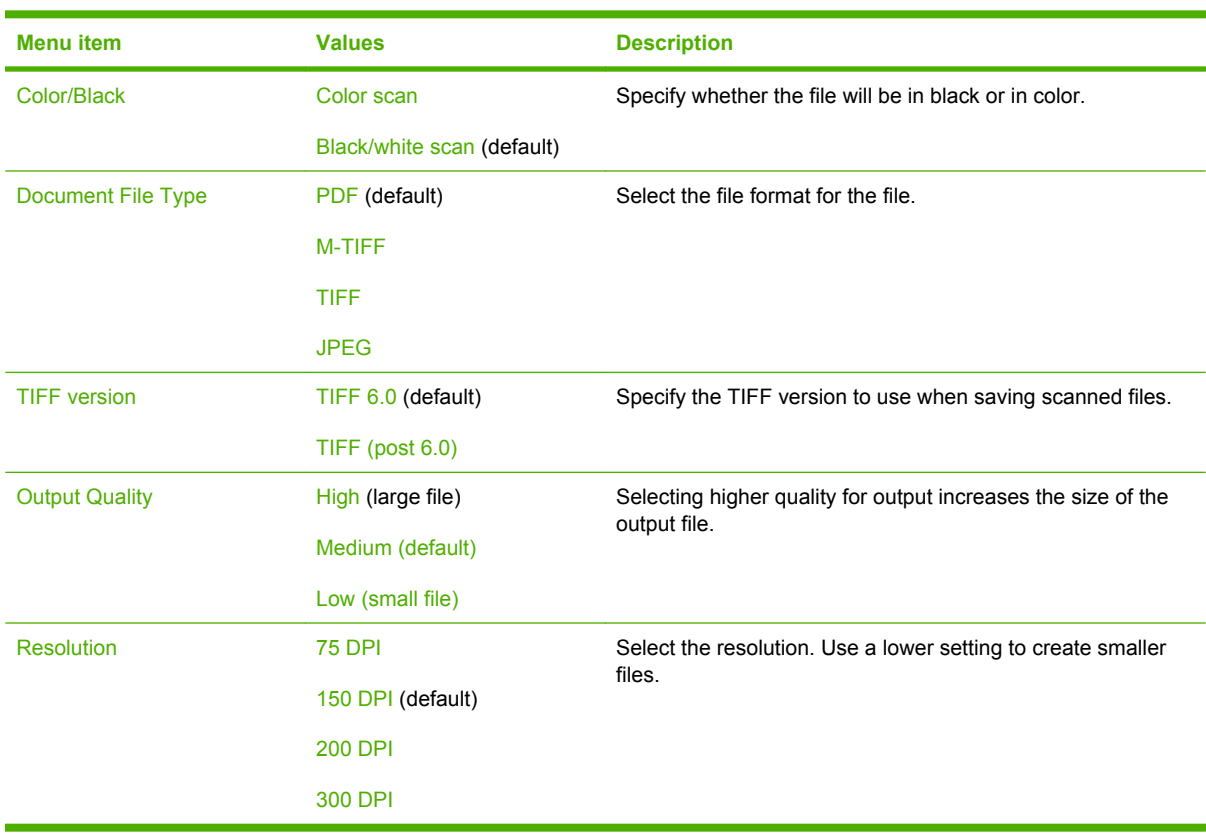

Administration > Default Job Options > Default Send To Folder Options

## **Default Print Options**

### Administration > Default Job Options > Default Print Options

### **Table 2-7** Default Print Options menu

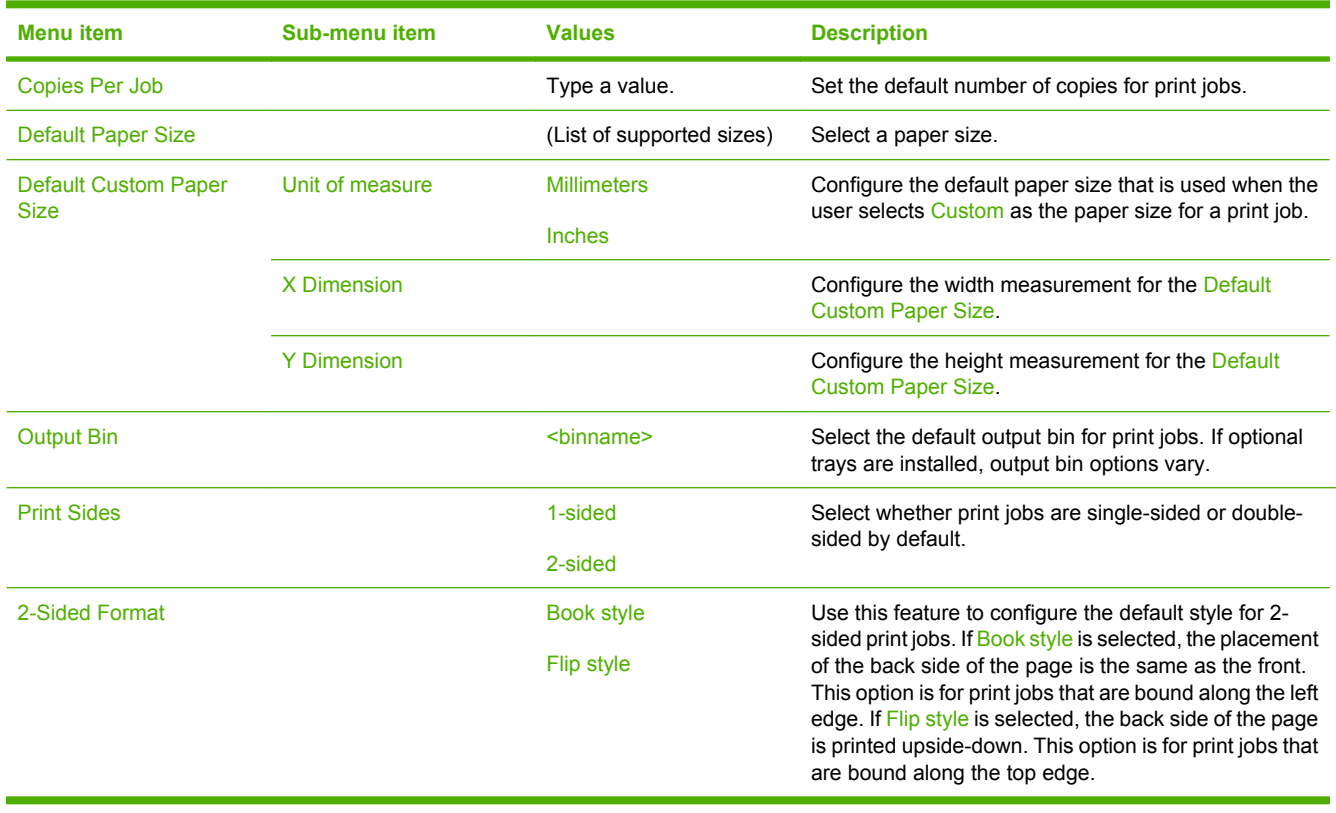

# **Time/Scheduling menu**

### Administration > Time/Scheduling

Use this menu to set options for setting the time and for setting the device to enter and exit sleep mode.

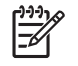

**NOTE** Values shown with "(default)" are the factory-default values. Some menu items have no default.

#### **Table 2-8** Time/Scheduling menu

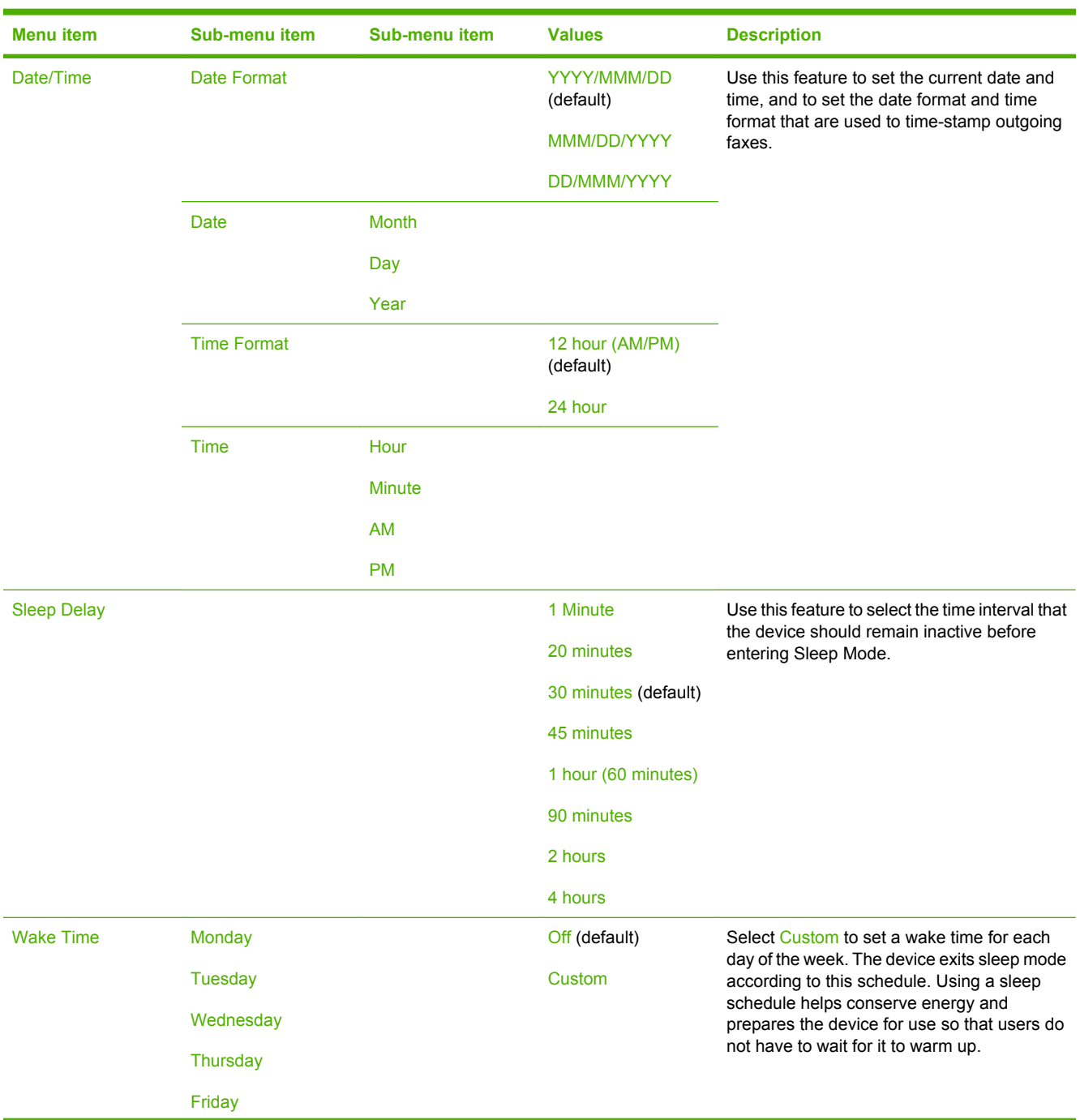

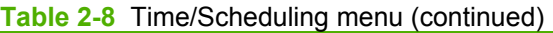

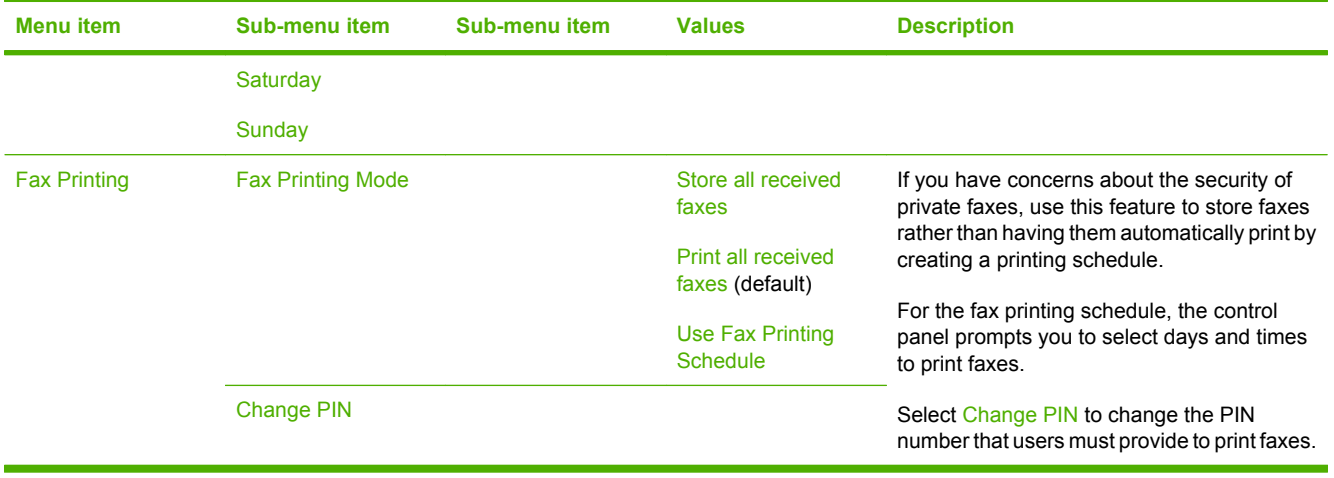

# **Management menu**

### Administration > Management

Use this menu to set up global device-management options.

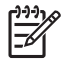

**NOTE** Values shown with "(default)" are the factory-default values. Some menu items have no default.

#### **Table 2-9** Management menu

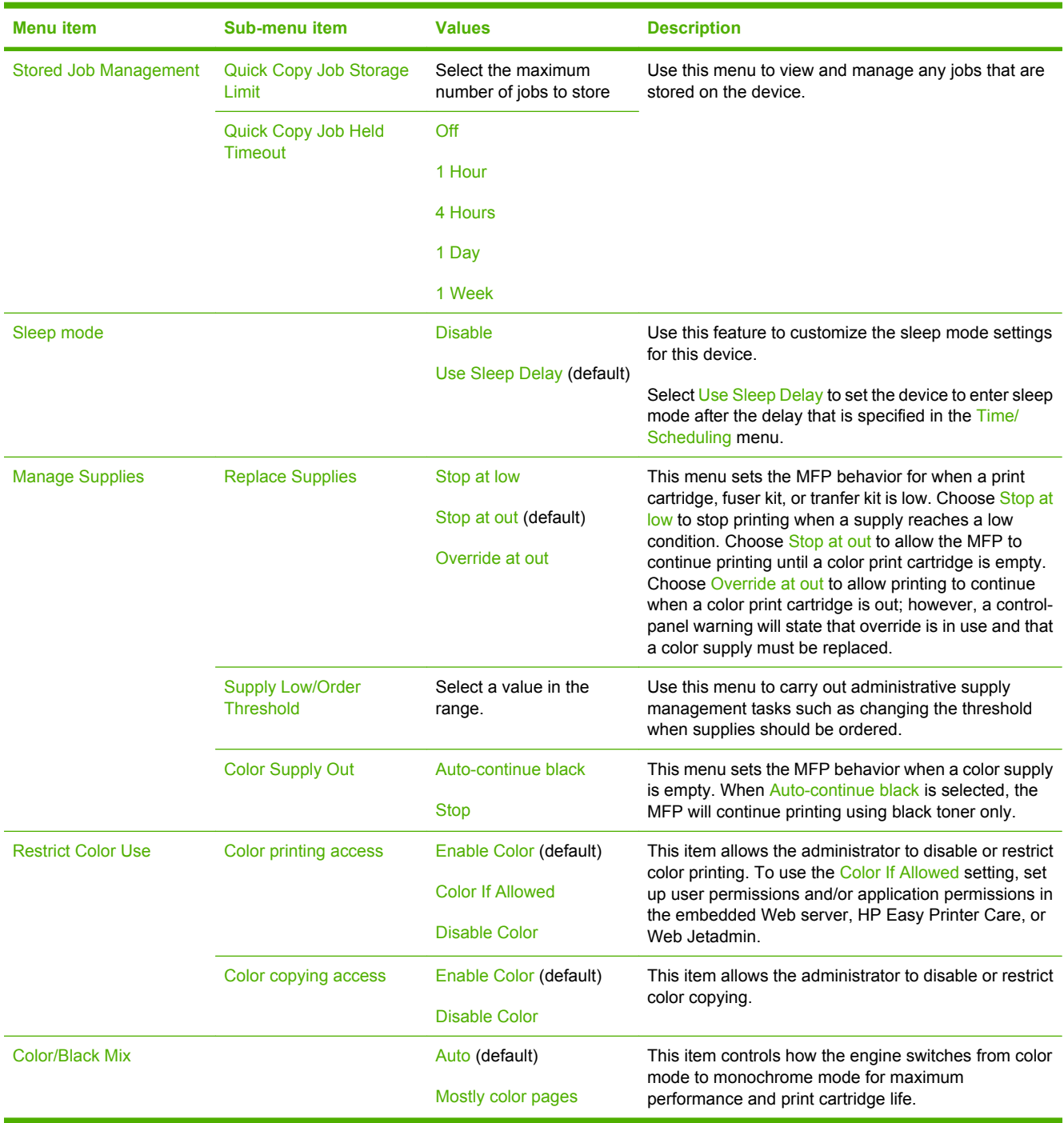

### **Table 2-9** Management menu (continued)

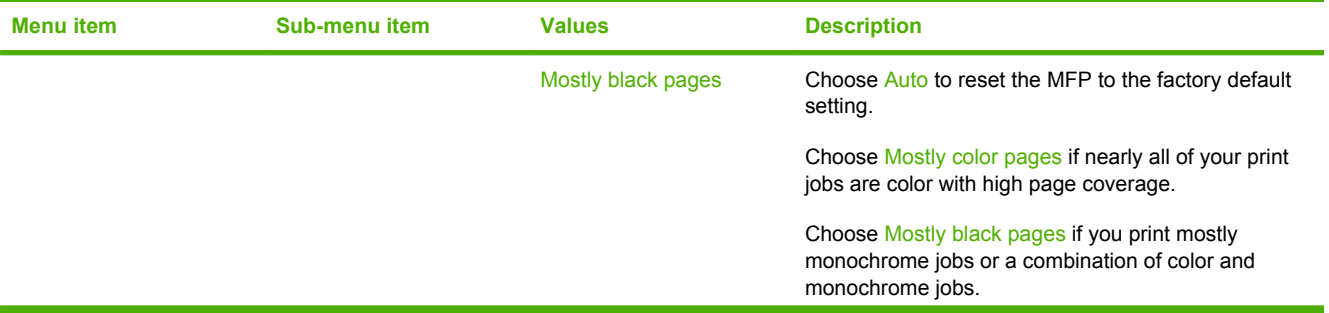

# **Initial Setup menu**

#### Administration > Initial Setup

The Initial Setup menu contains the sub-menus shown:

- Networking and I/O menu
- Fax Setup menu
- E-mail Setup menu

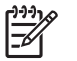

**NOTE** Values shown with "(default)" are the factory-default values. Some menu items have no default.

## **Networking and I/O**

Administration > Initial Setup > Networking and I/O

**Table 2-10** Networking and I/O

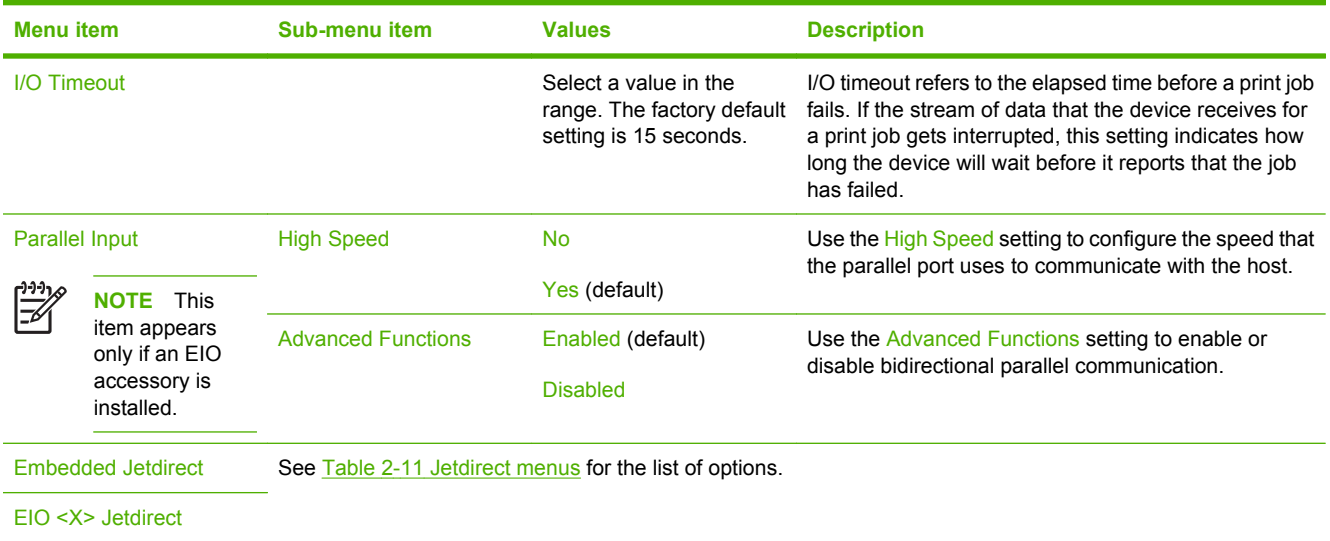

#### **Table 2-11** Jetdirect menus

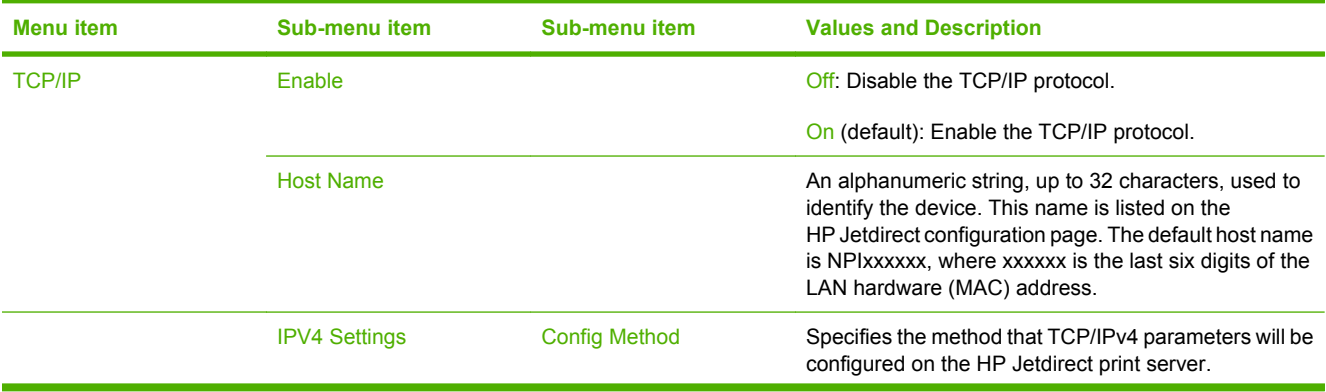

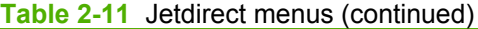

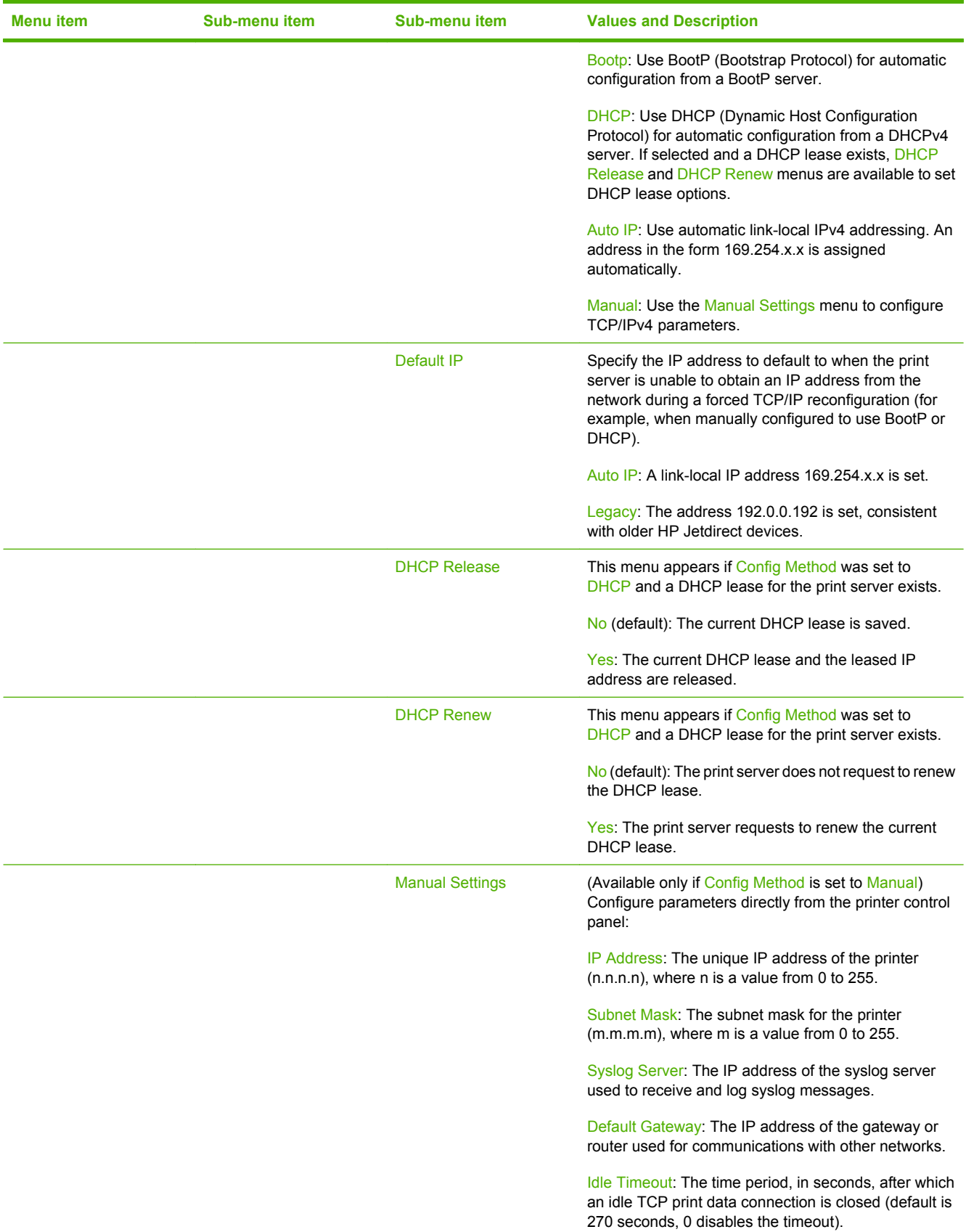

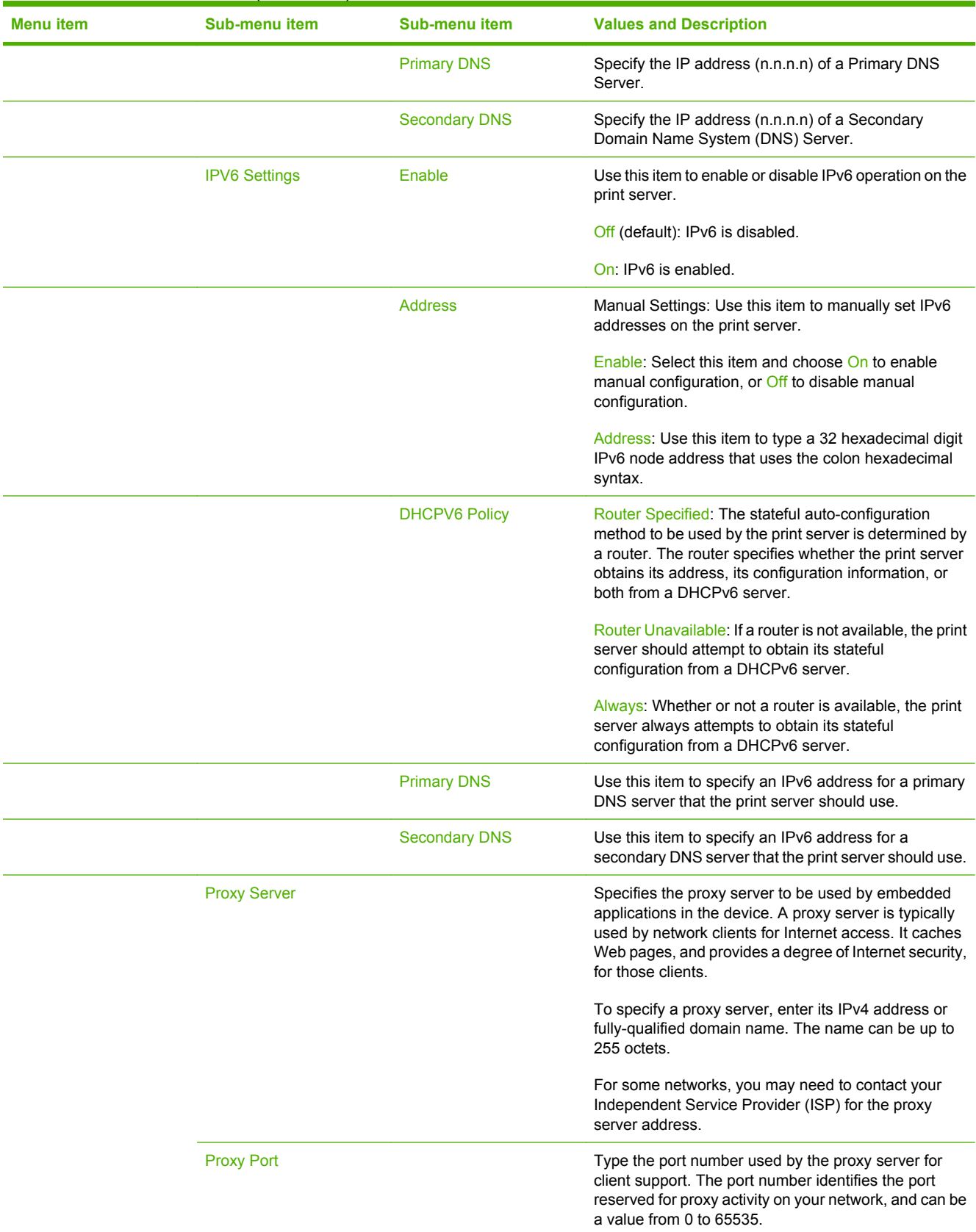

## **Table 2-11** Jetdirect menus (continued)

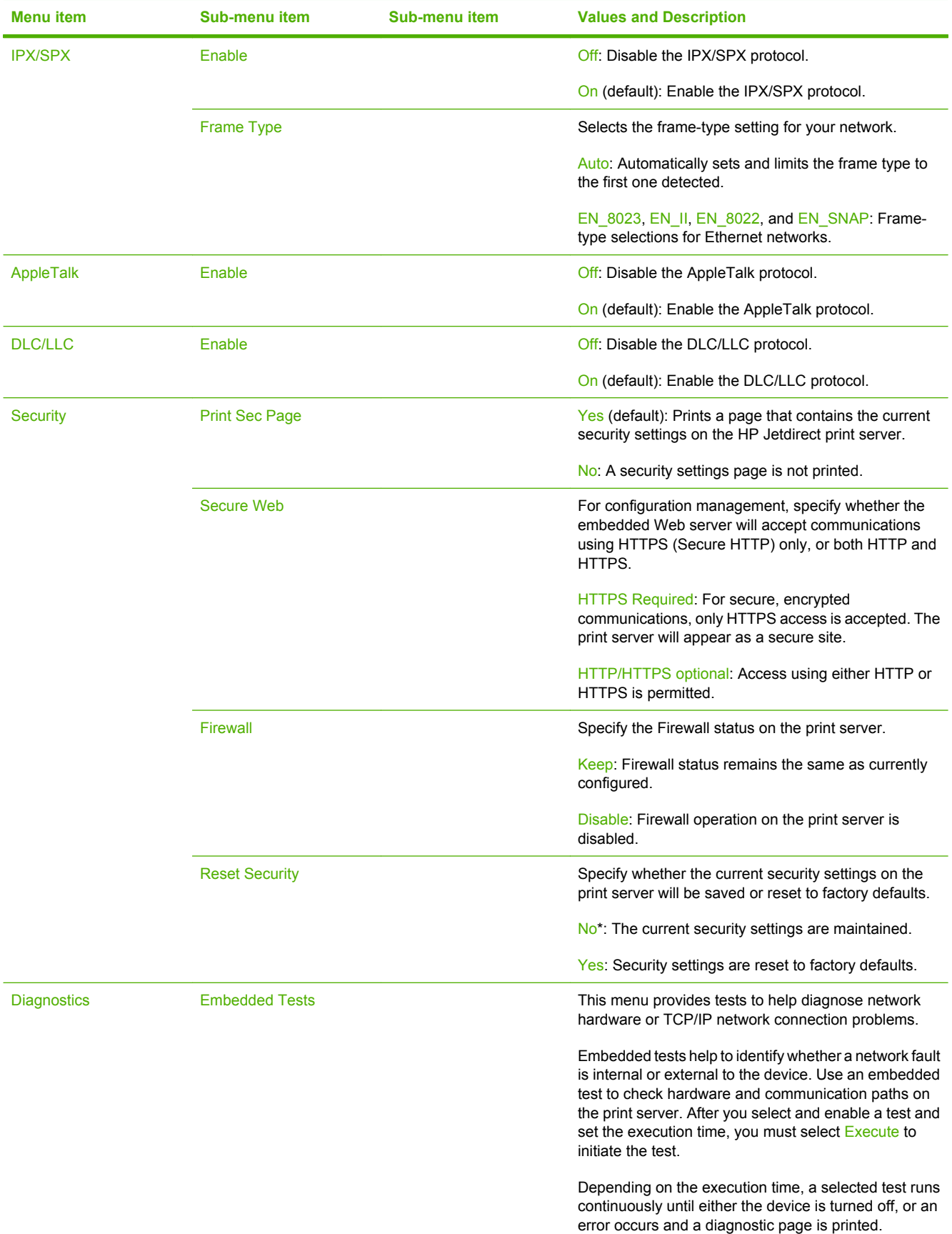

### **Table 2-11** Jetdirect menus (continued)

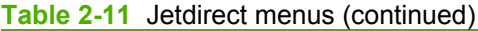

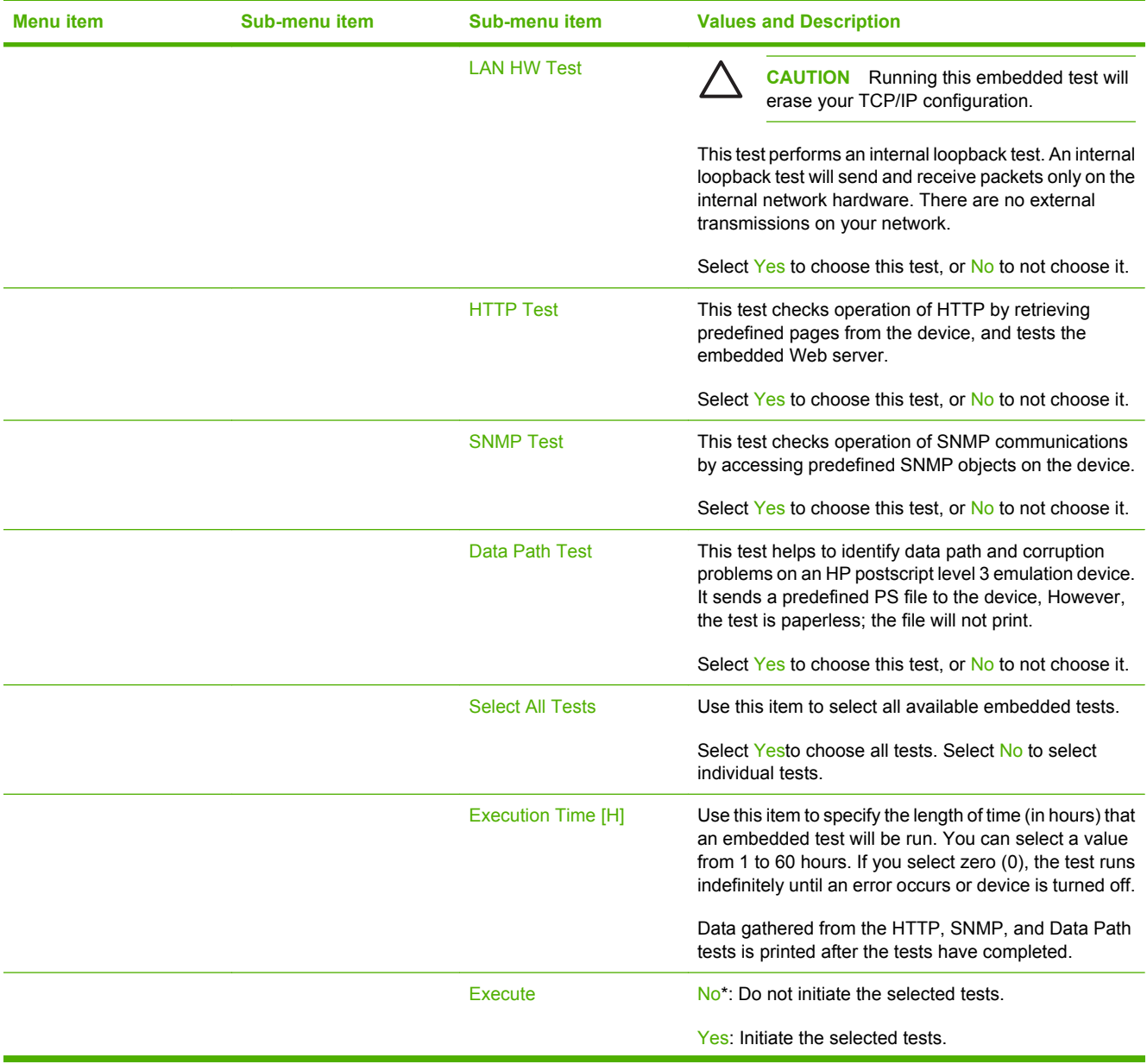

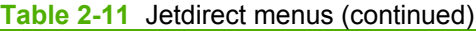

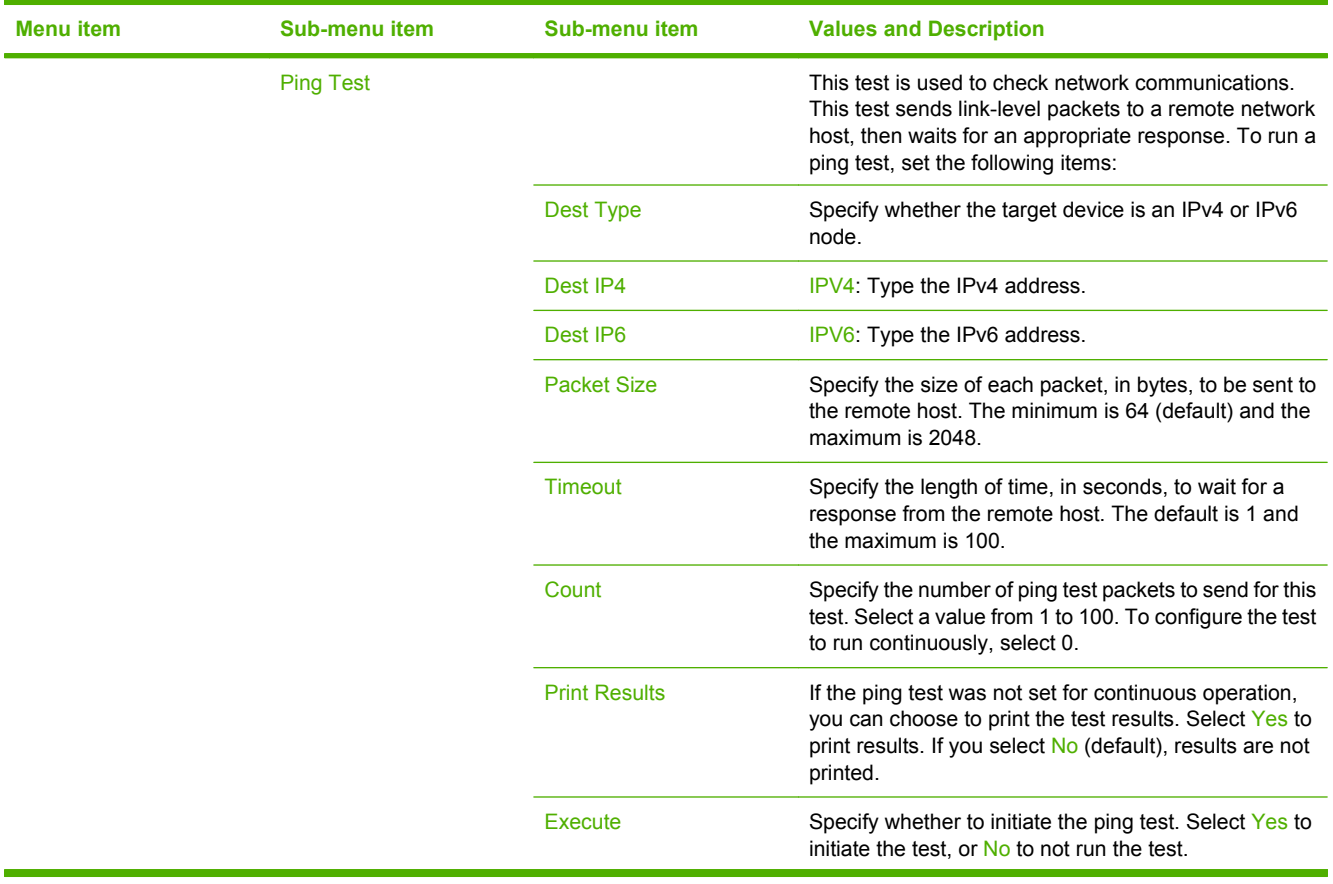

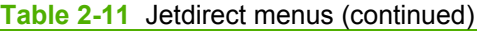

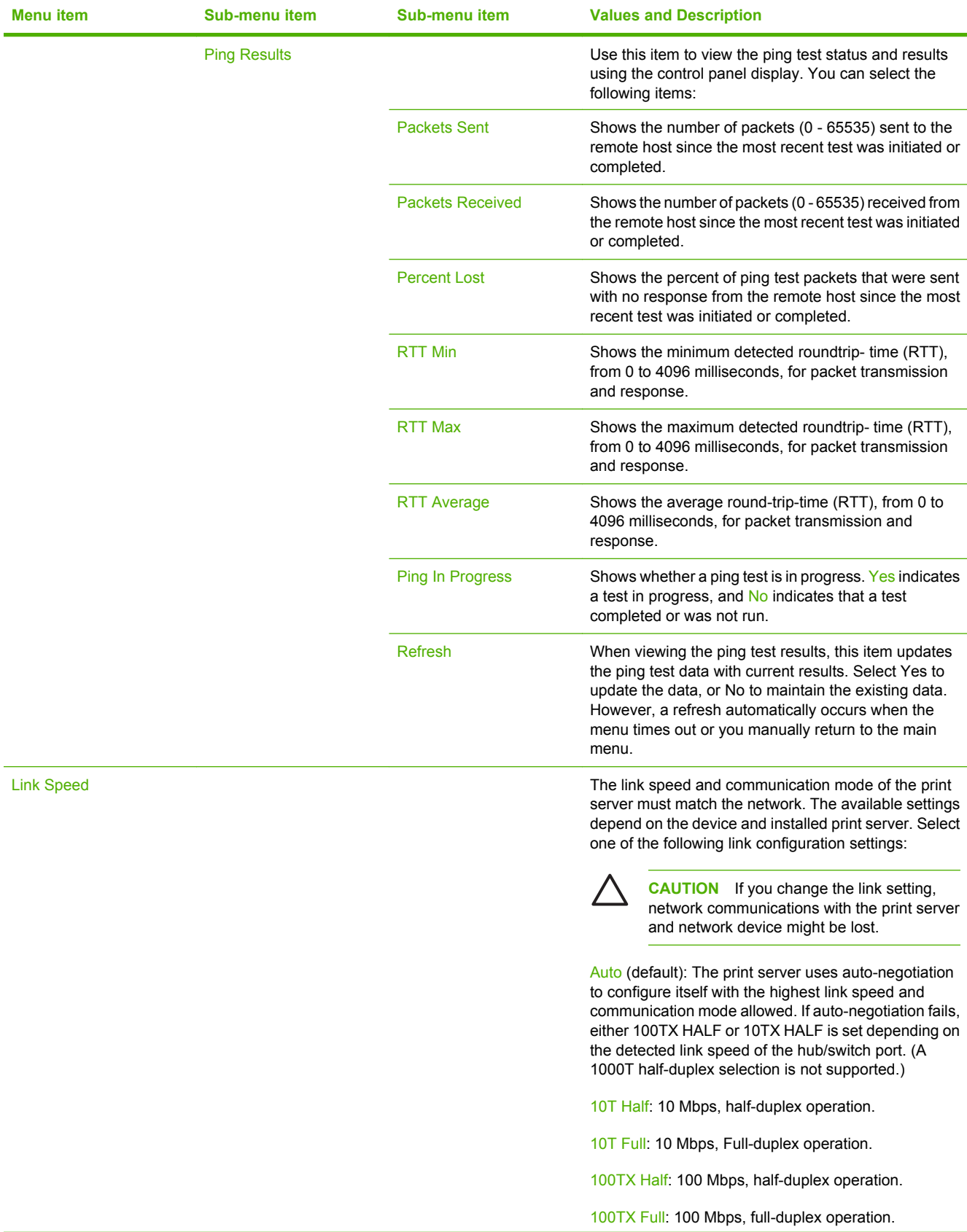

### **Menu item Sub-menu item Sub-menu item Values and Description** 100TX Auto: Limits auto-negotiation to a maximum link speed of 100 Mbps. 1000TX Full: 1000 Mbps, full-duplex operation. Print Protocols Use this item to print a page that lists the configuration of the following protocols: IPX/SPX, Novell NetWare, AppleTalk, DLC/LLC.

**Table 2-11** Jetdirect menus (continued)

## **Fax Setup**

### Administration > Initial Setup > Fax Setup

### **Table 2-12** Fax Setup menu

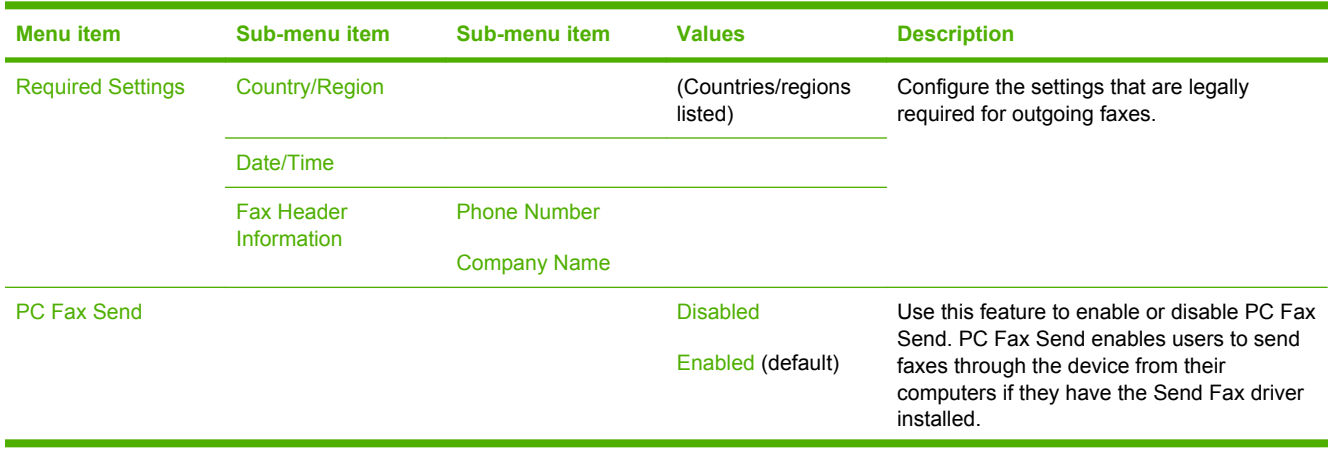

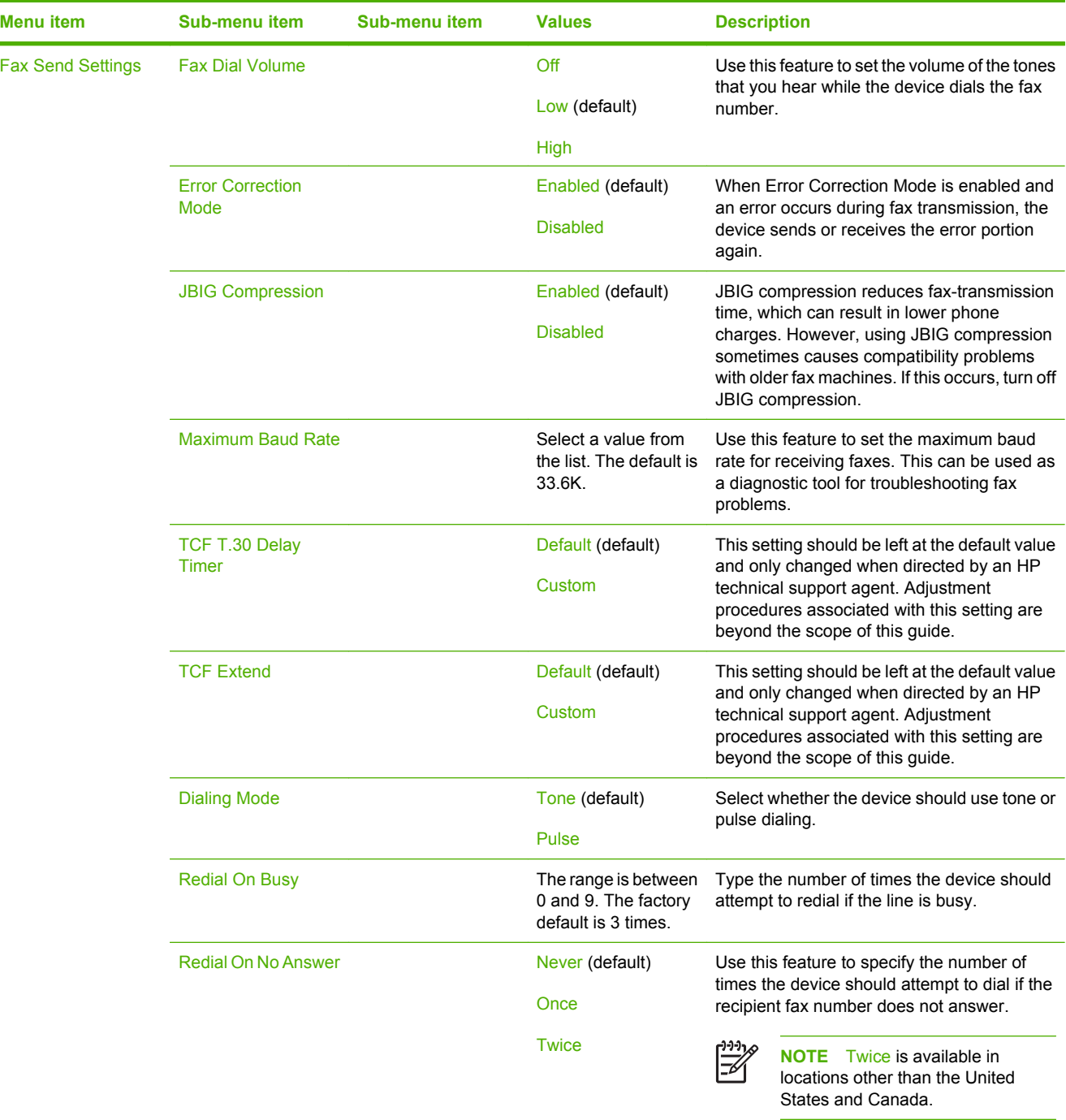

## **Table 2-12** Fax Setup menu (continued)

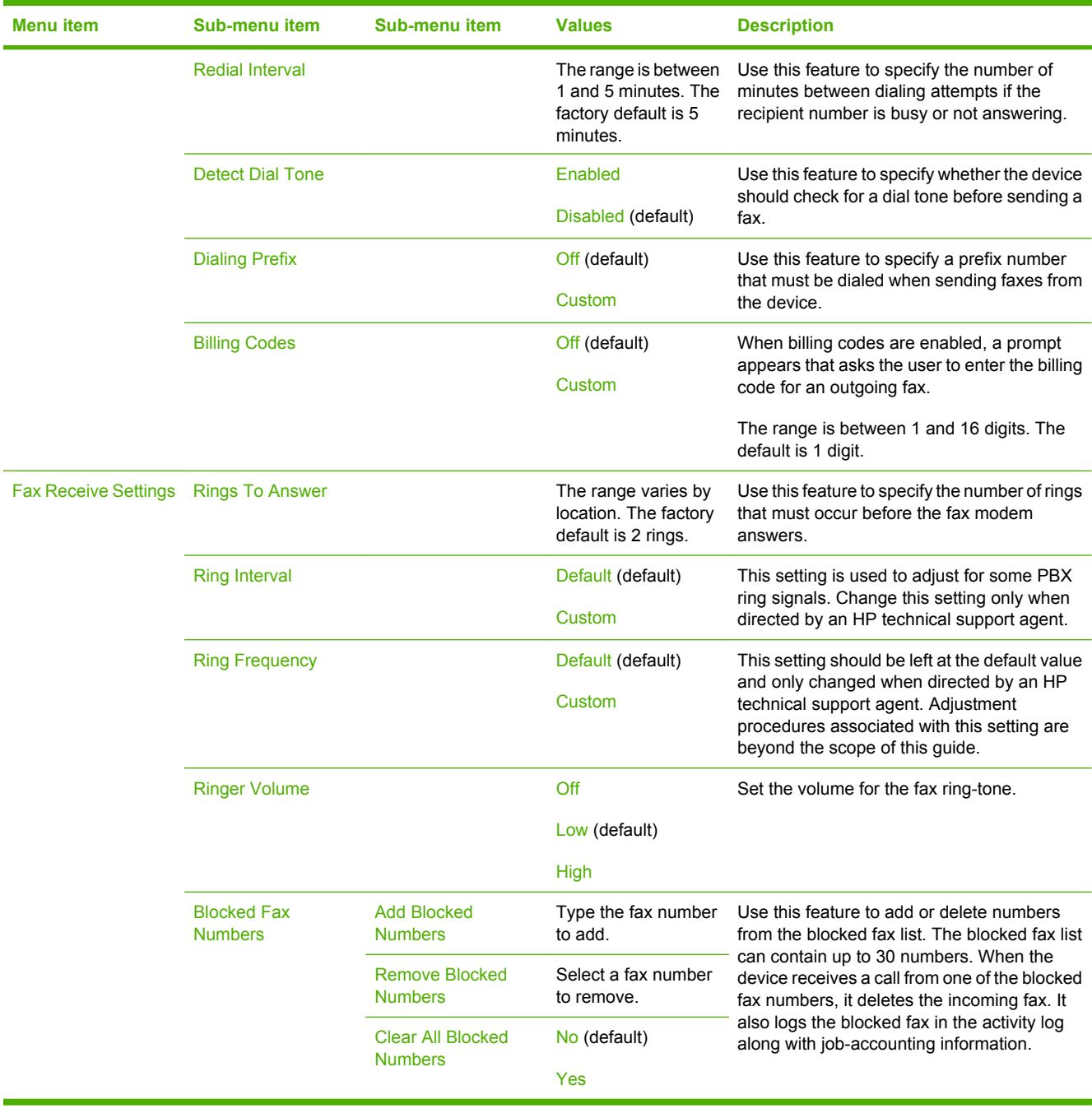

### **Table 2-12** Fax Setup menu (continued)

## **E-mail Setup**

### Administration > Initial Setup > E-mail Setup

Use this menu to enable the e-mail feature and to configure basic e-mail settings.

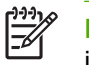

**NOTE** To configure advanced e-mail settings, use the embedded Web server. For more information, see [Embedded Web server](#page-199-0).

### **Table 2-13** E-mail Setup menu

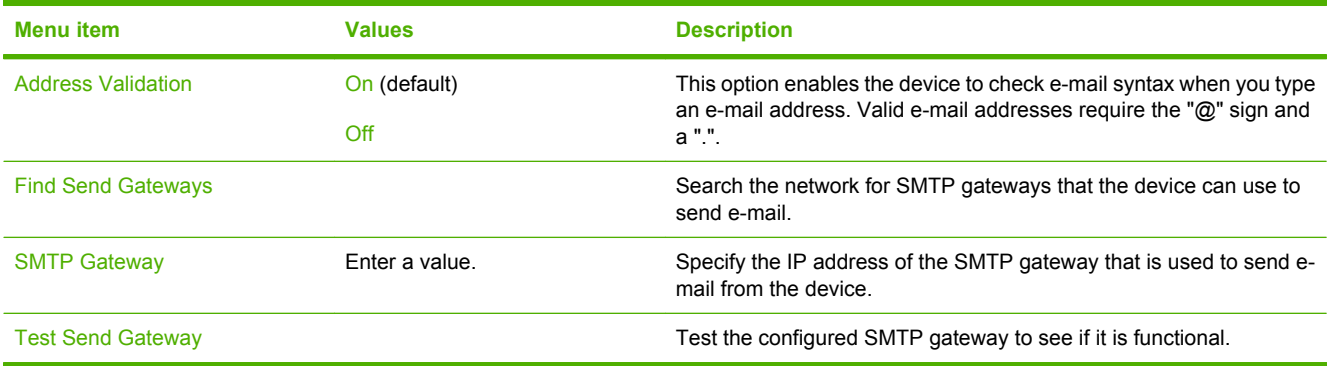

### **Send Setup menu**

#### Administration > Initial Setup > Send Setup

#### **Table 2-14** Send Setup menu

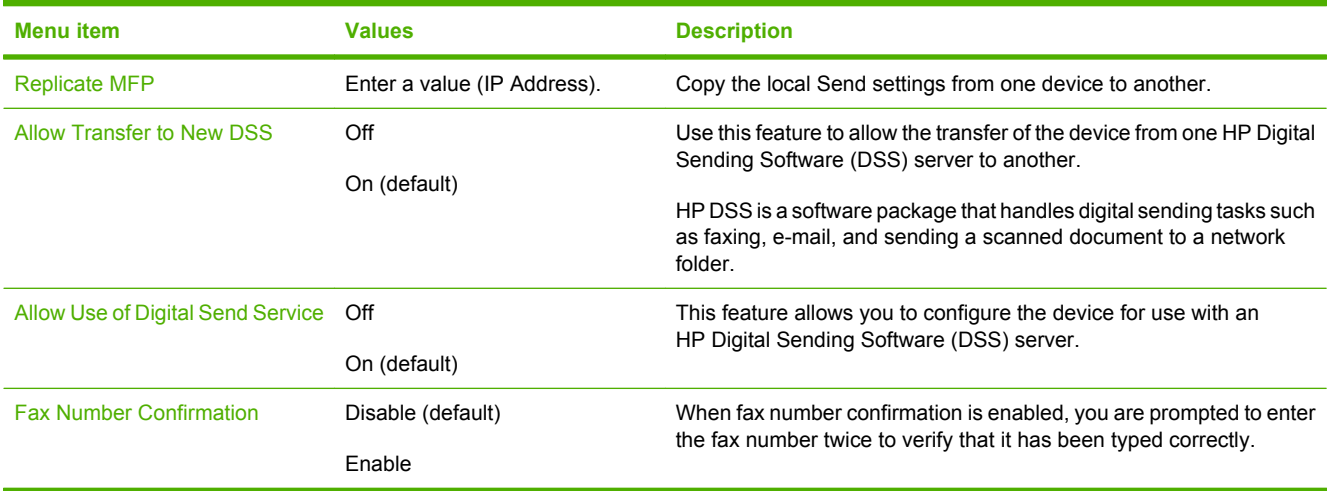

# **Device Behavior menu**

### Administration > Device Behavior

### **Table 2-15** Device Behavior menu

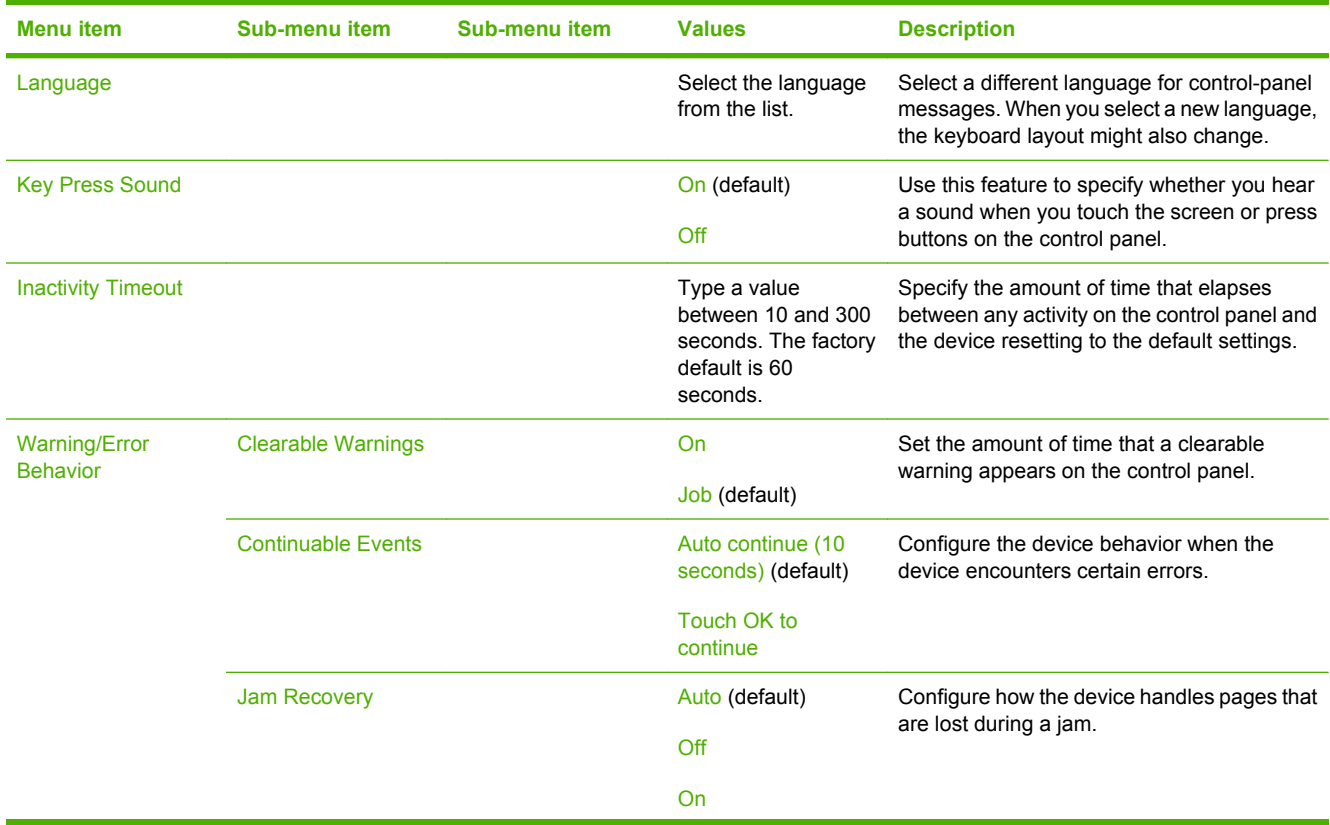

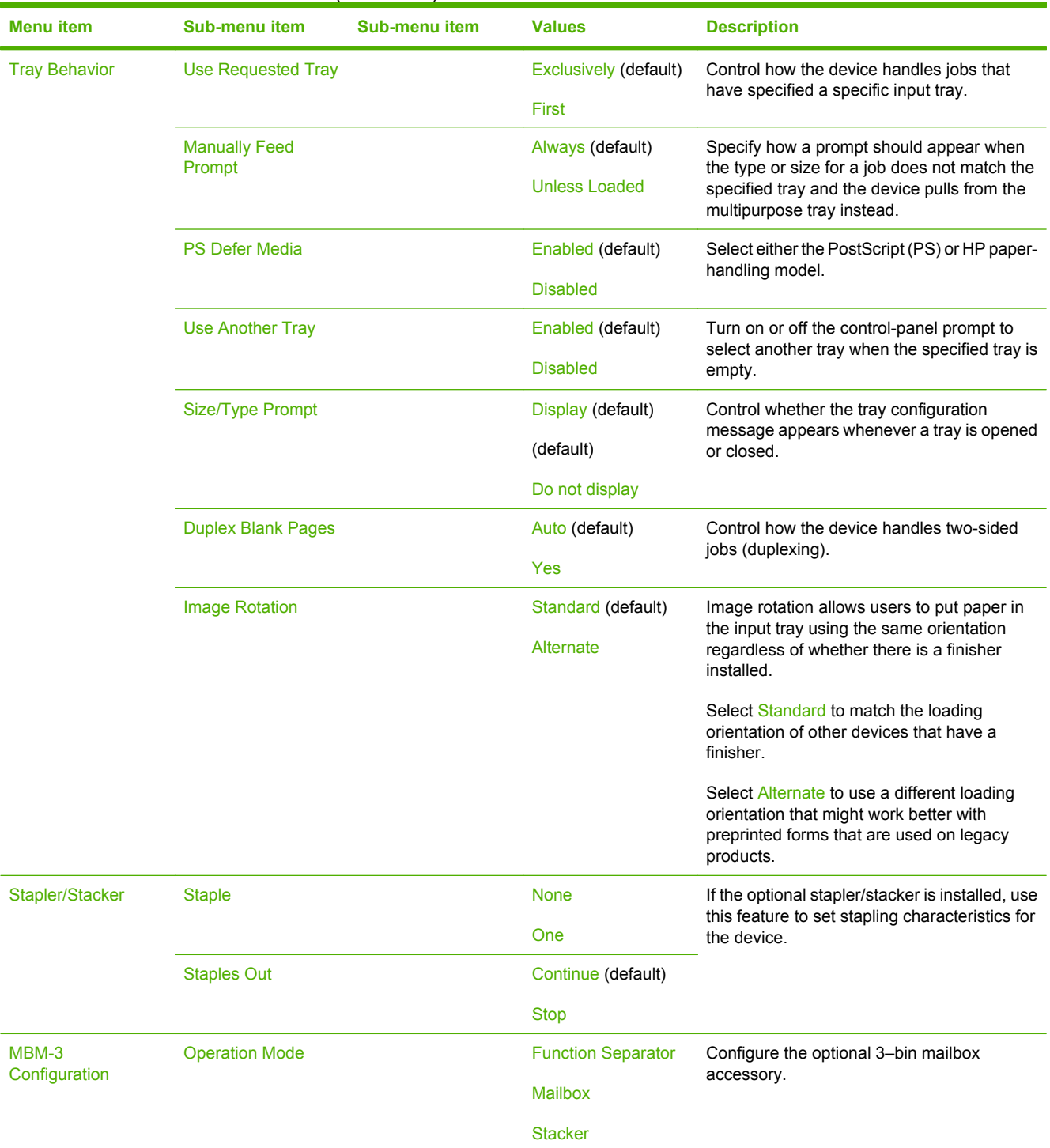

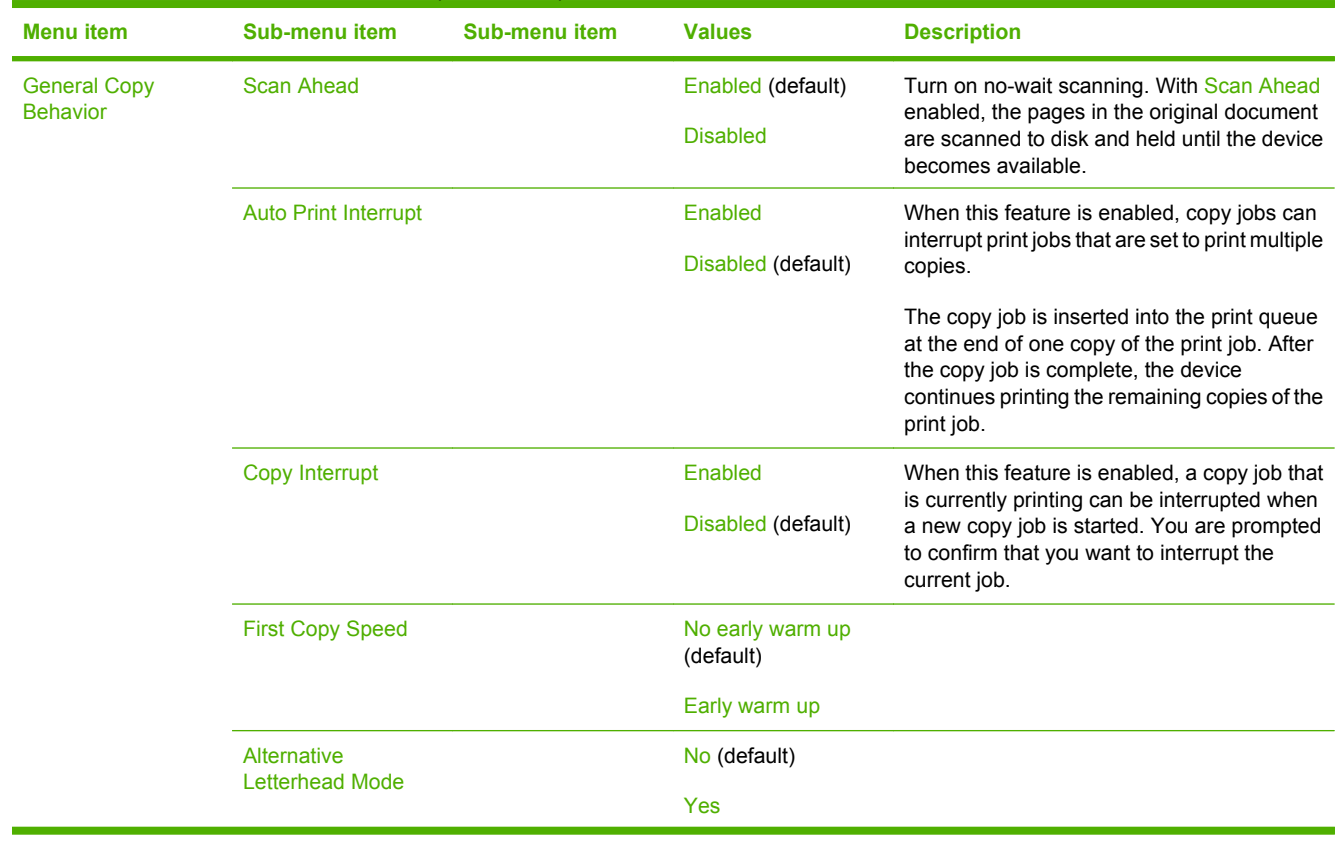

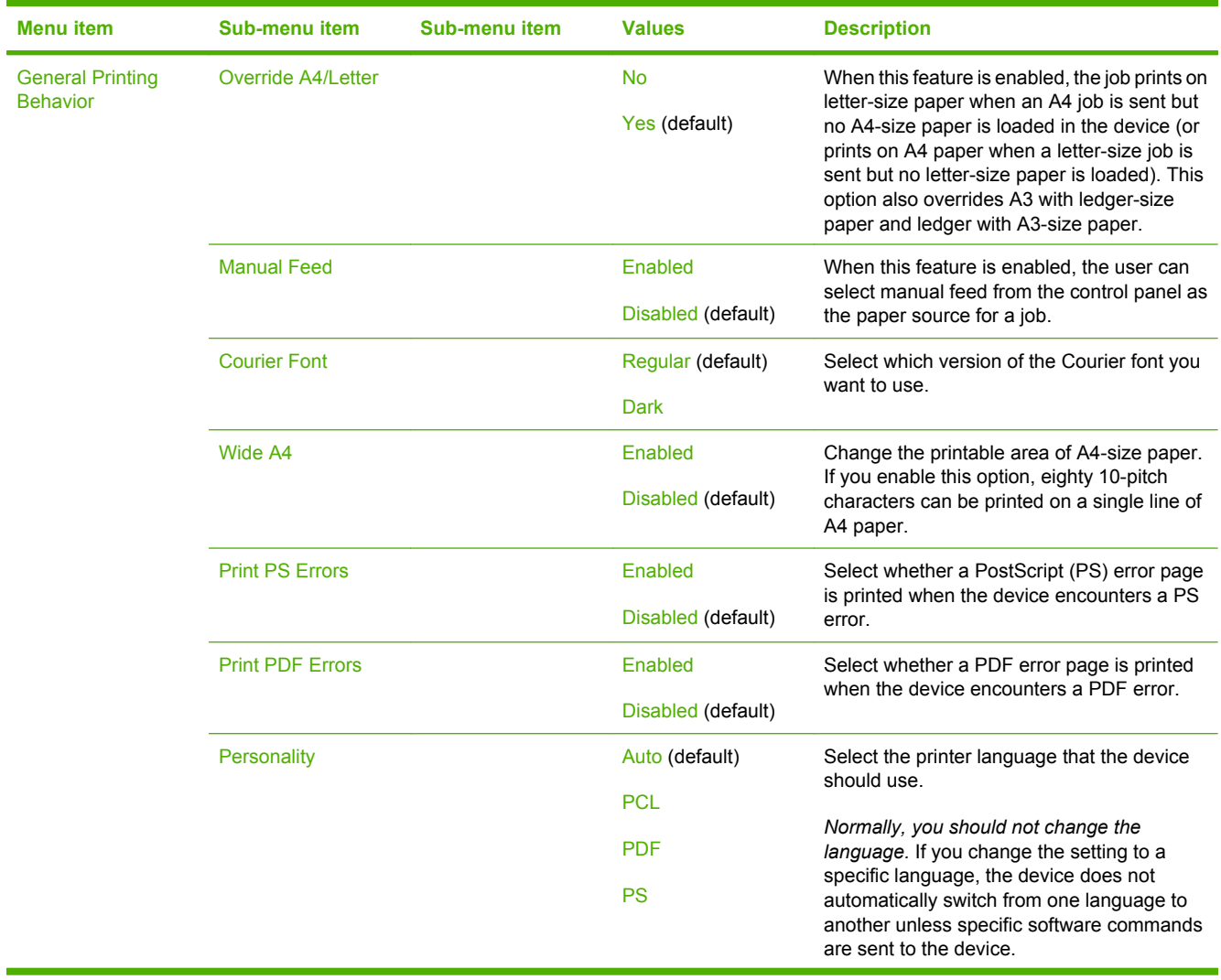

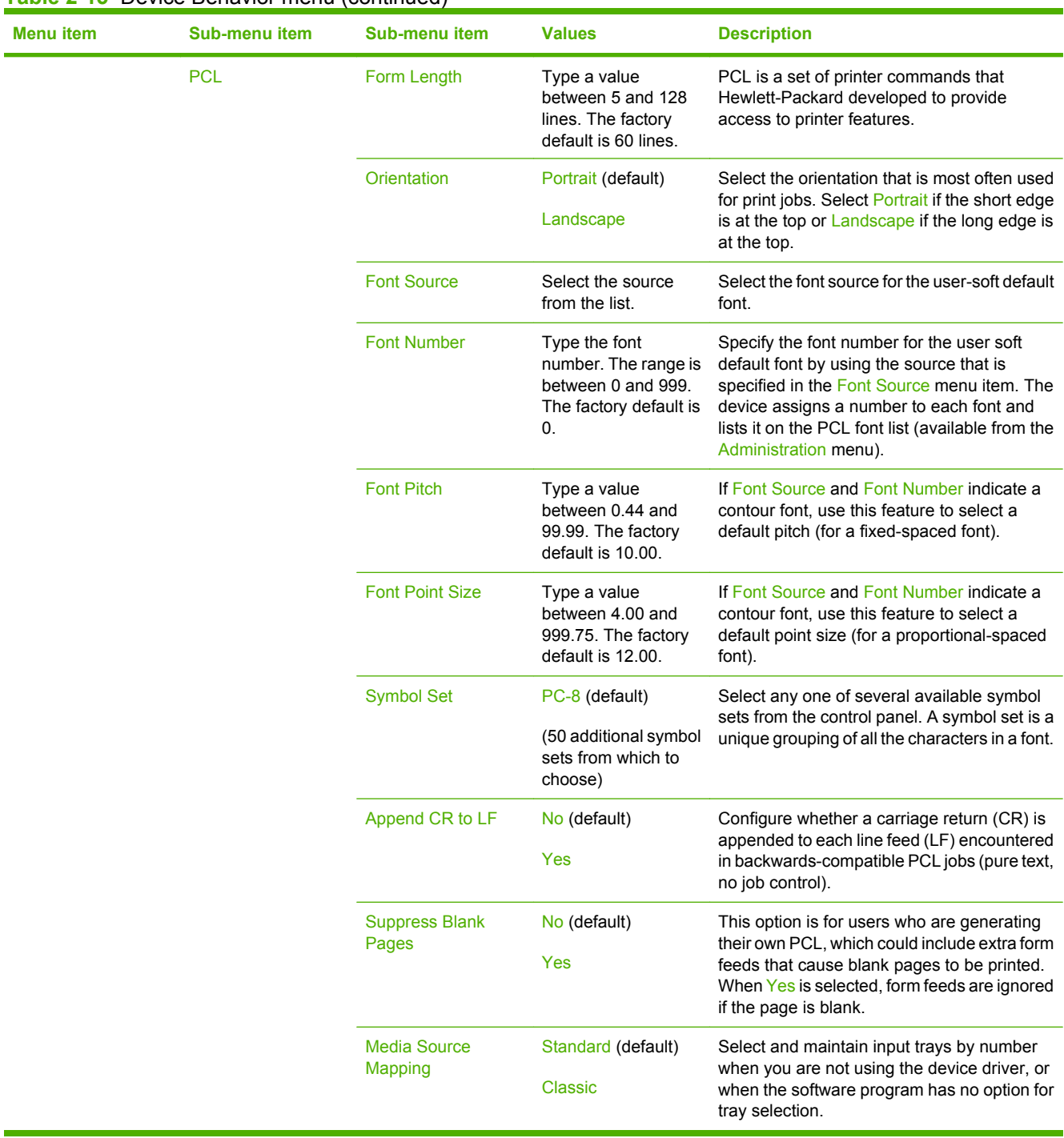

# **Print Quality menu**

### Administration > Print Quality

### **Table 2-16** Print Quality menu

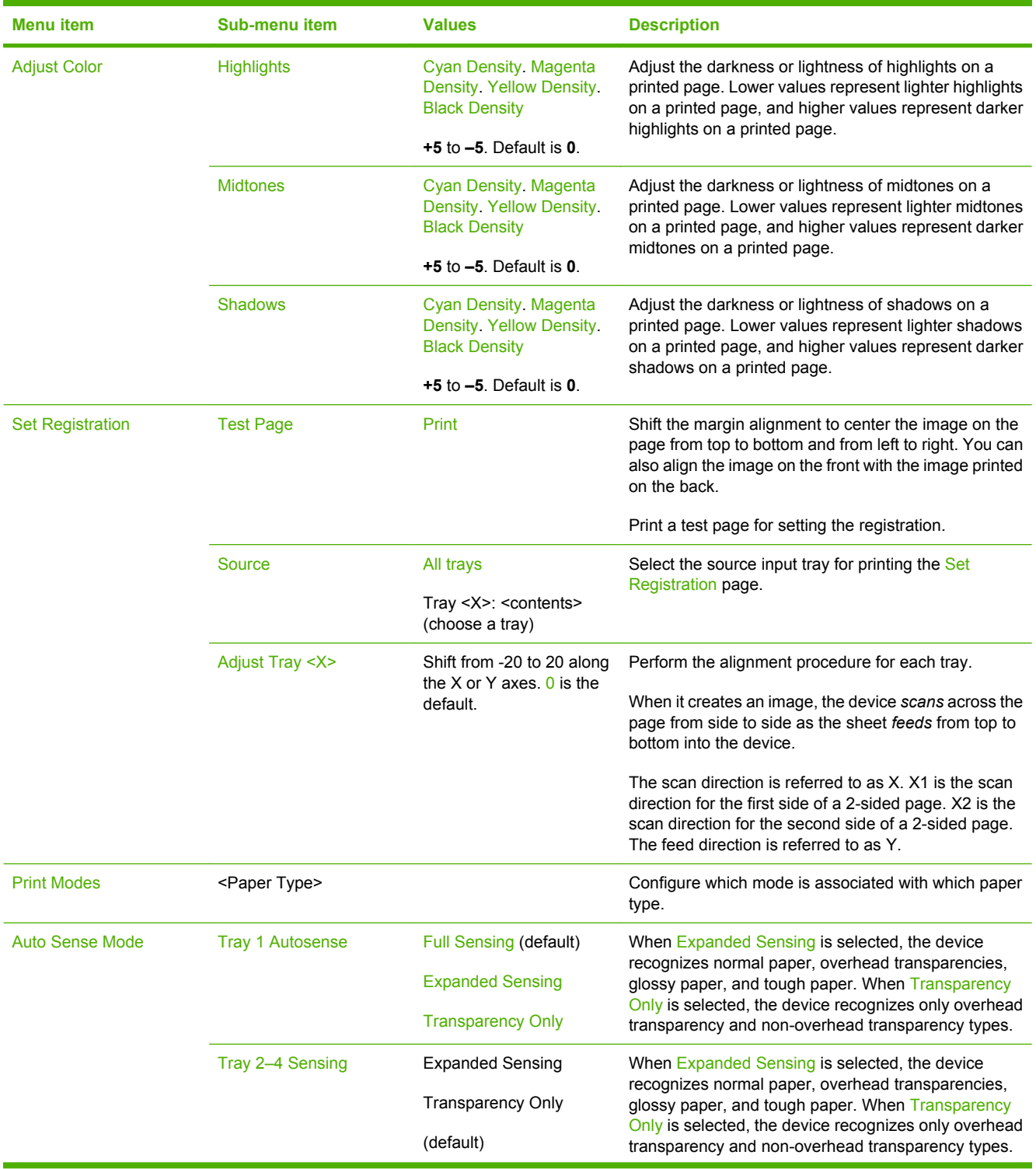

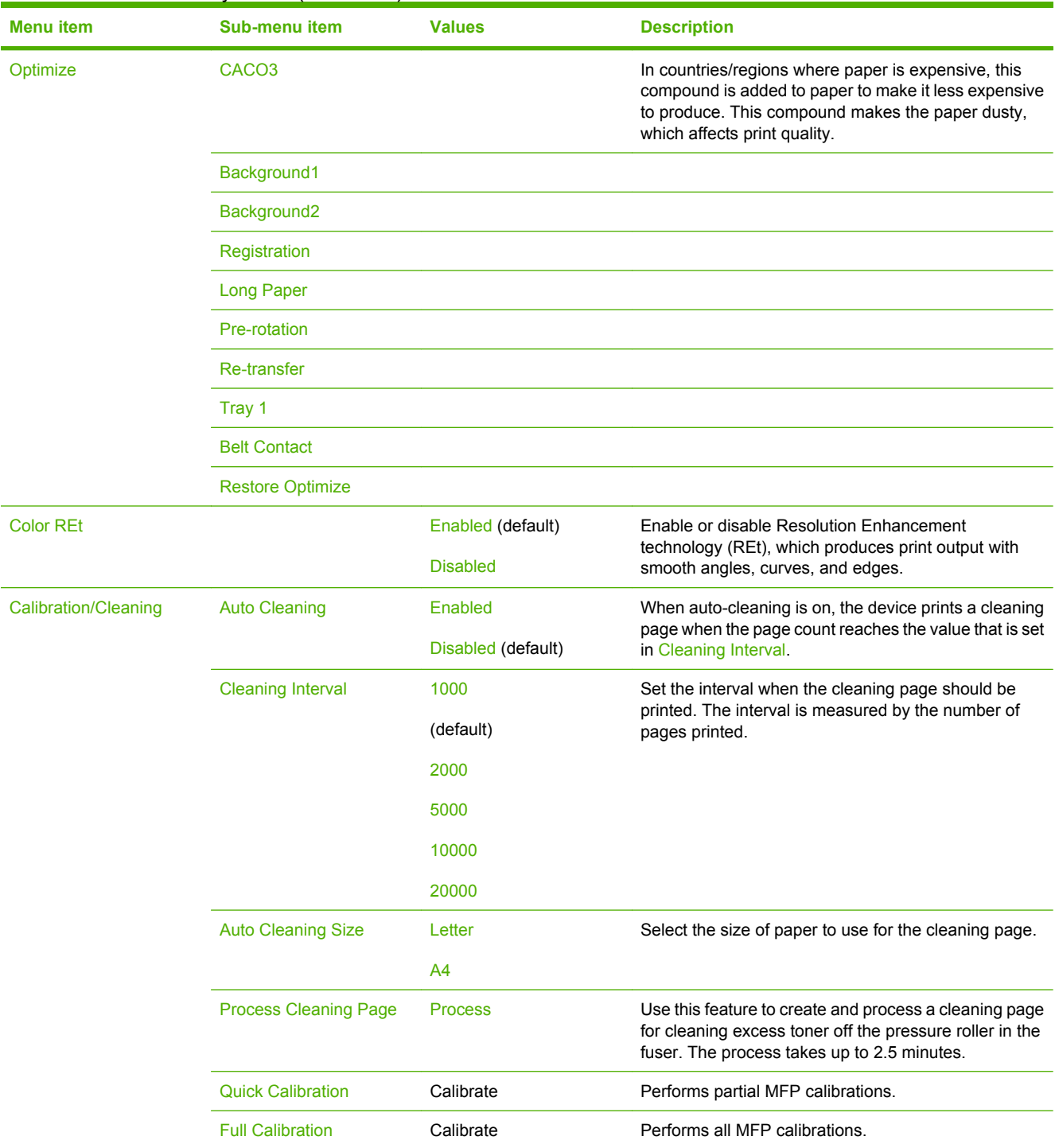

## Table 2-16 Print Quality menu (continued)

# **Troubleshooting menu**

Administration > Troubleshooting

 $\mathbb{E}$ 

**NOTE** Many of the menu items under the Troubleshooting menu are for advanced troubleshooting purposes.

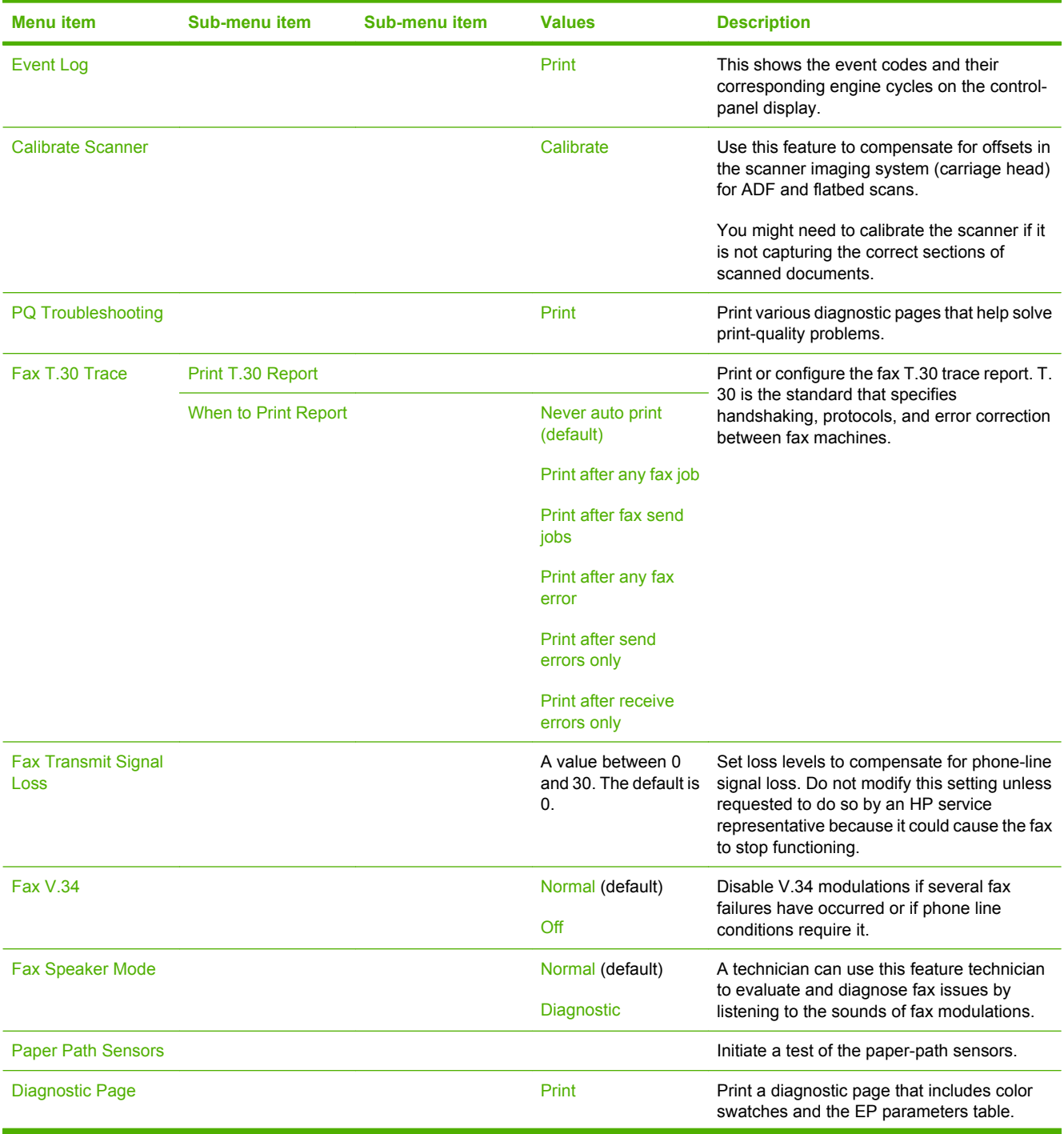

#### **Table 2-17** Troubleshooting menu

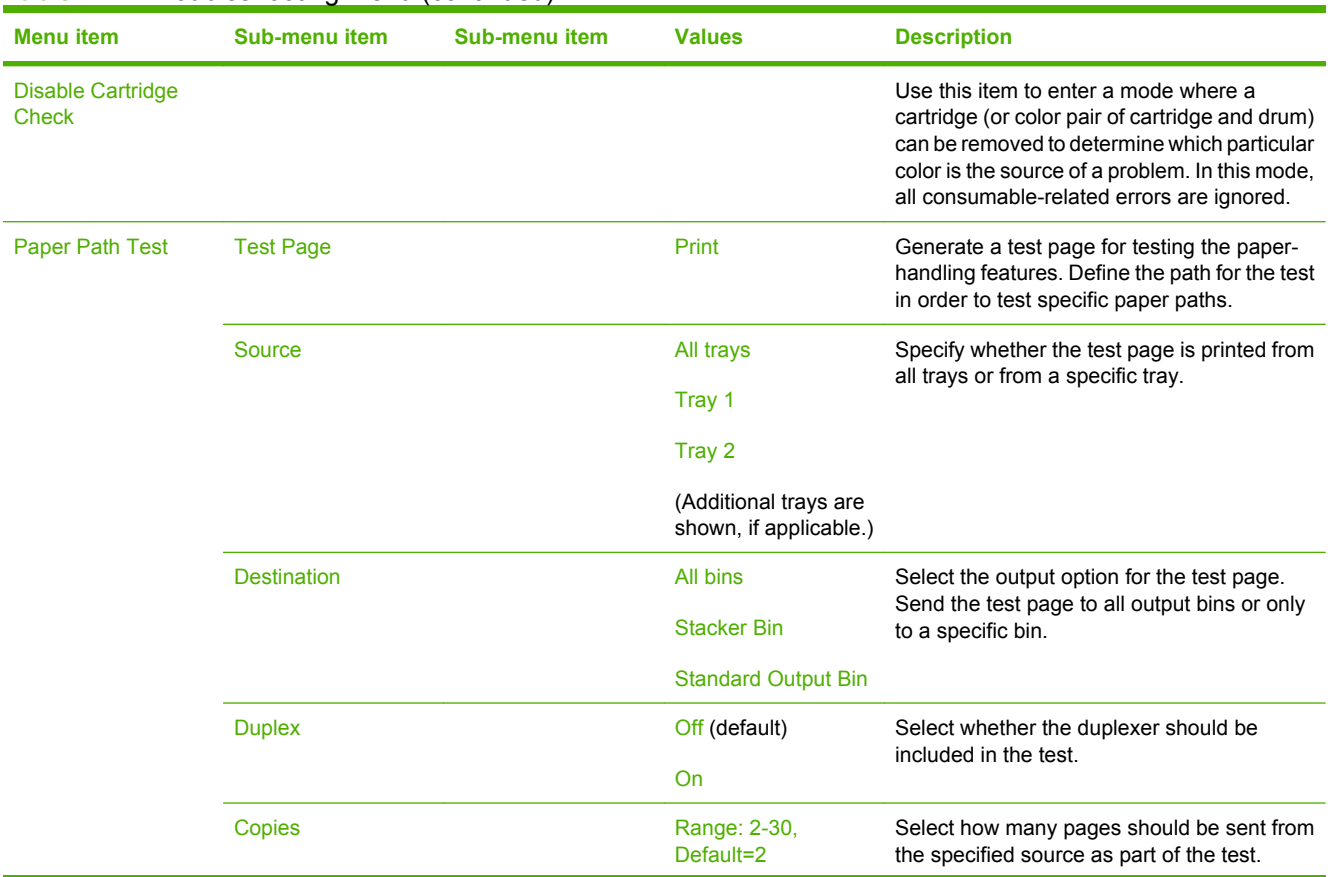

### **Table 2-17** Troubleshooting menu (continued)

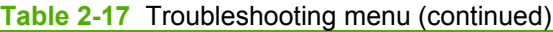

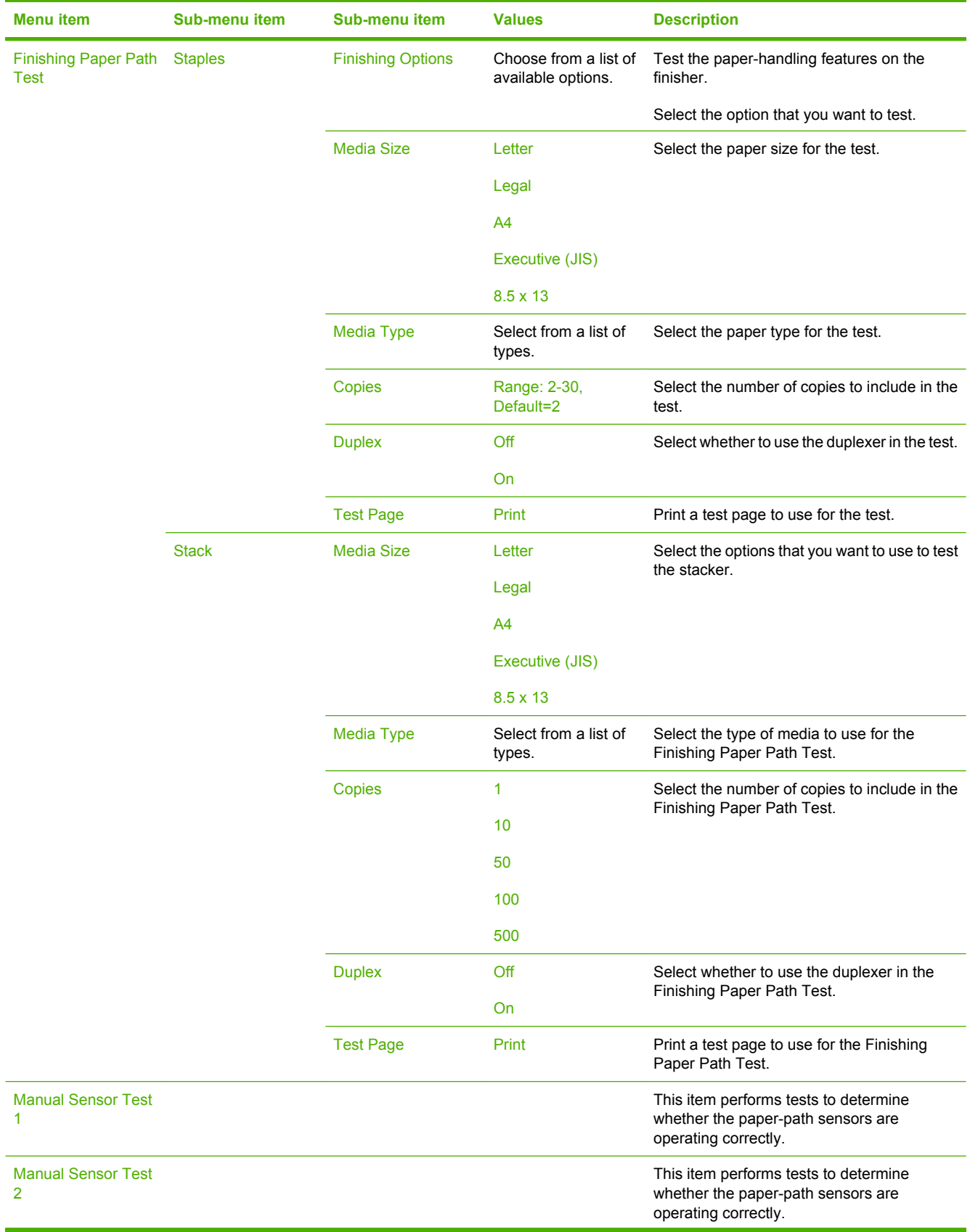

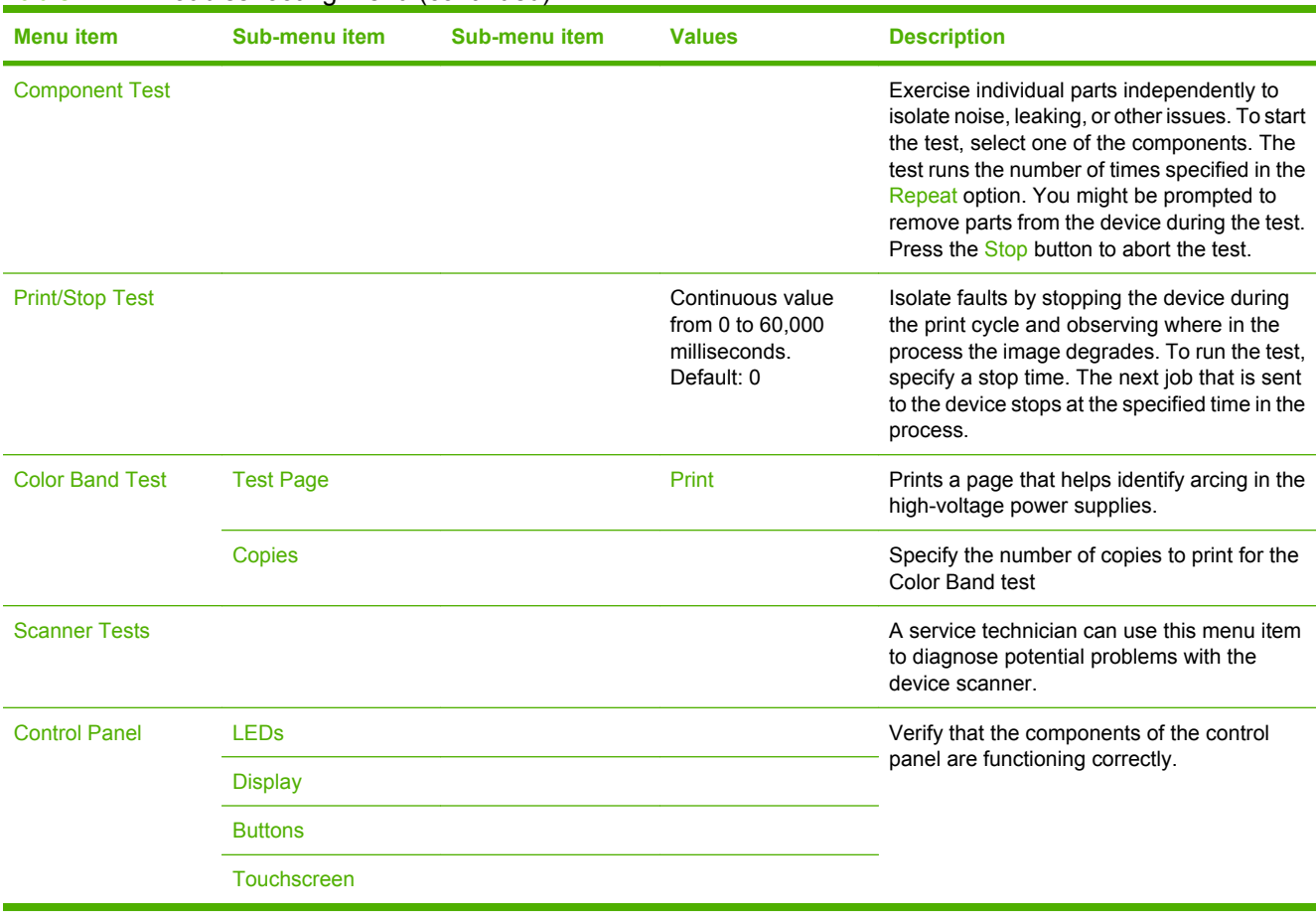

### **Table 2-17** Troubleshooting menu (continued)

# **Resets menu**

#### Administration > Resets

### **Table 2-18** Resets menu

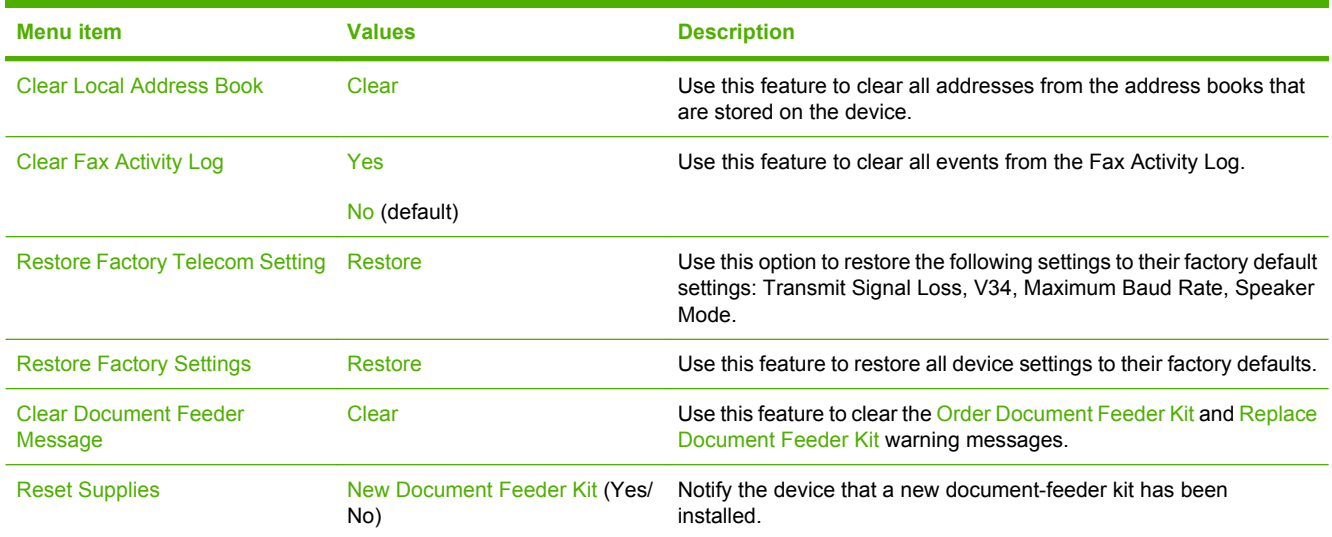

# **Service menu**

#### Administration > Service

The Service menu is locked and requires a PIN for access. This menu is intended for use by authorized service personnel.
## **3 Software for Windows**

- [Supported Windows versions](#page-73-0)
- [Install the printing-system software](#page-74-0)
- [Supported printer drivers](#page-77-0)
- [Remove software for Windows](#page-78-0)
- [Select the correct printer driver](#page-79-0)
- [Priority for print settings](#page-81-0)
- [Open the printer drivers](#page-82-0)

### <span id="page-73-0"></span>**Supported Windows versions**

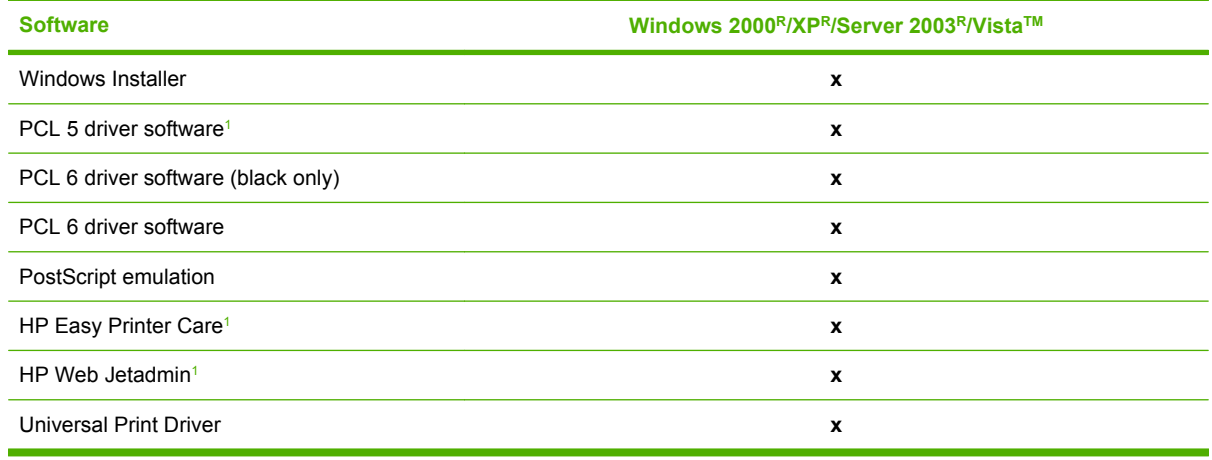

<sup>1</sup> Available only on the World Wide Web.

You can also purchase the optional HP Digital Sending Software, which provides the following advanced functionality:

- LAN fax
- Internet fax
- Windows fax
- Workflow with OCR
- Compatibility with Novell environments (authentication, folder access, etc.)
- User authentication

For more information about HP Digital Sending Software and a free trial version, go to <http://www.hp.com/go/digitalsending>.

### <span id="page-74-0"></span>**Install the printing-system software**

The MFP comes with a CD that contains printer driver and installation software for Windows and Macintosh operating systems. Install the printing system software to take full advantage of the MFP features.

If you do not have access to a CD-ROM drive, download the printing-system software from the Internet at [http://www.hp.com/support/ljcm4730mfp.](http://www.hp.com/support/ljcm4730mfp)

#### **Install Windows printing-system software for direct connections (USB or parallel)**

This section explains how to install the printing-system software for the following Microsoft operating systems:

- Windows 2000
- Windows Server 2003
- Windows XP
- **Windows Vista**

**NOTE** Do not connect the parallel or USB cable until the software prompts you to do so. If the 17 parallel or USB cable was connected before the software installation, see [Install the software](#page-75-0) [after the parallel or USB cable has been connected](#page-75-0).

- **1.** Close all software programs that are open or running.
- **2.** Insert the MFP CD into the CD-ROM drive. If the welcome screen does not open, use the following procedure:
	- On the **Start** menu, click **Run**.
	- Type  $X:\setminus s$  etup (where X is the letter of the CD-ROM drive).
	- Click **OK**.
- **3.** When prompted, click **Install** and follow the instructions on the computer screen.
- **4.** Click **Finish** when the installation is complete. You might need to restart the computer.
- **5.** Print a Test Page or a page from any software program to make sure that the software is correctly installed.

If installation fails, reinstall the software. If this fails, check the installation notes and Readme files on the MFP CD or go to<http://www.hp.com/support/ljcm4730mfp> for help or more information.

#### **Install Windows printing-system software for networks**

The software on the MFP CD supports Microsoft network installation. For information about network installation on other operating systems, go to<http://www.hp.com/support/ljcm4730mfp>.

The HP Jetdirect embedded print server includes a 10/100 Base-TX network port. If you need an HP Jetdirect print server with another type of network port, go to [http://www.hp.com/support/](http://www.hp.com/support/ljcm4730mfp) [ljcm4730mfp.](http://www.hp.com/support/ljcm4730mfp)

<span id="page-75-0"></span>The installer does not support MFP installation or MFP object creation on Novell servers. To install your MFP and create objects on a Novell server, use an HP utility (such as HP Web Jetadmin) or a Novell utility (such as NWAdmin).

You must have administrator privileges to install software in Windows 2000, Windows Server 2003, Windows XP, or Windows Vista.

- **1.** Before installation, print a configuration page (see [Information pages](#page-197-0)). On the last page, locate the MFP IP address. You will need this address to complete the network installation.
- **2.** Quit all unnecessary software programs.
- **3.** Insert the MFP CD into the CD-ROM drive. If the welcome screen does not open, use the following procedure:
	- On the **Start** menu, click **Run**.
	- Type  $X:\setminus s$  etup (where X is the letter of the CD-ROM drive).
	- Click **OK**.
- **4.** When prompted, click **Install** and follow the onscreen instructions. Click **Finish** when installation has completed. You might need to restart the computer.
- **5.** Print a test page or a page from any software program to make sure that the software is correctly installed. If installation fails, reinstall the software. If this fails, check the installation notes and Readme files on the MFP CD or the flyer that came in the MFP box, or go to [http://www.hp.com/](http://www.hp.com/support/ljcm4730mfp) [support/ljcm4730mfp.](http://www.hp.com/support/ljcm4730mfp)

#### **Use Windows-sharing on a network**

If the computer will print directly to the MFP, you can share the MFP on the network so that other network users can print to it. See your Microsoft Windows documentation to enable Windows-sharing. Then install the MFP software on all computers that share the MFP.

#### **Install the software after the parallel or USB cable has been connected**

If you have already connected a parallel or USB cable to a Windows computer, the **New Hardware Found** dialog box appears when you turn on the computer.

- **1.** In the **New Hardware Found** dialog box, click **Search**.
- **2.** On the **Locate Driver Files** screen, select the **Specify a Location** check box, clear all other check boxes, and then click **Next**.
- **3.** Type the letter for the root directory. For example, X:\ (where "X" is the letter of the root directory on the CD-ROM drive).
- **4.** Click **Next**.
- **5.** Follow the instructions on the computer screen.
- **6.** Click **Finish** when installation is complete.
- **7.** Select a language and follow the instructions on the computer screen.
- **8.** Print a test page or a page from any software program to make sure that the software is correctly installed.

If installation fails, reinstall the software. If this fails, check the installation notes and readme files on the MFP CD or the flyer that came in the MFP box, or go to [http://www.hp.com/support/](http://www.hp.com/support/ljcm4730mfp) [ljcm4730mfp.](http://www.hp.com/support/ljcm4730mfp)

### <span id="page-77-0"></span>**Supported printer drivers**

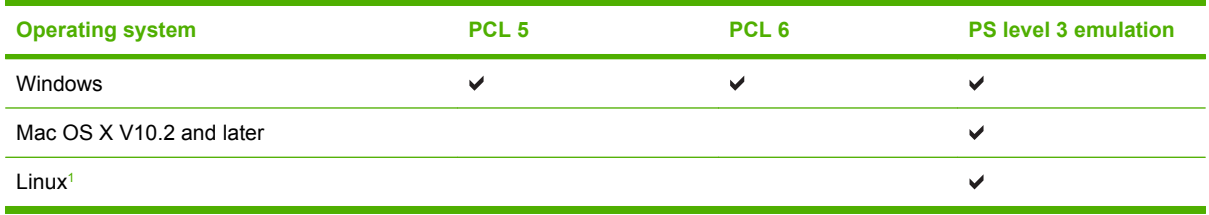

<sup>1</sup> For Linux, download the postscript level 3 emulation driver from [www.hp.com/go/linuxprinting.](http://www.hp.com/go/linuxprinting) The printer drivers include online Help that has instructions for common printing tasks and also describes the buttons, checkboxes, and drop-down lists that are in the printer driver.

### <span id="page-78-0"></span>**Remove software for Windows**

- **1.** Click the Windows **Start** menu, and then click **Settings** and **Control Panel**.
- **2.** Double-click **Add or Remove Programs**.
- **3.** Click the software you want to remove.
- **4.** Click **Remove**.
- **5.** Follow any on-screen instructions to complete the uninstallation.

### <span id="page-79-0"></span>**Select the correct printer driver**

Printer drivers provide access to the device features and allow the computer to communicate with the MFP by using a printer language.

- **HP PCL 5 driver**. Recommended for general office Windows monochrome and color printing. Backward compatible with previous PCL versions or older LaserJet printers. Best choice for thirdparty/custom solutions (forms, fonts, SAP programs) or mixed environments (UNIX, Linux, mainframe).
- **HP PCL 6 driver**. Recommended for printing in all-Windows environments. Provides the overall best performance, print quality, and printer-feature support for most users. Developed to align with Windows Graphic Device Interface (GDI) for best performance in Windows environments. May not be fully compatible with third-party and custom solutions based on PCL 5. A monochrome (blackonly) version of the HP PCL 6 driver is also available.
- **HP PostScript driver**. Recommended for printing with Adobe applications or other highly graphicsintensive applications. Best for PS level 3 needs and PS font support. Slight performance benefit over PCL 6 when using Adobe applications.

The printer drivers include online Help that has instructions for common printing tasks and describes the buttons, checkboxes, and drop-down lists that the driver contains.

#### **Universal printer drivers**

The HP Universal Print Driver Series for Windows includes separate HP postscript level 3 emulation and HP PCL 5 versions of a single driver that provides access to almost any HP device while providing system administrator with tools to manage devices more effectively. The Universal Print Driver is included on the device CD, under the Optional Software section. For more information, go to [www.hp.com/go/universalprintdriver](http://www.hp.com/go/universalprintdriver).

### **Driver Autoconfiguration**

The HP LaserJet PCL 5, PCL 6, and PS level 3 emulation drivers for Windows 2000, Windows XP, and Microsoft Vista feature automatic discovery and driver configuration for device accessories at the time of installation. Some accessories that the Driver Autoconfiguration supports are the duplexing unit, optional paper trays, and dual inline memory modules (DIMMs).

### **Automatic Configuration**

If you have modified the device configuration since installation, the driver can be automatically updated with the new configuration. In the **Properties** dialog box (see [Open the printer drivers\)](#page-82-0), on the **Device Settings** tab, select the **Update Now** option from the drop-down box to update the driver.

### <span id="page-81-0"></span>**Priority for print settings**

Changes to print settings are prioritized depending on where the changes are made:

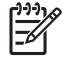

**NOTE** The names of commands and dialog boxes might vary depending on your software program.

- **Page Setup dialog box**: Click **Page Setup** or a similar command on the **File** menu of the program you are working in to open this dialog box. Settings changed here override settings changed anywhere else.
- **Print dialog box**: Click **Print**, **Print Setup**, or a similar command on the **File** menu of the program you are working in to open this dialog box. Settings changed in the **Print** dialog box have a lower priority and do *not* override changes made in the **Page Setup** dialog box.
- **Printer Properties dialog box (printer driver)**: Click **Properties** in the **Print** dialog box to open the printer driver. Settings changed in the **Printer Properties** dialog box do not override settings anywhere else in the printing software.
- **• Default printer driver settings**: The default printer driver settings determine the settings used in all print jobs, *unless* settings are changed in the **Page Setup**, **Print**, or **Printer Properties** dialog boxes.
- **Printer control panel settings**: Settings changed at the printer control panel have a lower priority than changes made anywhere else.

## <span id="page-82-0"></span>**Open the printer drivers**

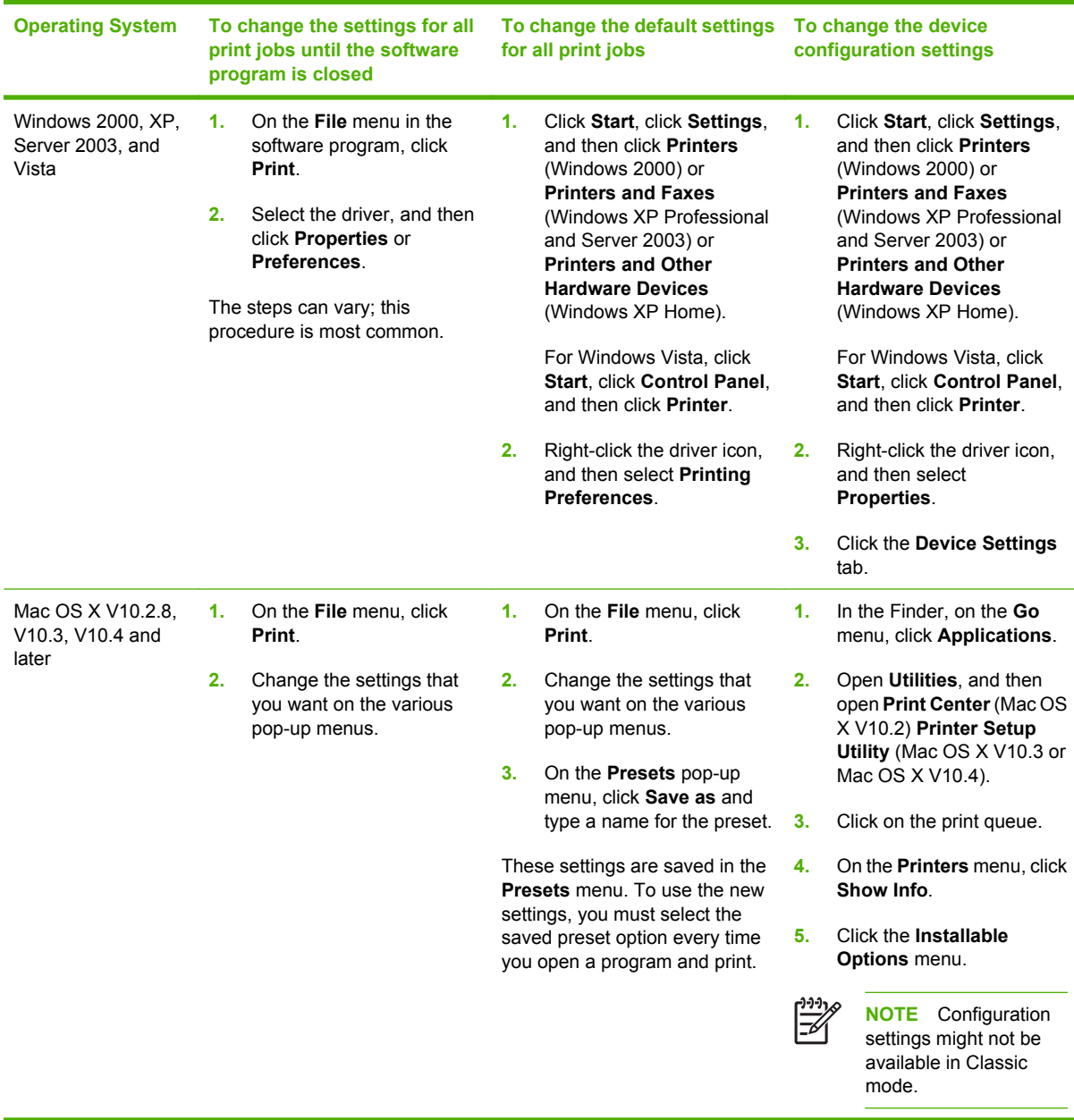

# **4 Software for Macintosh**

- [Software for Macintosh computers](#page-85-0)
- [Remove software from Macintosh operating systems](#page-86-0)

### <span id="page-85-0"></span>**Software for Macintosh computers**

The HP installer provides PostScript® Printer Description (PPD) files, Printer Dialog Extensions (PDEs), and the HP Printer Utility for use with Macintosh computers.

For network connections, use the embedded Web server (EWS) to configure the device. See [Embedded Web server](#page-199-0).

The printing system software includes the following components:

#### ● **PostScript Printer Description (PPD) files**

The PPDs, in combination with the Apple PostScript printer drivers, provide access to device features. Use the Apple PostScript printer driver that comes with the computer.

#### **HP Printer Utility**

Use the HP Printer Utility to set up device features that are not available in the printer driver:

- Name the device.
- Assign the device to a zone on the network.
- Assign an internet protocol (IP) address to the device.
- Download files and fonts.
- Configure the device for IP or AppleTalk printing.

You can use the HP Printer Utility when your device uses a universal serial bus (USB) cable or is connected to a TCP/IP-based network. For more information, see [HP Printer Utility for](#page-206-0) [Macintosh.](#page-206-0)

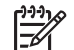

**NOTE** The HP Printer Utility is supported for Mac OSX V10.2 or later.

### <span id="page-86-0"></span>**Remove software from Macintosh operating systems**

To remove the software from a Macintosh computer, drag the PPD files to the trash can.

## **5 Software for other operating systems**

- [HP Web Jetadmin](#page-89-0)
- [UNIX](#page-90-0)

### <span id="page-89-0"></span>**HP Web Jetadmin**

Use HP Web Jetadmin to manage HP Jetdirect-connected printers within your intranet. HP Web Jetadmin is a browser-based management tool that can be installed on the following systems:

- Fedora Core and SuSE Linux
- Windows 2000 Professional, Server, and Advanced Server
- Windows Server 2003
- Windows XP Professional

When installed on a host server, any client can access HP Web Jetadmin through a supported Web browser, such as Microsoft Internet Explorer 5.5 and 6.0 or Netscape Navigator 7.0.

HP Web Jetadmin has the following features:

- The task-oriented user interface provides configurable views, saving network managers significant time.
- **•** The customizable user profiles let network administrators include only the function viewed or used.
- **•** Instant e-mail notification of hardware failure, low supplies, and other MFP problems.
- **•** Installation and management can be conducted from anywhere through a standard Web browser.
- Advanced autodiscovery locates peripherals on the network, without manually entering each printer into a database.
- **•** Integration into enterprise management packages is easy.
- Quickly find peripherals based on parameters such as IP address, color capability, and model name.
- Easily organize peripherals into logical groups, with virtual office maps for easy navigation.
- Manage and configure multiple printers simultaneously.

To download a current version of HP Web Jetadmin and to see the latest list of supported host systems, visit HP Customer Care Online at <http://www.hp.com/go/webjetadmin>.

### <span id="page-90-0"></span>**UNIX**

The HP Jetdirect Printer Installer for UNIX is a simple printer installation utility for HP-UX and Solaris networks. It is available for download from HP Customer Care Online at [http://www.hp.com/support/](http://www.hp.com/support/net_printing) [net\\_printing](http://www.hp.com/support/net_printing).

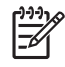

NOTE Sample model scripts for UNIX (HP-UX, Sun Solaris) are available at [http://www.hp.com/](http://www.hp.com/go/unixmodelscripts) [go/unixmodelscripts](http://www.hp.com/go/unixmodelscripts). Sample model scripts for Linux networks are available at [http://linuxprinting.org.](http://linuxprinting.org)

## **6 Connectivity**

- [Parallel connection](#page-93-0)
- [USB connection](#page-94-0)
- [Auxiliary connection](#page-95-0)
- [Network configuration](#page-96-0)
- [Network utilities](#page-100-0)

### <span id="page-93-0"></span>**Parallel connection**

Establish a parallel connection by connecting the MFP to the computer with a bidirectional parallel cable (IEEE-1284C compliant) that has a c-connector. The cable can be a maximum of 10 meters (30 feet) long.

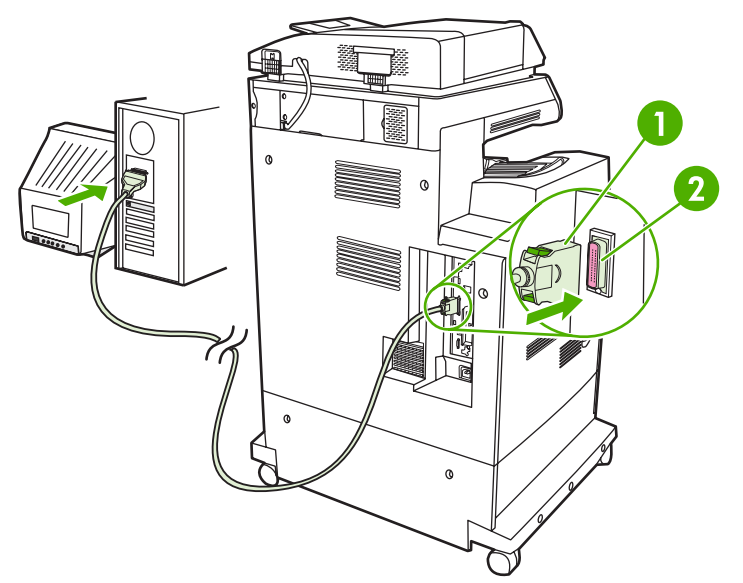

**Figure 6-1** Parallel port connection

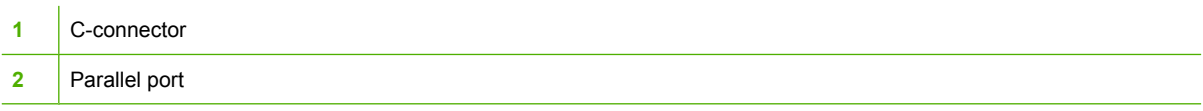

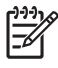

**NOTE** To use the enhanced capabilities of the bidirectional parallel interface, ensure that the most recent printer driver is installed.

Factory settings support automatic switching between the parallel port and one or more network connections on the MFP.

### <span id="page-94-0"></span>**USB connection**

This MFP supports USB 2.0 device and host USB connections. The USB ports are located on the back of the MFP. You must use an A-to-B type USB cable that is no longer than 2 meters (6.56 feet)

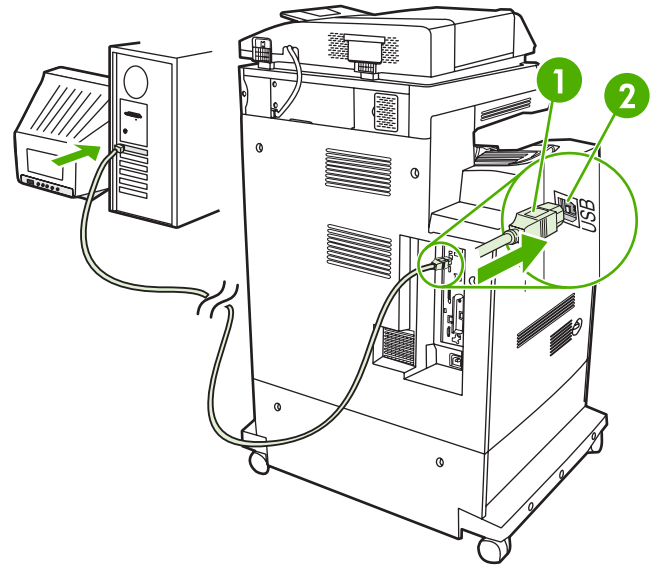

**Figure 6-2** USB connection

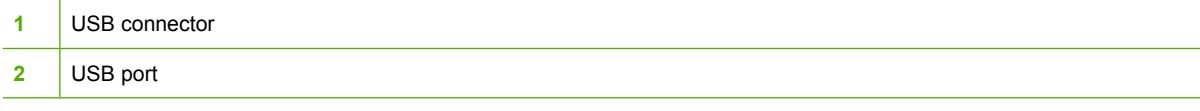

### <span id="page-95-0"></span>**Auxiliary connection**

一人

This MFP supports an auxiliary connection for paper handling input devices. The port is located on the back of the MFP.

**NOTE** This connector cannot be used by the 3-bin mailbox or stapler/stacker accessories.

 $\mathbf{1}$  $\alpha$  $\mathbf{G}$  $\circ$ **Figure 6-3** Auxiliary connection

**1** Auxiliary connection port (Jetlink)

### <span id="page-96-0"></span>**Network configuration**

You might need to configure certain network parameters on the device. You can configure these parameters in the following locations:

- Installation software
- Device control panel
- **Embedded Web server**
- Management software (HP Web Jetadmin or HP LaserJet Utility for Macintosh)

**NOTE** For more information about using the embedded Web server, see 17 [Embedded Web server](#page-199-0)

For more information on supported networks and network configuration tools, see the *HP Jetdirect Print Server Administrator's Guide*. The guide comes with printers in which an HP Jetdirect print server is installed.

This section contains the following information about configuring network parameters:

- Configure TCP/IPv4 parameters
- [Configure TCP/IPv6 parameters](#page-98-0)
- [Disable network protocols \(optional\)](#page-98-0)
- [HP Jetdirect EIO print servers](#page-99-0)

### **Configure TCP/IPv4 parameters**

If your network doesn't provide automatic IP addressing through DHCP, BOOTP, RARP, or another method, you might need to enter the following parameters manually before you can print over the network:

- IP address (4 bytes)
- Subnet mask (4 bytes)
- Default gateway (4 bytes)

#### **Change the IP address**

You can view the current IP address of the device from the control-panel Home screen by touching Network Address.

Use the following procedure to change the IP address manually.

- **1.** Scroll to and touch Administration.
- **2.** Scroll to and touch Initial Setup.
- **3.** Touch Networking and I/O.
- **4.** Touch Embedded Jetdirect.
- **5.** Touch TCP/IP.
- **6.** Touch IPV4 Settings.
- **7.** Touch Config Method.
- **8.** Touch Manual.
- **9.** Touch Save.
- **10.** Touch Manual Settings.
- **11.** Touch IP Address.
- **12.** Touch the IP Address text box.
- **13.** Use the touchscreen keypad to type the IP address.
- **14.** Touch OK.
- **15.** Touch Save.

#### **Set the subnet mask**

- **1.** Scroll to and touch Administration.
- **2.** Scroll to and touch Initial Setup.
- **3.** Touch Networking and I/O.
- **4.** Touch Embedded Jetdirect.
- **5.** Touch TCP/IP.
- **6.** Touch IPV4 Settings.
- **7.** Touch Config Method.
- **8.** Touch Manual.
- **9.** Touch Save.
- **10.** Touch Manual Settings.
- **11.** Touch Subnet Mask.
- **12.** Touch the Subnet Mask text box.
- **13.** Use the touchscreen keypad to type the subnet mask.
- **14.** Touch OK.
- **15.** Touch Save.

#### **Set the default gateway**

- **1.** Scroll to and touch Administration.
- **2.** Scroll to and touch Initial Setup.
- **3.** Touch Networking and I/O.
- **4.** Touch Embedded Jetdirect.
- <span id="page-98-0"></span>**5.** Touch TCP/IP.
- **6.** Touch IPV4 Settings.
- **7.** Touch Config Method.
- **8.** Touch Manual.
- **9.** Touch Save.
- **10.** Touch Manual Settings.
- **11.** Touch Default Gateway.
- **12.** Touch the Default Gateway text box.
- **13.** Use the touchscreen keyboard to type the default gateway.
- **14.** Touch OK.
- **15.** Touch Save.

#### **Configure TCP/IPv6 parameters**

For information about configuring the device for a TCP/IPv6 network, see the *HP Jetdirect Print Server Administrator's Guide*.

#### **Disable network protocols (optional)**

By factory default, all supported network protocols are enabled. Disabling unused protocols has the following benefits:

- It decreases device-generated network traffic.
- It prevents unauthorized users from printing to the device.
- It provides only pertinent information on the configuration page.
- It allows the device control panel to display protocol-specific error and warning messages.

#### **Disable IPX/SPX**

**NOTE** Do not disable this protocol in Windows-based systems that print to the printer through IPX/SPX.

- **1.** Scroll to and touch Administration.
- **2.** Scroll to and touch Initial Setup.
- **3.** Touch Networking and I/O.
- **4.** Touch Embedded Jetdirect.
- **5.** Touch IPX/SPX.
- **6.** Touch Enable.
- <span id="page-99-0"></span>**7.** Touch Off.
- **8.** Touch Save.

#### **Disable AppleTalk**

- **1.** Scroll to and touch Administration.
- **2.** Scroll to and touch Initial Setup.
- **3.** Touch Networking and I/O.
- **4.** Touch Embedded Jetdirect.
- **5.** Touch AppleTalk.
- **6.** Touch Enable.
- **7.** Touch Off.
- **8.** Touch Save.

#### **Disable DLC/LLC**

- **1.** Scroll to and touch Administration.
- **2.** Scroll to and touch Initial Setup.
- **3.** Touch Networking and I/O.
- **4.** Touch Embedded Jetdirect.
- **5.** Touch DLC/LLC.
- **6.** Touch Enable.
- **7.** Touch Off.
- **8.** Touch Save.

### **HP Jetdirect EIO print servers**

HP Jetdirect print servers (network cards) can be installed in the EIO slot. Supported networking features depend on the print server model. For available HP Jetdirect EIO print server models, go to [http://www.hp.com/go/jetdirect.](http://www.hp.com/go/jetdirect)

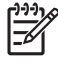

**NOTE** Configure the card through the control panel, the printer installation software, or HP Web Jetadmin. Refer to the HP Jetdirect print server documentation for more information.

### <span id="page-100-0"></span>**Network utilities**

The device is equipped with several utilities that make it easy to monitor and manage the device on a network.

#### **HP Web Jetadmin**

HP Web Jetadmin is a browser-based management tool for HP Jetdirect-connected printers within your intranet, and it should be installed only on the network administrator's computer.

To download a current version of HP Web Jetadmin and for the latest list of supported host systems, visit [www.hp.com/go/webjetadmin](http://www.hp.com/go/webjetadmin).

When installed on a host server, a Windows client can gain access to HP Web Jetadmin by using a supported Web browser (such as Microsoft® Internet Explorer 4.x or Netscape Navigator 4.x or later) by navigating to the HP Web Jetadmin host.

#### **Embedded Web server**

The device is equipped with an embedded Web server, which provides access to information about device and network activities. This information appears in a Web browser, such as Microsoft Internet Explorer, Netscape Navigator, Apple Safari, or Firefox.

The embedded Web server resides on the device. It is not loaded on a network server.

The embedded Web server provides an interface to the device that anyone who has a networkconnected computer and a standard Web browser can use. No special software is installed or configured, but you must have a supported Web browser on your computer. To gain access to the embedded Web server, type the IP address for the device in the address line of the browser. (To find the IP address, print a configuration page. For more information about printing a configuration page, see [Information pages.](#page-197-0))

For a complete explanation of the features and functionality of the embedded Web server, see [Embedded Web server](#page-199-0).

### **HP Easy Printer Care software**

The HP Easy Printer Care software is a program that you can use for the following tasks:

- **•** Discovering printers on the network and checking the status of each device
- Setting and viewing device and supplies alerts for multiple printers at the same time
- Shopping online for supplies
- Using HP online troubleshooting and maintenance tools

You can use the HP Easy Printer Care software when the device is directly connected to your computer or a network running Windows. Macintosh is not supported. To download the HP Easy Printer Care software, go to [www.hp.com/go/easyprintercare](http://www.hp.com/go/easyprintercare).

### **Other components and utilities**

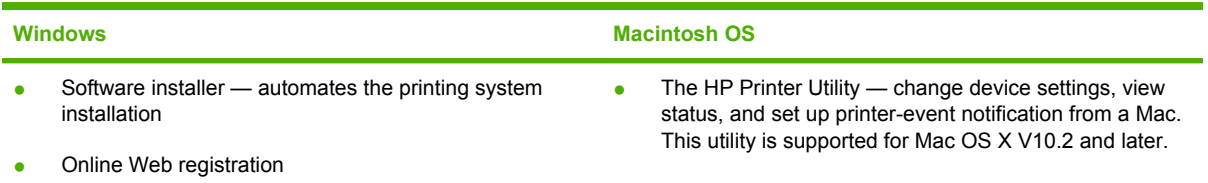

# **7 Paper and print media**

- [Understand paper and print media use](#page-103-0)
- [Supported paper and print media sizes](#page-104-0)
- [Custom paper sizes](#page-106-0)
- [Special paper or print media guidelines](#page-107-0)
- [Load paper and print media](#page-108-0)
- [Configure trays](#page-113-0)
- [Select the output bin](#page-116-0)

### <span id="page-103-0"></span>**Understand paper and print media use**

This product supports a variety of paper and other print media in accordance with the guidelines in this user guide. Paper or print media that does not meet these guidelines might cause the following problems:

- Poor print quality
- Increased jams
- Premature wear on the product, requiring repair

For best results, use only HP-brand paper and print media designed for laserjets or multiuse. Do not use paper or print media made for inkjet printers. Hewlett-Packard Company cannot recommend the use of other brands of media because HP cannot control their quality.

It is possible for paper to meet all of the guidelines in this user guide and still not produce satisfactory results. This might be the result of improper handling, unacceptable temperature and/or humidity levels, or other variables over which Hewlett-Packard has no control.

**CAUTION** Using paper or print media that does not meet Hewlett-Packard's specifications might cause problems for the product, requiring repair. This repair is not covered by the Hewlett-Packard warranty or service agreements.

### <span id="page-104-0"></span>**Supported paper and print media sizes**

This product supports a number of paper sizes, and it adapts to various media.

 $\frac{1}{2}$ **NOTE** To obtain best print results, select the appropriate paper size and type in your print driver before printing.

#### **Table 7-1** Supported paper and print media sizes

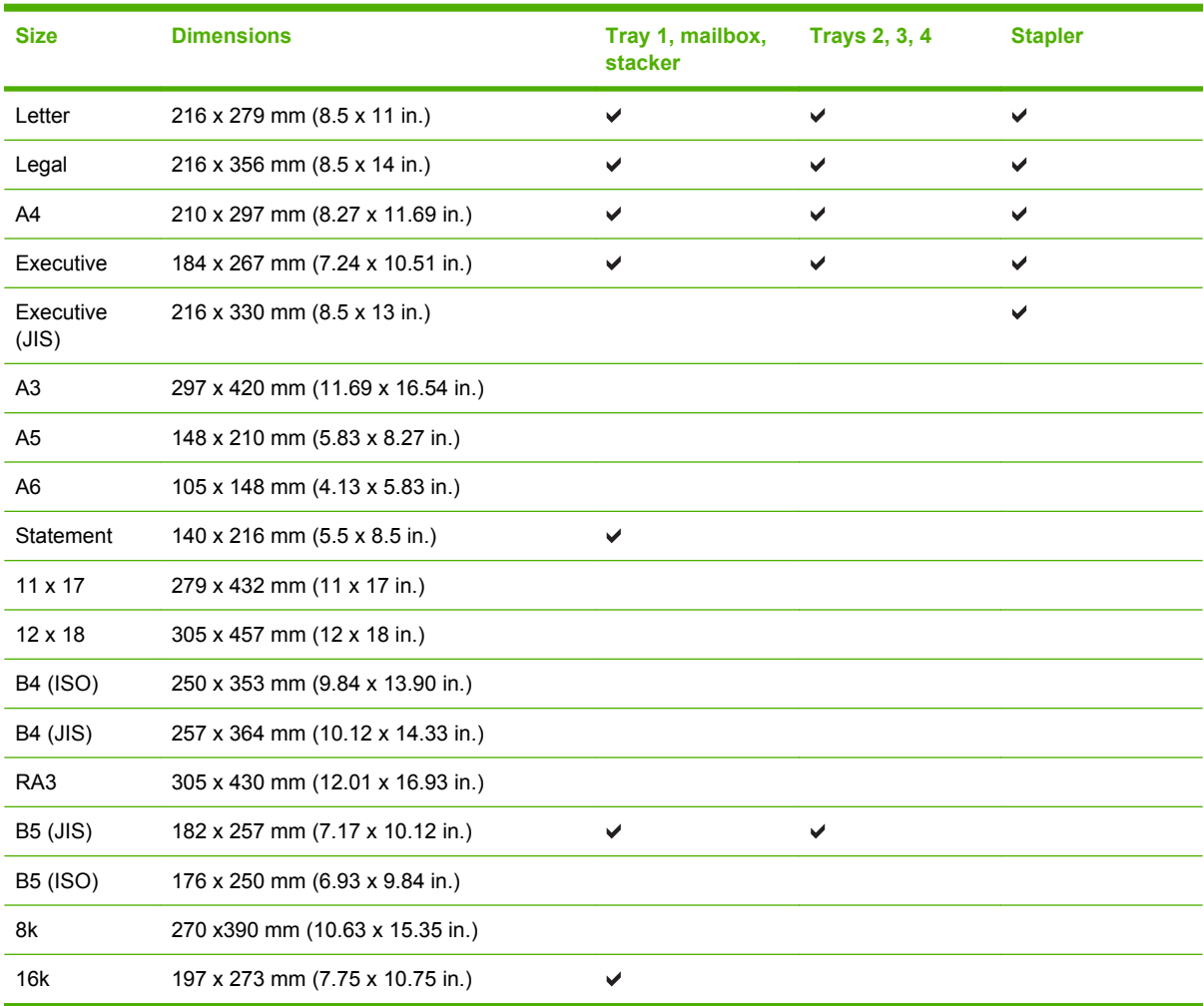

#### **Table 7-2** Supported envelopes and postcards

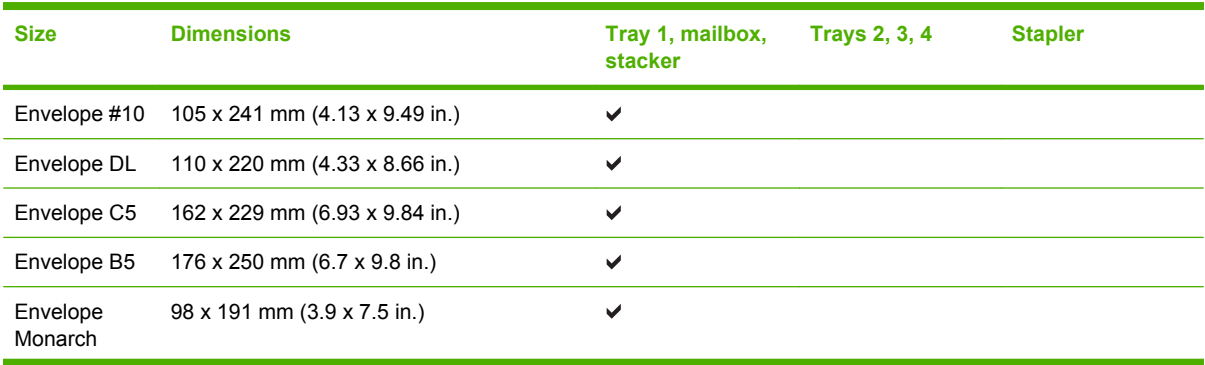

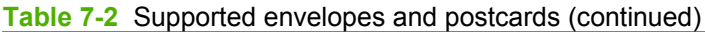

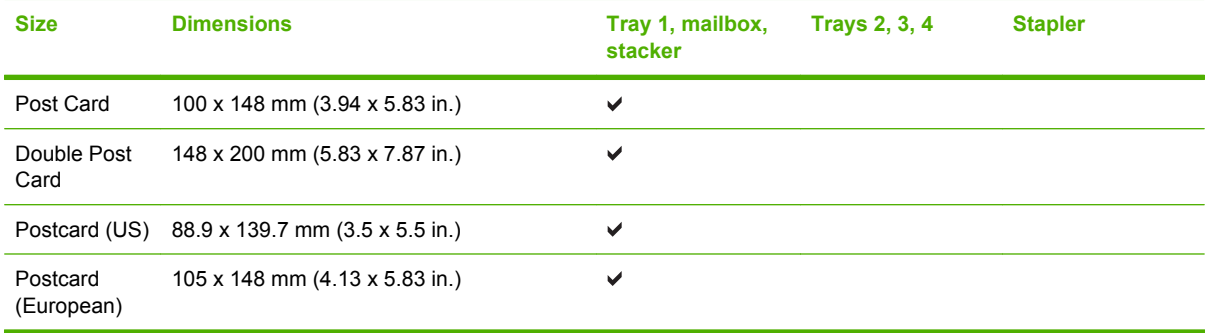

### <span id="page-106-0"></span>**Custom paper sizes**

This product supports a variety of custom paper sizes. Supported custom sizes are sizes that are within the minimum- and maximum-size guidelines for the product but are not listed in the supported paper sizes table. When using a supported custom size, specify the custom size in the print driver, and load the paper in a tray that supports custom sizes.

### <span id="page-107-0"></span>**Special paper or print media guidelines**

This product supports printing on special media. Use the following guidelines to obtain satisfactory results. When using special paper or print media, be sure to set the type and size in your print driver to obtain the best print results.

**CAUTION** HP LaserJet printers use fusers to bond dry toner particles to the paper in very precise dots. HP laser paper is designed to withstand this extreme heat. Using inkjet paper not designed for this technology could damage your printer.

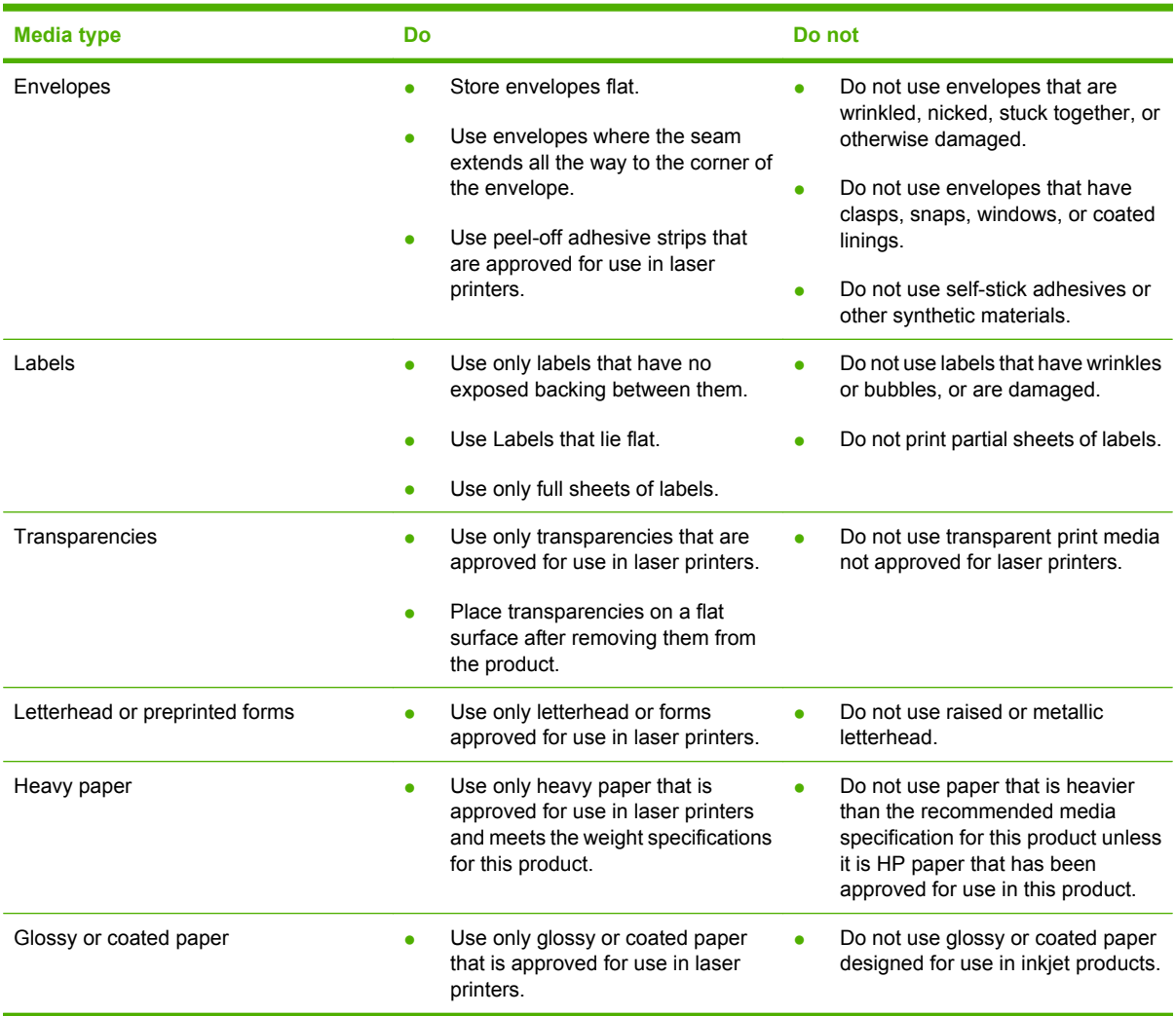
# **Load paper and print media**

You can load different media in the trays and then request media by type or size by using the control panel.

# **Load tray 1**

**CAUTION** To avoid jams, never add or remove media from tray 1 during printing.

**1.** Open tray 1.

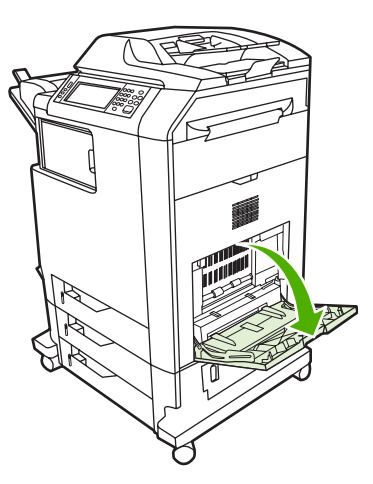

- **2.** Set the side guides to the desired width.
- **3.** Load media in the tray with the side to be printed on face down and the top of the media or nonpostage end facing you.
- **4.** Make sure the stack fits under the tabs on the guides and does not exceed the load-level indicators.
- **5.** Adjust the side guides so that they lightly touch the media stack but do not bend it.

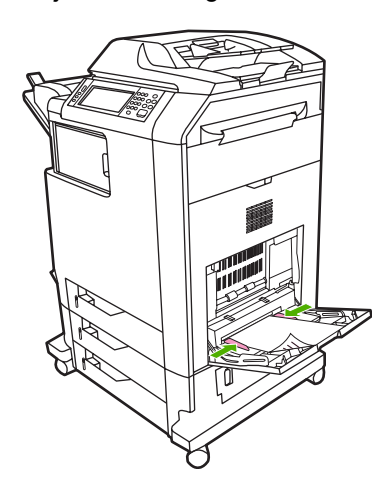

If your software does not automatically format an envelope, specify **Landscape** for page orientation in your software program or printer driver. Use the following guidelines to set margins for return and destination addresses on Commercial #10 or DL envelopes:

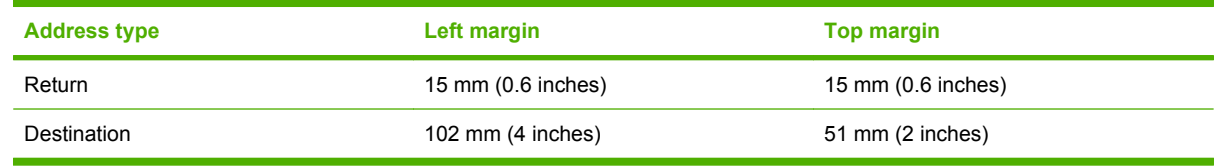

For envelopes of other sizes, adjust the margin settings appropriately.

# **Load trays 2, 3, or 4**

Trays 2, 3, and 4 each hold up to 500 sheets of standard paper or a 50.8 mm (2-inch) stack of labels. Tray 2 stacks above the other 500-sheet trays.

## **Load standard-sized media into tray 2, 3, or 4**

The MFP automatically detects the following standard sizes of media in these 500-sheet trays: letter, legal, executive, A4, A5, and (JIS) B5.

The following undetectable standard-size media sizes are not marked in the trays but are listed in the **Size** menu for each tray: 8.5 x 13, Executive (JIS), double Japan postcard, and custom.

**CAUTION** Do not print cardstock, envelopes, heavy or extra heavy paper, or unsupported sizes of media from the 500-sheet trays. Print on these types of media only from tray 1. Do not overfill the input tray or open it while it is in use. Doing so can cause jams in the MFP.

**1.** Slide the tray from the MFP.

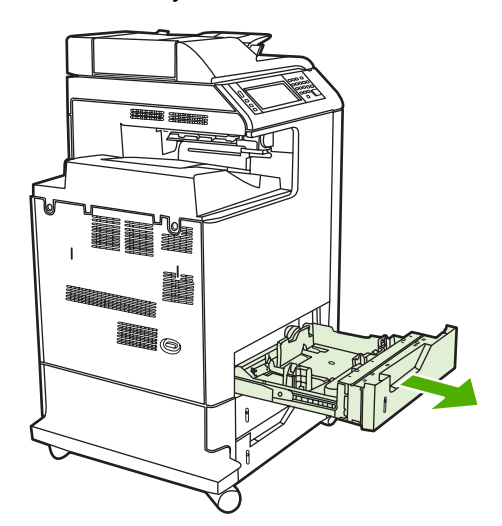

**2.** Adjust the rear media-length guide by squeezing the guide adjustment latch and sliding the back of the tray to the length of the media you are using.

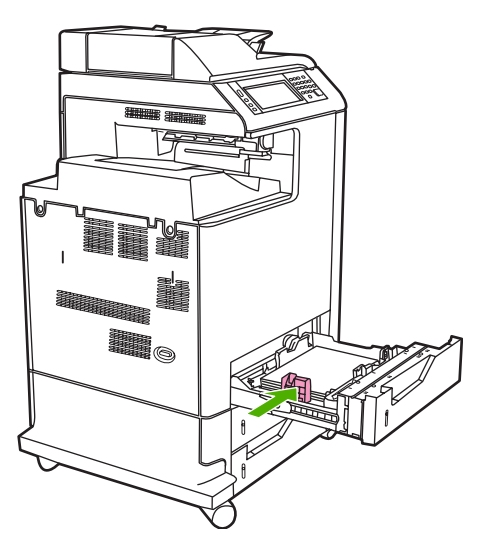

**3.** Slide the media-width guides open to the size for the media you are using.

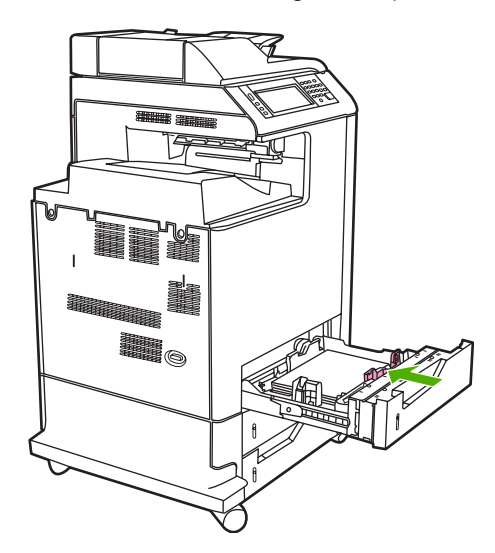

**4.** Load media into the tray face up.

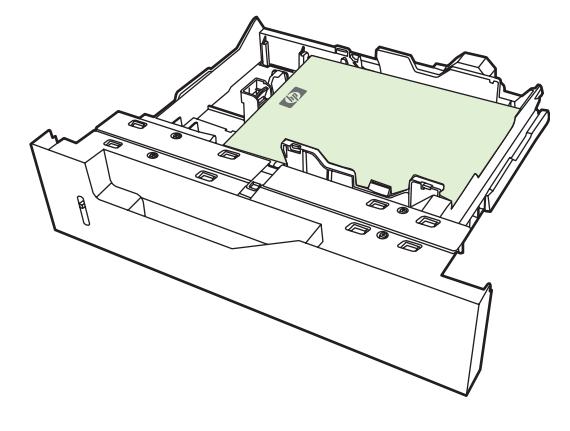

**NOTE** For best performance, fill the tray completely without splitting the ream of paper. Splitting the ream can cause a multifeed problem. The capacity of the paper tray can vary. For example, if you are using 75 g/m<sup>2</sup> (20 lb) paper, the tray holds a full ream of 500 sheets. If the media is heavier, the tray will not hold a full ream. Do not overfill the tray.

**NOTE** If the tray is not adjusted correctly, an error message might appear or the media might jam.

**5.** Slide the tray into the MFP. The MFP control panel shows the tray's media type and size. If the configuration is not correct, touch OK on the control panel. If the configuration is correct, touch Exit.

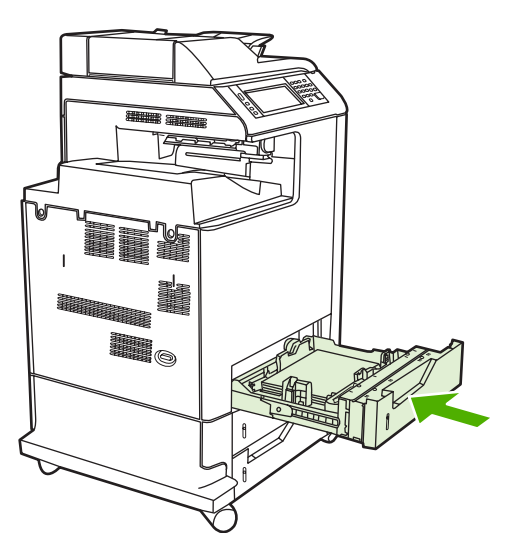

#### **Loading undetectable standard-sized media into tray 2, 3, and 4**

The following undetectable standard-sized media is supported in the 500-sheet trays:

- Executive (JIS)
- 8.5 x 13
- Double Japan postcard
- 16K

**CAUTION** Do not print cardstock, envelopes, heavy or extra heavy paper, or unsupported sizes of media from the 500-sheet trays. Print on these types of media only from tray 1. Do not overfill the input tray or open it while it is in use. Doing so can cause paper jams.

#### **Load custom-size media into tray 2**

To use custom media, change the size setting on the control panel to **Custom** and set the unit of measure, X dimension, and Y dimension. See [Configure a tray to match print job settings](#page-113-0) for more information.

- **1.** Slide open the tray from the MFP.
- **2.** Continue loading the print media as described in steps 2 through 4 of the "Load detectable (standard-size) media into tray 2, 3, or 4" section. Then proceed to step 3 in this procedure.

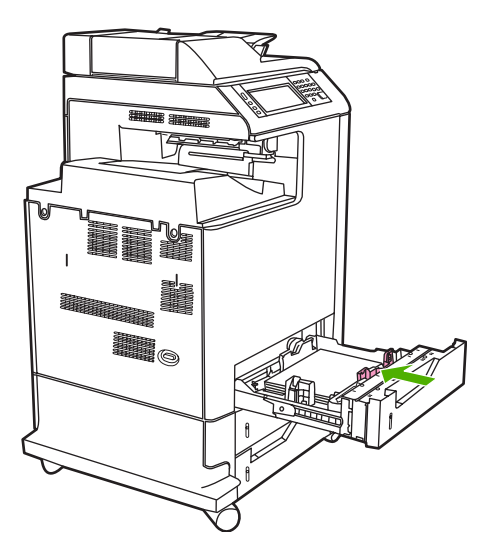

**3.** Slide the tray into the MFP. The MFP control panel shows the tray type and size configuration. To specify specific custom dimensions, or if the type is not correct, touch OK when the MFP prompts to change the size or type.

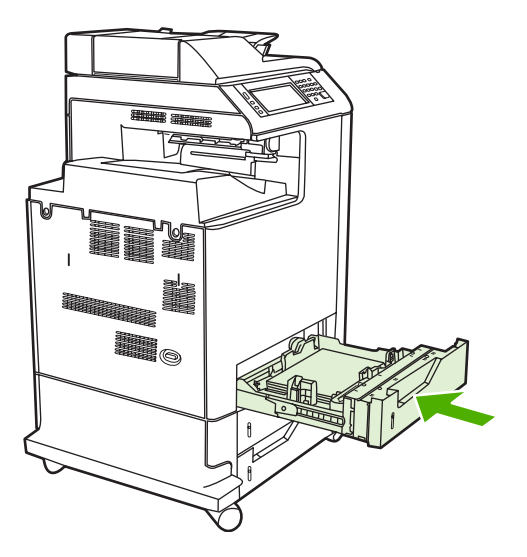

**4.** If the configuration is correct, touch Exit.

# <span id="page-113-0"></span>**Configure trays**

The MFP automatically prompts you to configure a tray for type and size in the following situations:

- When you load paper into the tray
- When you specify a particular tray or media type for a print job through the printer driver or a software program and the tray is not configured to match the print-job's settings

The following message appears on the control panel:**Tray <X> [type] [size] To change size or type, touch "Modify". To accept, touch "OK".**.

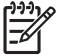

**NOTE** The prompt does not appear if you are printing from tray 1 and tray 1 is configured for **Any Size** and **Any Type**.

**NOTE** If you have used other HP LaserJet printer models, you might be accustomed to configuring tray 1 to **First** mode or **Cassette** mode. On HP Color LaserJet CM4730 MFP series, setting tray 1 size and type to **Any Size** is equivalent to **First** mode. Setting size or type for tray 1 to a setting other than **Any Size** is equivalent to **Cassette** mode.

# **Configure a tray when loading paper**

- **1.** Load paper in the tray. Close the tray if you are using tray 2, 3, or 4.
- **2.** The tray configuration message appears.
- **3.** Touch OK to accept the detected size, or touch Modify to choose a different paper size.
- **4.** If modifying the tray configuration, select the size.

**NOTE** The MFP automatically detects most media sizes in trays 2, 3, and 4.

- **5.** If modifying the tray configuration, select the paper type.
- **6.** Touch Exit.

# **Configure a tray to match print job settings**

- **1.** In the software program, specify the source tray, the paper size, and the paper type.
- **2.** Send the job to the MFP.

If the tray needs to be configured, the **LOAD TRAY X:** message appears.

- **3.** If the highlighted size is not correct, touch X MILLIMETERS. Then use the numeric keypad to set the X and Y dimensions.
- **4.** If the highlighted paper type is not correct, touch Paper Handling and select the paper type.
- **5.** Touch OK.
- **6.** Touch Exit.

# **Configure a tray by using the Supplies Status menu**

You can also configure the trays for type and size without a prompt from the MFP.

- **1.** Scroll to and touch Supplies Status.
- **2.** Touch the desired tray.
- **3.** Touch Modify.
- **4.** Select the size and type. If you select a custom type, use the numeric keypad to set the X dimension and the Y dimension, and then touch OK.
- **5.** Touch OK.
- **6.** Touch OK again.

# **Automatic media type sensing (auto sense mode)**

The automatic media type sensor functions only when that tray is configured to Any Type. Configuring a tray to any other type, such as Bond or Glossy, deactivates the media sensor in that tray.

The HP Color LaserJet CM4730 Series printers can automatically classify media into one of the following categories:

- Plain
- **Transparency**
- **Glossy**
- Extra-heavy glossy
- **•** Glossy film
- Heavy
- Light

#### **Tray 1 sensing**

#### **Full sensing (default)**

The printer stops at each page to sense media type. This is the best mode for using mixed media in a single print job.

#### **Expanded sensing**

- Each time the printer begins a print job, it stops the first page to sense the type.
- The printer assumes that the second and all subsequent pages are of the same media type as the first page.
- This is the second-fastest mode, and is useful for using stacks of the same media type.

#### **Transparency**

- The printer does not stop any pages for sensing but distinguishes between transparencies (Transparency mode) and paper (Normal mode).
- This is the fastest mode and is useful for high-volume printing in Normal mode.

#### **Tray 2–4 sensing**

#### **Expanded sensing**

- The printer stops the first five pages fed from each paper tray to sense the type and averages the five results.
- The printer assumes that the sixth and all subsequent pages are of the same media type, until the printer is turned off or goes into sleep mode, or until the tray is opened.

#### **Transparency only (default)**

- The printer does not stop any pages for sensing but distinguishes between transparencies (Transparency mode) and paper (Normal mode).
- This is the fastest mode and is useful for high-volume printing in Normal mode.

# **Select the media by source, type, or size**

In the Microsoft Windows operating system, three settings affect how the printer driver tries to pull media when you send a print job. *Source*, *Type*, and *Size* settings appear in the **Page Setup**, **Print**, or **Print Properties** dialog boxes in most software programs. Unless you change these settings, the MFP automatically selects a tray using the default settings.

#### **Source**

To print by *Source* select a specific tray from MFP to pull from. The MFP tries to print from this tray, no matter what type or size is loaded. If you select a tray that is configured for a type or size that does not match your print job, the MFP does not print automatically. Instead, it waits for you to load the tray with the type or size of print media for your print job. If you load the tray, the MFP begins printing.

#### **Type and Size**

Printing by *Type* or *Size* means that you want the MFP to pull from the tray that is loaded with the correct type and size of media. Selecting media by type rather than source is similar to locking out trays and helps protect special media from accidental use. For example, if a tray is configured for letterhead and you select plain paper, the MFP will not pull the letterhead from that tray. Instead, it will pull from a tray that has plain paper loaded and is configured for plain paper on the MFP control panel. Selecting media by Type and Size results in significantly better print quality for heavy paper, glossy paper, and transparencies. Using the wrong setting might result in unsatisfactory print quality. Always print by Type for special print media, such as labels or transparencies. Print by Size for envelopes, if possible.

- To print by Type or Size, select the Type or Size from the **Page Setup** dialog box, the **Print** dialog box, or the **Print Properties** dialog box, depending on the software program.
- If you often print on a certain type or size of media, configure a tray for that type or size. Then, when you select that type or size as you print a job, the MFP pulls media from the tray that is configured for that type or size.

# **Select the output bin**

# **Standard output bins**

The MFP has an ADF output bin and the standard output bin for printed pages.

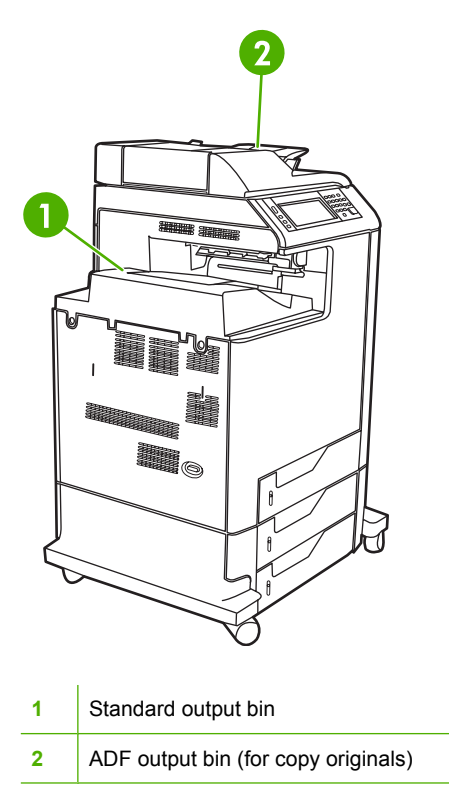

When you scan or copy documents by using the ADF, the originals are automatically delivered to the ADF output bin. Copies made from the scanner glass are delivered to the standard output bin or the output bin(s) on the stapler/stacker or the 3-bin mailbox.

When you send print jobs to the MFP from a computer, the output is to the standard output bin or the output bin(s) on the stapler/stacker or the 3-bin mailbox.

# **3-bin mailbox output bins**

If you are using the 3-bin mailbox, three output bins are available. Configure these bins as individual mailboxes, or combine them to function as a single bin to stack documents.

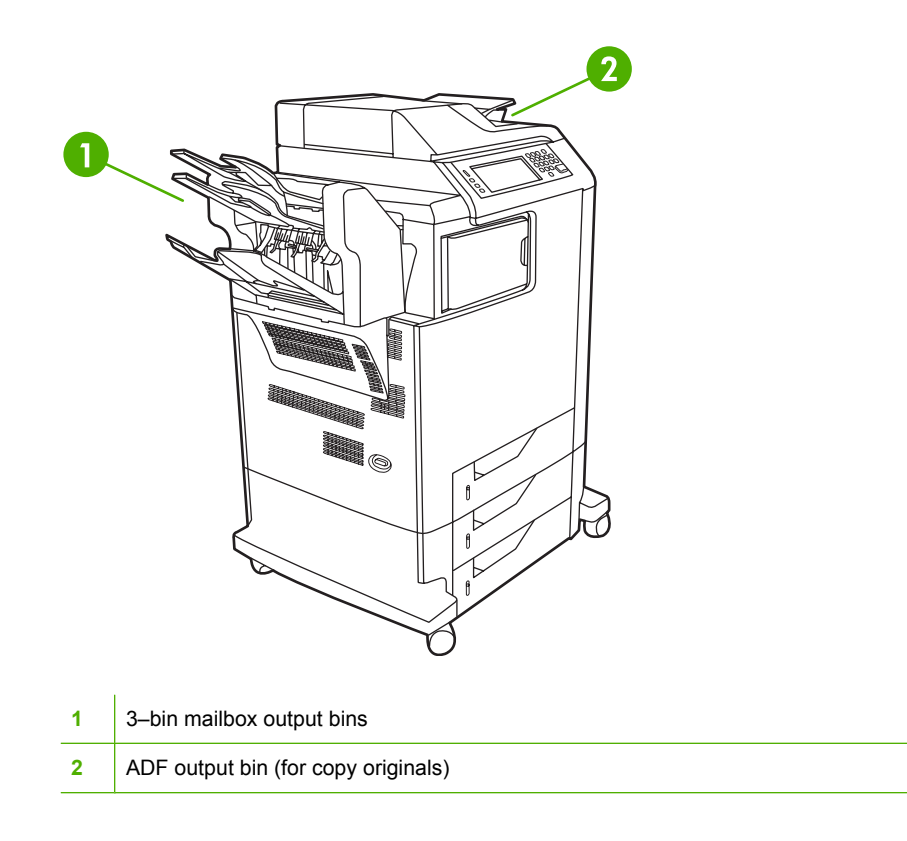

The top two bins each hold up to 100 sheets of paper. A sensor stops the MFP when a bin is full. MFP operation continues when you empty or reduce the amount of media in the bin.

The lower bin holds up to 500 sheets of paper.

#### **Select an output location**

If possible, select an output location (bin) through your program or driver. Where and how you make selections depends on your program or driver. If you cannot select an output location from the program or driver, set the default output location on the MFP control panel.

- **1.** Scroll to and touch Administration.
- **2.** Touch Default Job Options.
- **3.** Touch Default Copy Options or Default Print Options.
- **4.** Touch Output Bin.
- **5.** Touch the desired output bin.

#### **Configure the 3-bin mailbox**

**Configure the printer driver to recognize the 3-bin mailbox in Windows**

- **1.** Open the **Printers** folder.
- **2.** Select **HP Color LaserJet CM4730 MFP**.
- **3.** On the **File** menu, click on **Properties**.
- **4.** Select the **Device Settings** tab.
- **5.** Use either of the following methods to select the stapler/stacker.
	- Scroll down to **Automatic Configuration**, select **Update Now**, and click **Apply**.
	- Scroll down to **Accessory Output Bin**, select **HP 500 sheet stapler/stacker** or **HP 700 Sheet 3-bin Mailbox**, and click **Apply**.

**Configure the printer driver to recognize the 3-bin mailbox in Macintosh**

- **1.** Open the **Printer Center** utility.
- **2.** Select **HP Color LaserJet CM4730**.
- **3.** On the **File** menu, click on **Show Info (command, i)**.
- **4.** Select the **Installable Options** tab.
- **5.** Scroll to **Accessory Output Bins** and select **HP 500 sheet stapler/stacker** or **HP 700 Sheet 3 bin Mailbox**.
- **6.** Click **Apply Changes**.

#### **Select the 3-bin mailbox operating mode at the control panel**

- **1.** Scroll to and touch Administration.
- **2.** Touch Device Behavior.
- **3.** Touch MBM–3 Configuration.
- **4.** Touch Operation Mode.
- **5.** Select the operation mode that you want to use.

#### **Select the 3-bin mailbox operating mode in the printer driver**

- **1.** Click the **Start** button, point to **Settings**, and then click **Printers** (for Windows 2000) or **Printers and Faxes** (for Windows XP).
- **2.** Right-click the HP product icon, and then click **Properties** or **Printing Preferences**.
- **3.** Click the **Device Settings** tab.
- **4.** Perform one of the following actions:

For automatic configuration: under **Installable Options**, click **Update Now** in the **Automatic Configuration** list.

**-or-**

For manual configuration: under **Installable Options**, select the appropriate operation mode in the **Accessory Output Bin** list.

**5.** Click **OK** to save the settings.

#### **Select the operating mode in the printer driver (Mac OS X)**

- **1.** In the **Apple** menu, click **System Preferences**.
- **2.** In the **System Preferences** box, click **Print and Fax**.
- **3.** Click **Set Up Printers**. A **Printer List** displays.
- **4.** Select the HP product, and then click **Show Info** on the **Printers** menu.
- **5.** Select the **Installable Options** panel.
- **6.** In the **Accessory Output Bins** list, select **HP 3-Bin Mailbox**.
- **7.** In the **Mailbox Mode** list, select the appropriate operational mode, and then click **Apply Changes**.

# **8 Use product features**

- [Economy settings](#page-121-0)
- [Job storage features](#page-122-0)

# <span id="page-121-0"></span>**Economy settings**

# **Sleep and wake**

#### **Set the sleep delay**

Use the sleep-delay feature to set the period of time that the MFP must be idle before it enters the sleep mode. The default setting is 45 minutes.

- **1.** Scroll to and touch Administration.
- **2.** Touch Time/Scheduling.
- **3.** Touch Sleep Delay.
- **4.** Touch the sleep-delay setting that you want.

#### **Set the wake time**

Use the wake time feature to wake the MFP at a set time each day.

- **1.** Scroll to and touch Administration.
- **2.** Touch Time/Scheduling.
- **3.** Touch Wake Time.
- **4.** Touch the day of the week for the wake time.
- **5.** Touch Custom.
- **6.** Touch Save.
- **7.** Touch the appropriate options to set the correct hour, minute, and AM/PM setting.
- **8.** If you want to wake the MFP at the same time each day, on the **APPLY TO ALL DAYS** screen, touch Yes. If you want to set the time for individual days, touch No, and repeat the procedure for each day.

# <span id="page-122-0"></span>**Job storage features**

The following job-storage features are available for print jobs:

- **Proof and hold jobs**: This feature provides a quick and easy way to print and proof one copy of a job and then print the additional copies.
- **Personal jobs**: When you send a private job to the device, the job does not print until you provide the required personal identification number (PIN) at the control panel.
- **QuickCopy jobs**: You can print the requested number of copies of a job and then store a copy of the job on the device hard disk. Storing the job allows you to print additional copies of the job later.
- **Stored jobs**: You can store a job such as a personnel form, time sheet, or calendar on the device and allow other users to print the job at any time. Stored jobs also can be protected by a PIN.

Follow the instructions in this section to gain access to the job storage features at the computer. See the specific section for the type of job that you want to create.

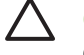

**CAUTION** If you turn off the device, all QuickCopy, proof and hold, and personal jobs are deleted.

# **Gain access to the job storage features**

#### **For Windows**

- **1.** On the **File** menu, click **Print**.
- **2.** Click **Properties**, and then click the **Job Storage** tab.
- **3.** Select the job storage mode that you want.

#### **For Macintosh**

In newer drivers: Select **Job Storage** in the pull-down menu in the **Print** dialog box. In older drivers, select **Printer Specific Options**.

# **Use the proof and hold feature**

The proof and hold feature provides a quick and easy way to print and proof one copy of a job and then to print the additional copies.

To permanently store the job and prevent the device from deleting it when space is needed for something else, select the **Stored Job** option in the driver.

#### **Create a proof and hold job**

**CAUTION** If the device needs additional space to store newer proof and hold jobs, the device deletes other stored proof and hold jobs, starting with the oldest job. To permanently store a job and prevent the device from deleting it when space is needed, select the **Stored Job** option in the driver instead of the **Proof and Hold** option.

In the driver, select the **Proof and Hold** option and type a user name and job name.

The device prints one copy of the job for you to proof.

#### **Print the remaining copies of a proof and hold job**

At the device control panel, use the following procedure to print the remaining copies of a job held on the hard disk.

- **1.** From the Home screen, touch Job Storage.
- **2.** Touch the Retrieve tab.
- **3.** Scroll to and touch the job storage folder that holds the job.
- **4.** Scroll to and touch the job that you want to print.
- **5.** Touch the Copies field to change the number of copies to print. Touch Retrieve Stored Job (<sup>1</sup>) to print the document.

#### **Delete a proof and hold job**

When you send a proof and hold job, the device automatically deletes your previous proof and hold job.

- **1.** From the Home screen, touch Job Storage.
- **2.** Touch the Retrieve tab.
- **3.** Scroll to and touch the job storage folder that holds the job.
- **4.** Scroll to and touch the job that you want to delete.
- **5.** Touch Delete.
- **6.** Touch Yes.

# <span id="page-124-0"></span>**Use the personal job feature**

Use the personal printing feature to specify that a job is not printed until you release it. First, set a 4 digit PIN by typing the PIN in the printer driver. The PIN is sent to the device as part of the print job. After you have sent the print job to the device, you must use the PIN to print the job.

#### **Create a personal job**

To specify that a job is personal, in the driver, select the Personal Job option, type a user name and job name, and then type a four-digit PIN into the **Make Job Private** field. The job will not print until you enter the PIN at the device control panel.

#### **Print a personal job**

You can print a personal job at the control panel after the job has been sent to the device.

- **1.** From the Home screen, touch Job Storage.
- **2.** Touch the Retrieve tab.
- **3.** Scroll to and touch the job storage folder that holds the personal job.
- **4.** Scroll to and touch the personal job that you want to print.

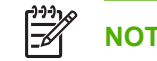

**NOTE** A personal job will have a  $\mathbf{B}$  [lock symbol] next to it.

- **5.** Touch the PIN field.
- **6.** Use the numeric keypad to type the PIN, and then touch **OK**.
- **7.** Touch the Copies field to change the number of copies to print.
- **8.** Touch Retrieve Stored Job (<sup>10</sup>) to print the document.

#### **Delete a personal job**

A personal job is automatically deleted from the device hard disk after you release it for printing. If you want to delete the job without printing it, use this procedure.

- **1.** From the Home screen, touch Job Storage.
- **2.** Touch the Retrieve tab.
- **3.** Scroll to and touch the job storage folder that holds the personal job.
- **4.** Scroll to and touch the personal job that you want to delete.

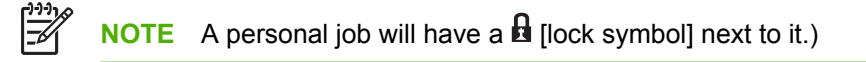

- **5.** Touch the PIN field.
- **6.** Use the numeric keypad to type the PIN, and then touch OK.
- **7.** Touch Delete.

# **Use the QuickCopy feature**

The QuickCopy feature prints the requested number of copies of a job and stores a copy on the device hard disk. Additional copies of the job can be printed later. This feature can be turned off in the printer driver.

The default number of different QuickCopy jobs that can be stored on the device is 32. At the control panel, you can set a different default number. See [Navigate the Administration menu](#page-32-0).

## **Create a QuickCopy job**

**CAUTION** If the device needs additional space to store newer QuickCopy jobs, the device deletes other stored QuickCopy jobs, starting with the oldest job. To permanently store a job and prevent the device from deleting it when space is needed, select the **Job Storage** option in the driver instead of the **QuickCopy** option.

In the driver, select the **QuickCopy** option, and then type a user name and a job name.

When you send the job to print, the device prints the number of copies that you set in the driver. To print more quick copies at the device control panel, see Print additional copies of a QuickCopy job.

## **Print additional copies of a QuickCopy job**

This section describes how to print additional copies of a job stored on the device hard disk at the control panel.

- **1.** From the Home screen, touch Job Storage.
- **2.** Touch the Retrieve tab.
- **3.** Scroll to and touch the job storage folder that holds the job.
- **4.** Scroll to and touch the job that you want to print.
- **5.** Touch the Copies field to change the number of copies to print.
- **6.** Touch Retrieve Stored Job (<sup>10</sup>) to print the document.

#### **Delete a QuickCopy job**

Delete a QuickCopy job at the device control panel when you no longer need it. If the device requires additional space to store new QuickCopy jobs, the device automatically deletes other stored QuickCopy jobs, starting with the oldest job.

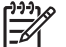

**NOTE** Stored QuickCopy jobs can be deleted at the control panel or in HP Web Jetadmin.

- **1.** From the Home screen, touch Job Storage.
- **2.** Touch the Retrieve tab.
- **3.** Scroll to and touch the job storage folder that holds the job.
- **4.** Scroll to and touch the job that you want to delete.
- **5.** Touch Delete.
- **6.** Touch Yes.

# **Use the stored job feature**

You can save a print job to the device hard disk without printing it. You can then print the job at any time at the device control panel. For example, you might want to download a personnel form, calendar, time sheet, or accounting form that other users can print when they need it.

You also can create a stored copy job at the device control panel that can be printed at a later time.

#### **Create a stored copy job**

- **1.** Place the original document face-down on the glass or face-up in the ADF.
- **2.** From the Home screen, touch Job Storage.
- **3.** Touch the Create tab.
- **4.** Specify the name for the stored job in one of these ways:
	- Select an existing folder from the list. Touch New Job and type a job name.
	- Touch the box below the existing Folder Name: or Job Name: on the right-hand side of the screen, and then edit the text.
- **5.** A private stored job has a lock icon next to the name, and it requires that you specify a PIN to retrieve it. To make the job private, select Make Job Private and then type the PIN for the job. Touch OK.
- **6.** Touch More Options to view and change other job storage options.
- **7.** After all the options are set, touch Create Stored Job  $(\mathcal{O})$  in the upper-left corner of the screen to scan the document and store the job. The job is saved on the device until you delete it, so you can print it as often as necessary.

For information about printing the job, see Print a stored job.

#### **Create a stored print job**

In the driver, select the **Stored Job** option, and then type a user name and job name. The job does not print until someone requests it at the device control panel. See Print a stored job.

#### **Print a stored job**

At the control panel, you can print a job that is stored on the device hard disk.

- **1.** From the Home screen, touch Job Storage.
- **2.** Touch the Retrieve tab.
- **3.** Scroll to and touch the job storage folder that holds the stored job.
- **4.** Scroll to and touch the stored job that you want to print.
- **5.** Touch Retrieve Stored Job (<sup>®</sup>) to print the document.
- **6.** Touch the Copies field to change the number of copies to print.
- **7.** Touch Retrieve Stored Job (<sup>10</sup>) to print the document.

If the file has  $\mathbf \Omega$  (lock symbol) next to it, the job is a private job and requires a PIN. See [Use the personal](#page-124-0) [job feature](#page-124-0).

#### **Delete a stored job**

Jobs stored on the device hard disk can be deleted at the control panel.

- **1.** From the Home screen, touch Job Storage.
- **2.** Touch the Retrieve tab.
- **3.** Scroll to and touch the job storage folder that holds the stored job.
- **4.** Scroll to and touch the stored job that you want to delete.
- **5.** Touch Delete.
- **6.** Touch Yes.

If the file has **fa** (lock symbol) next to it, the job requires a PIN to delete it. See [Use the personal job](#page-124-0) [feature](#page-124-0).

# **9 Print tasks**

- [Media type and tray loading](#page-129-0)
- [Windows printer-driver features](#page-131-0)
- [Macintosh printer-driver features](#page-141-0)
- [Staple documents](#page-148-0)
- [Cancel a print job](#page-151-0)

# <span id="page-129-0"></span>**Media type and tray loading**

Minimum media dimensions are 76 x 127 mm (3 x 5 inches).

Maximum media dimensions are 216 x 356 mm (8.5 x 14 inches).

#### **Table 9-1** Tray 1 media information

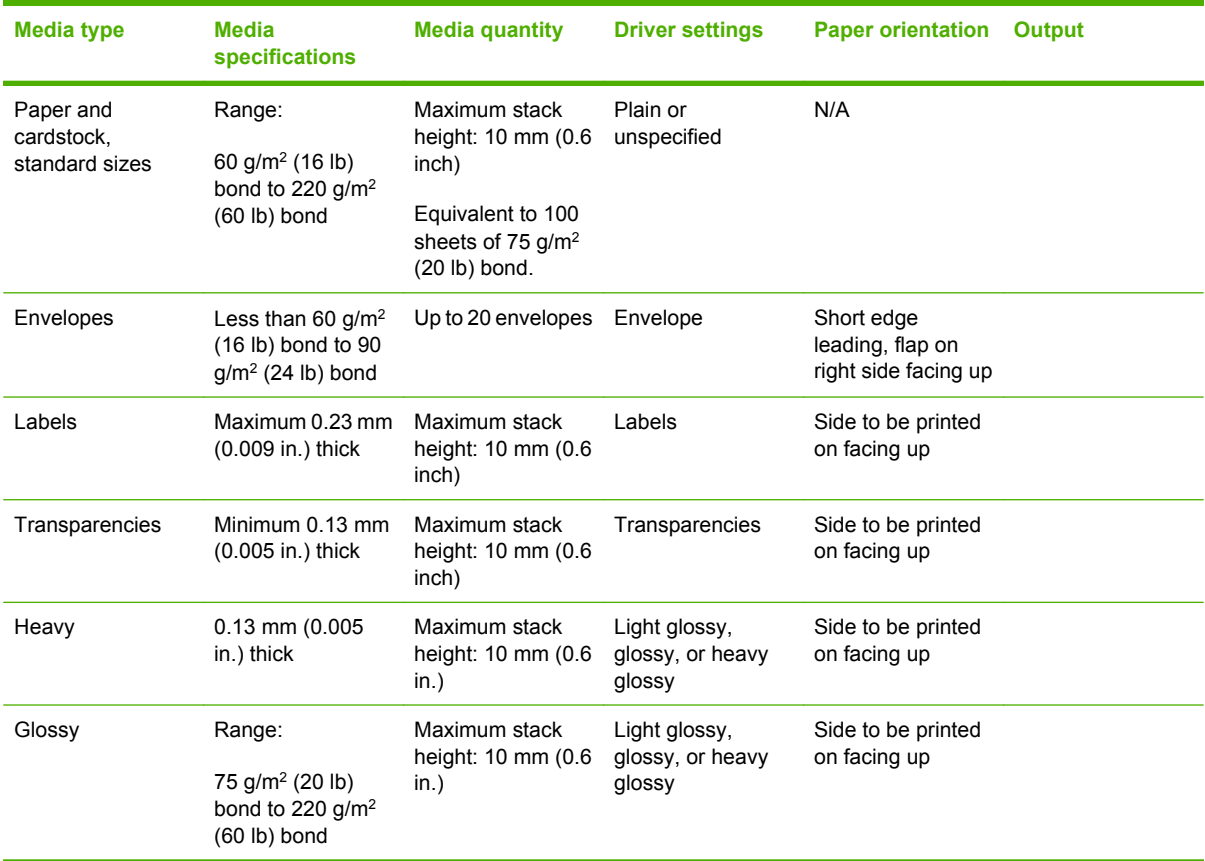

#### **Table 9-2** Tray 2, tray 3, and tray 4 media information

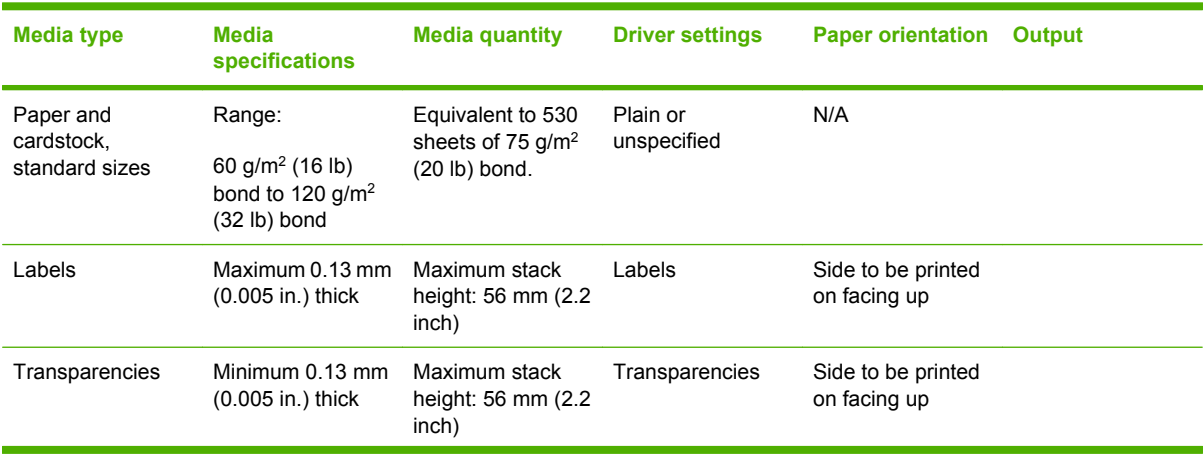

| Media type | <b>Media</b><br>specifications                                               | <b>Media quantity</b>                        | <b>Driver settings</b>                      | <b>Paper orientation</b>           | <b>Output</b> |
|------------|------------------------------------------------------------------------------|----------------------------------------------|---------------------------------------------|------------------------------------|---------------|
| Heavy      | $0.13$ mm $(0.005)$<br>in.) thick                                            | Maximum stack<br>height: 56 mm (2.2)<br>in.) | Light glossy,<br>glossy, or heavy<br>glossy | Side to be printed<br>on facing up |               |
| Glossy     | Range:<br>75 g/m <sup>2</sup> (20 lb)<br>bond to 120 $q/m^2$<br>(32 lb) bond | Maximum stack<br>height: 56 mm (2.2)<br>in.  | Light glossy,<br>glossy, or heavy<br>glossy | Side to be printed<br>on facing up |               |

**Table 9-2** Tray 2, tray 3, and tray 4 media information (continued)

# <span id="page-131-0"></span>**Windows printer-driver features**

# **Create and use printing shortcuts in Windows**

Use printing shortcuts to save the current driver settings for reuse. Shortcuts are available on most printer-driver tabs. You can save up to 25 printing shortcuts.

#### **Create a printing shortcut**

- **1.** On the **File** menu in the software program, click **Print**.
- **2.** Select the driver, and then click **Properties** or **Preferences**.
- **3.** Select the print settings that you want to use. Click **Save As**.
- **4.** In the **Printing Shortcuts** box, type a name for the shortcut.
- **5.** Click **OK**.

#### **Use printing shortcuts**

- **1.** On the **File** menu in the software program, click **Print**.
- **2.** Select the driver, and then click **Properties** or **Preferences**.
- **3.** Select the shortcut that you want to use from the **Printing Shortcuts** box.
- **4.** Click **OK**.

₽

**NOTE** To use printer-driver default settings, select **Factory Default**.

## **Set a custom paper size**

- **1.** On the **File** menu in the software program, click **Print**.
- **2.** Select the driver, and then click **Properties** or **Preferences**.
- **3.** On the **Paper/Quality** tab, click **Custom**.
- **4.** On the **Custom Paper Size** window, type the name of the custom paper size.
- **5.** Type the paper-size length and width. If you type a size that is too small or too large, the driver adjusts the size to the minimum or maximum size that is allowed.
- **6.** If necessary, click the button to change the unit of measure between millimeters and inches.
- **7.** Click **Save**.
- **8.** Click **OK**. The name that you saved appears in the paper-size list for future use.

# **Use different paper and print covers**

Follow these instructions for printing a first page that is different from other pages in the print job.

- **1.** On the **File** menu in the software program, click **Print**.
- **2.** Select the driver, and then click **Properties** or **Preferences**.
- **3.** Click the **Paper/Quality** tab.
- **4.** In the **Special pages** list box, click **Print pages on different paper**.
- **5.** Click **Settings**.
- **6.** Select the settings that you want to use to print specific pages on different paper. Click **Add**.
- **7.** Click **OK** to return to the **Paper/Quality** tab.
- **8.** Click **OK**.

**NOTE** The paper size must be the same for all pages of the print job.

## **Print a blank first page**

- **1.** On the **File** menu in the software program, click **Print**.
- **2.** Select the driver, and then click **Properties** or **Preferences**.
- **3.** Click the **Paper/Quality** tab.
- **4.** In the **Special pages** list box, click **Covers**.
- **5.** Click **Settings**.
- **6.** Select the settings that you want to use to add blank or preprinted covers. Click **Add**.
- **7.** Click **OK** to return to the **Paper/Quality** tab.
- **8.** Click **OK**.

#### **Use watermarks**

A watermark is a notice, such as "Confidential," that is printed in the background of each page of a document.

- **1.** On the **File** menu in the software program, click **Print**.
- **2.** Select the driver, and then click **Properties** or **Preferences**.
- **3.** From the **Effects** tab, click the **Watermarks** drop-down list.
- **4.** Click the watermark that you want to use. To create a new watermark, click **Edit**.
- **5.** If you want the watermark to appear only on the first page of the document, click **First Page Only**.
- **6.** Click **OK**.

To remove the watermark, click **(none)** in the **Watermarks** drop-down list.

## **Resize documents**

Use the document resizing options to scale a document to a percentage of its normal size. You can also choose to print a document on a different size paper, with or without scaling.

#### **Reduce or enlarge a document**

- **1.** On the **File** menu in the software program, click **Print**.
- **2.** Select the driver, and then click **Properties** or **Preferences**.
- **3.** On the **Effects** tab, next to **% of Actual Size**, type the percentage by which you want to reduce or enlarge your document.

You can also use the scroll bar to adjust the percentage.

**4.** Click **OK**.

#### **Print a document onto a different paper size**

- **1.** On the **File** menu in the software program, click **Print**.
- **2.** Select the driver, and then click **Properties** or **Preferences**.
- **3.** On the **Effects** tab, click **Print Document On**.
- **4.** Select the paper size to print on.
- **5.** To print the document without scaling it to fit, make sure that the **Scale to Fit** option is *not* selected.
- **6.** Click **OK**.

# **Print multiple pages on one sheet of paper in Windows**

You can print more than one page on a single sheet of paper.

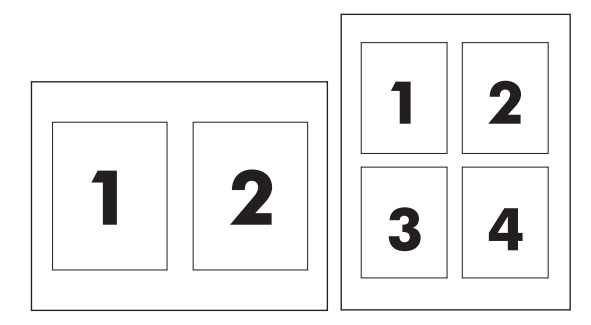

- **1.** On the **File** menu in the software program, click **Print**.
- **2.** Select the driver, and then click **Properties** or **Preferences**.
- **3.** Click the **Finishing** tab.
- **4.** In the section for **Document Options**, select the number of pages that you want to print on each sheet (1, 2, 4, 6, 9, or 16).
- **5.** If the number of pages is greater than 1, select the correct options for **Print Page Borders** and **Page Order**.
	- If you need to change the page orientation, click **Portrait** or **Landscape**.
- **6.** Click **OK**. The product is now set to print the number of pages per sheet that you have selected.

# **Print on both sides of the page (duplex printing)**

#### **Automatic two-sided (duplex) printing**

Specify two-sided printing options in your software program or in the printer driver. If you cannot see this option, use the following information to make the duplex printing options available.

- Verify that the printer driver is configured to show the two-sided printing options: automatic and manual. To change or verify the configuration, click the **Start** button, choose **Settings**, and click **Printers and Faxes**. Then right-click on the printer and select **Properties**. On the **Device Settings** tab, verify that the duplexer is shown as installed and that the **Allow Manual Duplexing** option is enabled.
- After the two-sided printing option appears, select the appropriate settings in the printer-driver software, including the page and binding orientation.
- Automatic two-sided printing is *not* supported for certain media types:
	- Transparencies
	- Envelopes
	- Labels
	- Heavy, extra heavy, cardstock, and HP Tough paper

The maximum weight paper for automatic duplex printing is 120 g/m<sup>2</sup> (32 lb) bond.

- Automatic two-sided printing only supports the following media sizes:
	- Letter
	- Legal
	- $\bullet$  B<sub>5</sub>
	- Executive
	- $8.5 \times 13$
	- $\bullet$  A4
- Manual two-sided printing can support all sizes and more types of media, *excluding* transparencies, envelopes, and labels
- If both automatic and manual two-sided printing are enabled, the MFP will automatically print on two sides if the duplexer supports the selected size and type. Otherwise, manual duplex will be enabled.
- For best results, avoid using rough-textured, heavyweight media when duplexing.
- When using special media such as letterhead or forms, place the media face down in tray 2, 3, or 4, with the logo to the left. Place special media face down in tray 1, with the logo feeding into the MFP *last*.

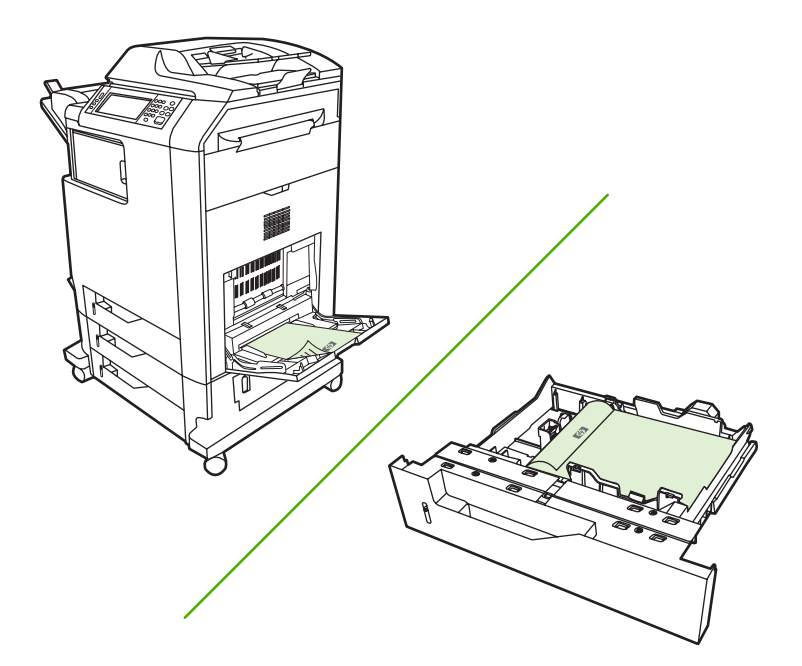

#### **Enable or disable automatic two-sided printing from the control panel**

If you cannot adjust two-sided printing settings in your software program or printer driver, adjust them on the control panel. The factory default setting is **1-sided**.

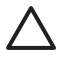

**CAUTION** Do not use two-sided printing when printing on labels. Serious damage can result.

**NOTE** Changing settings for two-sided printing on the MFP control panel affects all print jobs. Whenever possible, change settings for two-sided printing through your software program or printer driver.

**NOTE** Any changes made in the printer driver override settings made on the MFP control panel.

- **1.** Scroll to and touch Administration.
- **2.** Touch Default Job Options.
- **3.** Touch Default Print Options
- **4.** Touch Print Sides.
- **5.** Touch 2-sided.
- **6.** Touch Save.

#### **Enable or disable automatic two-sided printing in the printer driver**

**CAUTION** Do not use two-sided printing when printing on labels. Serious damage can result.

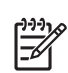

**NOTE** In the printer driver, **Print on Both Sides (manually)** is available only when the duplex printing accessory does not support the type of print media being used.

#### **Enable or disable automatic two-sided printing in the Windows printer driver**

**1.** Insert enough paper into one of the trays to accommodate the print job.

**CAUTION** Do not load media that is heavier than 105 g/m2 (28 lb bond). This can jam the MFP.

- **2.** Open the printer driver.
- **3.** On the **Finishing** tab, click **Print on Both Sides**.
- **4.** Click **OK**.

#### **Layout options for printing on both sides**

The following are the four duplex orientation options. To select option 1 or 4, select **Flip Pages Up** in the printer driver.

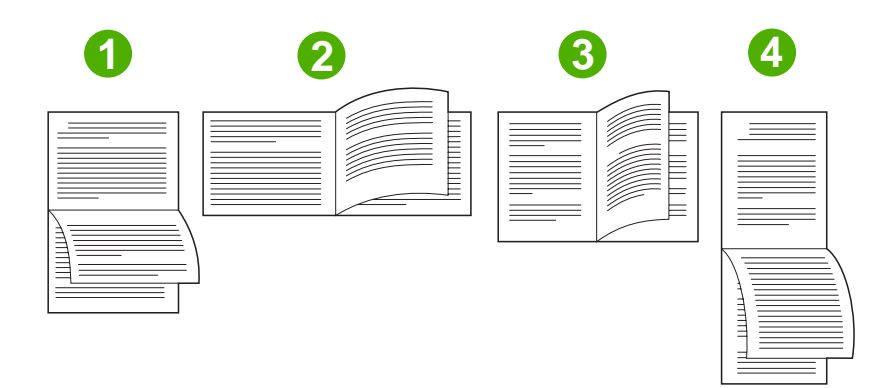

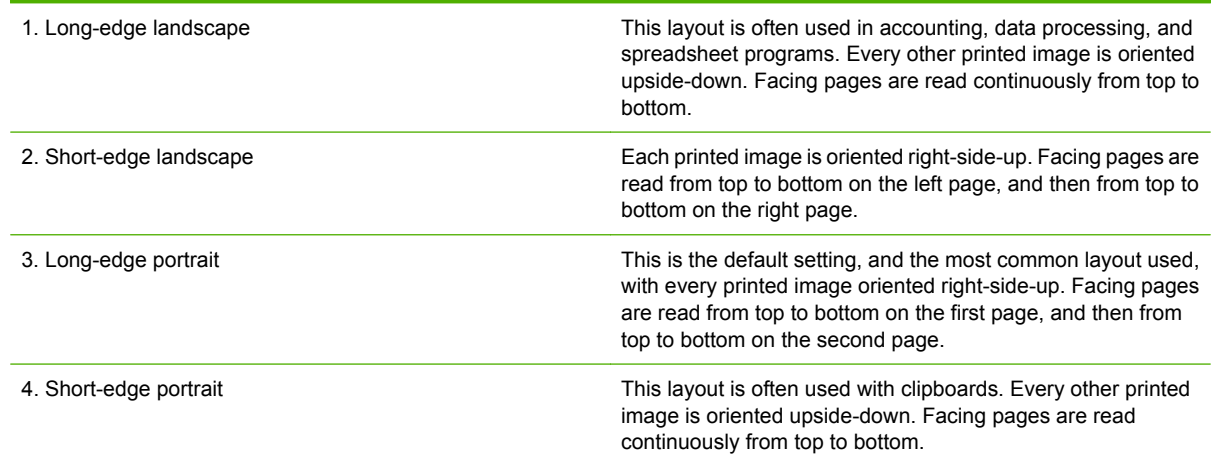

#### **Options for binding two-sided printing jobs**

Before printing a two-sided document, use the printer driver to select the binding. Long-edge or book binding is the conventional layout used in book binding. Short-edge or tablet binding is the typical calendar binding.

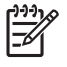

**NOTE** The default binding setting is to bind on the long edge when the page is set up for portrait orientation. To change to long-edge binding, click the **Flip Pages Up** check box.

#### **Printing booklets**

Some versions of the printer driver offer booklet-printing settings. Select binding on the left or right side on letter, legal, or A4 paper size. Windows 2000 and XP support booklet printing for all paper sizes.

#### **Manual two-sided (duplex) printing**

If you want to print on two sides (duplex) on paper other than the supported sizes or weights (for example, paper heavier than 120 g/m<sup>2</sup> (32 lb) or very thin paper), you will have to go to the MFP and reinsert the paper manually after the first side has printed.

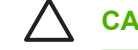

**CAUTION** Do not use two-sided printing when printing on labels. Serious damage can result.

- **1.** Click the Windows **Start** button, point to **Settings**, and then click **Printers and Faxes**.
- **2.** Right-click the printer and select **Properties**.
- **3.** Click the **Device Settings** tab.
- **4.** Select **Allow Manual Duplex**.
- **5.** Select the appropriate size and type.
- **6.** On the **Finishing** tab, click **Print on Both Sides** or **Print on Both Sides (Manually)**.
- **7.** The default binding option is to bind on the long edge of the paper in portrait layout. To change the setting, click the **Finishing** tab and select the **Flip pages up** check box.
- **8.** Click **OK**. The **Print on Both Sides** instructions appear. Follow the instructions to finish printing your document.

**NOTE** If the total number of sheets to be duplexed exceeds the tray 1 capacity for manual duplex jobs, feed the top 100 sheets and press Menu. When prompted, feed the next 100 sheets and press Menu. Repeat as necessary until all the sheets from the output stack have been loaded into tray 1.

#### **Layout options for printing on both sides**

The four duplex orientation options are shown here. To select option 1 or 4, select **Flip Pages Up** in the printer driver.

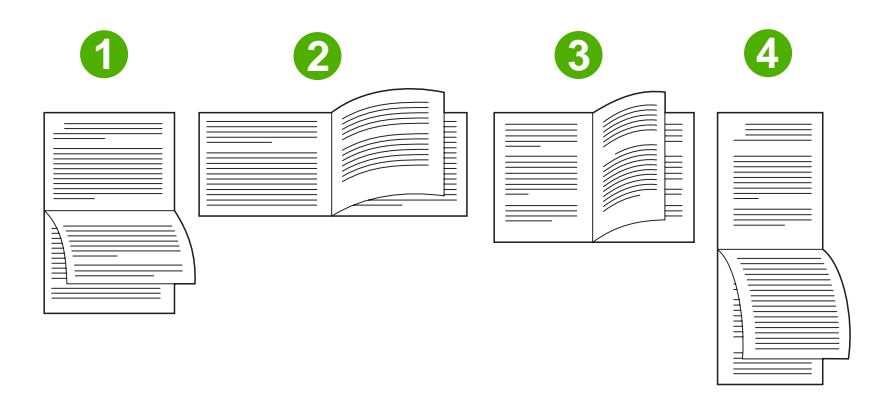

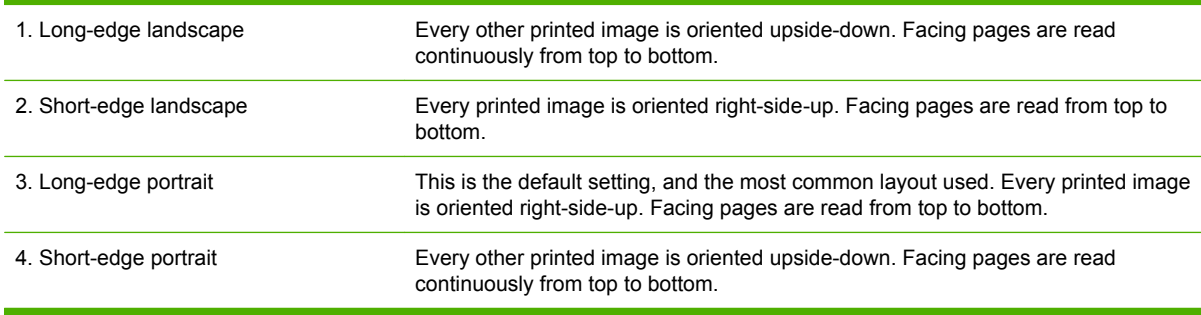

# **Create booklets**

You can copy two pages on one sheet of paper so you can fold the pages in the center to form a booklet. The device arranges the pages in the correct order. For example, if the original document has eight pages, the device prints pages 1 and 8 on the same sheet.

- **1.** On the **File** menu in the software program, click **Print**.
- **2.** Select the driver, and then click **Properties** or **Preferences**.
- **3.** Click the **Finishing** tab.
- **4.** Select **Print On Both Sides**.
- **5.** In the drop-down box for **Booklet Layout**, select either **Left Edge Binding** or **Right Edge Binding**. The **Pages per Sheet** setting automatically changes to 2 pages per sheet.
- **6.** Click **OK**.

# **Set the stapling options**

#### **Select the stapler in the printer driver**

- **1.** Click **Start**, point to **Settings**, and then click **Printers** (for Windows 2000) or **Printers and Faxes** (for Windows XP and Vista).
- **2.** Right-click the HP product icon, and then click **Properties** or **Printer Preferences**.
- **3.** Click the **Device Settings** tab.
- **4.** On the **Output** tab, click the drop-down list under **Staple**, and click **One-edge**.

#### **Configure the printer driver to recognize the optional stapler stacker**

- **1.** Open the **Printers** folder.
- **2.** Select **HP Color LaserJet CM4730 MFP**.
- **3.** On the **File** menu, click **Properties**.
- **4.** Select the **Device Settings** tab.
- **5.** Use either of the following methods to select the stapler/stacker:

Scroll to **Automatic Configuration**, select **Update Now**, and then click **Apply**.

**-or-**

Scroll to **Accessory Output Bin**, select **HP 500-sheet stapler/stacker** or **HP 3-bin mailbox mailbox-mode** or **HP 3-bin mailbox stacker-mode** or **HP 3-bin mailbox function-separator**, and click **Apply**.

# **Setting the color options**

Options on the **Color** tab control how colors are interpreted and printed from software programs. You can choose either **Automatic** or **Manual** color options. For more information, see [Manage printer color](#page-162-0) [options on Windows computers.](#page-162-0)

- Select **Automatic** to optimize the color and halftone settings for text, graphics, and photographs. The **Automatic** setting provides additional color options for programs and operating systems that support color-management systems. This setting is recommended for printing all color documents.
- **•** Select **Manual** to adjust the color and halftone settings for text, graphics, and photographs. If you are using a PCL driver, you can adjust the RGB data. If you are using the PS driver, you can adjust RGB or CMYK data.

#### **To set the color options**

- **1.** On the **File** menu in the software program, click **Print**.
- **2.** Select the driver, and then click **Properties** or **Preferences**.
- **3.** Click the **Color** tab.
- **4.** In the **Color Options** area, select the option that you want to use.
- **5.** If you selected **Manual**, click **Settings** to open the **Color Settings** dialog box. Adjust the individual settings for text, graphics, and photographs. You can also adjust the general printing settings. Click **OK**.
- **6.** In the **Color Themes** area, select the **RGB Color** option that you want to use.
- **7.** Click **OK**.

# **Use the Services tab**

If the product is connected to a network, use the **Services** tab to obtain product and supply-status information. Click the **Device and Supplies status icon** to open the **Device Status** page of the HP Embedded Web Server. This page shows the current status of the product, the percentage of life remaining for each supply, and information for ordering supplies. For more information, see [Embedded Web server](#page-199-0).

In the **Internet Services** area, select an option from the list to go to various support Web sites for this device. Click **Go!**.

# **Using the HP Digital Imaging Options dialog box**

Use **HP Digital Imaging Options** to print better-quality photos and images.

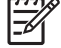

**NOTE HP Digital Imaging Options** are available for Windows 2000, Windows XP, Windows Server 2003, and Vista.

The following options are available on the **HP Digital Imaging Options** dialog box:

- **Contrast Enhancement**: Enhance colors and contrast for washed-out photos. Click **Automatic** to allow the printer software to brighten areas of photos that need adjustment.
- **Digital Flash**: Adjust the exposure in dark areas of photos to bring out detail. Click **Automatic** to allow the printer software to balance lightness and darkness.
- **SmartFocus:** Enhance the image quality and clarity of low resolution images such as those downloaded from the Internet. Click **On** to allow the printer software to sharpen details in the image.
- **Sharpness**: Adjust the image sharpness to your preference. Click **Automatic** to allow the printer software to set the level of sharpening for the image.
- **Smoothing**: Soften an image. Click **Automatic** to allow the printer software to set the level of smoothing for the image.

#### **Opening the HP Digital Imaging Options dialog box**

- **1.** Open the **Printer Properties** dialog box.
- **2.** Click the **Paper/Quality** tab, and then click the **HP Digital Imaging** button.

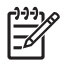

**NOTE** If you installed the HP Image Zone software, you can use it to edit and further enhance digital photos.

# <span id="page-141-0"></span>**Macintosh printer-driver features**

# **Create and use printing shortcuts in Macintosh**

Use printing shortcuts to save the current printer driver settings for reuse.

#### **Create a printing shortcut**

- **1.** On the **File** menu in the software program, click **Print**.
- **2.** Select the driver, and then click **Properties** or **Preferences**.
- **3.** Select the print settings.
- **4.** In the **Printing Shortcuts** box, click **Save As...**, and type a name for the shortcut.
- **5.** Click **OK**.

#### **Use printing shortcuts**

- **1.** On the **File** menu in the software program, click **Print**.
- **2.** Select the driver, and then click **Properties** or **Preferences**.
- **3.** In the **Printing Shortcuts** box, select the printing shortcut that you want to use.

**NOTE** To use printer-driver default settings, select **Factory Default**.

# **Resize documents or print on a custom paper size**

You can scale a document to fit on a different size of paper.

- **1.** On the **File** menu, click **Print**.
- **2.** Open the **Paper Handling** menu.
- **3.** In the area for **Destination Paper Size**, select **Scale to fit paper size**, and then select the size from the drop-down list.
- **4.** If you want to use only paper that is smaller than the document, select **Scale down only**.

## **Print a cover page**

You can print a separate cover page for your document that includes a message (such as "Confidential").

- **1.** On the **File** menu in the software program, click **Print**.
- **2.** Select the driver, and then click **Properties** or **Preferences**.
- **3.** On the **Cover Page** or **Paper/Quality** tab, select whether to print the cover page **Before Document** or **After Document**.
- **4.** In the **Cover Page Type** pop-up menu, select the message that you want to print on the cover page.

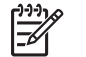

**NOTE** To print a blank cover page, select **Standard** as the **Cover Page Type**.

# **Use watermarks**

A watermark is a notice, such as "Confidential," that is printed in the background of each page of a document.

- **1.** On the **File** menu, click **Print**.
- **2.** Open the **Watermarks** menu.
- **3.** Next to **Mode**, select the type of watermark to use. Select **Watermark** to print a semi-transparent message. Select **Overlay** to print a message that is not transparent.
- **4.** Next to **Pages**, select whether to print the watermark on all pages or on the first page only.
- **5.** Next to **Text**, select one of the standard messages, or select **Custom** and type a new message in the box.
- **6.** Select options for the remaining settings.

## **Print multiple pages on one sheet of paper in Macintosh**

You can print more than one page on a single sheet of paper. This feature provides a cost-effective way to print draft pages.

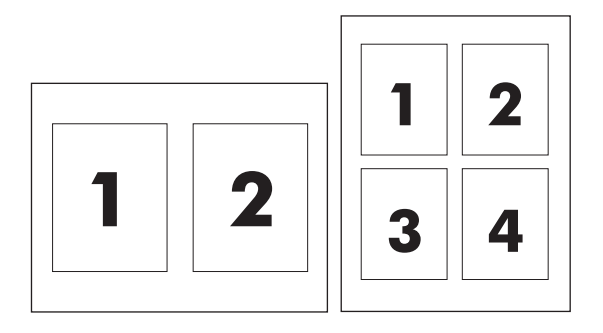

- **1.** On the **File** menu in the software program, click **Print**.
- **2.** Select the driver, and then click **Properties** or **Preferences**.
- **3.** Click the **Layout** pop-up menu.
- **4.** Next to **Pages per Sheet**, select the number of pages that you want to print on each sheet (1, 2, 4, 6, 9, or 16).
- **5.** Next to **Layout Direction**, select the order and placement of the pages on the sheet.
- **6.** Next to **Borders**, select the type of border to print around each page on the sheet.

# **Print on both sides of the page (duplex printing)**

#### **Automatic duplex printing**

Specify two-sided printing options in your software program or in the printer driver. If you cannot see this option, use the following information to make the duplex printing options available

To use two-sided printing:

- Verify that the printer driver is configured to show the two-sided printing options: automatic and manual.
- After the two-sided printing option appears, select the appropriate settings in the printer-driver software, including the page and binding orientation.
- Automatic two-sided printing is *not* supported for certain media types:
	- Transparencies
	- **Envelopes**
	- Labels
	- Heavy, extra heavy, cardstock, and HP Tough paper

The maximum weight paper for automatic duplex printing is 120 g/m<sup>2</sup> (32 lb) bond.

- Automatic two-sided printing only supports the following media sizes:
	- Letter
	- Legal
	- **B5**
	- **Executive**
	- 8.5 x 13
	- $A<sub>4</sub>$
- Manual two-sided printing can support all sizes and more types of media, *excluding* transparencies, envelopes, and labels
- If both automatic and manual two-sided printing are enabled, the MFP will automatically print on two sides if the duplexer supports the selected size and type. Otherwise, manual duplex will be enabled.
- For best results, avoid using rough-textured, heavyweight media when duplexing.
- When using special media such as letterhead or forms, place the media face down in tray 2, 3, or 4, with the logo to the left. Place special media face down in tray 1, with the logo feeding into the MFP *last*.
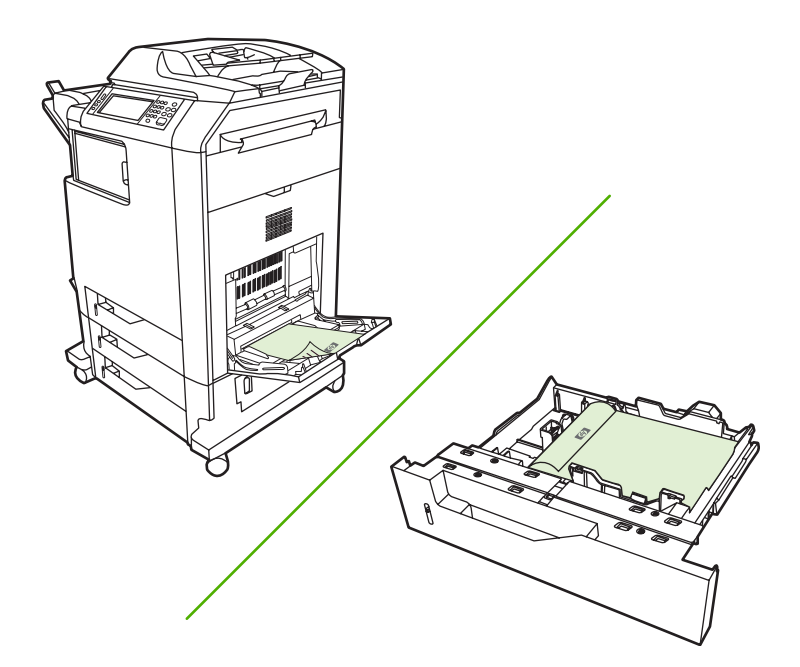

#### **Enable or disable automatic two-sided printing from the control panel**

If you cannot adjust two-sided printing settings in your software program or printer driver, adjust them on the control panel. The factory default setting is **1-sided**.

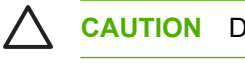

**CAUTION** Do not use two-sided printing when printing on labels. Serious damage can result.

**NOTE** Changing settings for two-sided printing on the MFP control panel affects all print jobs. Whenever possible, change settings for two-sided printing through your software program or printer driver.

**NOTE** Any changes made in the printer driver override settings made on the MFP control panel.

- **1.** Scroll to and touch Administration.
- **2.** Touch Default Job Options.
- **3.** Touch Default Print Options
- **4.** Touch Print Sides.
- **5.** Touch 2-sided.
- **6.** Touch Save.

#### **Enable or disable automatic two-sided printing in the Macintosh printer driver**

#### **Use automatic duplex printing**

- **1.** Insert enough paper into one of the trays to accommodate the print job. If you are loading special paper such as letterhead, load it in one of the following ways:
	- For tray 1, load the letterhead paper face-up with the bottom edge feeding into the printer first.
	- For all other trays, load the letterhead paper face-down with the top edge at the back of the tray.
- **2.** Open the printer driver (see [Open the printer drivers](#page-82-0)).
- **3.** Open the **Layout** pop-up menu.
- **4.** Next to **Two Sided Printing**, select either **Long-Edge Binding** or **Short-Edge Binding**.
- **5.** Click **Print**.

#### **Layout options for printing on both sides**

The following are the four duplex orientation options. To select option 1 or 4, select **Flip Pages Up** in the printer driver.

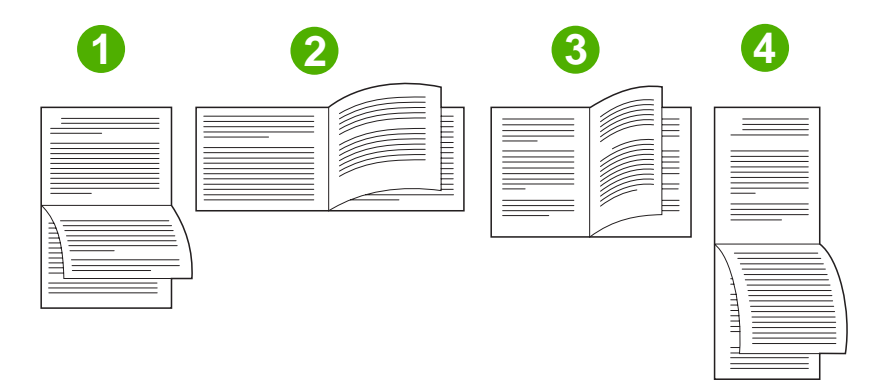

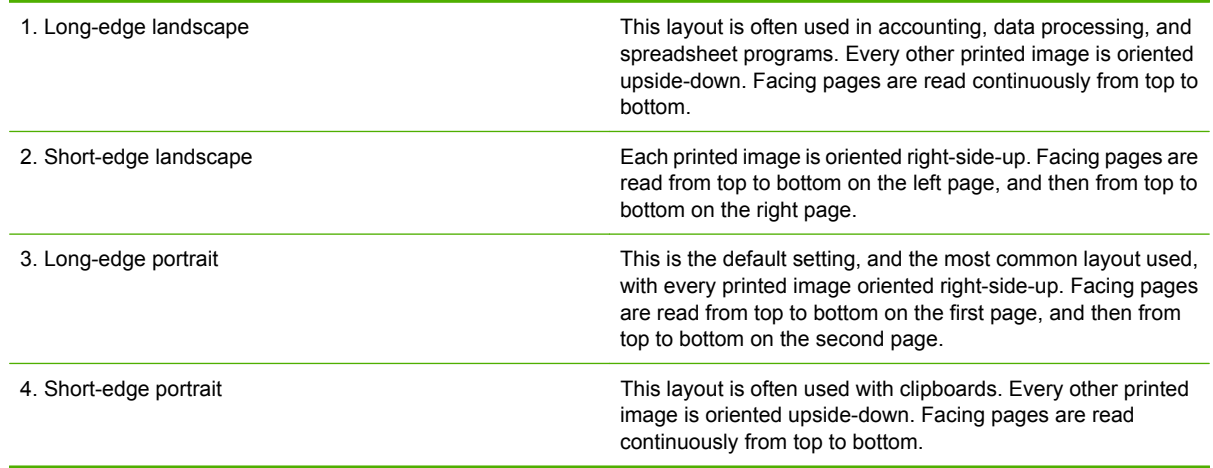

#### **Options for binding two-sided printing jobs**

Before printing a two-sided document, use the printer driver to select the binding. Long-edge or book binding is the conventional layout used in book binding. Short-edge or tablet binding is the typical calendar binding.

**NOTE** The default binding setting is to bind on the long edge when the page is set up for portrait orientation. To change to long-edge binding, click the **Flip Pages Up** check box.

#### **Manual duplex printing**

#### **Print on both sides manually**

- **1.** Insert enough paper into one of the trays to accommodate the print job. If you are loading special paper such as letterhead, load it in one of the following ways:
	- For tray 1, load the letterhead paper face-up with the bottom edge feeding into the printer first.
	- For all other trays, load the letterhead paper face-down with the top edge at the back of the tray.

**CAUTION** To avoid jams, do not load paper that is heavier than 105 g/m<sup>2</sup> (28-lb bond).

- **2.** Open the printer driver (see [Open the printer drivers](#page-82-0)).
- **3.** On the **Finishing** pop-up menu, select the **Manual Duplex** option.

**NOTE** If the **Manual Duplex** option is not enabled, select **Manually Print on 2nd Side**.

- **4.** Click **Print**. Follow the instructions in the pop-up window that appears on the computer screen before replacing the output stack in tray 1 for printing the second half.
- **5.** Go to the printer, and remove any blank paper that is in tray 1.
- **6.** Insert the printed stack face-up with the bottom edge feeding into the printer first in tray 1. You *must* print the second side from tray 1.
- **7.** If prompted, press the appropriate control-panel button to continue.

## **Set the stapling options**

#### **Select the stapler in the printer driver**

- **1.** Open a document and then click **Print** on the **File** menu.
- **2.** Select the appropriate stapling option.
- **3.** In the **Presets** pop-up menu, click **Save As**, and then type a name for the preset.

#### **Configure the printer driver to recognize the optional stapler/stacker**

- **1.** Open the **Printer Center** utility.
- **2.** Select **HP Color LaserJet CM4730**.
- **3.** On the **File** menu, click **Show Info**.
- **4.** Select the **Installable Options** tab.
- **5.** Scroll to **Accessory Output Bins** and select **HP 500 sheet stapler/stacker** or **HP 700 sheet 3 bin Mailbox**.
- **6.** Click **Apply Changes**.

## **Set the color options**

Use the **Color Options** pop-up menu to control how colors are interpreted and printed from software programs.

- **1.** On the **File** menu in the software program, click **Print**.
- **2.** Select the driver, and then click **Properties** or **Preferences**.
- **3.** Open the **Color Options** pop-up menu.
- **4.** If you are using Mac OS X, click **Show Advanced Options**.
- **5.** Adjust the individual settings for text, graphics, and photographs.

## **Use the Services menu**

If the device is connected to a network, use the **Services** menu to obtain device and supply-status information.

- **1.** On the **File** menu, click **Print**.
- **2.** Open the **Services** menu.
- **3.** Select a maintenance task from the drop-down list, and then click **Launch**. The embedded Web server opens to the page that provides the information for the task that you selected.
- **4.** To go to various support Web sites for this device, select an Internet Services option from the dropdown list, and then click **Go!**.

# **Staple documents**

The optional stapler/stacker has the following specifications:

- $\bullet$  It can staple jobs of up to 30 sheets of 75 g/m<sup>2</sup> (20 lb) paper.
- It can staple letter-size, A4-size, legal-size paper, Executive (JIS), and  $8.5 \times 13$ .
- It can stack up to 500 sheets of paper.
- Paper weight can range from 60 to 120 g/m<sup>2</sup> (16 to 32 lb).
- If the job consists of only one sheet or more than 30 sheets, the MFP will print the job to the bin, but will not staple the job.
- It supports paper only. Do not try to staple other media, such as transparencies or labels. The stapler staples a maximum of 20 sheets of glossy paper, cardstock, and HP Tough paper.

The printer driver must first be configured to recognize the optional stapler/stacker. When you want to use the stapler, you must select the stapling option in the software program, the printer driver, or the MFP control panel.

## **Set the stapler at the control panel for printed jobs**

- **1.** Scroll to and touch Administration.
- **2.** Touch Default Job Options.
- **3.** Touch Default Copy Options.
- **4.** Touch Staple/Collate.
- **5.** Touch Staple.
- **6.** Touch the staple option you want to use.

**NOTE** Selecting the stapler at the printer control panel changes the default setting to Staple. It is possible that all print jobs will be stapled. However, settings that are changed in the printer driver override settings that are changed at the control panel.

## **Set the stapler at the control panel for all copy jobs**

**NOTE** The following procedure changes the default setting for all copy jobs.

- **1.** Scroll to and touch Administration.
- **2.** Touch Default Job Options.
- **3.** Touch Default Copy Options.
- **4.** Touch Staple/Collate.
- **5.** Touch Staple.
- **6.** Touch the staple option you want to use.

## **Set the stapler at the control panel for a single copy job**

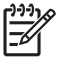

**NOTE** The following procedure sets the stapling option for only the current copy job.

- **1.** Scroll to and touch Copy.
- **2.** Touch Staple/Collate.
- **3.** Touch the staple option you want to use.

## **Configure the device to stop or continue when the staple cartridge is empty**

You can specify whether the MFP stops printing when the staple cartridge is empty or if it continues printing but does not staple the jobs.

- **1.** Scroll to and touch Administration.
- **2.** Scroll to and touch Device Behavior.
- **3.** Scroll to and touch Stapler/Stacker.
- **4.** Touch Staples Out.
- **5.** Touch the option that you want to use:
	- Select Stop to stop all printing until the staple cartridge is replaced.
	- Select Continue to continue printing jobs without stapling them.

## **Load staples**

Load staples if the MFP control-panel display prompts you with a **Stapler Low On Staples** message (the stapler has fewer than 20 usable staples left) or a **Replace Stapler Cartridge** message (the stapler is empty, or the remaining staples cannot be used). To order a replacement stapler cartridge, see [Part](#page-314-0) [numbers.](#page-314-0)

The stapler accepts print jobs if it is out of staples, but it does not staple the pages. The printer driver can be configured to disable the staple option when the stapler cartridge is empty.

Use the following procedure to load staples.

**1.** Press and hold the release button on the top of the stapler/stacker. Pull the stapler/stacker away from the MFP.

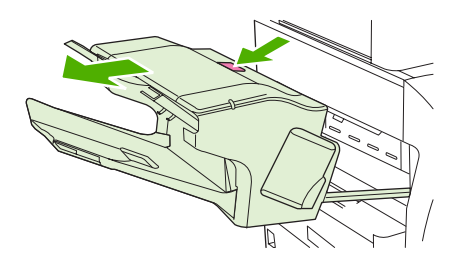

**2.** Open the staple-cartridge cover.

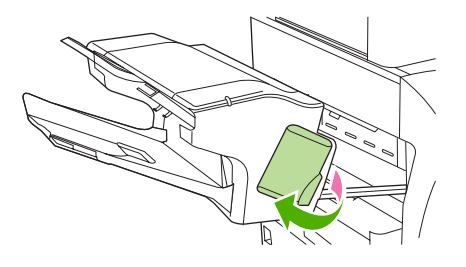

**3.** Grasp the green staple-cartridge handle and pull the old staple cartridge out of the stapler unit.

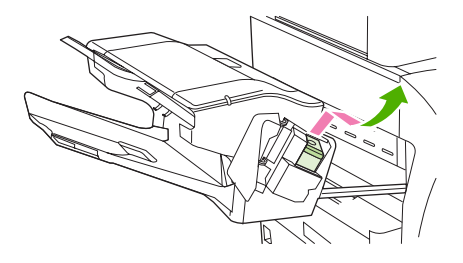

**4.** Insert the new staple cartridge into the stapler unit and push down on the green handle until the unit snaps into place.

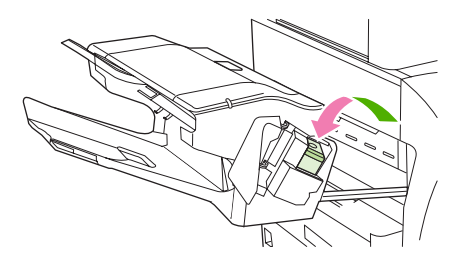

**5.** Close the staple-cartridge cover, and slide the stapler/stacker into the MFP.

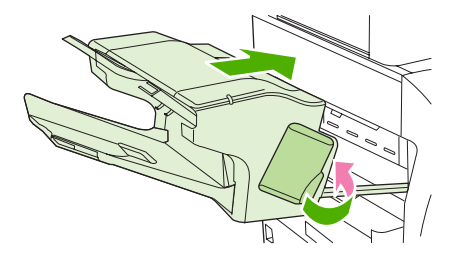

# **Cancel a print job**

You can stop a print request by using the control panel or by using the software program. For instructions about how to stop a print request from a computer on a network, see the online Help for the specific network software.

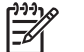

**NOTE** It can take some time for all printing to clear after you have canceled a print job.

## **Stop the current print job from the control panel**

- **1.** Press Stop on the control panel.
- **2.** On the touchscreen, on the **Device Has Been Paused** screen, touch **Cancel current job**.

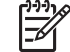

**NOTE** If the print job is too far into the printing process, you might not have the option to cancel it.

## **Stop the current print job from the software program**

A dialog box will appear briefly on the screen, giving you the option to cancel the print job.

If several requests have been sent to the device through your software, they might be waiting in a print queue (for example, in Windows Print Manager). See the software documentation for specific instructions about canceling a print request from the computer.

If a print job is waiting in a print queue (computer memory) or print spooler (Windows 2000 or XP), delete the print job there.

Click **Start** and then click **Printers**. Double-click the device icon to open the print spooler. Select the print job that you want to cancel, and then press Delete. If the print job is not cancelled, you might need to shut down and restart the computer.

# **10 Using color**

The HP Color LaserJet CM4730 MFP series offers great color printing as soon as you set up the MFP. It provides a combination of automatic color features to generate excellent color results for the general office user, plus sophisticated tools for the professional who has experience printing in color.

The HP Color LaserJet CM4730 MFP series provides carefully designed and tested color tables to provide a smooth, accurate color rendition of all printable colors.

- [HP ImageREt 3600](#page-153-0)
- [Restrict color use](#page-154-0)
- [Paper selection](#page-155-0)
- [Color options](#page-156-0)
- [sRGB](#page-157-0)
- [Print in four colors CMYK](#page-158-0)
- [CMYK ink set emulation \(PostScript only\)](#page-159-0)
- [Color matching](#page-160-0)
- [Manage printer color options on Windows computers](#page-162-0)
- [Manage printer color options on Macintosh computers](#page-165-0)

# <span id="page-153-0"></span>**HP ImageREt 3600**

HP ImageREt 3600 print technology is a system of innovative technologies developed exclusively by HP to deliver superior print quality. The HP ImageREt system sets itself apart from the industry by integrating technology advancements and optimizing each element of the print system. Several categories of HP ImageREt have been developed for a variety of user needs.

The system uses key color-laser technologies, including image enhancements, smart supplies, and high-resolution imaging, to provide superior images for general office documents and marketing collateral. Optimized for printing on HP color laser high-gloss papers, HP Image REt 3600 provides superior results on all supported media, and under a variety of environmental conditions.

# <span id="page-154-0"></span>**Restrict color use**

The HP Color LaserJet CM4730 MFP Series includes a Restrict Color setting. A network administrator can use the setting to restrict user access to the color printing and copying features in order to conserve color toner. If you are unable to print in color, see your network administrator.

## **Restrict color printing**

- **1.** Scroll to and touch Administration.
- **2.** Touch Management.
- **3.** Touch Restrict Color Use.
- **4.** Touch Color printing access.
- **5.** Select one of the following options:
	- Disable Color. This setting denies color-printing capabilities to all users.
	- Enable Color (default). This setting allows color-printing capabilities for all users.
	- Color If Allowed. The setting allows the network administrator to allow color use for select users and/or applications. Use the embedded Web server to designate which users and/or applications can print in color.
- **6.** Touch Save.

For more information about restricting and reporting color usage, go to [http://www.hp.com/go/](http://www.hp.com/go/coloraccess) [coloraccess.](http://www.hp.com/go/coloraccess)

## **Restrict color copying**

- **1.** Scroll to and touch Administration.
- **2.** Touch Management.
- **3.** Touch Restrict Color Use.
- **4.** Touch Color copying access.
- **5.** Select one of the following options:
	- Enable Color (default). This setting allows color-copying capabilities for all users.
	- Disable Color. This setting denies color-copying capabilities to all users.
- **6.** Touch Save.

For more information about restricting and reporting color usage, go to [http://www.hp.com/go/](http://www.hp.com/go/coloraccess) [coloraccess.](http://www.hp.com/go/coloraccess)

# <span id="page-155-0"></span>**Paper selection**

For the best color and image quality, it is important to select the appropriate media type from the MFP menu or from the front panel.

# <span id="page-156-0"></span>**Color options**

Color options enable optimal color output automatically for diverse types of documents.

Color options use object tagging, which allows optimal color and halftone settings to be used for different objects (text, graphics, and photos) on a page. The printer driver determines which objects are used on a page and uses halftone and color settings that provide the best print quality for each object. Object tagging, combined with optimized default settings, produces great color out of the box.

In the Windows environment, the **Automatic** and **Manual** color options are on the **Color** tab in the printer driver.

For more information, see [Select the correct printer driver](#page-79-0).

# <span id="page-157-0"></span>**sRGB**

Standard red-green-blue (sRGB) is a worldwide color standard originally developed by HP and Microsoft as a common color language for monitors, input devices (scanners, digital cameras), and output devices (MFPs, printers, plotters). It is the default color space used for HP products, Microsoft operating systems, the Web, and most office software sold today. sRGB is representative of the typical Windows computer monitor today and the convergence standard for high-definition television.

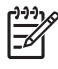

**NOTE** Factors such as the type of monitor you use and the room's lighting can affect the appearance of colors on your screen. For more information, see [Color matching](#page-160-0).

The latest versions of Adobe PhotoShop, CorelDRAW™, Microsoft Office, and many other software programs use sRGB to communicate color. Most importantly, as the default color space in Microsoft operating systems, sRGB has gained broad adoption as a means to exchange color information between software programs and devices using a common definition that assures typical users will experience greatly improved color matching. sRGB improves your ability to match colors between the MFP, the computer monitor, and other input devices (scanner, digital camera) automatically, without the need to become a color expert.

# <span id="page-158-0"></span>**Print in four colors — CMYK**

Cyan, magenta, yellow, and black (CMYK) are the inks used by a printing press. The process is often called four-color printing. CMYK data files are typically used by and originate from graphic arts (printing and publishing) environments. The MFP will accept CMYK colors through the PS printer driver. The MFP color-rendering of CMYK is designed to provide rich, saturated colors for text and graphics.

# <span id="page-159-0"></span>**CMYK ink set emulation (PostScript only)**

The MFP color rendering of CMYK can be made to emulate several standard offset press ink sets. In some situations, the CMYK color values in an image or document might not be suited to the MFP. For example, a document might be optimized for another printer. For best results, the CMYK values should be adapted to the HP Color LaserJet CM4730 MFP. Select the appropriate color input profile from the printer driver.

- **Default CMYK+**. HP CMYK+ technology produces optimal printing results for most printing jobs.
- **Specification for Web Offset Publications (SWOP)**. Common ink standard in the United States and other countries/regions.
- **Euroscale**. Common ink standard in Europe and other countries/regions.
- **Dainippon Ink and Chemical (DIC)**. Common ink standard in Japan and other countries/regions.
- **Custom profile**. Select this option to use a custom input profile to accurately control color output, for example, to emulate another HP color LaserJet printer. Color profiles can be downloaded from <http://www.hp.com>.

# <span id="page-160-0"></span>**Color matching**

The process of matching MFP output color to your computer screen is quite complex because printers and computer monitors use different methods of producing color. Monitors *display* colors by light pixels using an RGB (red, green, blue) color process, but printers *print* colors using a CMYK (cyan, magenta, yellow, and black) process.

Several factors can influence your ability to match printed colors to those on your monitor. These factors include:

- **Print media**
- Printer colorants (inks or toners for example)
- Printing process (inkjet, press, or laser technology for example)
- Overhead lighting
- Personal differences in perception of color
- Software programs
- Printer drivers
- Computer operating system
- **Monitors**
- Video cards and drivers
- Operating environment (humidity for example)

Keep the above factors in mind when colors on your screen do not perfectly match your printed colors.

For most users, the best method for matching colors on your screen to your MFP is to print sRGB colors.

## **PANTONE® color matching**

PANTONE® has multiple color matching systems. PANTONE® Matching System is very popular and uses solid inks to generate a wide range of color hues and tints. See [http://www.hp.com/support/](http://www.hp.com/support/ljcm4730mfp) [ljcm4730mfp](http://www.hp.com/support/ljcm4730mfp) for details on how to use PANTONE® Matching System with this MFP.

**NOTE** PANTONE® Colors generated may not match PANTONE-identified standards. Consult current PANTONE Publications for accurate color. PANTONE® and other Pantone, Inc. trademarks are the property of Pantone, Inc. © Pantone, Inc., 2000.

## **Sample book color matching**

The process for matching MFP output to preprinted sample books and standard color references is complex. In general, you can obtain a reasonably good match to a sample book if the inks used to create the sample book are cyan, magenta, yellow, and black. These are usually referred to as process color sample books.

Some sample books are created from spot colors. Spot colors are specially created colorants. Many of these spot colors are outside of the range of the MFP. Most spot color sample books have companion process sample books that provide CMYK approximations to the spot color.

Most process sample books will state which process standards were used to print the sample book. In most cases they will be SWOP, EURO, or DIC. To get optimal color matching to the process sample book, select the corresponding ink emulation from the MFP menu. If you cannot identify the process standard, use SWOP ink emulation.

## **Printing color samples**

To use the color samples, select the color sample that is the closest match to the desired color. Use the sample's color value in your software program to describe the object you wish to match. Colors may vary depending on paper type and the software program used. For more details on how to use the color samples, go to [http://www.hp.com/support/ljcm4730mfp.](http://www.hp.com/support/ljcm4730mfp)

Use the following procedure to print color samples at the MFP using the control panel:

- **1.** Touch Information.
- **2.** Touch Sample Pages/Fonts.
- **3.** Touch CMYK Samples or RGB Samples. The pages will print.

# <span id="page-162-0"></span>**Manage printer color options on Windows computers**

Setting color options to Automatic typically produces the best possible print quality for the most common printing requirements. However, for some documents, setting the color options manually can enhance the way the document appears. Examples of these documents include marketing brochures that contain many images or documents that are printed on a media type that is not listed in the printer driver.

For Windows, you can print in grayscale or change the color options by using settings found on the **Color** tab in the printer driver.

## **Print in grayscale**

Select the **Print in Grayscale** option from the printer driver to print a document in black and white.

## **Setting the color options in Windows**

Options on the **Color** tab control how colors are interpreted and printed from software programs. You can choose either **Automatic** or **Manual** color options. For more information, see Manage printer color options on Windows computers.

- Select **Automatic** to optimize the color and halftone used for each element in a document (such as text, graphics, and photographs). The **Automatic** setting provides additional color options for software programs and operating systems that support color-management systems. This setting is recommended for printing all color documents.
- **•** Select **Manual** to manually adjust the color and halftone modes for text, graphics, and photographs. If you are using a PCL driver, you can adjust the RGB data. If you are using the PS driver, you can adjust RGB or CMYK data.

#### **To set the color options**

- **1.** Open the printer driver.
- **2.** Click the **Color** tab.
- **3.** In the **Color Options** area, select the option that you want to use.
- **4.** If you selected **Manual**, click **Settings** to open the **Color Settings** dialog box. Adjust the individual settings for text, graphics, and photographs. You can also adjust the general printing settings. Click **OK**.
- **5.** In the **Color Themes** area, select the **RGB Color** option that you want to use.
- **6.** Click **OK**.

## **RGB Color (Color Themes)**

Five values are available for the **RGB Color** setting:

- Select **Default (sRGB)** for most printing needs. This setting instructs the printer to interpret RGB color as sRGB, which is the accepted standard of Microsoft and the World Wide Web Consortium (W3C).
- Select **Image optimization (sRGB)** to enhance documents in which the content is mainly bitmap images, such as .GIF or .JPEG files. This setting instructs the printer to use the best color matching for rendering sRGB, bitmap images. This setting has no effect on text or vector-based graphics. Using glossy media in combination with this setting provides the maximum enhancement.
- Select **AdobeRGB** for documents that use the *AdobeRGB* color space rather than sRGB. For example, some digital cameras capture images in AdobeRBG, and documents that are produced with Adobe PhotoShop use the AdobeRGB color space. When printing from a professional software program that uses AdobeRGB, it is important that you turn off the color management in the software program and allow the printer software to manage the color space.
- **•** Select **None** to instruct the printer to print RGB data in raw device mode. To render documents properly when this option is selected, you must manage color in the program in which you are working or in the operating system.

**CAUTION** Use this option only if you are familiar with the procedures for managing color in the software program or in the operating system.

**•** Select Custom Profile when you want to duplicate the printed output from other printers. This setting instructs the printer to use a custom input profile to more accurately predict and control color output. You can download custom profiles from [www.hp.com](http://www.hp.com).

## **Automatic or manual color adjustment**

The **Automatic** color adjustment option optimizes the neutral gray color treatment, halftones, and edge enhancements that are used for each element in a document. For more information, see [Select the](#page-79-0) [correct printer driver](#page-79-0).

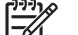

**NOTE** Automatic is the default setting and is recommended for printing most color documents.

The **Manual** color adjustment option allows you to adjust the neutral gray color treatment, halftones, and edge enhancements for text, graphics, and photographs. To access the Manual color options, from the **Color** tab, select **Manual**, and then select **Settings**.

#### **Manual color options**

You can manually adjust color options for Edge Control, Halftones, and Neutral Grays.

#### **Edge Control**

The **Edge Control** setting determines how edges are rendered. Edge control has three components: adaptive halftoning, REt, and trapping. Adaptive halftoning increases the edge sharpness. Trapping reduces the effect of incorrect color alignment by slightly overlapping the edges of adjacent objects. The color REt option smoothes the edges.

**NOTE** If you notice white gaps between objects, or if you notice areas that have a slight shadow of cyan, magenta, or yellow at the edge, choose an edge-control setting that increases the trapping level.

Four levels of edge control are available:

- **Maximum** is the most aggressive trapping setting. Adaptive halftoning and color REt settings are on.
- **Normal** is the default trapping setting. Trapping is at a medium level. Adaptive halftoning and color REt settings are on.
- **Light** sets trapping at a minimal level. Adaptive halftoning and color REt settings are on.
- **Off** turns off trapping, adaptive halftoning, and color REt.

#### **Halftone options**

Halftone options affect the resolution and clarity of your color output. You can select halftone settings for text, graphics, and photographs independently. The two halftone options are **Smooth** and **Detail**.

- The **Smooth** option provides better results for large, solid-filled print areas. It also enhances photographs by smoothing out fine color gradations. Choose this option when uniform and smooth area fills are top priority.
- The **Detail** option is useful for text and graphics that require sharp distinctions among lines or colors, or for images that contain a pattern or a high level of detail. Choose this option when sharp edges and details are top priority.

**NOTE** Some software programs convert text or graphics to bitmap images. In these cases, setting the color options for **Photographs** also affects how text and graphics appear.

#### **Neutral Grays**

The **Neutral Grays** setting determines the method used for creating gray colors that are used in text, graphics, and photographs.

Two values are available for the **Neutral Grays** setting:

- **Black Only** generates neutral colors (grays and black) using only black toner. This guarantees neutral colors without a color cast.
- 4-Color generates neutral colors (grays and black) by combining all four toner colors. This method produces smoother gradients and transitions to non-neutral colors, and it produces the darkest black.

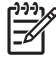

**NOTE** Some software programs convert text or graphics to raster images. In these cases, setting the color options for **Photographs** also affects how text and graphics appear.

# <span id="page-165-0"></span>**Manage printer color options on Macintosh computers**

Setting the color options to Automatic typically produces the best possible print quality for the most common printing requirements. However, for some documents, setting the color options manually can enhance the way the document appears. Examples of these documents include marketing brochures that contain many images or documents that are printed on a media type that is not listed in the printer driver.

Print color as gray or change the color options by using the **Color Options** pop-up menu in the **Print** dialog box.

For more information about how to gain access to the printer drivers, see [Select the correct printer](#page-79-0) [driver.](#page-79-0)

## **Print Color as Gray**

Selecting the **Print Color as Gray** option from the printer driver prints a document in black and shades of gray. This option is useful for previewing preliminary copies of slides and hardcopy output, or for printing color documents that will be photocopied or faxed.

## **Setting the color options in Macintosh**

Use the **Color Options** pop-up menu to control how colors are interpreted and printed from software programs.

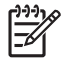

**NOTE** For more information about using the color options, see Manage printer color options on Macintosh computers.

#### **To set the color options**

- **1.** Open the printer driver (see [Select the correct printer driver\)](#page-79-0).
- **2.** Open the **Color Options** pop-up menu.
- **3.** If you are using Mac OS X, click **Show Advanced Options**.
- **4.** Manually adjust the individual settings for text, graphics, and photographs.

## **Advanced color options for text, graphics, and photographs**

Use manual color adjustment to adjust the **Color** (or **Color Map**) and **Halftoning** options for a print job.

#### **Halftone options**

Halftone options affect the resolution and clarity of your color output. You can select halftone settings independently for text, graphics, and photographs. The two halftone options are **Smooth** and **Detail**.

- **The Smooth** option provides better results for large, solid-filled print areas. It also enhances photographs by smoothing out fine color gradations. Select this option when uniform and smooth area fills are the top priority.
- **The Detail** option is useful for text and graphics that require sharp distinctions among lines or colors, or for images that contain a pattern or a high level of detail. Select this option when sharp edges and details are the top priority.

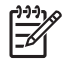

**NOTE** Some software programs convert text or graphics to raster images. In these cases, the **Photographs** settings also control text and graphics.

#### **Neutral Grays**

The **Neutral Grays** setting determines the method that the printer uses to create gray colors in text, graphics, and photographs.

Two values are available for the **Neutral Grays** setting:

- **Black Only** generates neutral colors (grays and black) by using only black toner. This guarantees neutral colors that do not have a color cast.
- **4-Color** generates neutral colors (grays and black) by combining all four toner colors. This method produces smoother gradients and transitions to non-neutral colors, and it produces the darkest black.

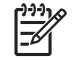

**NOTE** Some software programs convert text or graphics to raster images. In these cases, the **Photographs** settings also control text and graphics.

#### **RGB Color**

Five values are available for the **RGB Color** setting:

- Select Default (sRGB) for most printing needs. This setting instructs the printer to interpret RGB color as sRGB, which is the accepted standard of Microsoft and the World Wide Web Organization (www).
- Select **Image optimization (sRGB)** to enhance documents in which the content is mainly bitmap images, such as .GIF or .JPEG files. This setting instructs the printer to use the best color matching for rendering sRGB, bitmap images. This setting has no effect on text or vector-based graphics. Using glossy media in combination with this setting provides the maximum enhancement.
- Select **AdobeRGB** for documents that use the AdobeRGB color space rather than sRGB. For example, some digital cameras capture images in AdobeRGB, and documents that are produced with Adobe PhotoShop use the AdobeRGB color space. When printing from a professional software program that uses AdobeRGB, it is important that you turn off the color management in the software program and allow the printer software to manage the color space.
- Select **None** to instruct the printer to print RGB data in raw device mode. To render documents properly when this option is selected, you must manage color in the program that you are using or in the operating system.

**CAUTION** Use this option only if you are familiar with the procedures for managing color in the software program or in the operating system.

Select **Custom Profile** when you want to duplicate the printed output from other printers. This setting instructs the printer to use a custom input profile to more accurately predict and control color output. You can download custom profiles from [http://www.hp.com.](http://www.hp.com)

#### **Edge Control**

The **Edge Control** setting determines how edges are rendered. Edge control has three components: adaptive halftoning, Resolution Enhancement Technology (REt), and trapping. Adaptive halftoning

increases the edge sharpness. Trapping reduces the effect of incorrect color alignment by slightly overlapping the edges of adjacent objects. The color REt option smooths the edges.

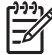

**NOTE** If you notice white gaps between objects, or if you notice areas that have a slight shadow of cyan, magenta, or yellow at the edge, choose an edge-control setting that increases the trapping level.

Four levels of edge control are available:

- **Maximum** is the most aggressive trapping setting. Adaptive halftoning and color REt settings are on.
- **Normal** is the default trapping setting. Trapping is at a medium level. Adaptive halftoning and color REt settings are on.
- **•** Light sets trapping at a minimal level. Adaptive halftoning and color REt settings are on.
- **Off** turns off trapping, adaptive halftoning, and color REt.

# **11 Copy**

This device can function as a standalone, walk-up copier. It is not necessary to install the printing system software on the computer; you can adjust the copy settings at the control panel. You can also copy originals by using either the document feeder or the scanner glass.

This chapter provides information about how to make copies and how to change copy settings, including the following topics:

- [Use the Copy screen](#page-169-0)
- [Set the default copy options](#page-170-0)
- [Basic copy instructions](#page-171-0)
- [Adjust the copy settings](#page-172-0)
- [Copy two-sided documents](#page-173-0)
- [Copy mixed-size originals](#page-175-0)
- [Change the copy-collation setting](#page-176-0)
- [Copy photos and books](#page-177-0)
- [Combine copy jobs by using Job Build](#page-178-0)
- [Cancel a copy job](#page-179-0)

It is recommended that you review the basic control-panel information before using the device copying functions. See [Use the control panel](#page-29-0) for more information.

# <span id="page-169-0"></span>**Use the Copy screen**

From the Home screen, touch Copy to view the Copy screen. Note that only the first six copy features are immediately visible. In order to view additional copy features, touch More Options.

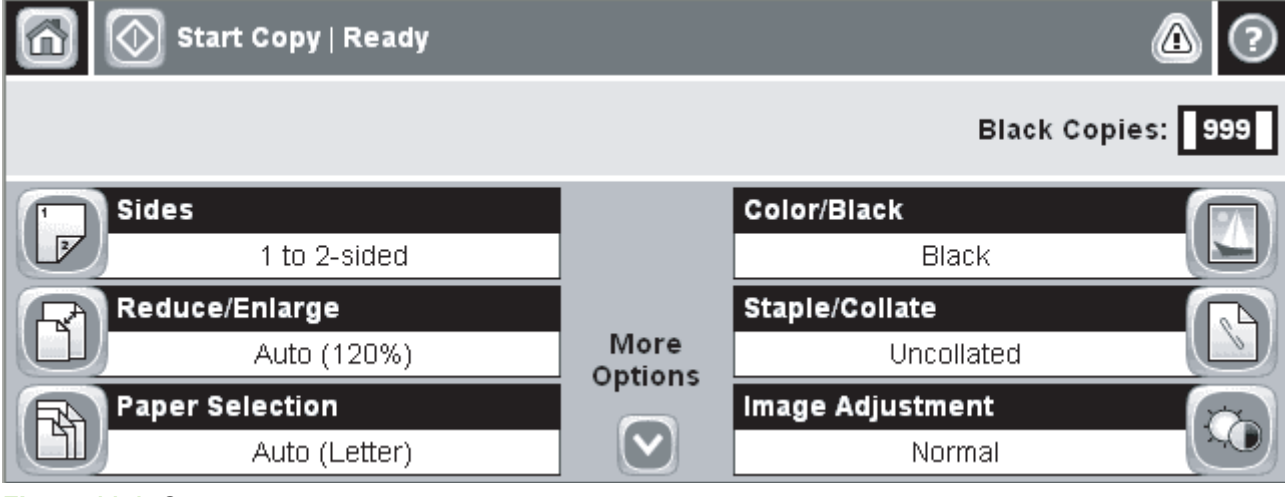

**Figure 11-1** Copy screen

# <span id="page-170-0"></span>**Set the default copy options**

You can use the administration menu to establish default settings that apply to all copy jobs. If necessary, you can override most settings for an individual job. After that job is complete, the device returns to the default settings.

- **1.** From the Home screen, scroll to and touch Administration.
- **2.** Touch Default Job Options, and then touch Default Copy Options.
- **3.** Several options are available. You can configure defaults for all options, or for only some options.

For information about each option, see [Adjust the copy settings.](#page-172-0) The built-in Help system also provides an explanation of each option. Touch the Help button  $(②)$  in the upper-right corner of the screen.

**4.** To exit the administration menu, touch the Home button  $(\omega)$  in the upper-left corner of the screen.

# <span id="page-171-0"></span>**Basic copy instructions**

This section provides the basic instructions for copying.

## **Copy from the scanner glass**

Use the scanner glass to make as many as 999 copies of small, lightweight media (less than 60 g/m<sup>2</sup> or 16 lb) or heavy media (more than 105  $g/m^2$  or 28 lb). This includes media such as receipts, newspaper clippings, photographs, old documents, worn documents, and books.

Place original documents face-down on the glass. Align the corner of the original with the upper-left corner of the glass.

To make copies by using the default copy options, use the numeric keypad on the control panel to select the number of copies, and press Start. To use customized settings, touch Copy. Specify the settings, and then press Start. For more information about using customized settings, see [Adjust the copy](#page-172-0) [settings](#page-172-0).

## **Copy from the document feeder**

Use the document feeder to make as many as 999 copies of a document that has up to 50 pages (depending on the thickness of the pages). Place the document into the document feeder with the pages facing up.

To make copies by using the default copy options, use the numeric keypad on the control panel to select the number of copies, and press Start. To use customized settings, touch Copy. Specify the settings, and then press Start. For more information about using customized settings, see [Adjust the copy](#page-172-0) [settings](#page-172-0).

Before starting another copy job, retrieve the original document from the document-feeder output bin that is under the document feeder input tray, and retrieve the copies from the appropriate output bin.

# <span id="page-172-0"></span>**Adjust the copy settings**

The device offers several features so you can optimize copied output. These features are all available on the Copy screen.

The Copy screen consists of several pages. From the first page, touch More Options to go to the next page. Then touch the up or down arrow buttons to scroll to other pages.

For details about how to use an option, touch the option, and then touch the help ( $\bullet$ ) button in the upperright corner of the screen. The following table provides an overview of the copy options.

**NOTE** Depending on how the system administrator has configured the device, some of these options might not appear. The options in the table are listed in the order in which they can appear.

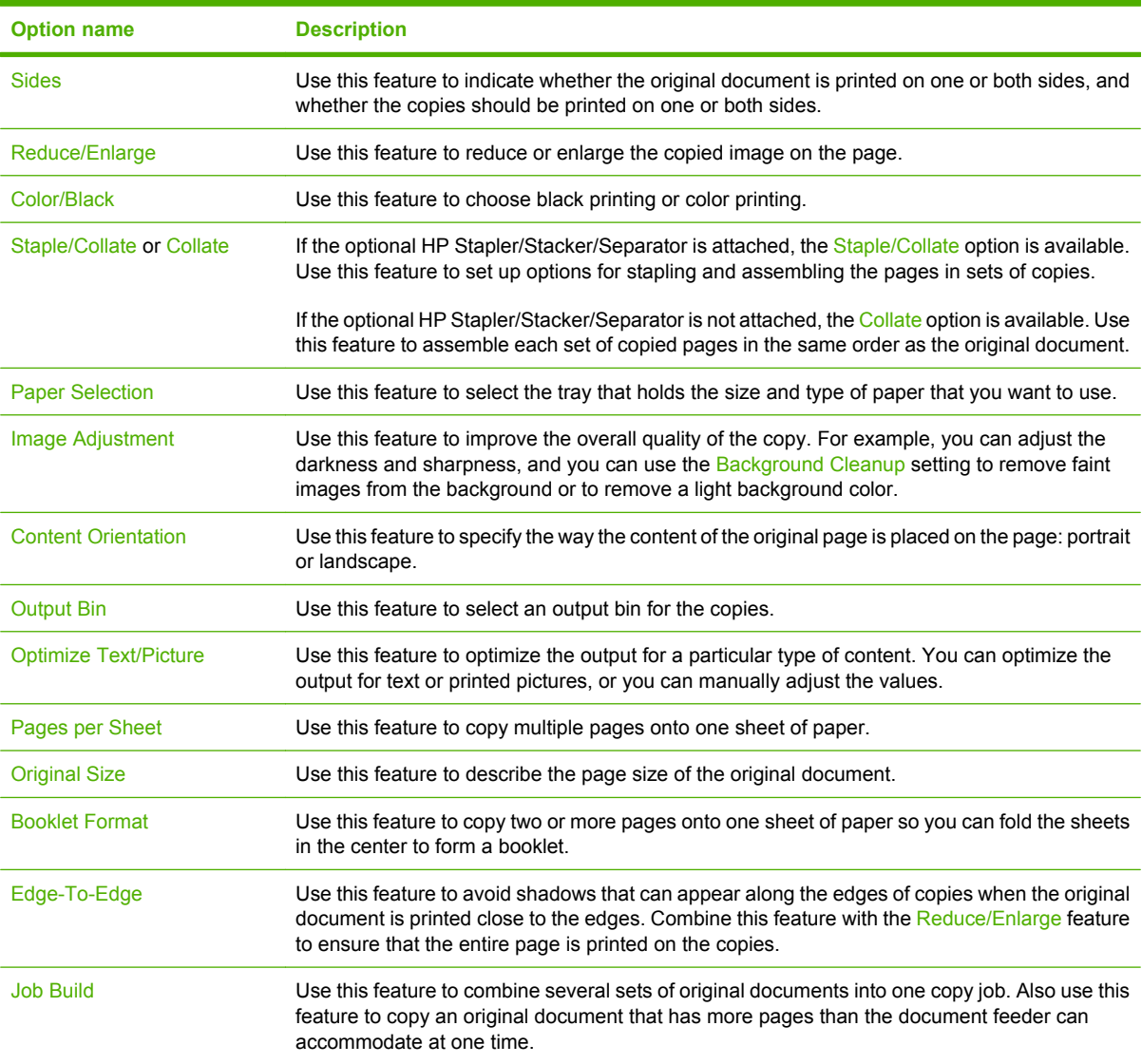

# <span id="page-173-0"></span>**Copy two-sided documents**

Two-sided documents can be copied manually or automatically.

## **Copying two-sided documents manually**

Copies resulting from this procedure are printed on one side, and need to be hand-collated.

- **1.** Load the documents to be copied into the document feeder input tray with the first page facing up, and with the top of the page leading into the document feeder.
- **2.** Touch Start Copy. The odd-numbered pages are copied and printed.
- **3.** Remove the stack from the document feeder output tray and reload the stack with the last page facing up, and with the top of the page leading into the document feeder.
- **4.** Touch Start Copy. The even-numbered pages are copied and printed.
- **5.** Collate the odd- and even-numbered printed copies.

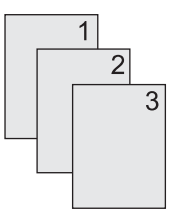

## **Copy two-sided documents automatically**

The default copy setting is one-sided to one-sided. Use the following procedures to change the setting so you can copy from or to documents that are two-sided.

#### **Make two-sided copies from one-sided documents**

- **1.** Load the documents to be copied into the document feeder with the first page facing up, and with the top of the page leading.
- **2.** On the control panel, touch Copy.
- **3.** Touch Sides.
- **4.** Touch **1-sided original, 2-sided output**.
- **5.** Touch OK.
- **6.** Touch Start Copy.

#### **Make two-sided copies from two-sided documents**

- **1.** Load the documents to be copied into the document feeder with the first page facing up, and with the top of the page leading.
- **2.** On the control panel, touch Copy.
- **3.** Touch Sides.
- **4.** Touch **2-sided original, 2-sided output**.
- **5.** Touch OK.
- **6.** Touch Start Copy.

#### **Make one-sided copies from two-sided documents**

- **1.** Load the documents to be copied into the document feeder with the first page facing up, and with the top of the page leading.
- **2.** On the control panel, touch Copy.
- **3.** Touch Sides.
- **4.** Touch **2-sided original, 1-sided output**.
- **5.** Touch OK.
- **6.** Touch Start Copy.

# <span id="page-175-0"></span>**Copy mixed-size originals**

You can copy original documents that are printed on different sizes of paper as long as the sheets of paper have one common dimension. For example, you could combine letter and legal sizes, or you could combine A4 and A5 sizes.

- **1.** Arrange the sheets in the original document so they all have the same width.
- **2.** Place the sheets face-up into the document feeder, and adjust both paper guides against the document.
- **3.** From the Home screen, touch Copy.
- **4.** Touch Original Size.

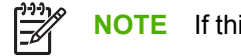

**NOTE** If this option is not on the first screen, touch More Options until the option appears.

- **5.** Select Mixed Ltr/Lgl, and then touch OK.
- **6.** Touch Start Copy.

# <span id="page-176-0"></span>**Change the copy-collation setting**

You can set the device to automatically collate multiple copies into sets. For example, if you are making two copies of three pages and the automatic collation is on, the pages print in this order: 1,2,3,1,2,3. If automatic collation is off, the pages print in this order: 1,1,2,2,3,3.

To use the automatic collation, the original document size must fit into the memory. If it does not, the device makes only one copy and a message appears notifying you of the change. If that happens, use one of the following methods to finish the job:

- Split the job into smaller jobs that contain fewer pages.
- Make only one copy of the document at a time.
- Turn off the automatic collation.

The collation setting you select is in effect for all copies until you change the setting. The default setting for automatic copy collation is On.

- **1.** On the control panel, touch Copy.
- **2.** Touch Staple/Collate or Collate.
- **3.** Touch Off.
- **4.** Touch OK.

# <span id="page-177-0"></span>**Copy photos and books**

#### **Copy a photo**

₽

**NOTE** Photos should be copied from the flatbed scanner, not from the document feeder.

- **1.** Lift the lid and place the photo on the flatbed scanner with the picture-side down and the upperleft corner of the photo in the upper-left corner of the glass.
- **2.** Gently close the lid.
- **3.** Touch Start Copy.

#### **Copy a book**

- **1.** Lift the lid and place the book on the flatbed scanner with the page that you want to copy at the upper-left corner of the glass.
- **2.** Gently close the lid.
- **3.** Gently press down on the lid to press the book to the flatbed scanner surface.
- **4.** Touch Start Copy.

# <span id="page-178-0"></span>**Combine copy jobs by using Job Build**

Use the Job Build feature to build a single copy job from multiple scans. You can use either the document feeder or the scanner glass. The settings for the first scan are used for subsequent scans.

- **1.** Touch Copy.
- **2.** Scroll to and touch Job Build.
- **3.** Touch Job Build On.
- **4.** Touch OK.
- **5.** If necessary, select the desired copy options.
- **6.** Touch Start Copy. After each page is scanned, the control panel prompts you for more pages.
- **7.** If the job contains more pages, load the next page, and then touch Start Copy.

If the job contains no more pages, touch **Finished** to print.

**NOTE** In Job Build, if you scan the first page of a document by using the document feeder, then you must scan all of the pages in that document by using the document feeder. If you scan the first page of a document by using the scanner glass, then you must scan all of the pages in that document by using the scanner glass.

# <span id="page-179-0"></span>**Cancel a copy job**

To cancel the copy job that is currently running, touch Stop on the control panel. This pauses the device. Then touch Cancel Current Job.

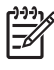

**NOTE** If you cancel a copy job, clear the document from the flatbed scanner or from the automatic document feeder.
# **12 Scan and send to e-mail**

The MFP offers color-scanning and digital-sending capabilities. By using the control panel, you can scan black-and-white or color documents and send them to an e-mail address as an e-mail attachment. To use digital sending, the device must be connected to a local area network (LAN).

**NOTE** The e-mail icon is not shown on the control panel if e-mail is not configured. B

This chapter addresses the following topics:

- [Configure e-mail settings](#page-181-0)
- [Use the Send E-mail screen](#page-183-0)
- [Perform basic e-mail functions](#page-184-0)
- [Use the address book](#page-186-0)
- [Change e-mail settings for the current job](#page-188-0)
- [Scan to a folder](#page-189-0)
- [Scan to a workflow destination](#page-190-0)

# <span id="page-181-0"></span>**Configure e-mail settings**

Before you can send a document to e-mail, you must configure the device.

**NOTE** The instructions that follow are for configuring the device at the control panel. You can 17 also perform these procedures by using the embedded Web server. For more information, see [Embedded Web server](#page-199-0).

# **Supported protocols**

The HP LaserJet CM4730 MFP models support Simple Mail Transfer Protocol (SMTP) and Lightweight Directory Access Protocol (LDAP).

#### **SMTP**

- SMTP is a set of rules that define the interaction between programs that send and receive e-mail. In order for the device to send documents to e-mail, it must be connected to a LAN that has access to an e-mail server that supports SMTP. The SMTP server must also have Internet access.
- If you are using a LAN connection, contact your system administrator to obtain the IP address or host name for your SMTP server. If you are connecting through a DSL or cable connection, contact the internet service provider to obtain the SMTP server IP address.

#### **LDAP**

- LDAP is used to gain access to a database of information. When the device uses LDAP, it searches a global list of e-mail addresses. As you begin to type the e-mail address, LDAP uses an autocomplete feature that supplies a list of e-mail addresses that match the characters you type. As you type additional characters, the list of matching e-mail addresses becomes smaller.
- The device supports LDAP, but a connection to an LDAP server is not required in order for the device to be able to send to e-mail.

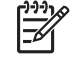

**NOTE** If you need to change the LDAP settings, you must change them by using the embedded Web server. For more information, see [Embedded Web server](#page-199-0), or see the *Embedded Web Server User Guide* on the device CD.

## **Configure e-mail server settings**

Consult your system administrator or use the control panel to find the IP address for the SMTP server. Then use the following procedures to manually configure and test the IP address.

#### **Configure the SMTP gateway address**

- **1.** From the Home screen, touch Administration.
- **2.** Touch Initial Setup.
- **3.** Touch E-mail Setup, and then touch SMTP Gateway.
- **4.** Type the SMTP gateway address, either as an IP address or as a fully qualified domain name. If you do not know the IP address or domain name, contact the network administrator.
- **5.** Touch OK.

#### **Test the SMTP settings**

- **1.** From the Home screen, touch Administration.
- **2.** Touch Initial Setup.
- **3.** Touch E-mail Setup, and then touch Test Send Gateways.

If the configuration is correct, **Gateways OK** appears on the control-panel display.

If the first test was successful, send an e-mail to yourself by using the digital-send feature. If you receive the e-mail, you have successfully configured the digital-sending feature.

If you do not receive the e-mail, use these actions to resolve issues with the digital-sending software:

- Check the SMTP and address to make sure that you typed them correctly.
- Print a configuration page. Verify that the SMTP gateway address is correct.
- Make sure that the network is operating correctly. Send an e-mail to yourself from a computer. If you receive the e-mail, the network is operating correctly. If you do not receive the e-mail, contact your network administrator or Internet service provider (ISP).
- Run the DISCOVER.EXE file. This program attempts to find the gateway. You can download the file from the HP Web site at<http://www.hp.com/support/ljcm4730mfp>.

# <span id="page-183-0"></span>**Use the Send E-mail screen**

Use the touchscreen to navigate through the options on the Send E-mail screen.

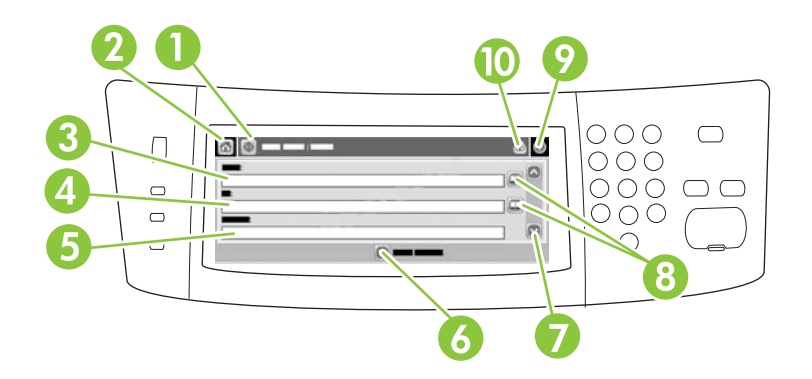

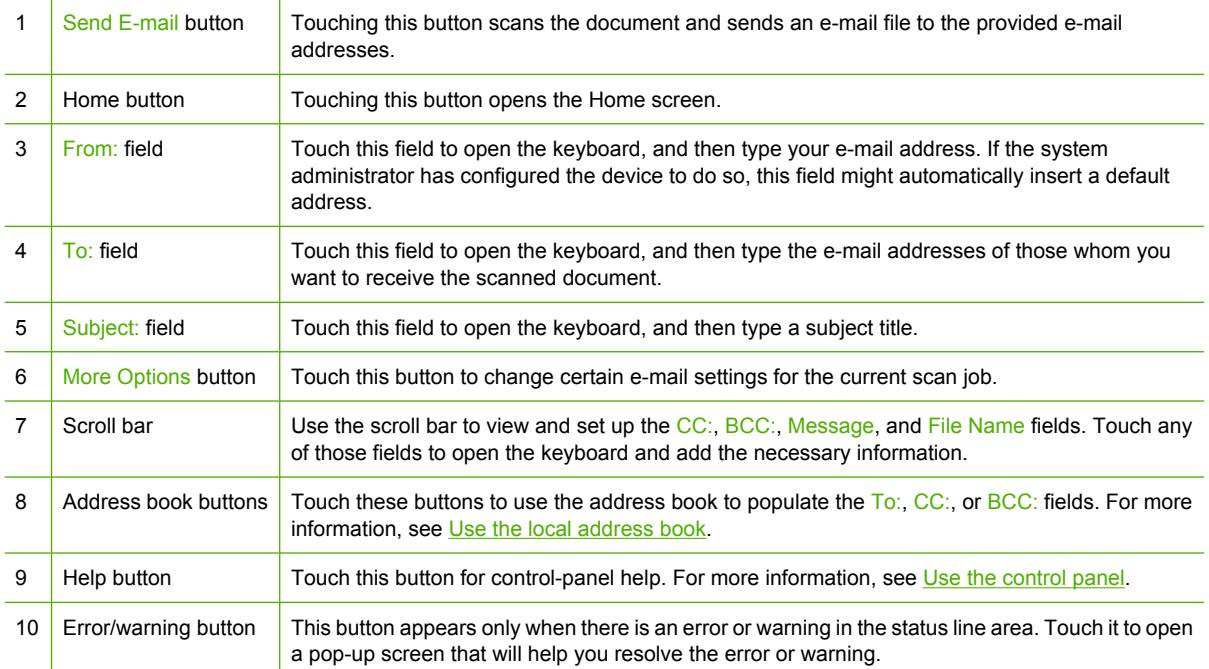

# <span id="page-184-0"></span>**Perform basic e-mail functions**

The device e-mail feature offers the following benefits:

- Sends documents to multiple e-mail addresses, saving time and delivery costs.
- Delivers files in black-and-white or in color. Files can be sent in different file formats that the recipient can manipulate.

With e-mail, documents are scanned into the device memory and sent to an e-mail address or multiple addresses as an e-mail attachment. Digital documents can be sent in several graphics formats, such as .TFF and .JPG, which allows recipients to manipulate the document file in various programs to meet their specific needs. Documents arrive in near-original quality, and then can be printed, stored, or forwarded.

In order to use the e-mail feature, the device needs to be connected to a valid SMTP local area network that includes Internet access.

### **Load documents**

You can scan a document by using either the glass or the ADF. The glass and ADF can accommodate Letter-, Executive-, A4-, and A5-size originals. The ADF can also accommodate Legal-size originals. Smaller originals, receipts, irregular and worn documents, stapled documents, previously folded documents, and photographs should be scanned by using the glass. Multiple-page documents can be scanned easily by using the ADF.

### **Send documents**

The device scans both black-and-white and color originals. You can use default settings or change the scanning preferences and file formats. The following are the default settings:

- Color
- PDF (requires the recipient to have an Adobe Acrobat viewer to view the e-mail attachment)

For information about changing the settings for the current job, see [Change e-mail settings for the current](#page-188-0) [job](#page-188-0).

### **Send a document**

- **1.** Place the document face-down on the scanner glass or face-up in the ADF.
- **2.** From the Home screen, touch E-mail.
- **3.** If prompted, type your user name and password.
- **4.** Complete the From:, To:, and Subject: fields. Scroll down and complete the CC:, BCC:, and Message fields if appropriate. Your user name or other default information might appear in the From: field. If so, you might not be able to change it.
- **5.** (Optional) Touch More Options to change the settings for the document that you are sending (for example, the document's original size). If you are sending a two-sided document, you should select Sides and an option with a two-sided original.
- **6.** Press Start to begin sending.
- **7.** When you are finished, remove the original document from the scanner glass or ADF.

#### **Use the auto-complete function**

When you type characters into the To:, CC:, or From: fields on the Send E-mail screen, the autocomplete function is activated. As you type the required address or name by using the keyboard screen, the device automatically searches the address book list and completes the address or name by using the first match. You can then select that name by touching Enter, or continue typing the name until autocomplete finds the correct entry. If you type a character that does not match any entry in the list, the auto-complete text is removed from the display to indicate that you are typing an address that is not in the address book.

# <span id="page-186-0"></span>**Use the address book**

You can send e-mail to a list of recipients by using the address book feature of the device. See your system administrator for information about configuring address lists.

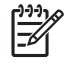

**NOTE** You can also use the embedded Web server (EWS) to create and manage the e-mail address book. The EWS e-mail address book can be used to add, edit, or delete single e-mail addresses or e-mail distribution lists. For more information, see [Embedded Web server](#page-199-0).

### **Create a recipient list**

- **1.** From the Home screen, touch E-mail.
- **2.** Complete one of the following steps:
	- $\bullet$  Touch To: to open the keyboard screen, and then type the recipients' e-mail addresses. Separate multiple e-mail addresses with a semicolon or by touching Enter on the touchscreen.
	- Use the address book.
		- **a.** On the Send E-mail screen, touch the address book button  $(\Box)$  to open the address book.
		- **b.** Navigate the entries in the address book by using the scroll bar. Hold down the arrow to scroll quickly through the list.
		- **c.** Highlight the name to select a recipient, and then touch the add button  $(\mathbb{B})$ .

You can also select a distribution list by touching the drop-down list at the top of the screen and then touching All, or add a recipient from a local list by touching Local in the drop-down list. Highlight the appropriate names, and then touch  $\blacksquare$  to add the name to your list of recipients.

You can remove a recipient from your list by scrolling to highlight the recipient, and then touching the remove button  $(\blacksquare)$ .

- **3.** The names in the recipient list are placed in the text line of the keyboard screen. If you want, you can add a recipient that is not found in the address book by typing the e-mail address on the keyboard. After you are satisfied with your recipient list, touch OK.
- **4.** Touch OK.
- **5.** Finish typing information in the CC: and Subject: fields on the Send E-mail screen, if necessary. You can check the list of recipients by touching the down arrow in the  $\overline{1}$ o: text line.
- **6.** Press Start.

### **Use the local address book**

Use the local address book to store frequently-used e-mail addresses. The local address book can be shared between devices that use the same server to gain access to the HP Digital Sending software.

You can use the address book when you type e-mail addresses in the From:, To:, CC:, or BCC: fields. You can also add or delete addresses in the address book.

To open the address book, touch the address book button  $(\mathbb{Q})$ .

### **Add e-mail addresses to the local address book**

- **1.** Touch Local.
- 2. Touch  $\oplus$ .
- **3.** (Optional) Touch the Name field, and in the keyboard that appears type a name for the new entry. Touch OK.

The name is the alias for the e-mail address. If you do not type an alias name, the alias will be the e-mail address itself.

**4.** Touch the Address field, and in the keyboard that appears type the e-mail address for the new entry. Touch OK.

#### **Delete e-mail addresses from the local address book**

You can delete e-mail addresses that you no longer use.

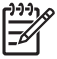

**NOTE** To *change* an e-mail address, you must first delete the address and then add the corrected address as a new address in the local address book.

- **1.** Touch Local.
- **2.** Touch the e-mail address that you want to delete.
- $3.$  Touch  $\mathbb{Z}$ .

The following confirmation message appears: **Do you want to delete the selected address(es)?**

**4.** Touch Yes to delete the e-mail address(es) or touch No to return to the Address Book screen.

# <span id="page-188-0"></span>**Change e-mail settings for the current job**

Use the More Options button to change the following e-mail settings for the current print job:

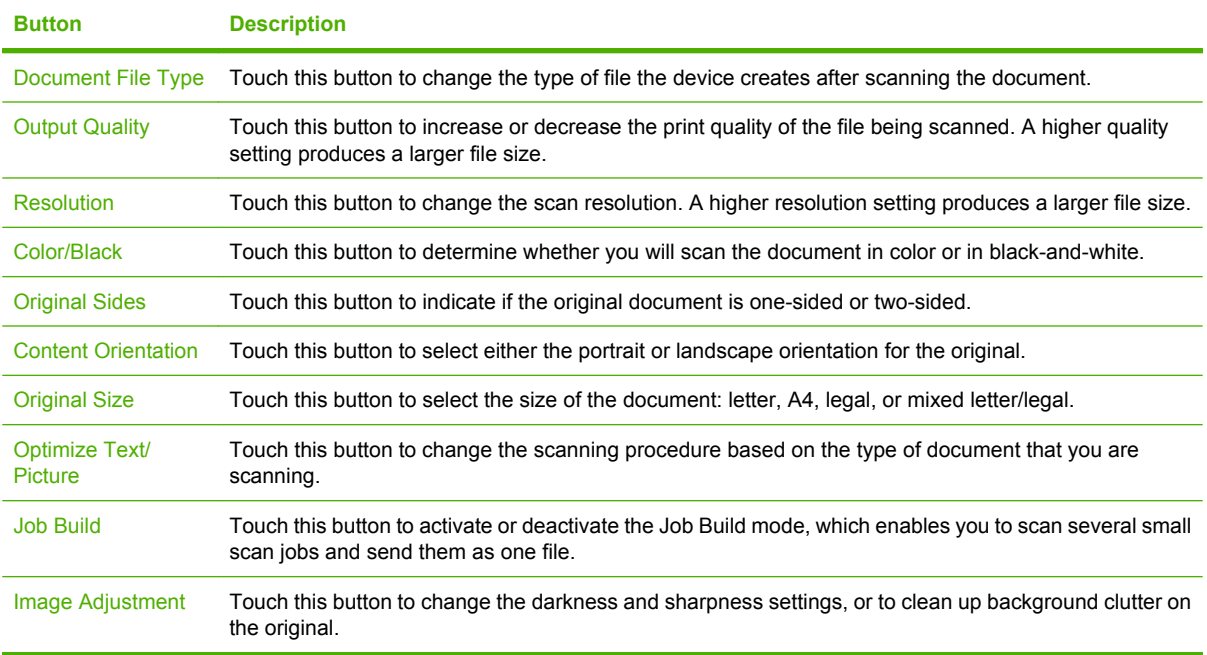

# <span id="page-189-0"></span>**Scan to a folder**

If the system administrator has made the feature available, the device can scan a file and send it to a folder on the network. Supported operating systems for folder destinations include Windows 2000, Windows XP, and Windows Server 2003.

 $\frac{1}{2}$ 

**NOTE** You might be required to supply a user name and password in order to use this option, or to send to certain folders. See your system administrator for more information.

- **1.** Place the document face-down on the scanner glass or face-up in the ADF.
- **2.** From the Home screen, touch **Network Folder**.
- **3.** In the Quick Access Folders list, select the folder in which you want to save the document.
- **4.** Touch the **File Name** field to open the keyboard pop-up screen, and then type the file name.
- **5.** Touch **Send to Network Folder**.

# <span id="page-190-0"></span>**Scan to a workflow destination**

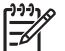

**NOTE** This device feature is provided by the optional Digital Sending Software.

If the system administrator has enabled the workflow functionality, you can scan a document and send it to a custom workflow destination. A workflow destination gives you the ability to send additional information, along with the scanned document, to a specified network or file transfer protocol (FTP) location. Prompts for specific information appear on the control-panel display. The system administrator can also designate a printer as a workflow destination, which allows you to scan a document and then send it directly to a network printer for printing.

- **1.** Place the document face-down on the scanner glass or face-up in the ADF.
- **2.** From the Home screen, touch **Workflow**.
- **3.** Select the destination to which you want to scan.
- **4.** In the Text Field field, type the data that you want to accompany the file, and then touch **Send Workflow**.

# **13 Fax**

- [Analog fax](#page-193-0)
- [Digital fax](#page-195-0)

# <span id="page-193-0"></span>**Analog fax**

When the analog fax accessory is installed, the MFP can function as a standalone fax machine.

The HP Color LaserJet CM4730f MFP, HP Color LaserJet CM4730fsk MFP, and HP Color LaserJet CM4730fm MFP models come with a fax accessory already installed. For the HP Color LaserJet CM4730 MFP (base model), you can order this accessory as an option. See [Part numbers](#page-314-0) for information about ordering the analog fax accessory. The *Analog Fax Accessory 300 Fax Guide* and the *Analog Fax Accessory 300 Send Fax Driver Guide* are located on the MFP software CD or at [http://www.hp.com/go/mfpfaxaccessory300.](http://www.hp.com/go/mfpfaxaccessory300)

### **Connect the fax accessory to a phone line**

When connecting the fax accessory to a phone line, ensure that the phone line being used for the fax accessory is a dedicated line that is not used by any other devices. Also, this line should be an analog line because the fax will not function correctly if it is connected to some digital PBX systems. If you are not sure whether you have an analog or digital phone line, contact your telecom provider.

∣≂∕

**NOTE** HP recommends using the phone cord that comes with the fax accessory to ensure that the accessory functions correctly.

Follow these instructions to connect the fax accessory to a phone jack.

**1.** Locate the phone cord that is included with the fax accessory kit. Connect one end of the phone cord into the fax accessory phone jack that is on the formatter. Push the connector until it clicks.

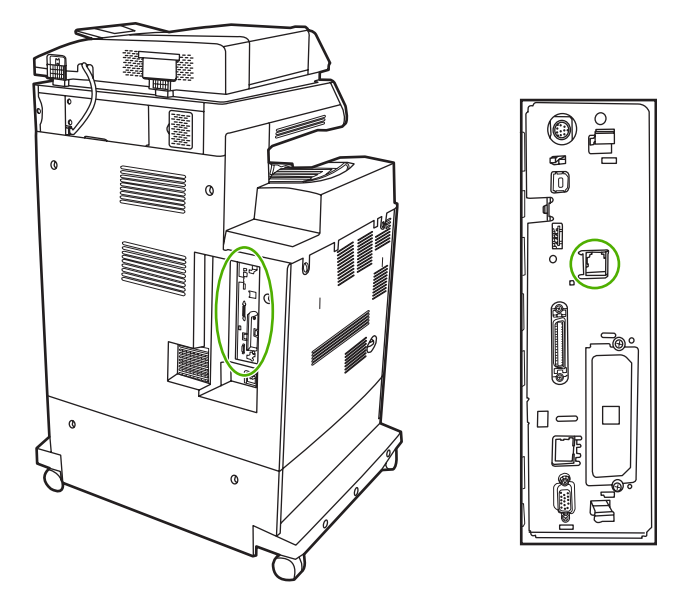

**CAUTION** Be sure to connect the phone line to the fax accessory port, which is located in the center of the formatter. Do not connect the phone line to the HP Jetdirect port, which is nearer the bottom of the formatter.

**2.** Connect the other end of the phone cord into the phone jack on the wall. Push the connector until it clicks or until it is securely seated. Because different types of connectors are used in different countries/regions, the connector might not make an audible click.

# **Configure and use the fax features**

Before you can use the fax features, you must configure them in the control-panel menus. For complete information about configuring and using the fax accessory, and for information about troubleshooting problems with the fax accessory, see the *HP LaserJet Analog Fax Accessory 300 User Guide*. This guide is provided with the fax accessory, and it is also available on the MFP software CD.

Use the Send Fax driver to send a fax from a computer without going to the MFP control panel. See the *HP LaserJet MFP Analog Fax Accessory 300 Send Fax Driver Guide* for more information.

The *HP LaserJet Analog Fax Accessory 300 User Guide* and *HP LaserJet MFP Analog Fax Accessory 300 Send Fax Driver Guide* are both available on the MFP software CD.

# <span id="page-195-0"></span>**Digital fax**

Digital faxing is available when you install the optional HP Digital Sending Software. For information about ordering this software, go to <http://www.hp.com/go/digitalsending>.

With digital faxing, the MFP does *not* need to be connected directly to a phone line. Instead, the MFP can send a fax in one of three ways:

- **LAN fax** sends faxes through a third-party fax provider.
- **Microsoft Windows 2000 fax** is a fax modem and Digital Sender Module on a computer that allows the computer to operate as a turnkey gateway fax.
- **Internet fax** uses an Internet fax provider to process faxes, and the fax is delivered on a traditional fax machine or sent to the user's e-mail.

For complete information about using digital faxing, see the documentation that is provided with the HP Digital Sending Software.

# **14 Manage the MFP**

- [Information pages](#page-197-0)
- [Embedded Web server](#page-199-0)
- [HP Easy Printer Care software](#page-203-0)
- [HP Web Jetadmin software](#page-205-0)
- [HP Printer Utility for Macintosh](#page-206-0)
- [Security features](#page-211-0)
- [Set the real-time clock](#page-214-0)
- [Configure alerts](#page-216-0)
- [Upgrade the firmware](#page-217-0)
- [Manage memory](#page-221-0)
- [Manage supplies](#page-222-0)

# <span id="page-197-0"></span>**Information pages**

Information pages provide details about the device and its current configuration. The following table provides the instructions for printing the information pages.

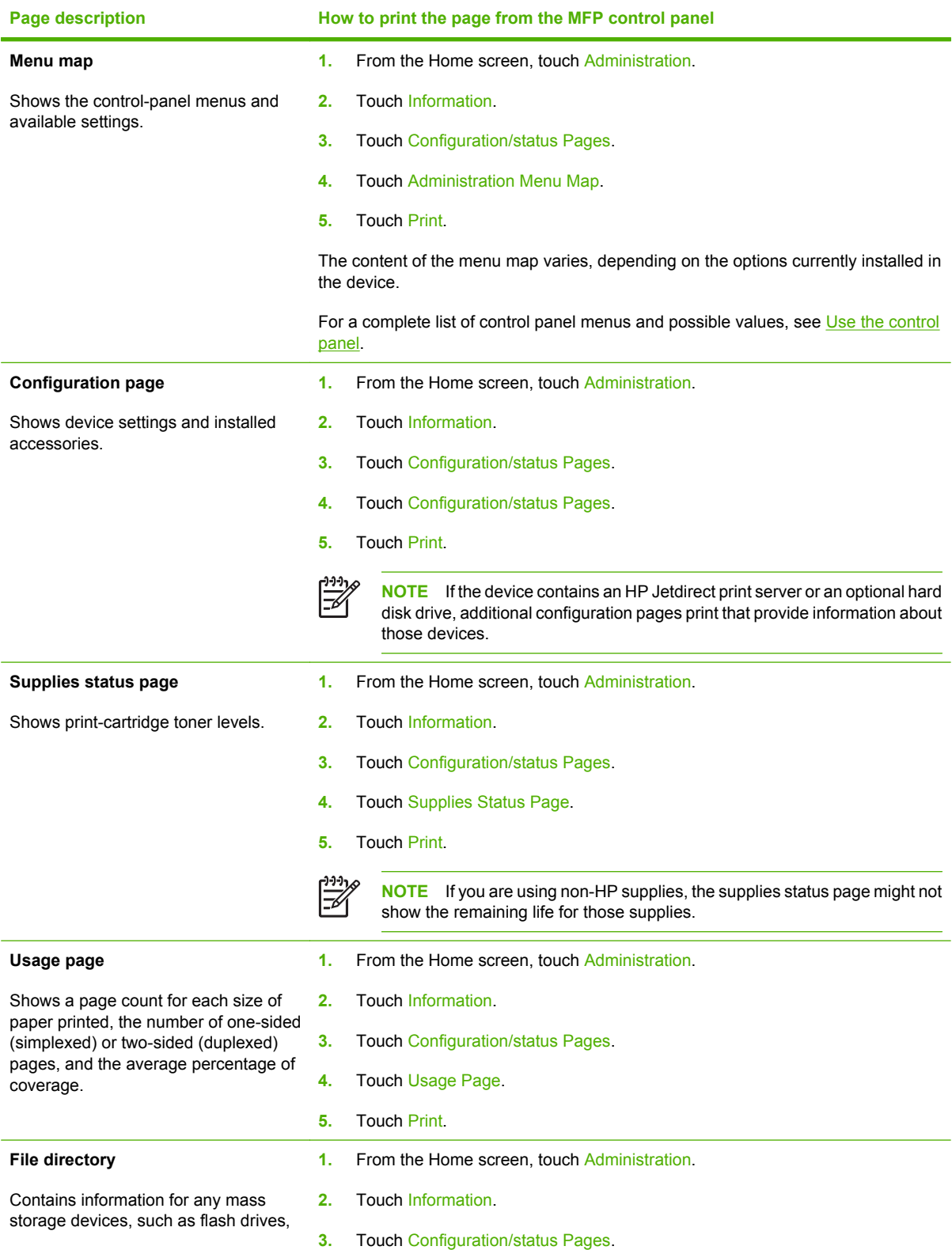

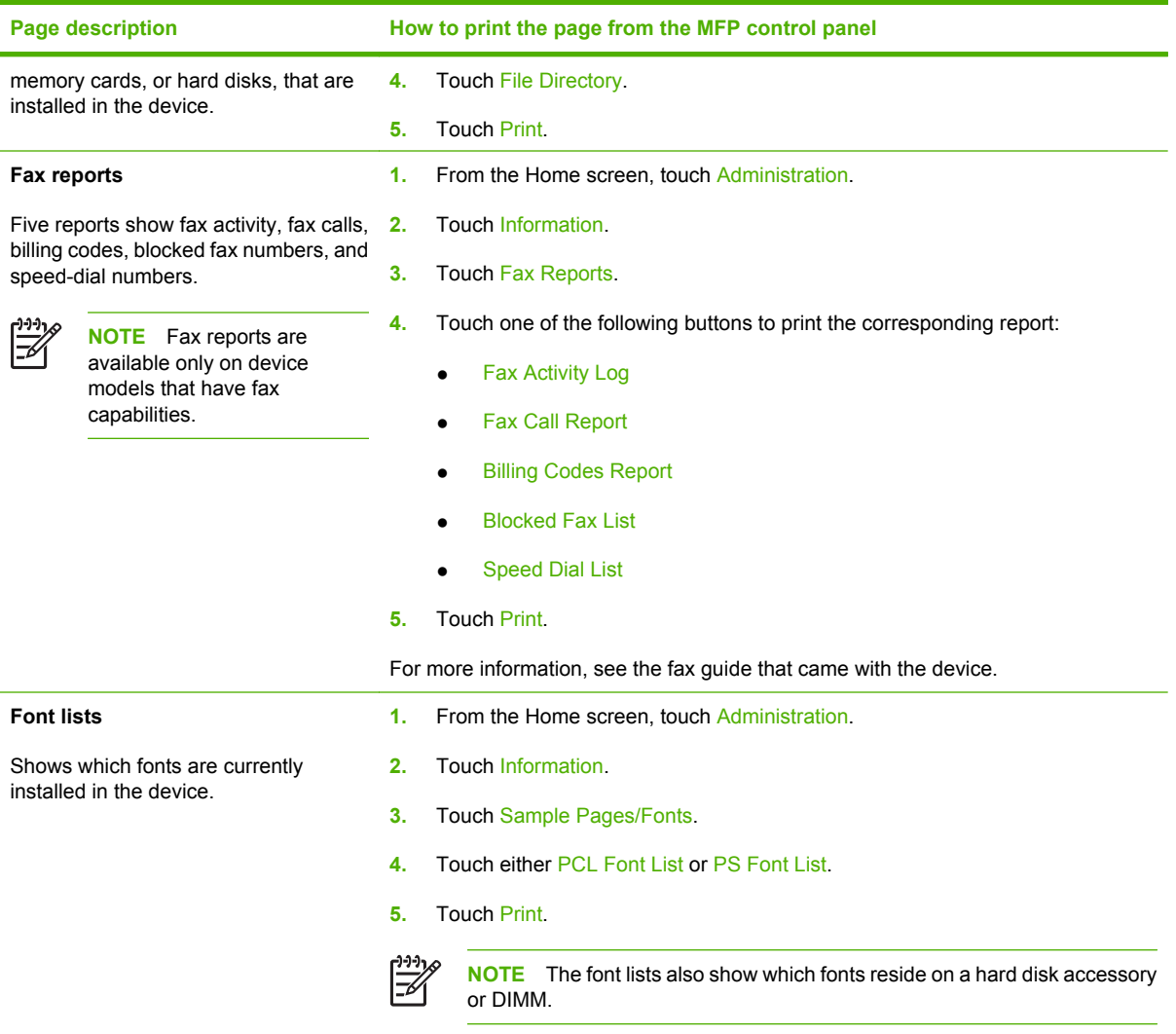

# <span id="page-199-0"></span>**Embedded Web server**

Use the embedded Web server to view MFP and network status and to manage printing functions from your computer instead of from the MFP control panel. The following are examples of what you can do using the embedded Web server:

|∌

**NOTE** When the printer is directly connected to a computer, use the HP Easy Printer Care software to view the printer status.

- View MFP status information.
- Set the type of media that is loaded in each tray.
- Determine the remaining life for all supplies and order new ones.
- View and change tray configurations.
- View and change the MFP control-panel menu configuration.
- View and print internal pages.
- Receive notification of MFP and supplies events.
- View and change network configuration.

To use the embedded Web server, you must have Microsoft Internet Explorer 5.01 or later or Netscape 6.2 or later for Windows, Mac OS, and Linux (Netscape only). Netscape Navigator 4.7 is required for HP-UX 10 and HP-UX 11. The embedded Web server works when the MFP is connected to an IP-based network. The embedded Web server does not support IPX-based MFP connections. You do not have to have Internet access to open and use the embedded Web server.

When the MFP is connected to the network, the embedded Web server is automatically available.

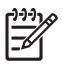

**NOTE** For complete information about using the embedded Web server, see the *Embedded Web Server User Guide*, which is on the HP Color LaserJet CM4730 MFP series software CD.

### **Open the embedded Web server**

To open the embedded Web server, type the IP address or host name of the MFP in a supported Web browser. If you do not know the IP address or host name, print a configuration page.

The embedded Web server has four tabs:

- **Information** tab
- **Settings** tab
- **Digital Sending** tab
- **Networking** tab

The embedded Web server also has other links that lead to external Web sites.

### **Information tab**

The Information pages group consists of the following pages.

- **Device Status**. This page shows the MFP status and shows the life remaining of HP supplies, with 0% representing that a supply is empty. The page also shows the type and size of print media set for each tray. To change the default settings, click **Change Settings**.
- **Configuration page**. This page shows the information that is found on the MFP configuration page.
- **Supplies Status**. This page shows the life remaining of HP supplies, with 0% representing that a supply is empty. This page also provides supplies part numbers. To order new supplies, click **Order Supplies** in the **Other Links** area of the window. To visit any Web site, you must have Internet access.
- **Event log**. This page shows a list of all MFP events and errors.
- **Usage page**. This page details the total usage of the MFP.
- **Device information**. This page shows the MFP network name, address, and model information. To change these entries, click **Device Information** on the **Settings** tab.
- **Control panel**. View the current status of the MFP control panel.
- **Print**. Select a file on your network or on the Web, and send it to the MFP to be printed. The document must be a print-ready document, such as a .PS, .PDF, .PCL, or .TXT file.

#### **Settings tab**

Use this tab to configure the MFP from your computer. The **Settings** tab can be password protected. If this MFP is networked, always consult with the system administrator before changing settings on this tab.

The **Settings** tab contains the following pages.

- **Configure Device.** Configure all MFP settings from this page. This page contains the traditional menus found on the control-panel display. These menus include **Information**, **Paper Handling**, **Configure Device**, and **Diagnostics**.
- **e-mail Server**. Use this page to set up the SMTP server that will be used to send MFP e-mail alerts (set up on the **Alerts** page).
- Alerts. Network only. Set up to receive e-mail alerts for various MFP and supplies events. These alerts can be sent to a list of up to 20 e-mail, mobile-device, or Web-site destinations.
- **AutoSend**. Use the AutoSend screen to send product-configuration and usage information periodically to your service provider. This feature establishes a relationship with Hewlett-Packard Company or another service provider to provide you with services that include support agreements and usage tracking.
- **Security**. Set a password that must be typed in order to gain access to the **Settings**, **Digital Sending**, and **Networking** tabs. Turn on and off certain features of the EWS.
- **Edit Other Links**. Add or customize a link to another Web site. This link is shown in the **Other Links** area on all embedded Web server pages. These permanent links always appear in the **Other Links** area: **HP Instant Support**, **Order Supplies**, and **Product Support**.
- **Device Information**. Name the MFP and assign an asset number to it. Type the name of the primary contact who will receive information about the MFP.
- **Language**. Determine the language in which to show the embedded Web server information.
- **Date & Time**. Use this page to set the correct date and time for the device. Once the time is set, the device's real-time clock maintains the accurate time.
- **Wake Time page**. Wake Time can be set to wake the MFP at a certain time on a daily basis. Only one wake time can be set per day; however, each day can have a different wake time. You can also set the time delay for Sleep Mode on this page.

#### **Digital Sending tab**

Use the pages on the **Digital Sending** tab to configure the digital-sending features.

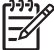

**NOTE** If the MFP is configured to use the optional HP Digital Sending Software, the options on these tabs are not available. Instead, all digital-sending configuration is performed by using the HP Digital Sending Software.

- **General page**. Set up contact information for the system administrator.
- **Send to e-mail page**. Configure the e-mail settings for digital sending. You can specify the SMTP server, the default "From" address, and the default subject. You can also set the maximum file size that is allowed for attachments.
- **Addressing page**. Configure the LDAP server settings for digital sending. The LDAP server can be used to retrieve e-mail addresses for digital sending. Select the check box at the top of this page to enable this feature. Click **Find Server** to find the LDAP server on your network, then click **Test** near the bottom of the page to test access to the server. Contact your network administrator for more information about using the LDAP server.
- **Address Book page**. Use this page to import e-mail addresses, in the form of a Comma-Separated Value (CSV) file into the MFP internal address book. This process is necessary only if you are not using an LDAP server to find e-mail addresses.
- **Activity Log page**. View the digital-sending activity log for the MFP. The log contains digitalsending job information, including any errors that occur.
- **Preferences page**. Configure digital-sending defaults such as the default page-size and the default settings-reset delay. You can also configure these settings by using the MFP control-panel menus.

### **Networking tab**

The network administrator can use this tab to control network-related settings for the MFP when it is connected to an IP-based network. This tab does not appear if the MFP is directly connected to a computer, or if the MFP is connected to a network with anything other than an HP Jetdirect print server.

#### **Other links**

This section contains links that connect you to the Internet. You must have Internet access in order to use any of these links. If you use a dial-up connection and did not connect when you first opened the

embedded Web server, you must connect before you can visit these Web sites. Connecting might require that you close the embedded Web server and reopen it.

- **HP Instant Support**. Connects to the HP Web site to help you find solutions. This service analyzes your MFP error log and configuration information to provide diagnostic and support information specific to your MFP.
- **Order Supplies**. Connect to a Web site where you can order genuine HP supplies such as print cartridges and media.
- **Product Support**. Connects to the support site for the HP Color LaserJet CM4730 MFP series.

# <span id="page-203-0"></span>**HP Easy Printer Care software**

HP Easy Printer Care software is a software program that you can use for the following tasks:

- Check the printer status.
- Check supplies status.
- Set up alerts.
- Gain access to troubleshooting and maintenance tools.

You can use the HP Easy Printer Care software when the printer is directly connected to your computer or when it is connected to a network. You must perform a complete software installation to use the HP Easy Printer Care software.

 $\mathbb{R}^{\frac{333}{2}}$ **NOTE** You do not have to have Internet access to open and use the HP Easy Printer Care software. However, if you click a Web-based link, you must have Internet access to go to the site associated with the link.

For more information on HP Easy Printer Care software, visit<http://www.hp.com/go/easyprintercare>.

### **Supported operating systems**

The HP Easy Printer Care software is supported for Windows 2000 and Windows XP.

### **Open HP Easy Printer Care software**

Use one of the following methods to open HP Easy Printer Care software:

- In the Windows system tray/taskbar (in the lower right-hand corner of the desktop), select **HP Easy Printer Care software**.
- Double-click the HP Easy Printer Care software desktop icon.

### **HP Easy Printer Care software sections**

The HP Easy Printer Care software contains the sections described in the following table.

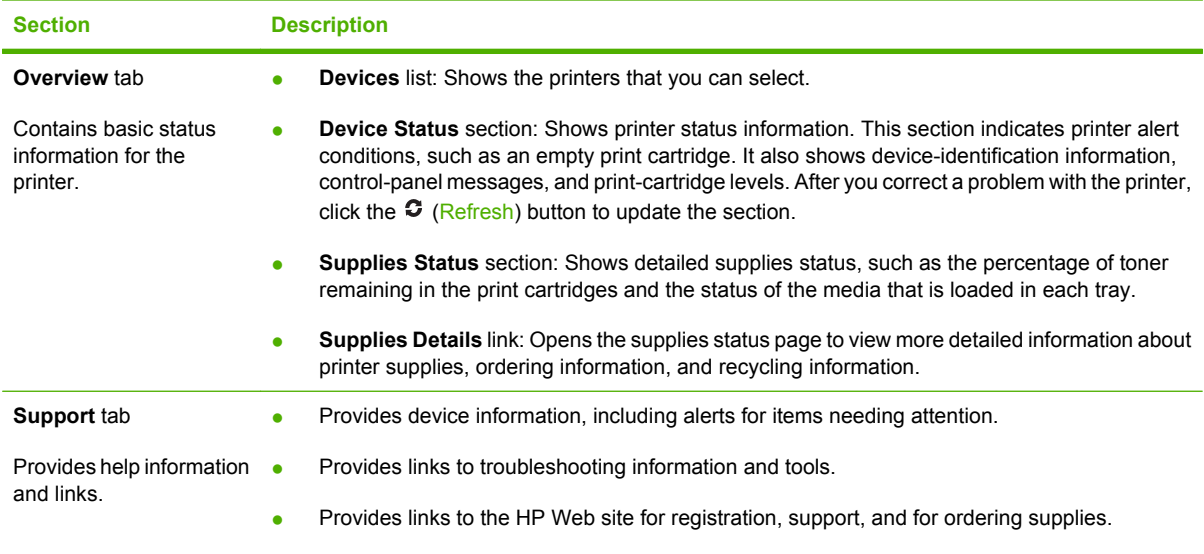

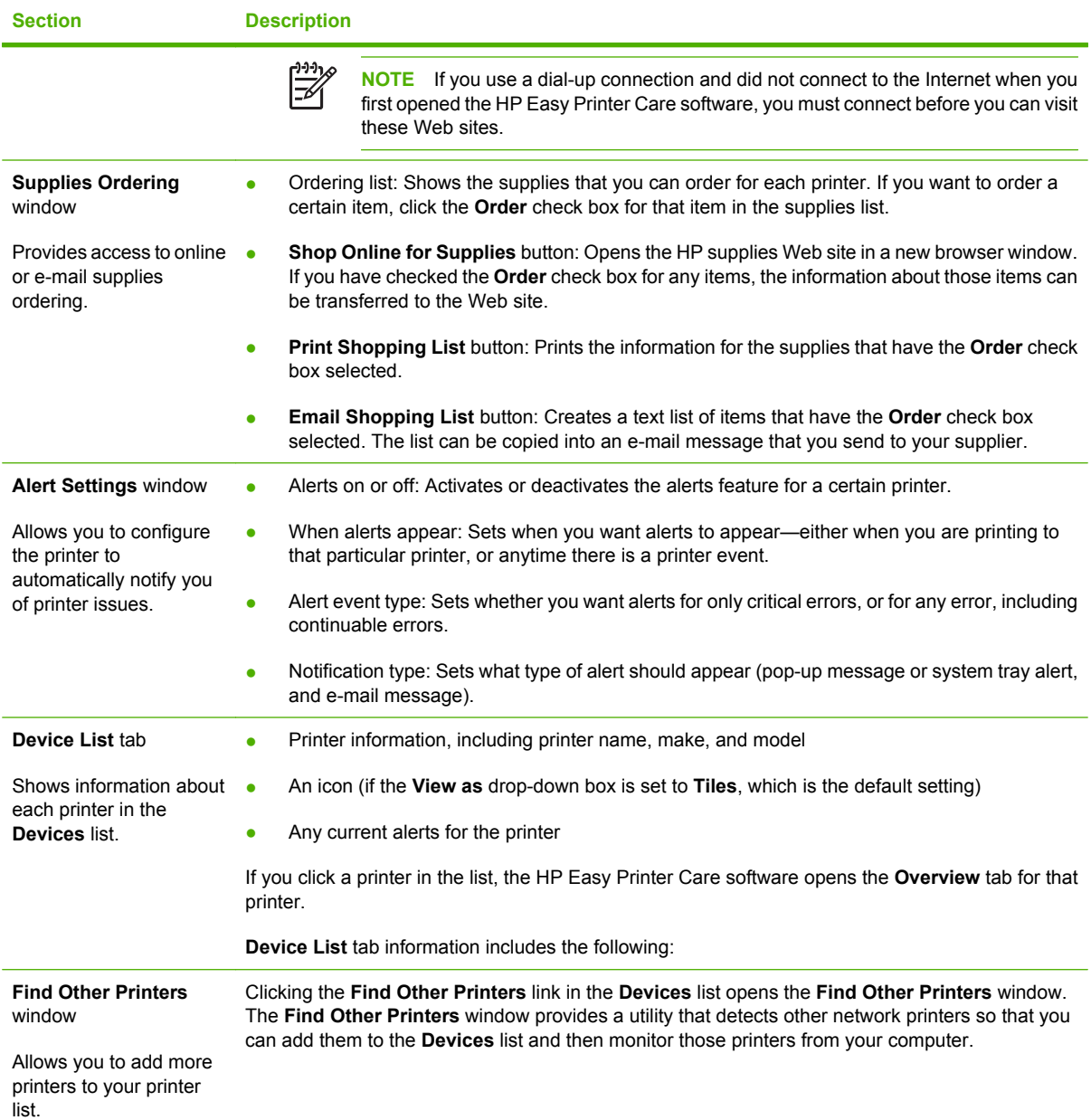

# <span id="page-205-0"></span>**HP Web Jetadmin software**

HP Web Jetadmin is a Web-based software solution for remotely installing, monitoring, and troubleshooting network-connected peripherals. The intuitive browser interface simplifies cross-platform management of a wide range of devices, including HP and non-HP printers. Management is proactive, allowing network administrators the ability to resolve printer issues before users are affected. Download this free, enhanced-management software at [http://www.hp.com/go/webjetadmin\\_software.](http://www.hp.com/go/webjetadmin_software)

To obtain plug-ins to HP Web Jetadmin, click **plug-ins**, and then click the **download** link that is next to the name of the plug-in that you want. The HP Web Jetadmin software can automatically notify you when new plug-ins are available. On the **Product Update** page, follow the directions to automatically connect to the HP Web site.

If installed on a host server, HP Web Jetadmin is available to any client through a supported Web browser, such as Microsoft Internet Explorer 6.0 for Windows or Netscape Navigator 7.1 for Linux. Browse to the HP Web Jetadmin host.

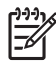

**NOTE** Browsers must be Java-enabled. Browsing from an Apple Macintosh computer is not supported.

# <span id="page-206-0"></span>**HP Printer Utility for Macintosh**

Use the HP Printer Utility to configure and maintain a printer from a Mac OS X V10.2, V10.3, or V10.4 computer. This section describes several functions that you can perform through the HP Printer Utility.

### **Open the HP Printer Utility**

The process that you use to start the HP Printer Utility depends on the Macintosh operating system that you are using.

#### **Open the HP Printer Utility in Mac OS X V10.2**

- **1.** Open the Finder, and then click **Applications**.
- **2.** Click **Library**, and then click **Printers**.
- **3.** Click **hp**, and then click **Utilities**.
- **4.** Double-click **HP Printer Selector** to open the HP Printer Selector.
- **5.** Select the printer that you want to configure, and then click **Utilities**.

#### **Open the HP Printer Utility in Mac OS X V10.3 or Mac OS X V10.4**

**1.** In the Dock, click the **Printer Setup Utility** icon.

17

**NOTE** If the **Printer Setup Utility** icon does not appear in the Dock, open the Finder, click **Applications**, click **Utilities**, and then double-click **Printer Setup Utility**.

**2.** Select the printer that you want to configure, and then click **Utilities**.

### **Print a cleaning page**

Print a cleaning page if the printer is not printing jobs at the expected quality level.

- **1.** Open the HP Printer Utility.
- **2.** In the **Configuration Settings** list, select **Color Cleaning**.
- **3.** Click **Print Cleaning Page** to print the cleaning page.

### **Print a configuration page**

Print a configuration page to view the printer settings.

- **1.** Open the HP Printer Utility.
- **2.** In the **Configuration Settings** list, select **Configuration Page**.
- **3.** Click **Print Configuration Page** to print the configuration page.

# **View supplies status**

View the status of the printer supplies (such as print cartridges, imaging drum, or print media) from a computer.

- **1.** Open the HP Printer Utility.
- **2.** In the **Configuration Settings** list, select **Supplies Status**.
- **3.** Click the **Supplies** tab to view the status of various replaceable supplies, and click the **Media** tab to view the status of print media.
	- To view a more detailed status list, click **Detailed Supplies Information**. The Supplies Information dialog box appears.
	- To order supplies online, click **Order HP Supplies**. You must have Internet access in order to use the online ordering Web page. For more information about online ordering, see Order supplies online and use other support features.

### **Order supplies online and use other support features**

Use the HP Web site to order printer supplies, register the printer, get customer support, or learn about recycling printer supplies. You must have Internet access in order to use the supplies and support Web pages.

- **1.** Open the HP Printer Utility.
- **2.** In the **Configuration Settings** list, select **HP Support**.
- **3.** Click one of the following buttons:
	- **Instant Support**: Opens a Web page that you can use to seek technical assistance.
	- **Order Supplies Online**: Opens a Web page that you can use to order printer supplies.
	- **Online Registration**: Opens a Web page that you can use to register the printer.
	- **Return & Recycle:** Opens a Web page that you can use to find information about recycling used supplies.

### **Upload a file to the printer**

Send a file from the computer to the printer. The action that the printer takes depends on the type of file that is being sent to it. For example, when a print-ready file (such as a .PS or .PCL file) is sent, the printer prints the file.

- **1.** Open the HP Printer Utility.
- **2.** In the **Configuration Settings** list, select **File Upload**.
- **3.** Click **Choose**, navigate to the file that you want to upload, and then click **OK**.
- **4.** Click **Upload** to load the file.

# **Update the firmware**

Update the printer firmware by loading the new firmware file from the computer. You can find new firmware files for your printer at <http://www.hp.com/support/ljcm4730mfp>.

- **1.** Open the HP Printer Utility.
- **2.** In the **Configuration Settings** list, select **Firmware Update**.
- **3.** Click **Choose**, navigate to the firmware file that you want to upload, and then click **OK**.
- **4.** Click **Upload** to load the firmware file.

### **Activate the two-sided printing (duplexing) mode**

Turn on the two-sided printing feature on printers equipped with automatic duplexers.

- **1.** Open the HP Printer Utility.
- **2.** In the **Configuration Settings** list, select **Duplex mode**.
- **3.** Select **Enable Duplex Mode** to activate the two-sided printing mode, and then click **Apply Now**.

### **Lock or unlock printer storage devices**

Manage access to printer storage devices from the computer.

- **1.** Open the HP Printer Utility.
- **2.** In the **Configuration Settings** list, select **Lock Resources**.
- **3.** On the **Control Panel Access Level** pop-up menu, select the access level that you want to set for the printer control panel.
- **4.** Select the devices that you want to lock, and clear any devices that you want to unlock.
- **5.** Click **Apply Now**.

### **Save or print stored jobs**

Turn on the printer job-storing function, or print a stored job from the computer. You also can delete a stored print job.

- **1.** Open the HP Printer Utility.
- **2.** In the **Configuration Settings** list, select **Stored Jobs**.
- **3.** Perform any of the following tasks:
	- To turn on the job-storing function, select **Enable Job Storing**, and then click **Apply Now**.
	- To print a stored job, select a stored job in the list, type the necessary personal identification number (PIN) in the **Enter Secure Job PIN** box, type the number of copies that you want in the **Copies To Print** box, and then click **Print**.
	- To delete a stored job, select a stored job in the list, and then click **Delete**.

# **Configure trays**

Change the default printer tray settings from the computer.

- **1.** Open the HP Printer Utility.
- **2.** In the **Configuration Settings** list, select **Tray Configuration**.
- **3.** In the **Trays** list, select the tray to be configured.

**NOTE** To make the selected tray the default tray for printing, click **Make Default**.

- **4.** In the **Default Media Size** pop-up menu, select the default media size for the tray.
- **5.** In the **Default Media Type** pop-up menu, select the default media type for the tray.
- **6.** Click **Apply Now**.

### **Change network settings**

∣₩

Change the network internet protocol (IP) settings from the computer. You also can open the embedded Web server to change additional settings. For more information, see [Embedded Web server.](#page-199-0)

- **1.** Open the HP Printer Utility.
- **2.** In the **Configuration Settings** list, select **IP Settings**.
- **3.** Change any of the settings in the following pop-up menus or fields:
	- **Configuration**
	- **Host Name**
	- **IP Address**
	- **Subnet Mask**
	- **Default Gateway**

If you want to change more settings in the embedded Web server, click **Additional Network Settings**. The embedded Web server opens with the **Networking** tab selected.

**4.** Click **Apply Now**.

### **Open the embedded Web server**

- **1.** Open the HP Printer Utility.
- **2.** In the **Configuration Settings** list, select **Additional Settings**.
- **3.** Click **Open Embedded Web Server**.

### **Set up e-mail alerts**

Set up e-mail messages that alert you to certain events that occur with the printer, such as a low toner level in a print cartridge.

- **1.** Open the HP Printer Utility.
- **2.** In the **Configuration Settings** list, select **E-mail Alerts**.
- **3.** Click the **Server** tab, and, in the **SMTP Server** box, type the server name.
- **4.** Click the **Destination** tab, click the add (**+**) button, and then type the e-mail addresses, mobile device numbers, or Web site URLs to which you want the e-mail alerts sent.

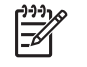

**NOTE** If your printer supports e-mail lists, you can make alerts lists for specific events the same way that you added e-mail addresses.

- **5.** Click the **Events** tab, and, in the list, define the events for which an e-mail alert should be sent.
- **6.** To test the alerts setup, click the **Server** tab, and then click **Test**. A sample message is sent to the defined e-mail addresses if the configuration is correct.
- **7.** Click **Apply Now**.

# <span id="page-211-0"></span>**Security features**

This section explains important security features that are available for the MFP:

- Secure the embedded Web server
- Foreign Interface Harness (FIH)
- [Secure Disk Erase](#page-212-0)
- [DSS authentication](#page-213-0)
- [Lock the control-panel menus](#page-213-0)

### **Secure the embedded Web server**

Assign a password for access to the embedded Web server so that unauthorized users cannot change the MFP settings.

- **1.** Open the embedded Web server. See [Embedded Web server](#page-199-0).
- **2.** Click the **Settings** tab.
- **3.** On the left side of the window, click **Security**.
- **4.** Type the password next to **New Password**, and type it again next to **Verify Password**.
- **5.** Click **Apply**. Make note of the password and store it in a safe place.

## **Foreign Interface Harness (FIH)**

The Foreign Interface Harness (FIH) provides a portal on the MFP. By using the FIH and third-party equipment, you can track information about copies that are made on the MFP.

#### **Requirements**

- Windows 9X, Windows Me, Windows 2000, or Windows XP
- Access to third-party accounting hardware solutions, such as Equitrac or Copitrak devices

#### **Use the FIH**

To use the FIH, you must download and install the FIH software. The software is available from [http://www.hp.com/go/cljcm4730mfp\\_software.](http://www.hp.com/go/cljcm4730mfp_software) The software is used to enable or disable the FIH portal. Use the software to set and change the administrator personal identification number (PIN).

Administrators can use the PIN option to configure the FIH to prevent any unauthorized changes. Changes can be made only with the correct PIN authentication.

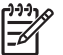

**NOTE** It is important to remember the PIN that is assigned to the FIH administration software. The PIN is required to make any changes to the FIH.

#### **Enable the FIH portal**

- **1.** Double-click the FIH.EXE file. The **Foreign Interface Harness** dialog box appears.
- **2.** Click **OK**.
- <span id="page-212-0"></span>**3.** Click **Enable**.
- **4.** If you have not entered a PIN before, click **No**. If you have entered a PIN before, click **Yes**. If you click **No**, type and confirm the PIN, and then click **OK**. If you click **Yes**, type the PIN and click **OK**.

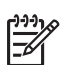

**NOTE** The PIN must be numeric.

**5.** Click the appropriate button for the type of connection: **Direct** or **Network**. If **Direct** is selected, type the MFP port. If **Network** is selected, type the IP address and port for the MFP.

**NOTE** The IP address for the MFP can be found on the Configuration page.

If you typed an incorrect IP address, you will receive an error message. Otherwise, the portal is enabled.

#### **Disable the FIH portal**

- **1.** Double-click the FIH.EXE file. The **Foreign Interface Harness** dialog box appears.
- **2.** Click **OK**.
- **3.** Click **Disable**.
- **4.** Type the PIN and click **OK**.
- **5.** Click the appropriate button for the type of connection: **Direct** or **Network**. If **Direct** is selected, type the MFP port and click **OK**. If **Network** is selected, type the IP address and port for the MFP, and then click **OK**. The portal is disabled.

### **Secure Disk Erase**

To protect deleted data from unauthorized access on the MFP hard drive, use the Secure Disk Erase feature. This feature can securely erase print and copy jobs from the hard drive.

Secure Disk Erase offers the following levels of disk security:

- **Non-Secure Fast Erase**. This is a simple file-table erase function. Access to the file is removed, but actual data is retained on the disk until it is overwritten by subsequent data-storage operations. This is the fastest mode. Non-Secure Fast Erase is the default erase mode.
- **Secure Fast Erase**. Access to the file is removed, and the data is overwritten with a fixed identical character pattern. This is slower than Non-Secure Fast Erase, but all data is overwritten. Secure Fast Erase meets the U.S. Department of Defense 5220-22.M requirements for the clearing of disk media.
- **Secure Sanitizing Erase**. This level is similar to the Secure Fast Erase mode. In addition, data is repetitively overwritten by using an algorithm that prevents any residual data persistence. This mode will impact performance. Secure Sanitizing Erase meets the U.S. Department of Defense 5220-22.M requirements for the sanitization of disk media.

**NOTE** If you lose the PIN number and the portal needs to be disabled, try using the default PIN that is listed to disable it. For assistance, use the HP Instant Support service, which is available through the embedded Web server or at [http://instantsupport.hp.com.](http://instantsupport.hp.com) See [Embedded Web server](#page-199-0).

### <span id="page-213-0"></span>**Data affected**

Data affected (covered) by the Secure Disk Erase feature includes temporary files that are created during the print and copying process, stored jobs, proof and hold jobs, disk-based fonts, disk-based macros (forms), stored fax files, address books, and HP and third-party applications.

**NOTE** Stored jobs will be securely overwritten only when they have been deleted through the |∌ **Retrieve Job** menu on the MFP after the appropriate erase mode has been set.

This feature will not impact data that is stored on flash-based product non-volatile RAM (NVRAM) that is used to store default settings, page counts, and similar data. This feature does not affect data that is stored on a system RAM disk (if one is used). This feature does not impact data that is stored on the flash-based system boot RAM.

Changing the Secure Disk Erase mode does not overwrite previous data on the disk, nor does it immediately perform a full-disk sanitization. Changing the Secure Disk Erase mode changes how the MFP cleans up temporary data for jobs after the erase mode has been changed.

### **Gain access to Secure Disk Erase**

Use HP Web Jetadmin to gain access to and set the Secure Disk Erase feature.

### **Additional Information**

For additional information about the HP Secure Disk Erase feature, see the HP support flyer or go to [http://www.hp.com/go/webjetadmin/.](http://www.hp.com/go/webjetadmin/)

### **DSS authentication**

Optional Digital Sending Software (DSS) for the MFP is available for purchase separately. The software provides an advanced sending program that contains an authentication process. This process requires users to type a user identification and a password before they can use any of the DSS features that require authentication.

### **Lock the control-panel menus**

To prevent someone from changing the MFP configuration, you can lock the control-panel menus. This prevents unauthorized users from changing the configuration settings such as the SMTP server. The following procedure describes how to restrict access to the control-panel menus by using the HP Web Jetadmin software. (See [HP Web Jetadmin software.](#page-205-0))

- **1.** Open the HP Web Jetadmin program.
- **2.** Open the **DEVICE MANAGEMENT** folder in the drop-down list in the **Navigation** panel. Navigate to the **DEVICE LISTS** folder.
- **3.** Select the MFP.
- **4.** In the **Device Tools** drop-down list, select **Configure**.
- **5.** Select **Security** from the **Configuration Categories** list.
- **6.** Type a **Device Password**.
- **7.** In the **Control Panel Access** section, select **Maximum Lock**. This prevents unauthorized users from gaining access to configuration settings.

# <span id="page-214-0"></span>**Set the real-time clock**

Use the real-time clock feature to set the date and time settings. The date and time information is attached to stored print, fax, and digital-send jobs, so you can identify the most recent versions of stored print jobs.

### **Set the date format**

- **1.** On the control panel, scroll to and touch Administration.
- **2.** Touch Time/Scheduling.
- **3.** Touch Date/Time.
- **4.** Touch Date Format.
- **5.** Touch the desired format.
- **6.** Touch Save.

### **Set the date**

- **1.** On the control panel, scroll to and touch Administration.
- **2.** Touch Time/Scheduling.
- **3.** Touch Date/Time.
- **4.** Touch Date.
- **5.** Touch the appropriate options to set the correct month, date of the month, and the year.
- **6.** Touch Save.

### **Set the time format**

- **1.** On the control panel, scroll to and touch Administration.
- **2.** Touch Time/Scheduling.
- **3.** Touch Date/Time.
- **4.** Touch Time Format.
- **5.** Touch the appropriate format.
- **6.** Touch Save.

### **Set the time**

- **1.** On the control panel, scroll to and touch Administration.
- **2.** Touch Time/Scheduling.
- **3.** Touch Date/Time.
- **4.** Touch Time.
- **5.** Touch the appropriate options to set the correct hour, minute, and AM/PM setting.
- **6.** Touch Save.
# **Configure alerts**

You can use HP Web Jetadmin or the MFP's embedded Web server to configure the system to alert you of problems with the MFP. The alerts take the form of e-mail messages to the e-mail account or accounts that you specify.

You can configure the following:

- $\bullet$  The printer(s) you want to monitor
- What alerts are to be received (for example, alerts for paper jams, paper out, supplies status, and cover open)
- The e-mail account to which the alerts should be forwarded

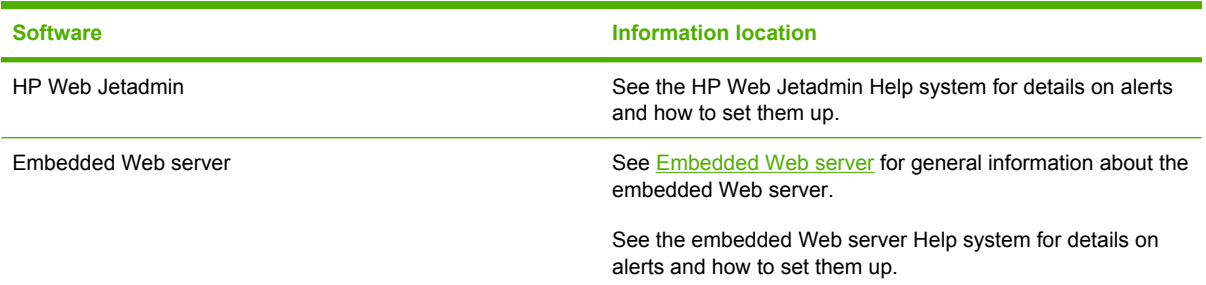

# **Upgrade the firmware**

The MFP has remote firmware update (RFU) capability. Use the information in this section to upgrade the MFP firmware.

#### **Determine the current firmware version**

- **1.** From the control panel Home screen, scroll to and touch Administration.
- **2.** Touch Information.
- **3.** Touch Configuration/status Pages.
- **4.** Touch Configuration/status Pages.
- **5.** Touch Print.

The firmware datecode is listed on the Configuration page in the section called **Device Information**. The firmware datecode has this format: YYYYMMDD XX.XXX.X. The first string of numbers is the date, where YYYY represents the year, MM represents the month, and DD represents the date. For example, a firmware datecode of that begins with 20061125 represents November 25, 2006.

## **Download new firmware from the HP Web site**

To find the most recent firmware upgrade for the MFP, go to [http://www.hp.com/go/](http://www.hp.com/go/cljcm4730mfp_software) clicm4730mfp\_software. This page provides instructions for downloading the new firmware version.

# **Transfer the new firmware to the MFP**

**NOTE** The MFP can receive an .RFU file update when it is in a "ready" state.

The elapsed time for an update depends on the I/O transfer time, as well as the time that it takes for the MFP to re-initialize. The I/O transfer time depends on a number of things, including the speed of the host computer that is sending the update. If the remote firmware update process is interrupted before the firmware is downloaded (while **Receiving Upgrade** appears on the control-panel display), the firmware file must be sent again. If power is lost during the flash DIMM update (while the **Performing Upgrade** message appears on the control-panel display), the update is interrupted and the message **Resend Upgrade** appears (in English only) on the control-panel display. In this case, you must send the upgrade by using the parallel port. Finally, any jobs that are ahead of the RFU job in the queue are completed before the update is processed.

#### **Use FTP to upload the firmware through a browser**

- **NOTE** The firmware update involves a change in the format of nonvolatile random-access memory (NVRAM). Any menu settings that are changed from the default settings might return to default settings and must be changed again if you want settings that are different from the defaults.
- **1.** Print a configuration page and note the TCP/IP address shown on the EIO Jetdirect page.
- **2.** Open a browser window.
- **3.** In the address line of the browser, type  $ftp://aDDRESS|,$  where <ADDRESS> is the address of the MFP. For example, if the TCP/IP address is 192.168.0.90, type ftp://192.168.0.90.
- **4.** Locate the downloaded .RFU file for the MFP.
- **5.** Drag and drop the .RFU file onto the **PORT1** icon in the browser window.

**NOTE** The MFP turns off and then on automatically to activate the update. When the update process is complete, a **Ready** message displays on the MFP control panel.

#### **Use FTP to upgrade the firmware on a network connection**

- **NOTE** The firmware update involves a change in the format of nonvolatile random-access memory (NVRAM). Any menu settings that are changed from the default settings might return to default settings and must be changed again if you want settings that are different from the defaults.
- **1.** Take note of the IP address on the HP Jetdirect page. The HP Jetdirect page is the second page that prints when you print the configuration page.

E

**NOTE** Before upgrading the firmware, make sure that the MFP is not in Sleep mode. Also make sure that any error messages are cleared from the control-panel display.

- **2.** Open an MS-DOS command prompt on your computer.
- **3.** Type: ftp TCP/IP ADDRESS>. For example, if the TCP/IP address is 192.168.0.90, type ftp 192.168.0.90.
- **4.** Go to the folder where the firmware file is stored.
- **5.** Press Enter on the keyboard.
- **6.** When prompted for the user name, press Enter.
- **7.** When prompted for the password, press Enter.
- **8.** Type bin at the command prompt.
- **9.** Press Enter. The message **200 Types set to I, Using binary mode to transfer files** appears in the command window.
- **10.** Type put and then the file name (for example, if the file name is CM4730mfp.efn, type CM4730mfp.efn).
- **11.** The download process begins and the firmware is updated on the MFP. This can take approximately five minutes. Let the process finish without further interaction with the MFP or computer.

The MFP automatically turns off and then on again after processing the upgrade.

- **12.** At the command prompt, type: bye to exit the ftp command.
- **13.** At the command prompt, type: exit to return to the Windows interface.

#### **Use HP Web Jetadmin to upgrade the firmware**

This procedure requires that you install HP Web Jetadmin Version 7.0 or later on your computer. See [HP Web Jetadmin software](#page-205-0). Complete the following steps to update a single device through HP Web Jetadmin after downloading the .RFU file from the HP Web site.

- **1.** Start HP Web Jetadmin.
- **2.** Open the **Device Management** folder in the drop-down list in the **Navigation** panel. Navigate to the **Device Lists** folder.
- **3.** Expand the **Device Lists** folder and select **All Devices**. Locate the MFP in the list of devices, and then click to select it.

If you need to upgrade the firmware for multiple HP Color LaserJet CM4730 MFP series MFPs, select all of them by pressing the Ctrl key as you click the name of each MFP.

- **4.** Locate the drop-down box for **Device Tools** in the upper-right corner of the window. Select **Update Printer Firmware** from the action list.
- **5.** If the name of the .RFU file is not listed in the **All Available Images** box, click **Browse** in the **Upload New Firmware Image** dialog box and navigate to the location of the .RFU file that you downloaded from the Web at the start of this procedure. If the filename is listed, select it.
- **6.** Click **Upload** to move the .RFU file from your hard drive to the HP Web Jetadmin server. After the upload is complete, the browser window refreshes.
- **7.** Select the .RFU file from the **Printer Firmware Update** drop-down menu.
- **8.** Click **Update Firmware**. HP Web Jetadmin sends the selected .RFU file to the MFP. The control panel shows messages that indicate the progress of the upgrade. At the end of the upgrade process, the control panel shows the **Ready** message.

#### **Use MS-DOS commands to upgrade the firmware**

To update the firmware by using a network connection, follow these instructions.

**1.** From a command prompt or in an MS-DOS window, type the following:  $\text{copy}$  /B FILENAME>  $\setminus$ \COMPUTERNAME>\SHARENAME>, where <FILENAME> is the name of the .RFU file (including the path), <COMPUTERNAME> is the name of the computer from which the MFP is being shared, and  $\leq$ SHARENAME> is the MFP share name. For example: C:\>copy /b C:\9200fW.RFU \ \YOUR\_SERVER\YOUR\_COMPUTER.

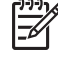

**NOTE** If the file name or path includes a space, you must enclose the file name or path in quotation marks. For example, type:  $C:\degree$  >  $\degree$  /b  $\degree$  C: \MY DOCUMENTS \3500FW.RFU" \\YOUR\_SERVER\YOUR\_COMPUTER.

**2.** Press Enter on the keyboard. The control panel shows a message that indicates the progress of the firmware upgrade. At the end of the upgrade process, the control panel shows the **Ready** message . The message **One File Copied** appears on the computer screen.

## **Use the HP Jetdirect firmware**

The HP Jetdirect network interface in the MFP has firmware that can be upgraded separately from the MFP firmware. This procedure requires that you install HP Web Jetadmin Version 7.0 or later on your

computer. See [HP Web Jetadmin software.](#page-205-0) Complete the following steps to update the HP Jetdirect firmware by using HP Web Jetadmin.

- **1.** Open the HP Web Jetadmin program.
- **2.** Open the **Device Management** folder in the drop-down list in the **Navigation** panel. Navigate to the **Device Lists** folder.
- **3.** Select the device that you want to update.
- **4.** In the **Device Tools** drop-down list, select **Jetdirect Firmware Update**.
- **5.** Under **Jetdirect firmware version** the HP Jetdirect model number and current firmware version are listed. Make a note of these.
- **6.** Go to [http://www.hp.com/go/wja\\_firmware](http://www.hp.com/go/wja_firmware).
- **7.** Scroll down to the list of HP Jetdirect model numbers and find the model number you wrote down.
- **8.** Look at the current firmware version for the model, and see if it is later than the version you wrote down. If it is, right-click on the firmware link, and follow the instructions on the Web page to download the new firmware file. The file must be saved into the <drive>:\PROGRAM FILES \HP WEB JETADMIN\DOC\PLUGINS\HPWJA\FIRMWARE\JETDIRECT folder on the computer that is running the HP Web Jetadmin software.
- **9.** In HP Web Jetadmin, return to the main device list and select the digital sender again.
- **10.** In the **Device Tools** drop-down list, select **Jetdirect Firmware Update** again.
- **11.** On the HP Jetdirect firmware page, the new firmware version is listed under **Jetdirect Firmware Available on HP Web Jetadmin**. Click the **Update Firmware Now** button to update the Jetdirect firmware.

# **Manage memory**

This MFP supports up to 544 MB of memory: 512 MB DDR plus 32 MB of additional memory on the formatter board. You can add additional memory by installing dual data-rate (DDR) memory. To allow for memory expansion, the MFP has two DDR slots, which accept 128 or 256 MB of RAM each. For information about installing memory, see [Install memory and print server cards.](#page-344-0)

The MFP features Memory Enhancement Technology (MEt), which automatically compresses page data to provide the most efficient use of the MFP's RAM.

The MFP uses DDR SODIMM. Extended data output (EDO) DIMMs are not supported.

**NOTE** If memory problems occur when you are printing complex graphics, you can make more memory available by removing downloaded fonts, style sheets, and macros from MFP memory. Reducing the complexity of a print job from within a software program can help avoid memory problems.

# **Manage supplies**

Use genuine HP print cartridges for the best printing results.

## **HP print cartridges**

When you use a genuine new HP print cartridge, you can obtain the following supplies information:

- Percentage of supplies remaining
- Estimated number of pages remaining
- Number of pages printed

**NOTE** See [Supplies and accessories](#page-310-0) for cartridge ordering information.

## **Non-HP print cartridges**

Hewlett-Packard Company cannot recommend the use of non-HP print cartridges, either new or remanufactured. Because they are not genuine HP products, HP cannot influence their design or control their quality. Service or repair required as a result of using a non-HP print cartridge *will not* be covered under the MFP warranty.

If the non-HP print cartridge was sold to you as a genuine HP product, see HP fraud hotline.

# **Print cartridge authentication**

The HP Color LaserJet CM4730 MFP series automatically authenticates the print cartridges when the cartridges are inserted into the MFP. During authentication, the MFP will let you know if a cartridge is a genuine HP print cartridge.

If the MFP control panel message states that this is not a genuine HP print cartridge and you believe you purchased an HP print cartridge, call the HP fraud hotline.

To override a non-HP print cartridge error message, touch OK.

#### **HP fraud hotline**

Call the HP fraud hotline (1-877-219-3183, toll-free in North America) when you install an HP print cartridge and the MFP message says the cartridge is non-HP. HP will help determine if the product is genuine and take steps to resolve the problem.

The following issues are signs that your print cartridge might not be a genuine HP print cartridge:

- A high number of problems occur with the print cartridge.
- The cartridge does not look like it usually does (for example, the packaging differs from HP packaging).

## **Print cartridge storage**

Do not remove the print cartridge from its package until you are ready to use it.

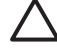

**CAUTION** To prevent damage to the print cartridge, do not expose it to light for more than a few minutes.

**Table 14-1** Print cartridge temperature specifications

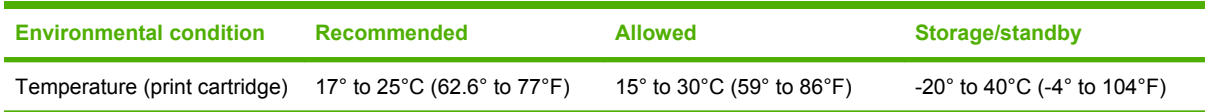

## **Print cartridge life expectancy**

The life of the print cartridge depends on usage patterns and the amount of toner that print jobs require. HP print cartridges last an average of 12,000 pages when printing on letter or A4-size paper at 5% coverage for each print cartridge. Usage conditions and print patterns may cause actual results to vary.

## **Check the print cartridge life**

You can check the print cartridge life on the MFP control panel, in the embedded Web server, MFP software, HP Easy Printer Care software, or through the HP Web Jetadmin software.

#### **On the MFP control panel**

- **1.** From the Home screen, touch Administration.
- **2.** Touch Information.
- **3.** Touch Configuration/status Pages.
- **4.** Touch Supplies Status Page.
- **5.** Touch Print.

नि

**NOTE** If you are using non-HP supplies, the supplies status page might not show the remaining life for those supplies.

#### **In the embedded Web server**

- **1.** In your browser, type the IP address or host name for the printer home page. This takes you to the printer status page.
- **2.** On the left side of the screen, click **Supplies Status**. This takes you to the supplies status page, which provides print cartridge information.

#### **Through HP Easy Printer Care software**

In the **Overview** tab in the **Supplies Status** section, click **Supplies Details** to open the supplies status page.

#### **Through HP Web Jetadmin**

In HP Web Jetadmin, select the printer device. The device status page shows print cartridge information.

# **15 Maintenance**

- [Replace supplies](#page-225-0)
- [Clean the MFP](#page-227-0)
- [ADF maintenance kit](#page-234-0)
- [Calibrate the scanner](#page-235-0)

# <span id="page-225-0"></span>**Replace supplies**

When you use genuine HP supplies, the MFP automatically notifies you when supplies are nearly depleted. The notification to order supplies allows ample time to order new supplies before they need to be replaced. For more information about ordering supplies, see [Supplies and accessories](#page-310-0)

#### **Locate supplies**

Supplies are identified by their labeling and their blue plastic handles.

The following figure illustrates the location of each supply item.

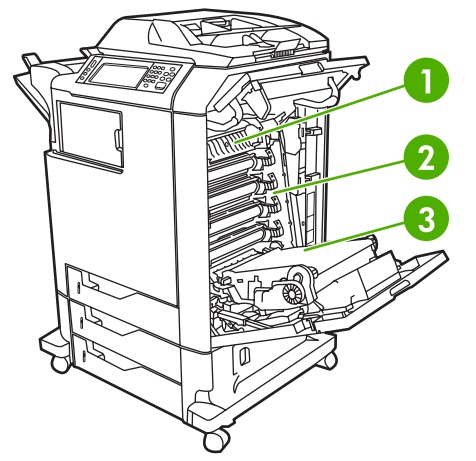

**Figure 15-1** Supply item locations

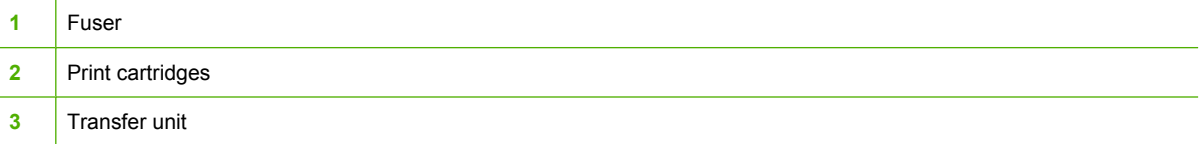

## **Supply replacement guidelines**

To facilitate the replacement of supplies, keep the following guidelines in mind when setting up the MFP.

- Allow sufficient space above and in the front of the MFP for removing supplies.
- The MFP should be located on a flat, sturdy surface.

For instructions on installing supplies, see the installation guides provided with each supply item or see more information at [http://www.hp.com/support/ljcm4730mfp.](http://www.hp.com/support/ljcm4730mfp) When you connect, select **Solve a Problem**.

**CAUTION** Hewlett-Packard recommends the use of genuine HP products in this MFP. Use of non-HP products may cause problems requiring service that is not covered by the Hewlett-Packard extended warranty or service agreements.

## **Approximate replacement intervals for supplies**

The following table lists the estimated replacement intervals for supplies and the control panel messages that prompt when to replace each item. Usage conditions and print patterns may cause results to vary.

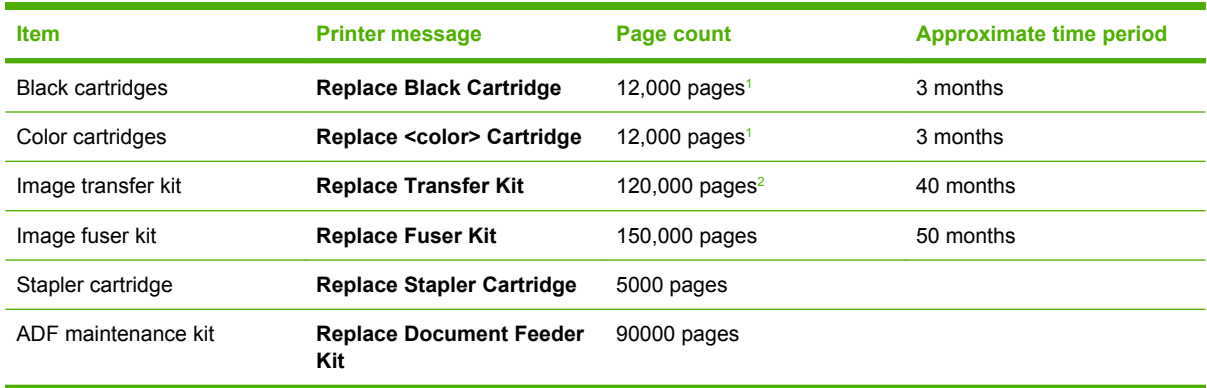

- <sup>1</sup> Approximate average A4-/letter-size page count based on 5% coverage of individual colors.
- <sup>2</sup> Approximate life is based on 4,000 pages per month.

# **Change print cartridges**

When a print cartridge approaches the end of its useful life, the control panel displays a message recommending that you order a replacement. The MFP can continue to print using the current print cartridge until the control panel displays a message instructing you to replace the cartridge.

The MFP uses four colors and has a different print cartridge for each color: black (K), magenta (M), cyan (C), and yellow (Y).

Replace a print cartridge when the MFP control panel displays a **Replace <color> Cartridge** message. The control panel display will also indicate the color that should be replaced (if a genuine HP cartridge is currently installed). Replacement instructions are included in the print-cartridge box.

**CAUTION** If toner gets on clothing, wipe it off with a dry cloth and wash the clothes in cold water. Hot water sets toner into fabric.

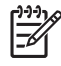

**NOTE** For information about recycling used print cartridges, go to [http://www.hp.com/go/](http://www.hp.com/go/recycle) [recycle.](http://www.hp.com/go/recycle)

# <span id="page-227-0"></span>**Clean the MFP**

To maintain print quality, clean the MFP thoroughly every time you replace the print cartridge and whenever print-quality problems occur.

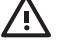

**WARNING!** Avoid touching the fusing area when cleaning the MFP. It can be hot.

**CAUTION** To avoid permanent damage to the print cartridge, do not use ammonia-based cleaners on or around the MFP except as directed.

### **Clean the outside of the MFP**

- Clean the outside of the MFP if it is visibly marked.
- Use a soft, lint-free cloth dampened with water, or water and a mild detergent.

#### **Clean the touchscreen**

Clean the touchscreen whenever it is necessary to remove fingerprints or dust. Wipe the touchscreen gently with a clean, water-dampened, lint-free cloth.

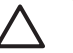

**CAUTION** Use water only. Solvents or cleaners can damage the touchscreen. Do not pour or spray water directly onto the touchscreen.

## **Clean the scanner glass**

- Clean the scanner glass only if dirt is visible, or if you are experiencing a decrease in copy quality, such as streaking.
- Clean the scanner glass by wiping it gently with a clean, slightly damp, lint-free cloth. Use an ammonia-based surface cleaner only when a water-dampened cloth does not clean the scanner glass.

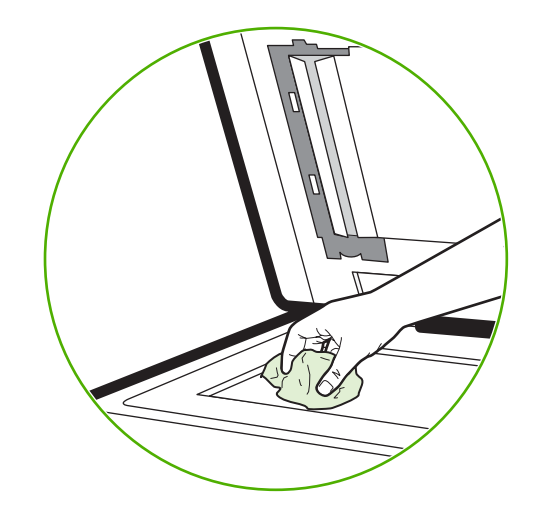

**CAUTION** Do not pour or spray liquids directly onto the scanner glass. Do not press hard on the glass surface. (You could break the glass).

# **Cleaning the ADF delivery system**

Clean the ADF only if it is visibly marked or dirty, or if you are experiencing a decrease in copy quality (such as streaking).

#### **Clean the ADF delivery system**

**1.** Open the scanner lid.

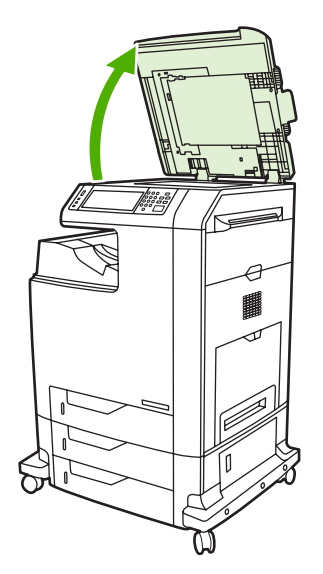

**2.** Locate the white, vinyl ADF backing.

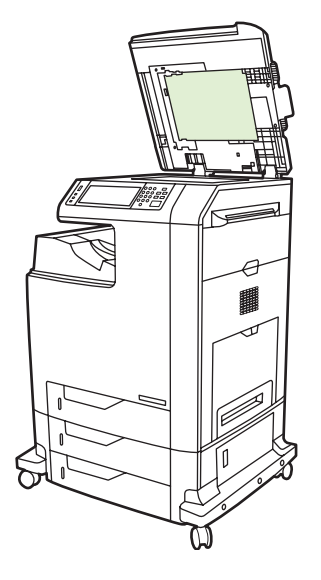

- **3.** Clean the ADF backing by wiping them with a clean, damp, lint-free cloth. Use an ammonia-based surface cleaner only when a water-dampened cloth does not clean the ADF components.
- **4.** Clean the scanner glass by wiping it gently with a clean, slightly damp, lint-free cloth. Use an ammonia-based surface cleaner only when a water-dampened cloth does not clean the scanner glass.

**5.** Close the scanner lid.

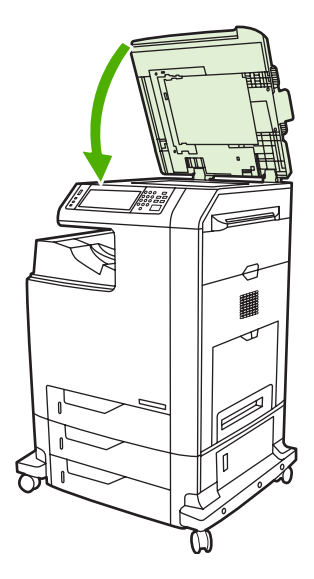

#### **Clean the ADF rollers**

You should clean the rollers in the ADF if you are experiencing misfeeds or if your originals show marks as they exit the ADF.

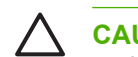

**CAUTION** Clean the rollers only if you experience misfeeds or marks on the originals, and you notice dust on the rollers. Cleaning the rollers frequently could introduce dust into the device.

**1.** Open the scanner lid.

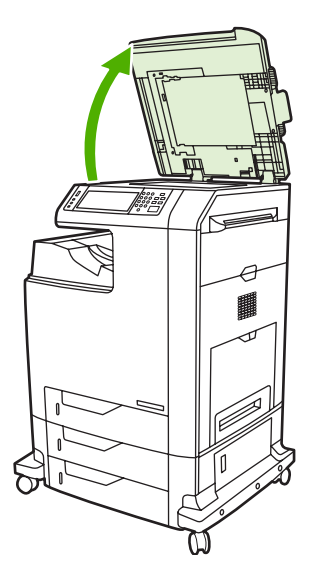

**2.** Locate the rollers near the white vinyl ADF backing.

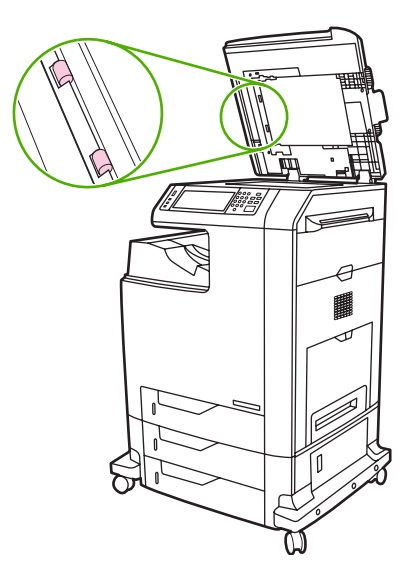

**3.** Wipe the rollers gently with a clean, water-dampened, lint-free cloth.

**CAUTION** Do not pour water directly onto the rollers. Doing so might damage the device.

**4.** Close the scanner lid.

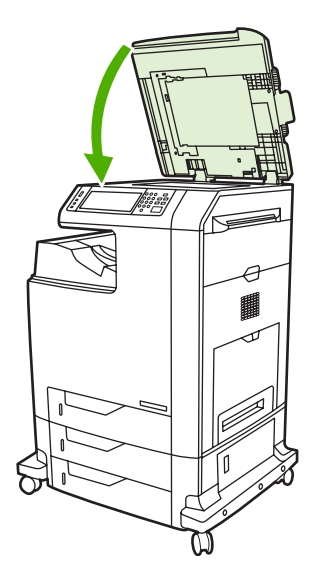

**5.** Pull the release lever to open the ADF cover.

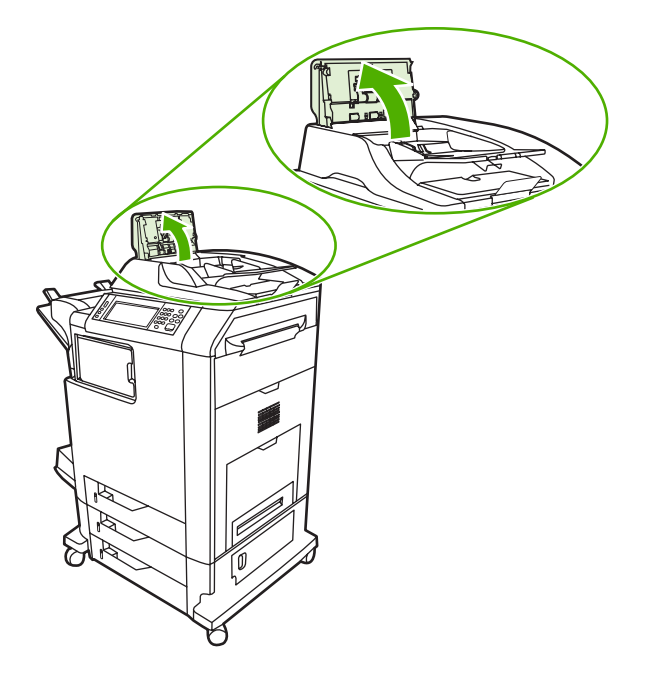

**6.** Locate the rollers.

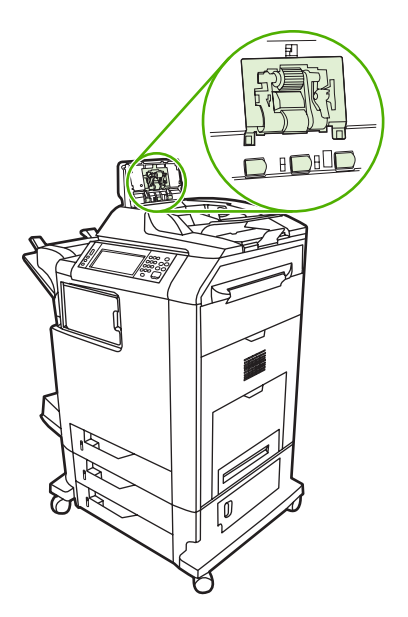

**7.** Wipe the rollers with a clean, water-dampened, lint-free cloth.

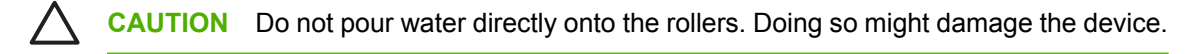

**8.** Locate the separation pad.

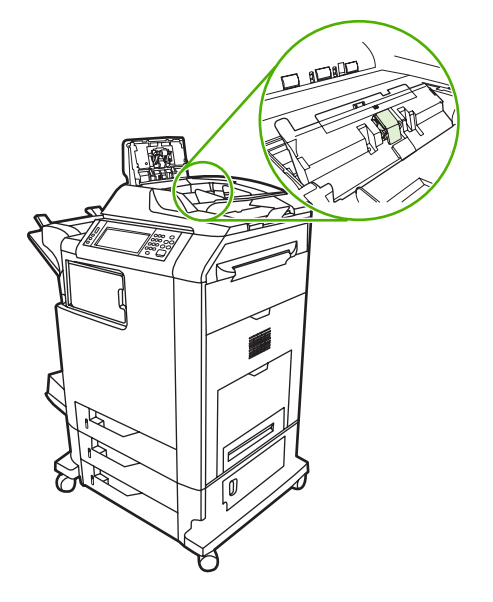

- **9.** Wipe the pad with a clean, water-dampened, lint-free cloth.
- **10.** Close the ADF cover.

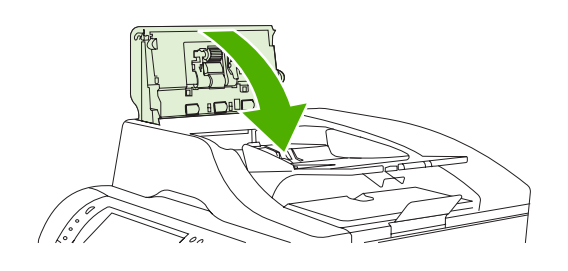

# **Clean the mylar strip**

Clean the mylar strips on the underside of the scanner lid only if you are experiencing a decrease in copy quality (such as vertical lines) when copying using the ADF.

**1.** Open the scanner lid.

#### **2.** Locate the mylar strip (1).

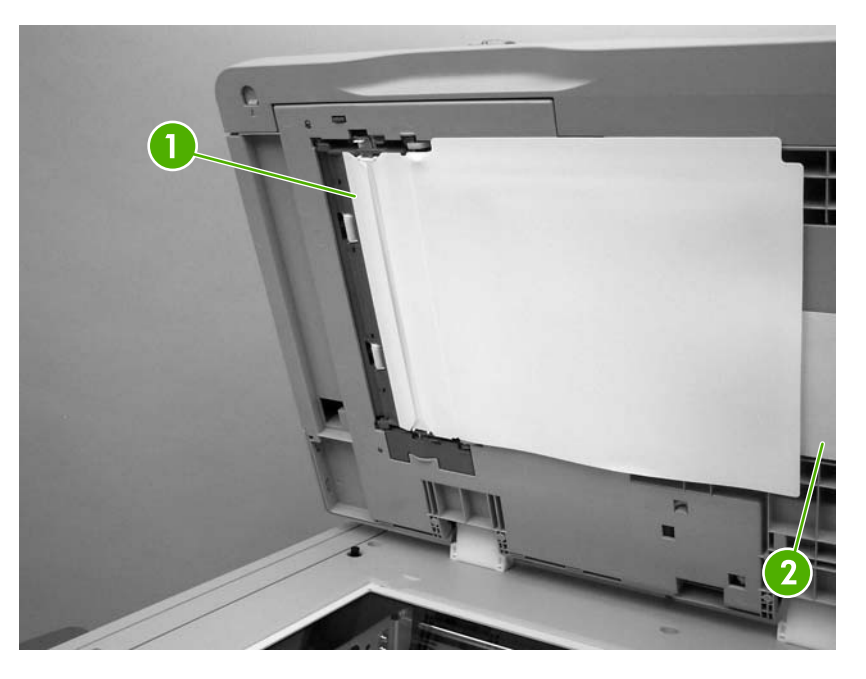

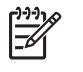

**NOTE** Replacement mylar strips are stored in an envelope (2) that is underneath the white vinyl ADF backing. Follow the instructions that are in the envelope.

- **3.** Clean the mylar strip with a clean, damp, lint-free cloth.
- **4.** Close the scanner lid.

# <span id="page-234-0"></span>**ADF maintenance kit**

After feeding 90,000 pages through the ADF, a **Replace Document Feeder Kit** message appears on the control-panel display. This message appears approximately one month before the kit needs to be replaced. Order a new kit when this message appears. See **Part numbers** for information about ordering a new ADF maintenance kit.

The ADF maintenance kit includes the following items:

- One pick-up roller assembly
- One separation pad
- One mylar sheet kit
- An instruction sheet

Follow the instructions that come with the kit to install it.

After replacing the kit, reset the ADF maintenance-kit count.

#### **Reset the ADF maintenance-kit count**

- **1.** On the control panel, scroll to and touch Administration.
- **2.** Touch Resets.
- **3.** Touch Reset Supplies.
- **4.** Touch ADF Maintenance Kit.
- **5.** Touch Yes.
- **6.** Touch Save.

# <span id="page-235-0"></span>**Calibrate the scanner**

Calibrate the scanner to compensate for offsets in the scanner imaging system (carriage head) for ADF and flatbed scans. Because of mechanical tolerances, the scanner's carriage head might not read the position of the image accurately. During the calibration procedure, scanner offset values are calculated and stored. The offset values are then used when producing scans so that the correct portion of the document is captured.

Scanner calibration should be carried out only if you notice offset problems with the scanned images. The scanner is calibrated before it leaves the factory. It needs to be calibrated again only rarely.

Before calibrating the scanner, print the calibration target.

- **1.** Place letter- or A4-size paper in tray 1, and adjust the side guides.
- **2.** On the control-panel Home screen, scroll to and touch Administration.
- **3.** Touch Troubleshooting.
- **4.** Touch Calibrate Scanner.
- **5.** Touch Calibrate to print the first pass of the calibration target.
- **6.** Place the first pass of the calibration target face-down in tray 1 so that the arrows are facing into the MFP.
- **7.** Touch Start to print the second pass. The final calibration target *must* look like the following figure.

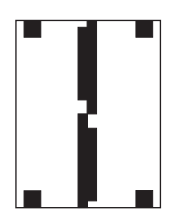

**CAUTION** If the calibration target does not look like the figure shown here, the calibration process will fail and the quality of scans will be degraded. *The black areas must extend completely to the short edges of the page. If they do not, use a black marker to extend the black areas to the edge of the page.* Ensure that the paper is loaded properly.

- **8.** Place the calibration target face-up into the ADF, and adjust the side guides.
- **9.** After the calibration target has passed through the ADF once, reposition it face down in the ADF and touch Start.
- **10.** Place the calibration target face-down on the scanner glass, touch Start, and scan the page. After this pass, the calibration is complete.

# **16 Problem solving**

- [Solving general problems](#page-237-0)
- [Determining MFP problems](#page-239-0)
- [Control-panel message types](#page-240-0)
- [Control-panel messages](#page-241-0)
- [Jams](#page-254-0)
- [Media-handling problems](#page-271-0)
- [Understand accessory lights for the 3-bin mailbox and stapler/stacker](#page-275-0)
- [Understand lights on the formatter](#page-276-0)
- [Correct print quality and copy quality problems](#page-278-0)
- [Solve fax problems](#page-302-0)
- [Solve e-mail problems](#page-303-0)
- [Solve problems with output accessories](#page-304-0)
- [Solve network connectivity problems](#page-305-0)
- [Solve common Macintosh problems](#page-307-0)

# <span id="page-237-0"></span>**Solving general problems**

If the MFP is not responding properly, complete the steps in the following checklist, in order. If the MFP does not pass a step, follow the corresponding troubleshooting suggestions. If a step resolves the problem, you can stop without performing the other steps on the checklist.

## **Troubleshooting checklist**

- **1.** Make sure the MFP Ready light is on. If no lights are on, complete these steps:
	- **a.** Check the power-cable connections.
	- **b.** Check that the power switch is on.
	- **c.** Check the power source by plugging the MFP directly into the wall or into a different outlet.
	- **d.** If none of these measures restores power, contact HP Customer Care.
- **2.** Check the cabling.
	- **a.** Check the cable connection between the MFP and the computer or network port. Make sure that the connection is secure.
	- **b.** Make sure that the cable itself is not faulty by using a different cable, if possible.
	- **c.** Check the network connection. See [Solve network connectivity problems.](#page-305-0)
- **3.** Ensure that the print media that you are using meets specifications.
- **4.** Print a configuration page (see [Information pages](#page-197-0). If the MFP is connected to a network, an HP Jetdirect page also prints.)
	- **a.** If the pages do not print, check that at least one tray contains print media.
	- **b.** If the page jams in the MFP, see [Jams.](#page-254-0)
- **5.** If the configuration page prints, check the following items.
	- **a.** If the page prints correctly, then the MFP hardware is working. The problem is with the computer you are using, with the printer driver, or with the program.
	- **b.** If the page does not print correctly, the problem is with the MFP hardware. Contact HP Customer Care.
- **6.** Select one of the following options:

**Windows**: Click **Start**, click **Settings**, and then click **Printers**, or **Printers and Faxes**. Double click **HP Color LaserJet CM4730 MFP**.

**-or-**

**Mac OS X**: Open **Print Center**, (or **Printer Setup Utility** for Mac OS X v. 10.3), and double-click the line for the **HP Color LaserJet CM4730 MFP**.

**7.** Verify that you have installed the HP Color LaserJet CM4730 MFP series printer driver. Check the program to make sure that you are using an HP Color LaserJet CM4730 MFP series printer driver.

- **8.** Print a short document from a different program that has worked in the past. If this solution works, then the problem is with the program you are using. If this solution does not work (the document does not print) complete these steps:
	- **a.** Try printing the job from another computer that has the MFP software installed.
	- **b.** If you connected the MFP to the network, connect the MFP directly to a computer with a parallel cable. Redirect the MFP to the correct port, or reinstall the software, selecting the new connection type that you are using.
- **9.** If the problem is still not resolved, see **Determining MFP** problems.

# <span id="page-239-0"></span>**Determining MFP problems**

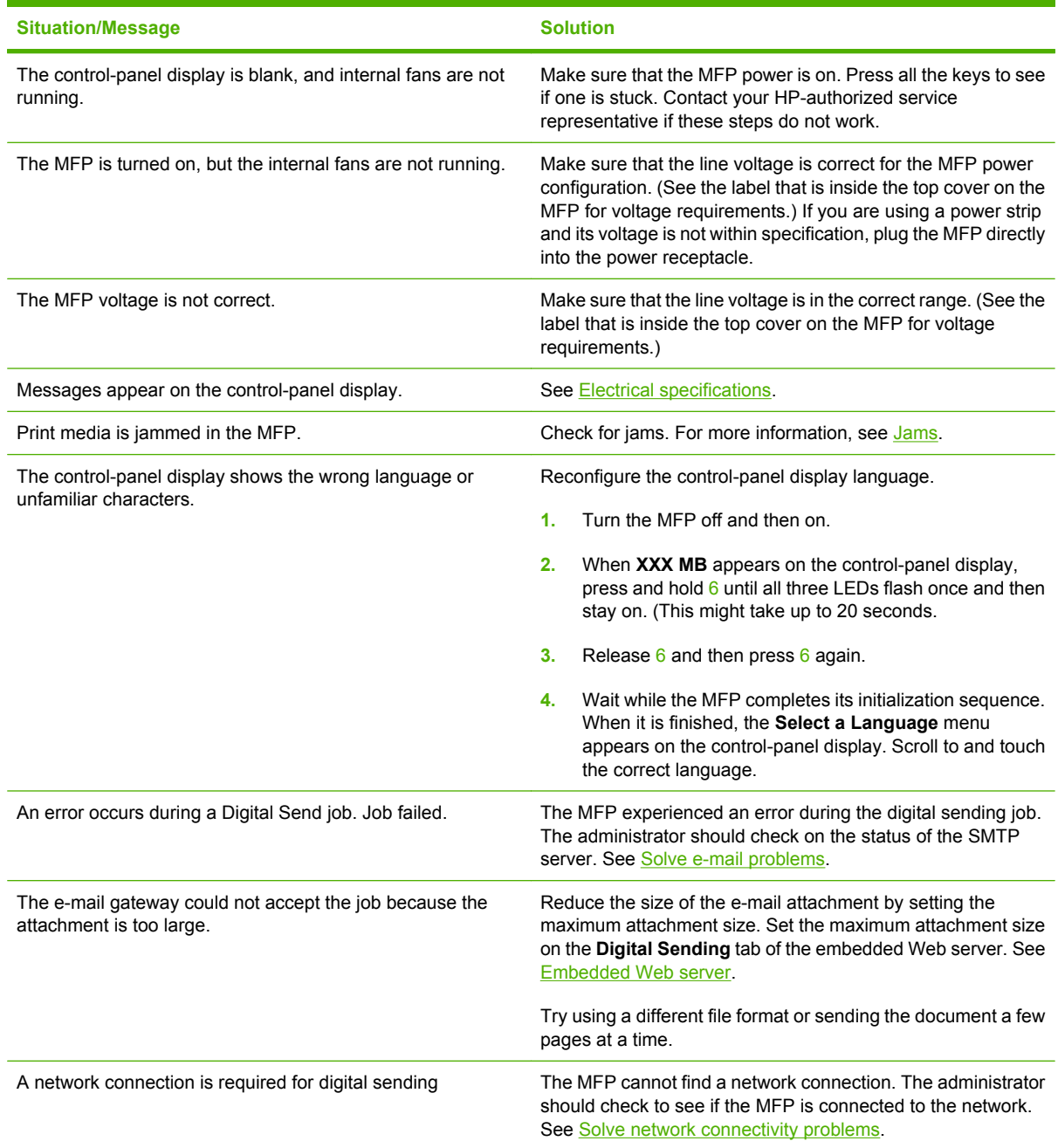

# <span id="page-240-0"></span>**Control-panel message types**

Four types of control-panel messages can indicate the status of or problems with the device.

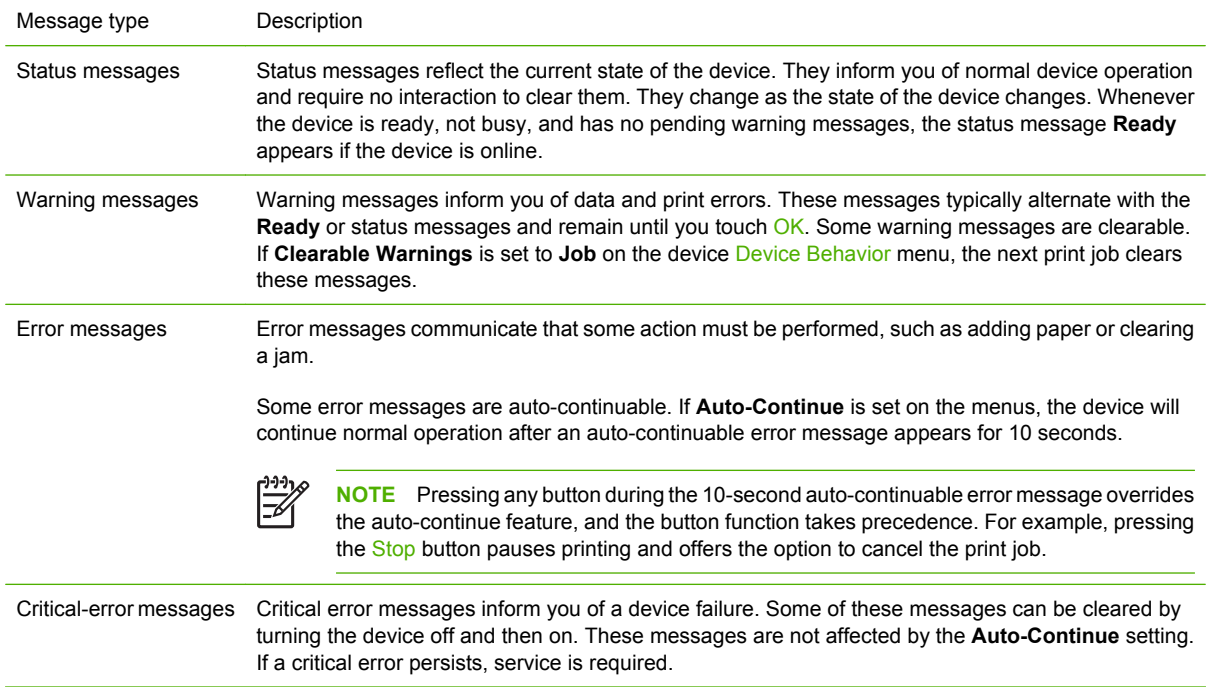

# <span id="page-241-0"></span>**Control-panel messages**

**Table 16-1** Control-panel messages

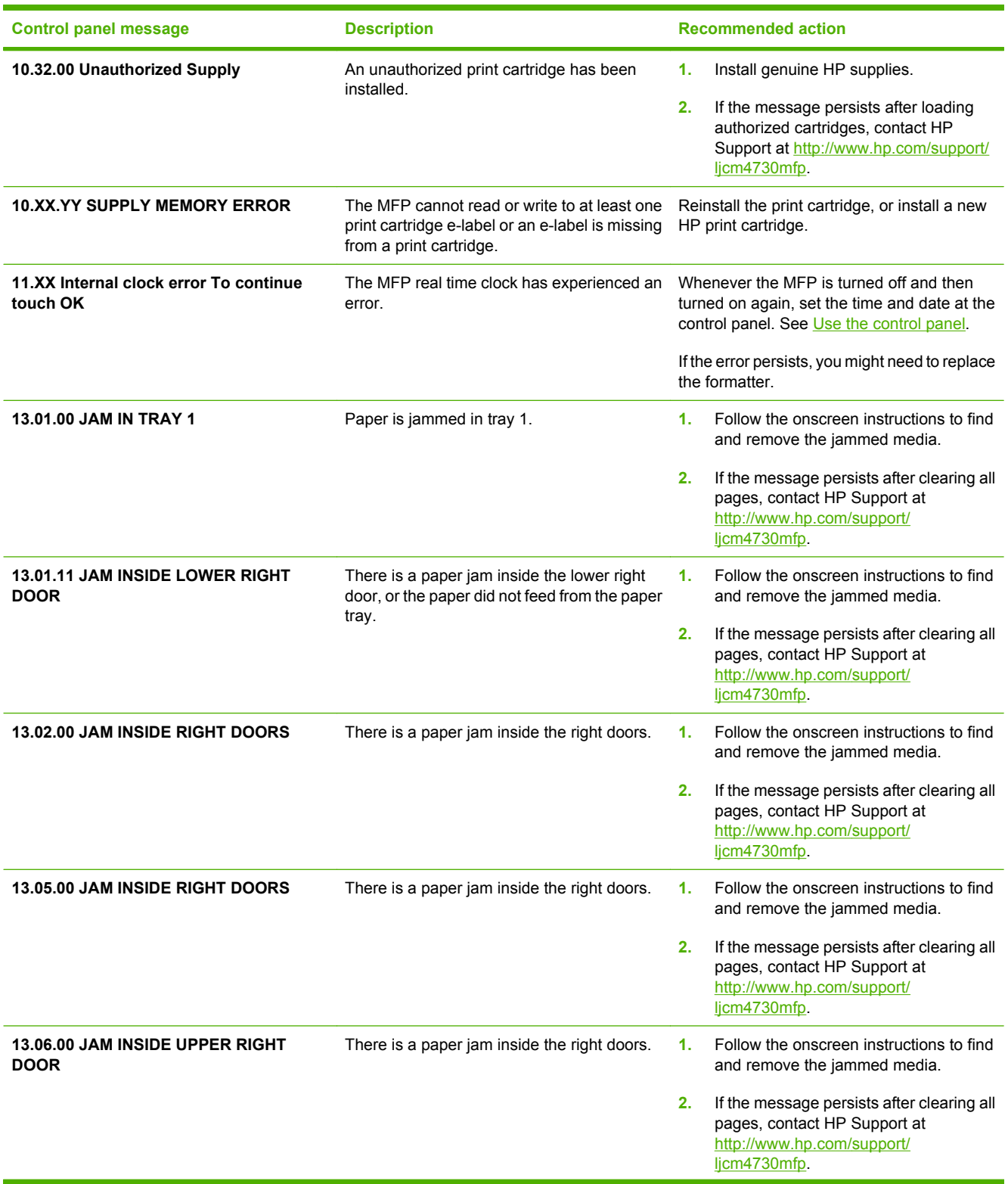

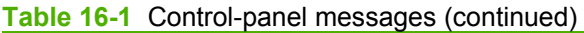

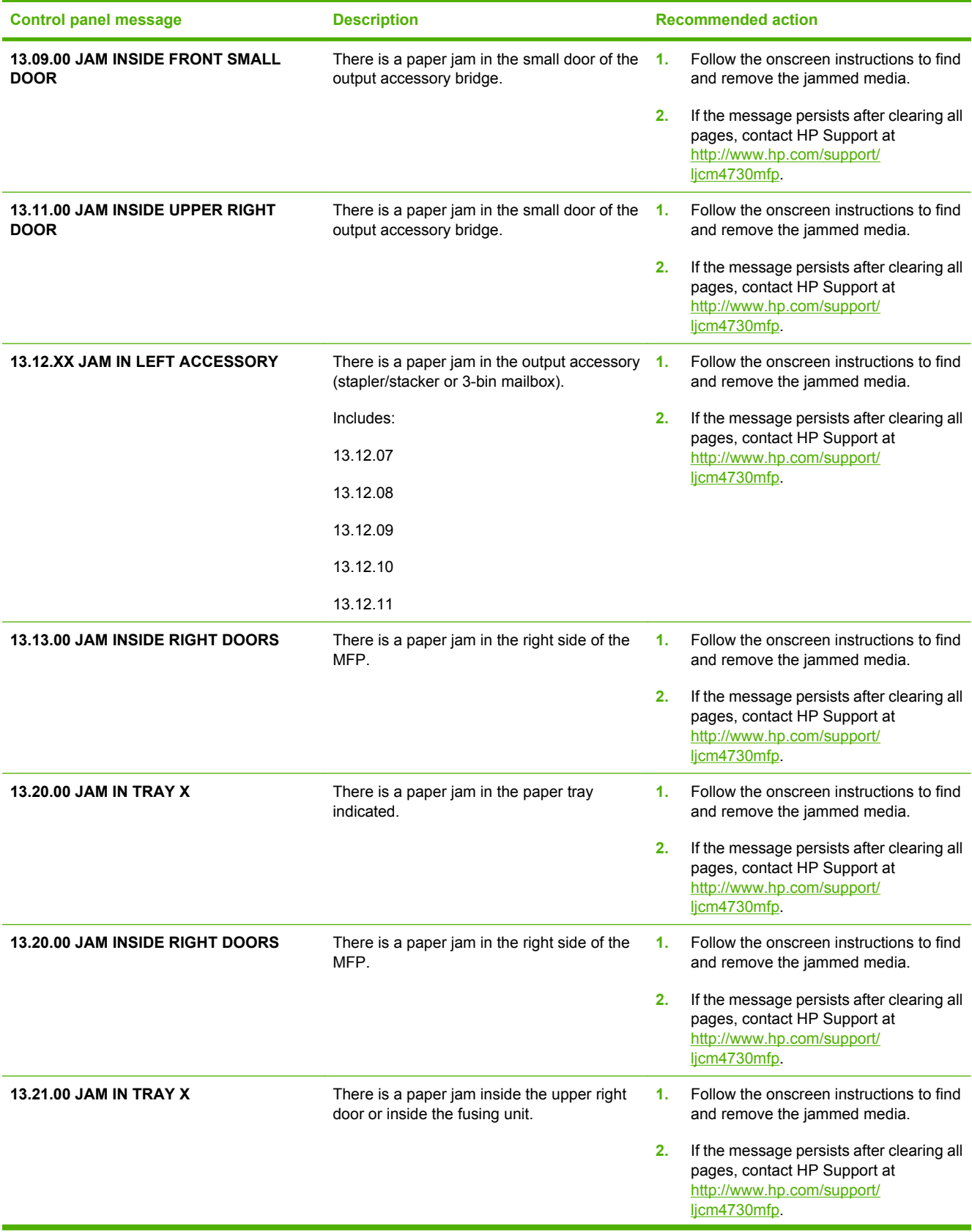

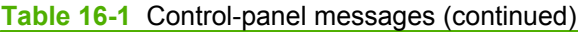

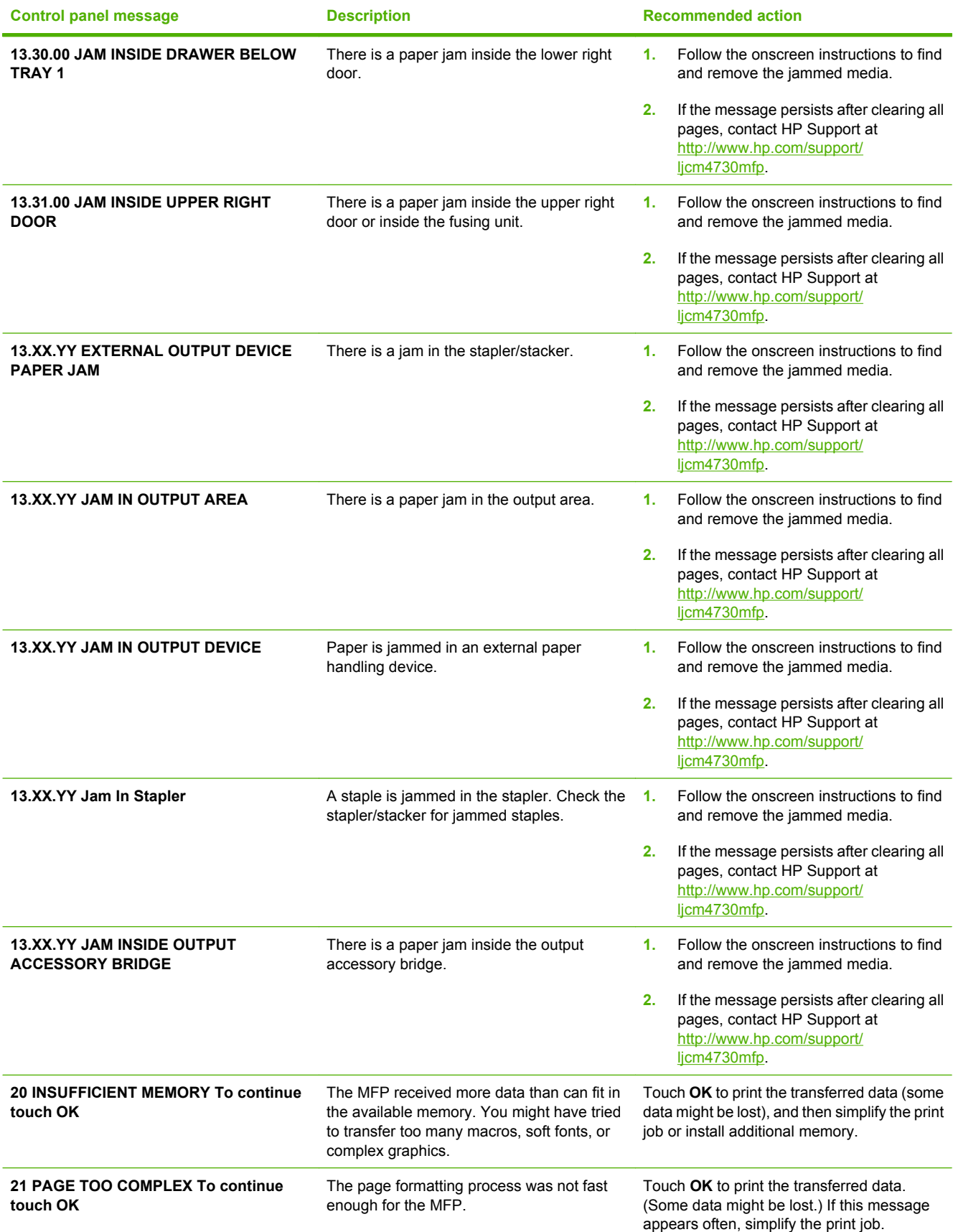

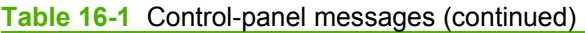

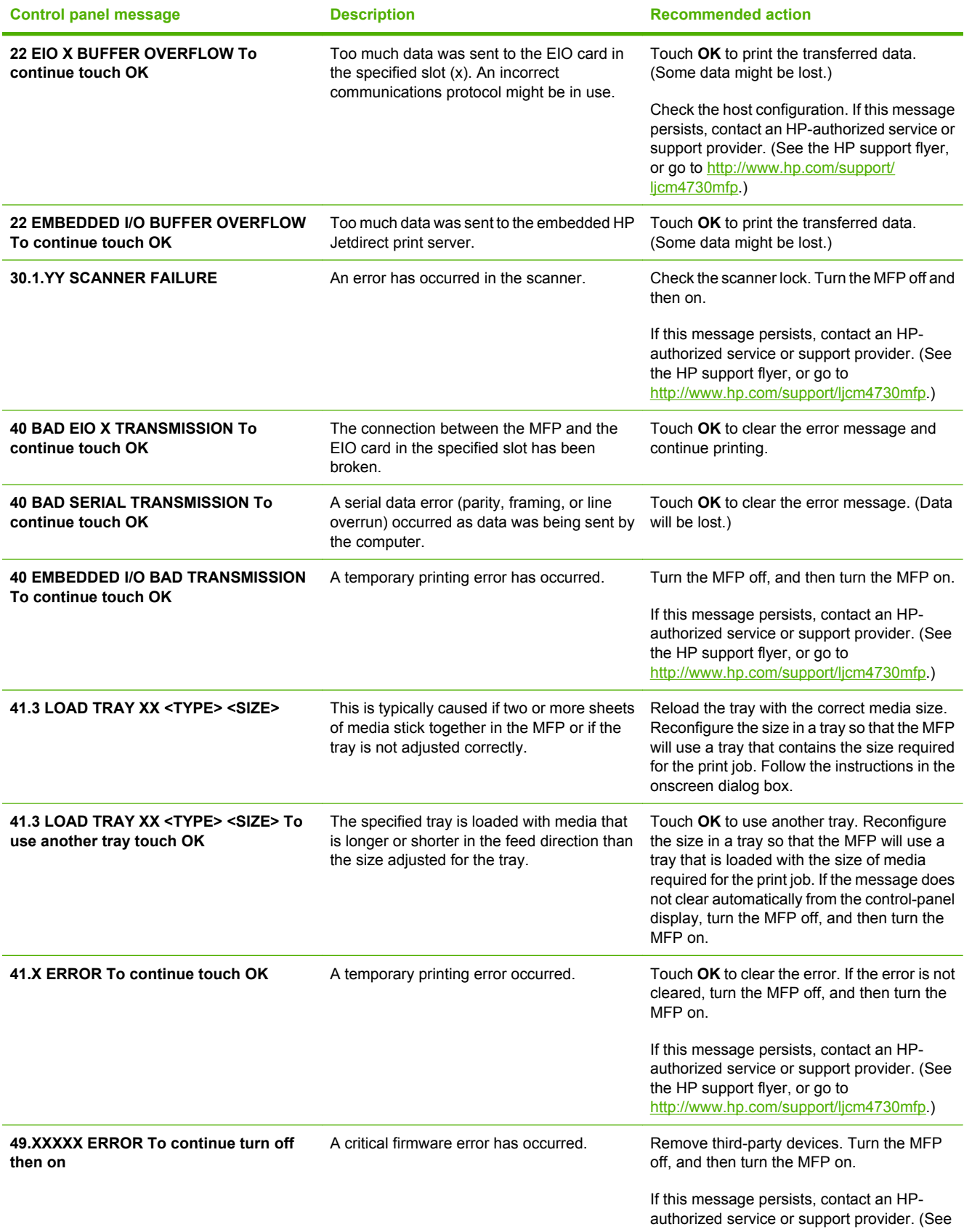

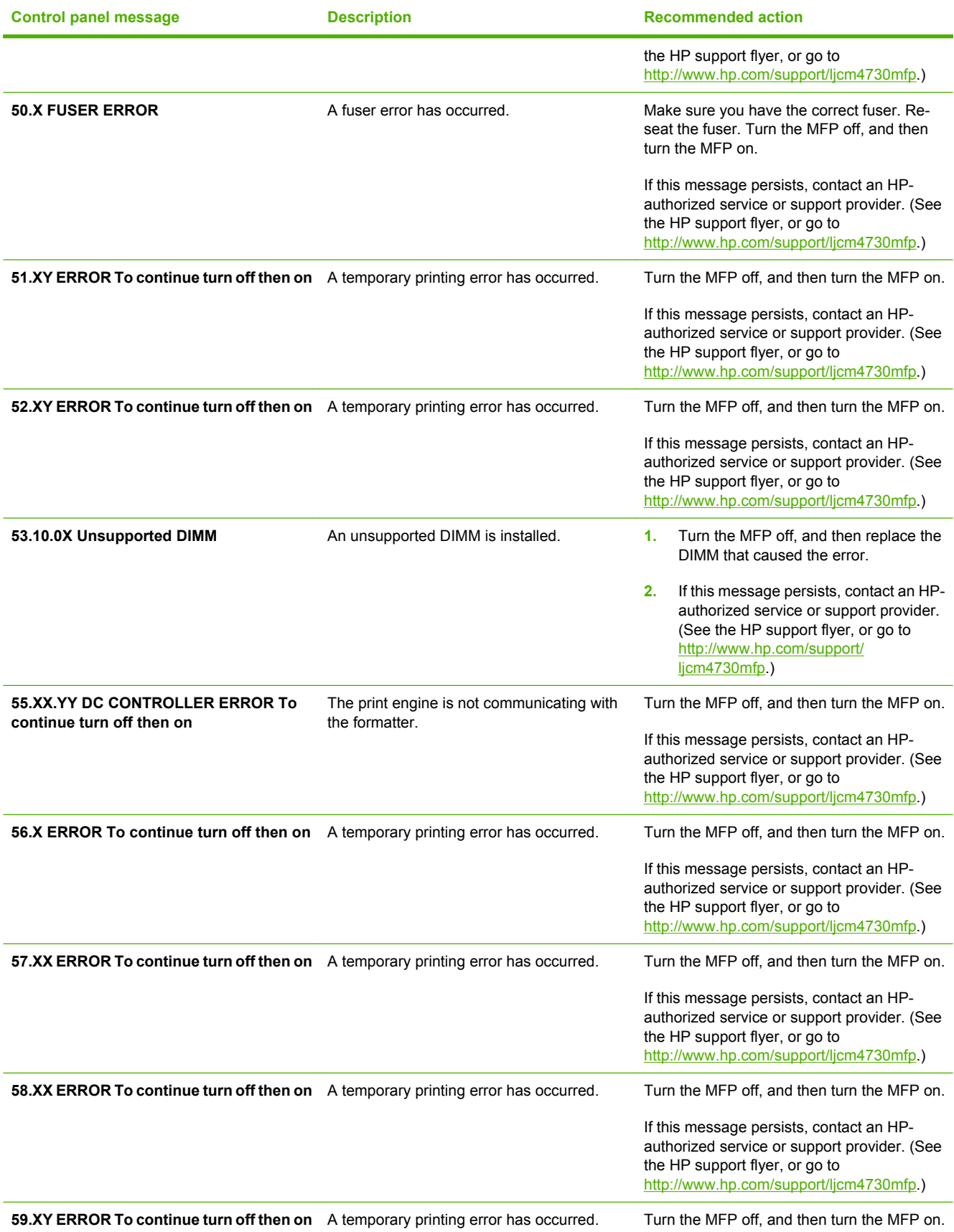

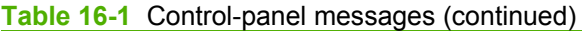

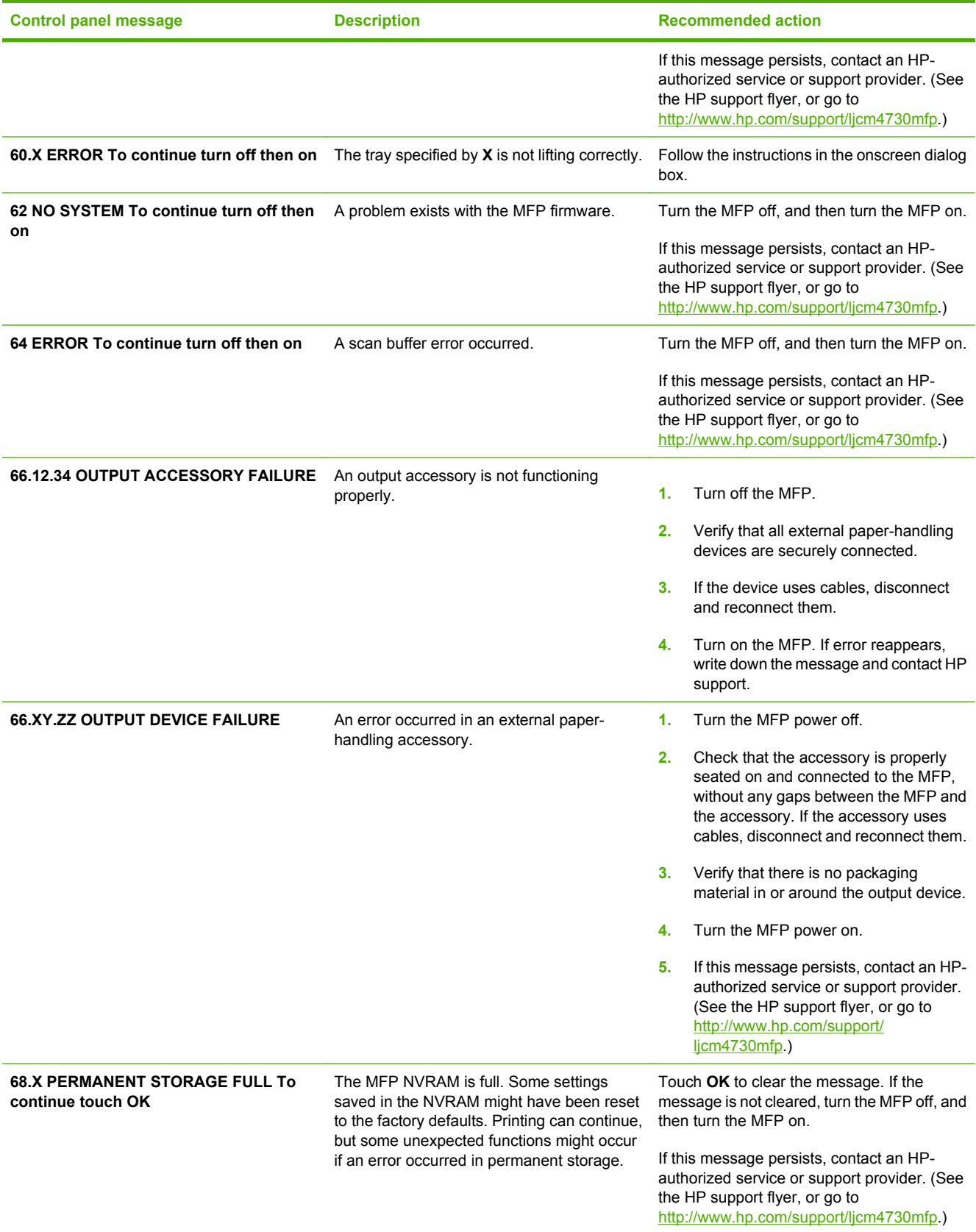

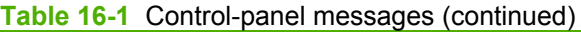

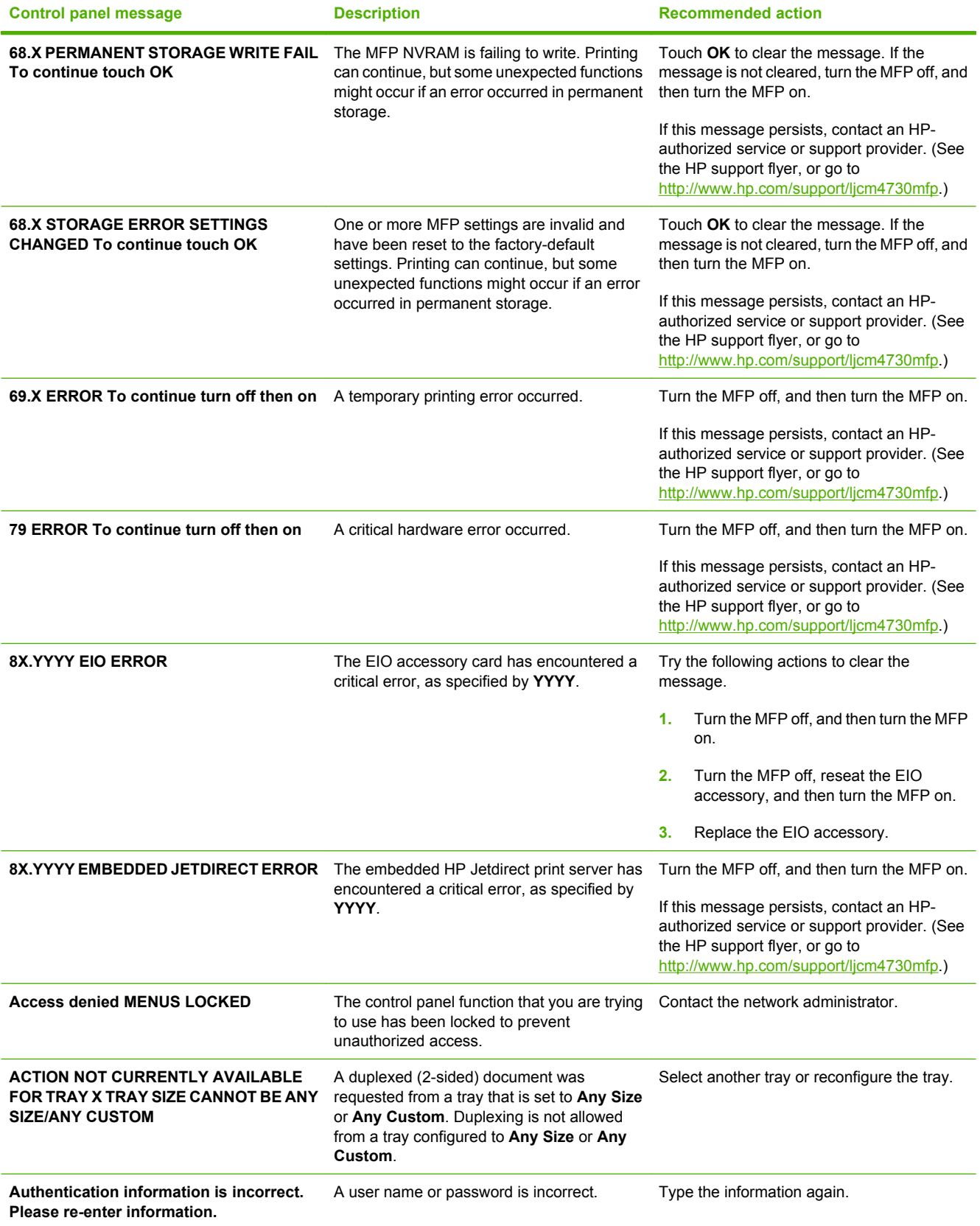

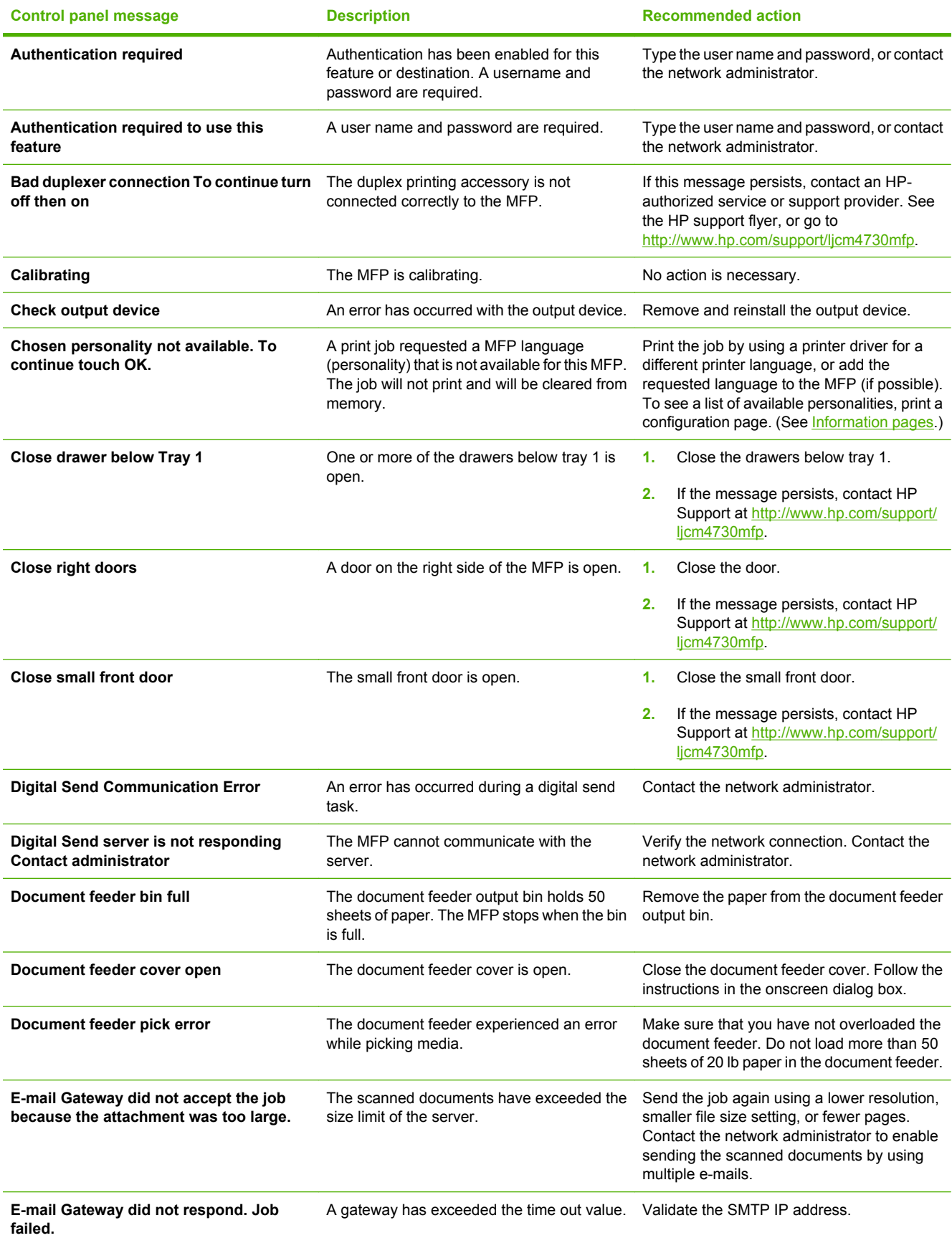

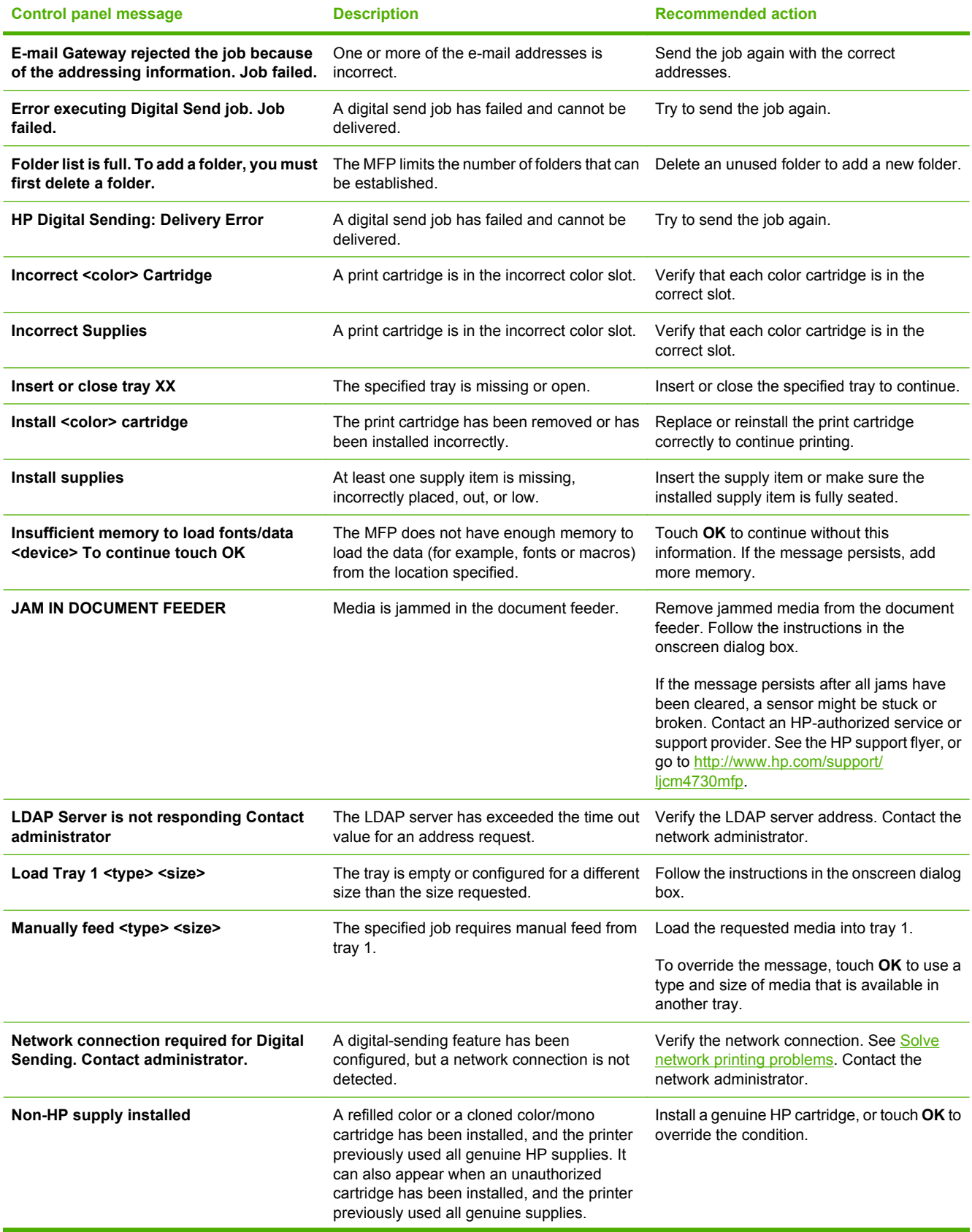

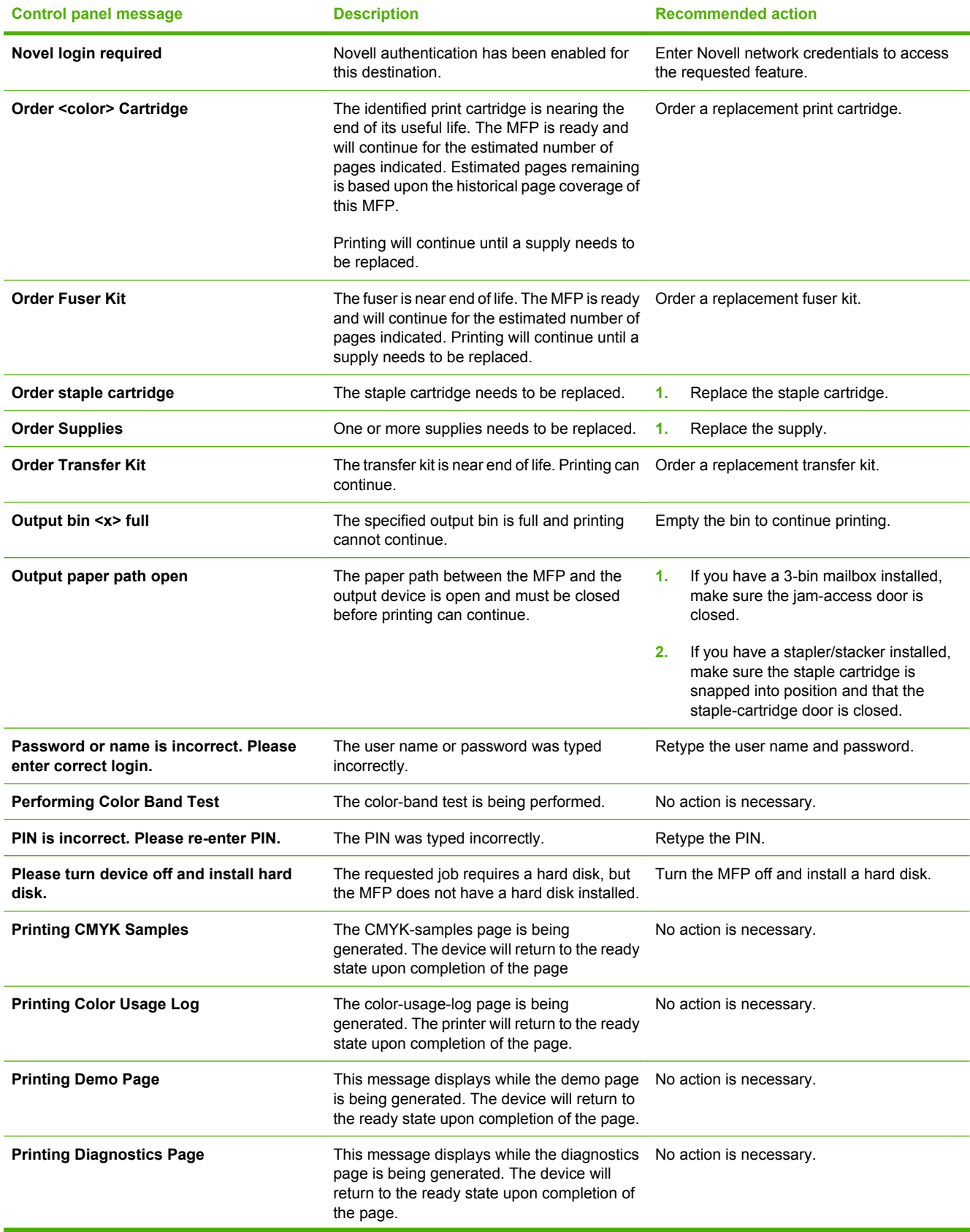

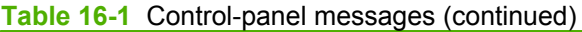

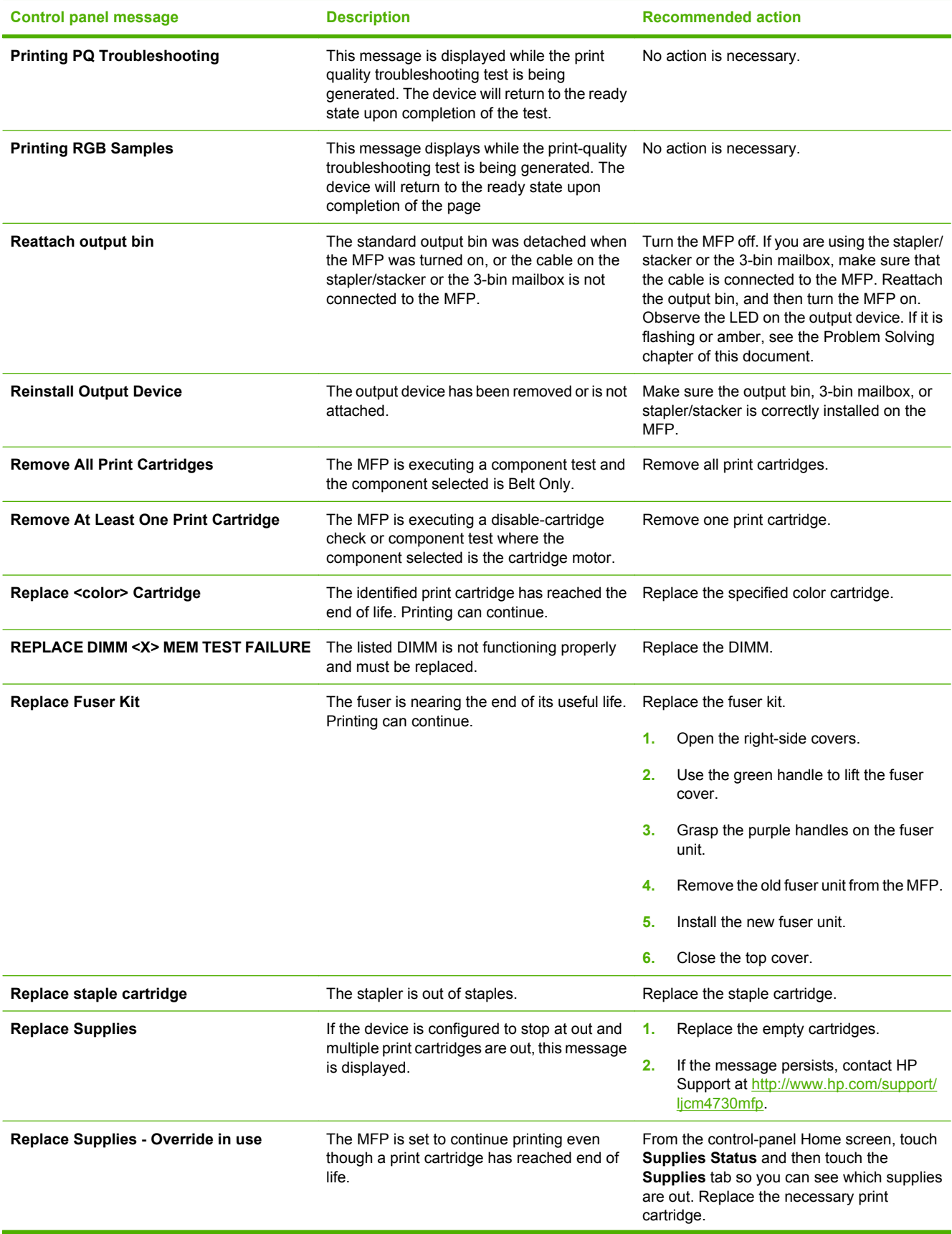
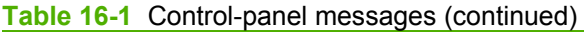

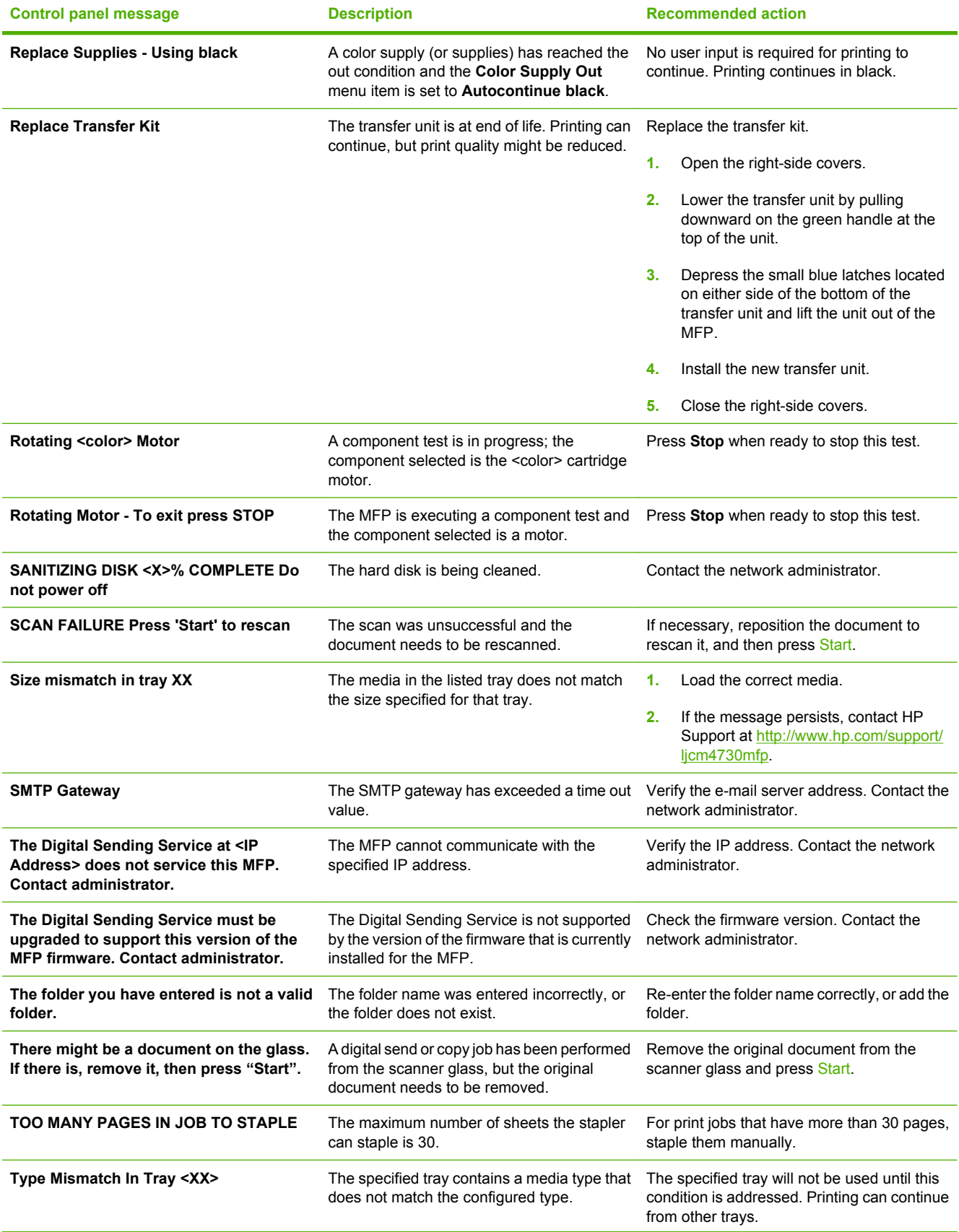

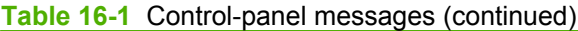

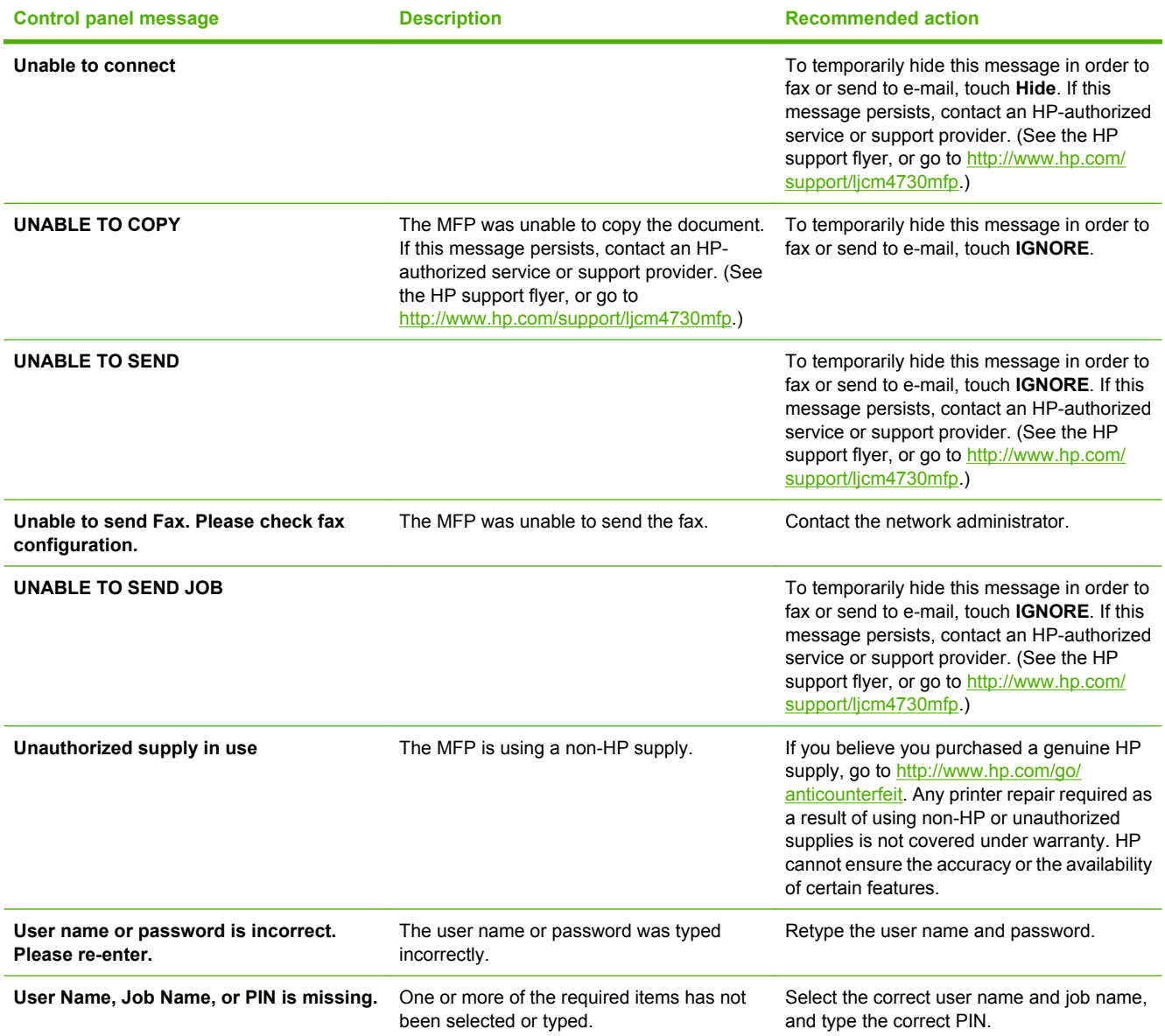

# **Jams**

Use this illustration to troubleshoot paper jams in the printer. For instructions on clearing paper jams, see Jams.

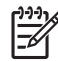

**NOTE** All areas of the MFP that might need to be opened to clear jams are equipped with green handles.

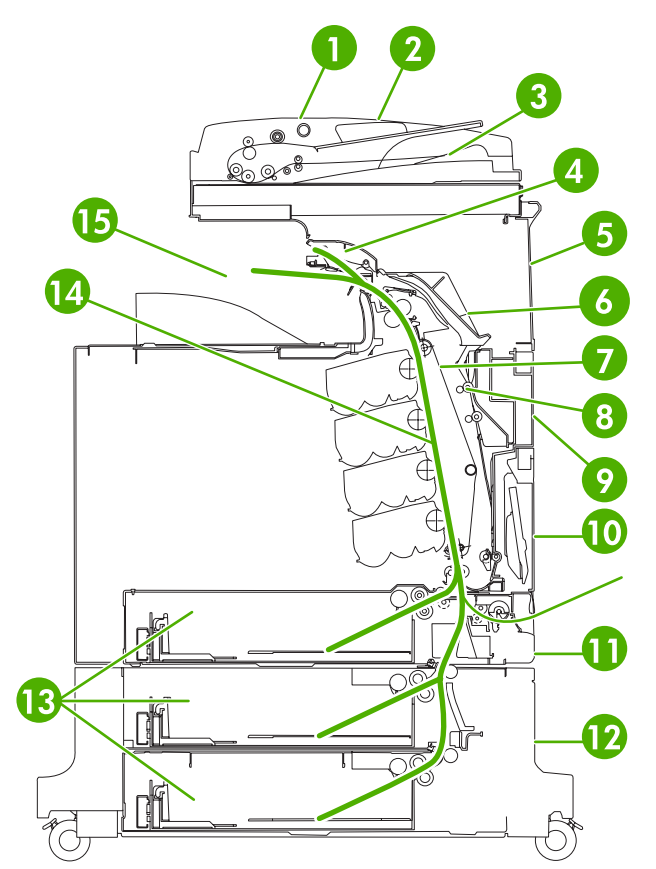

**Figure 16-1** Paper jam locations

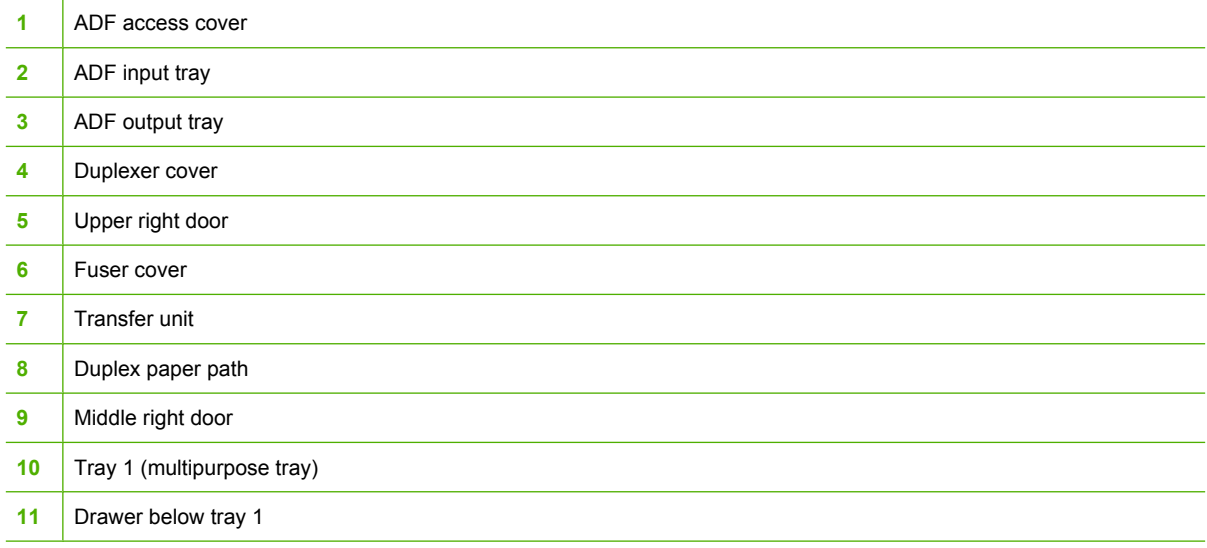

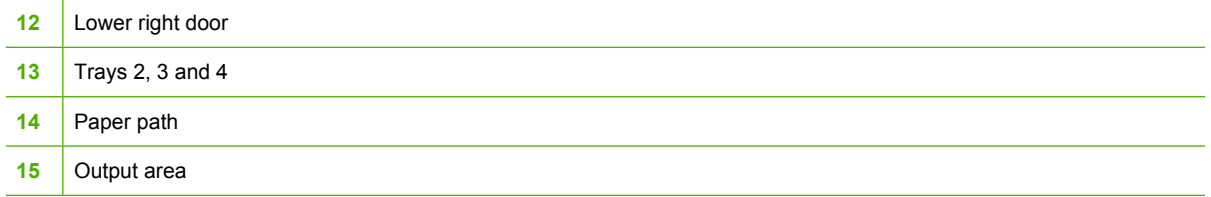

### **Jam recovery**

This MFP automatically provides jam recovery, a feature that you can use to automatically reprint jammed pages. The following options are available:

- **Auto** The MFP attempts to reprint jammed pages.
- **Off** The MFP does not attempt to reprint jammed pages.

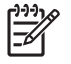

**NOTE** During the recovery process, the MFP might reprint several good pages that were printed before the paper jam occurred. Be sure to remove any duplicated pages.

To improve print speed and increase memory resources, you might want to disable paper jam recovery. If paper jam recovery is disabled, the pages involved in a jam will not be reprinted.

#### **Disable paper jam recovery**

- **1.** Scroll to and touch Administration.
- **2.** Touch Device Behavior.
- **3.** Touch Warning/Error Behavior.
- **4.** Touch Jam Recovery.
- **5.** Touch Off.
- **6.** Touch Save.

# <span id="page-256-0"></span>**Clear jams behind the right covers**

**1.** Using the handles, open the covers on the right side of the printer.

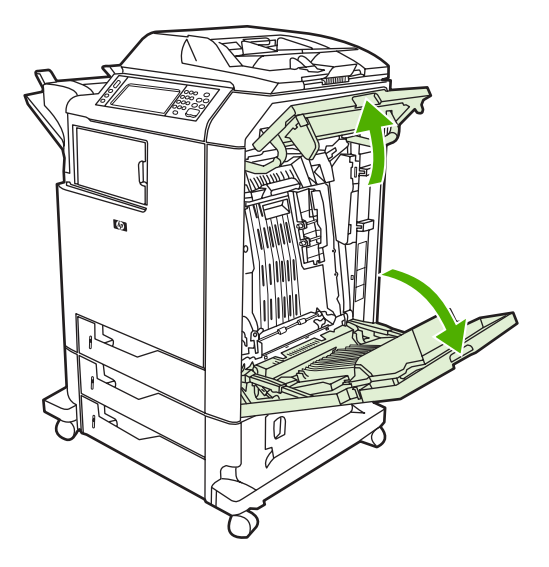

**2.** If media is present in the upper area, grasp the media by both corners and pull down.

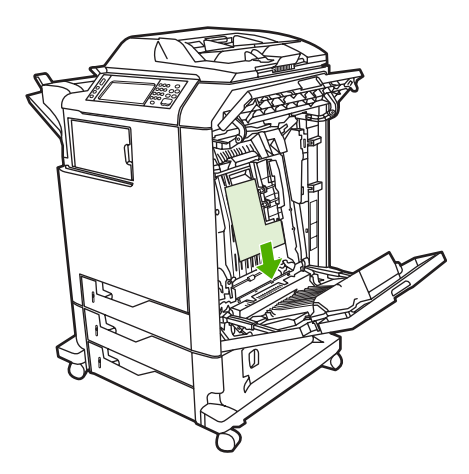

**3.** If media is present in the lower area, grasp the media by both corners and pull up.

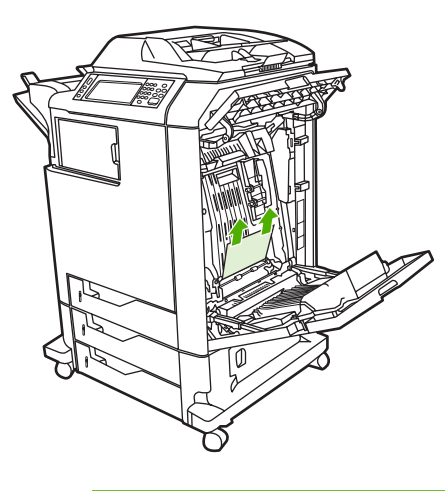

**NOTE** If no media is present at these locations, continue to the next step.

**4.** Grasp the green handle on the transfer unit and pull down to open it.

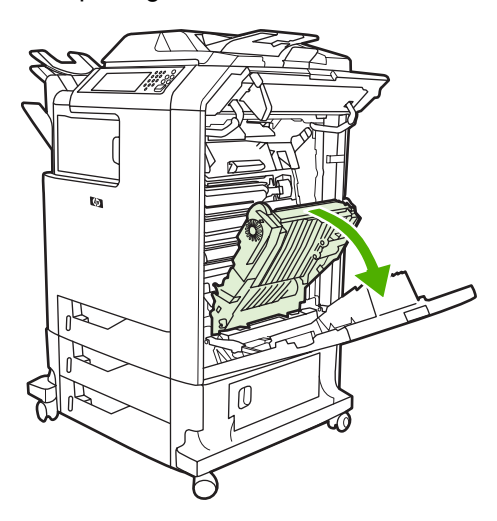

**5.** If media is present in the upper area, grasp the media by both corners and pull down.

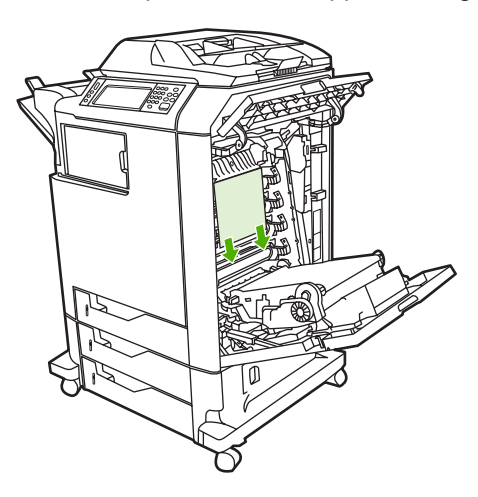

**6.** If media is present in the lower area, grasp the media by both corners and pull up.

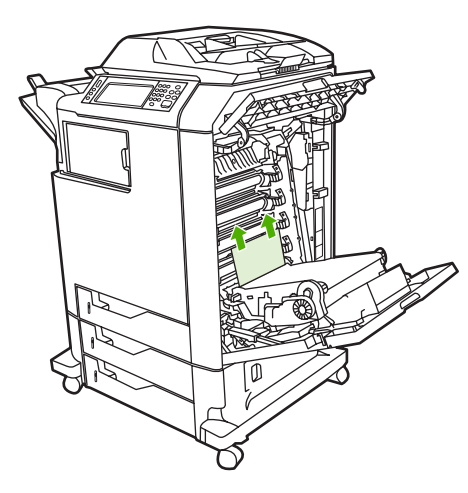

**7.** Lift the green handle on the fuser cover to open the cover.

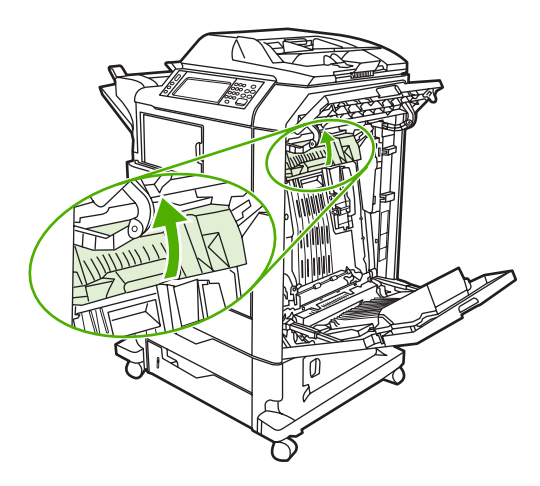

**8.** Grasp the purple handles and pull the fuser out. Remove any paper.

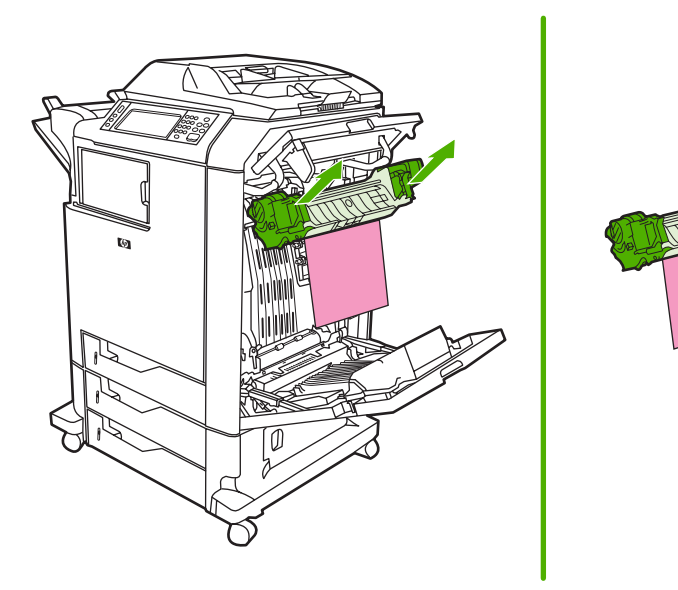

**9.** Lift the green handle on the duplexer cover to open it.

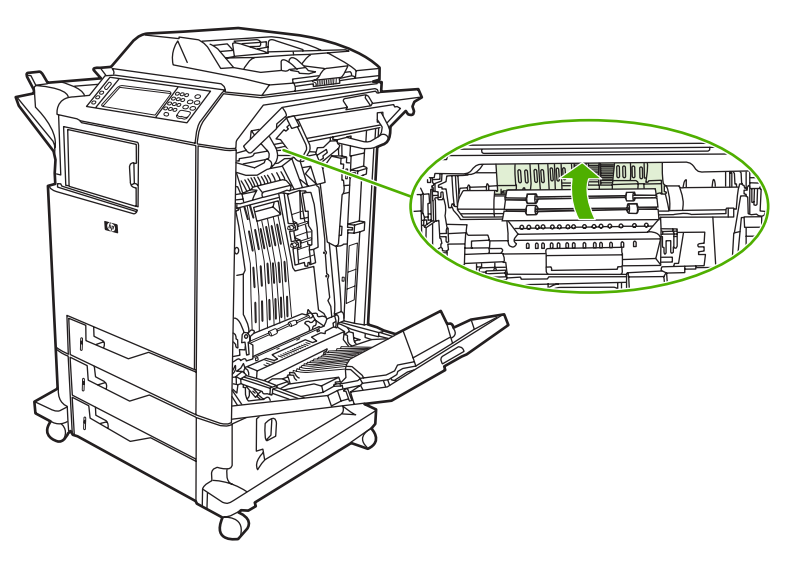

**10.** Remove any jammed paper.

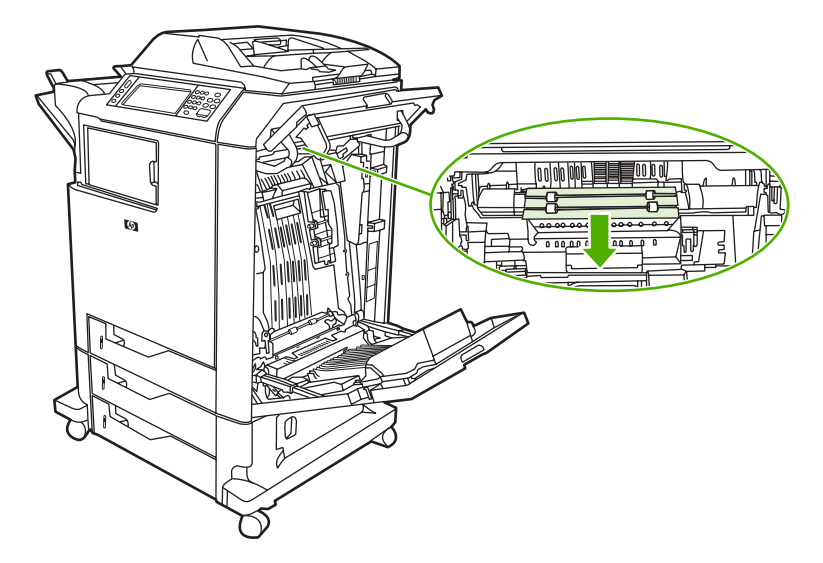

**11.** Close the transfer unit.

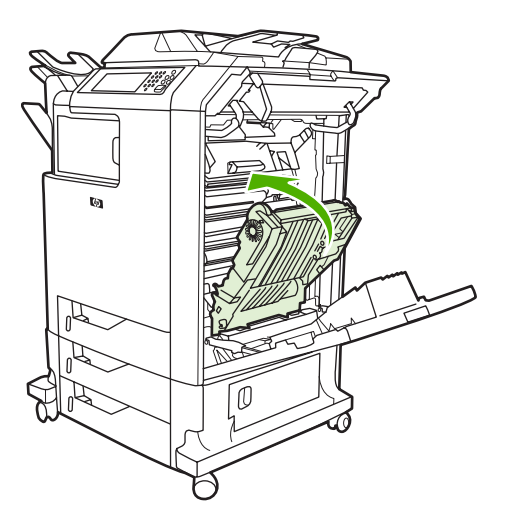

**12.** Close the covers on the right side of the printer.

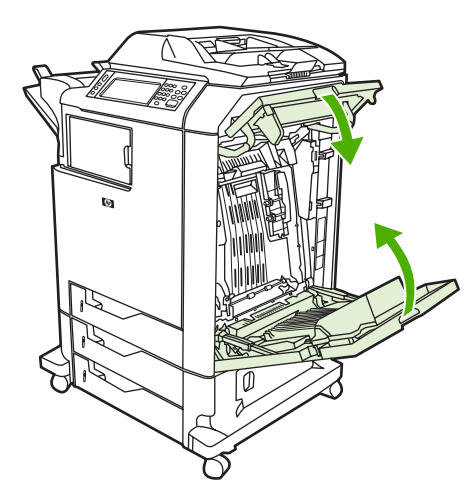

**13.** If the jam has not cleared, open the drawer below tray 1 and remove any jammed paper.

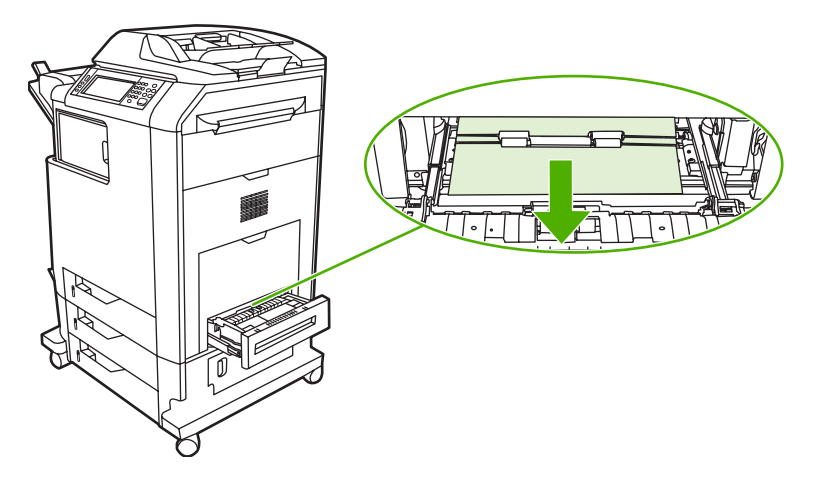

- **14.** Close the drawer.
- **15.** If the jam still has not cleared, open the lower access door and remove any jammed paper.

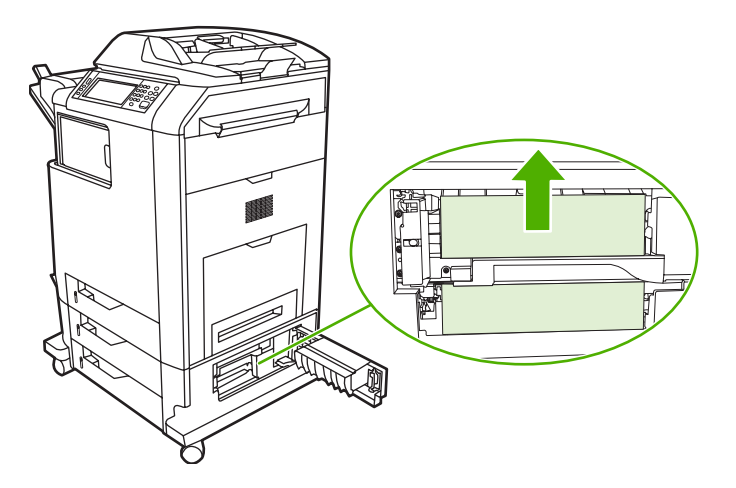

- **16.** Close the lower access door. If the jam has cleared, the print job will continue.
- **17.** If the jam is still not cleared and you are printing from tray 1, see [Clear jams in tray 2, 3, or 4.](#page-261-0)

# <span id="page-261-0"></span>**Clear jams in tray 1**

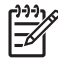

**NOTE** If the protective insert does not eject properly when the printer is first installed, follow this procedure to clear the jam.

- **1.** Perform the steps in [Clear jams behind the right covers](#page-256-0).
- **2.** Remove loaded media.
- **3.** Remove any jammed paper from the tray.
- **4.** Reload the media.
- **5.** Verify that the media is located correctly and is not above the fill tabs.
- **6.** Confirm that the guides are in the correct position.

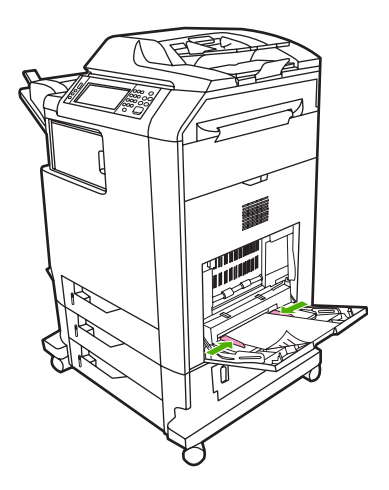

### **Clear jams in tray 2, 3, or 4**

- **1.** Perform the steps in [Clear jams behind the right covers](#page-256-0).
- **2.** Slide the indicated tray out and remove any jammed paper.

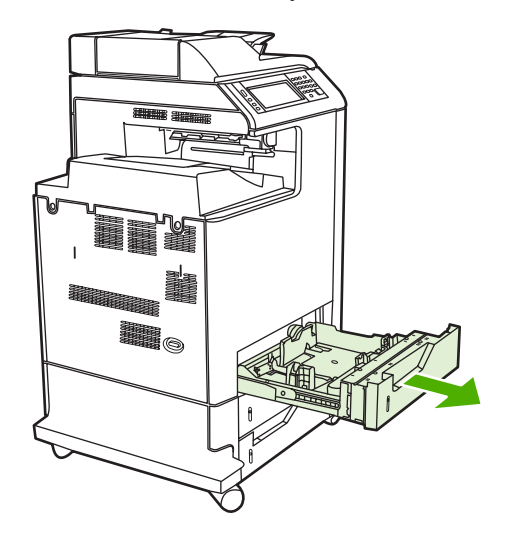

**3.** Close the tray. If the jam is cleared, the print job will continue.

**4.** If the paper jam still does not clear, lift the tray and remove it from the MFP. The following diagram shows an example of removing tray 2.

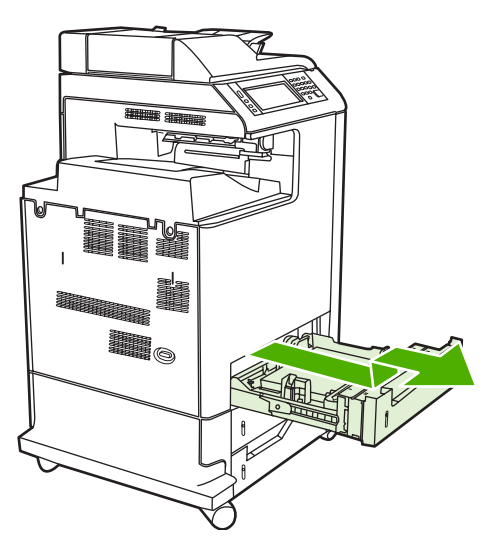

**5.** Remove any paper jam behind the tray. The following diagram shows a possible paper jam behind tray 2. Remove jams in trays 3 and 4 following the same procedure.

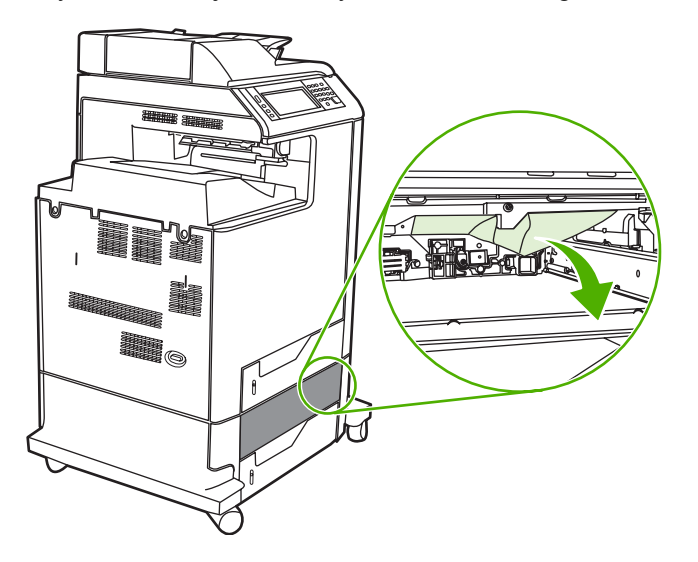

**6.** Insert the paper tray.

# **Clear jams in the stapler/stacker**

- **1.** Push the release lever on the top of the stapler/stacker.
- **2.** Slide the stapler/stacker out.

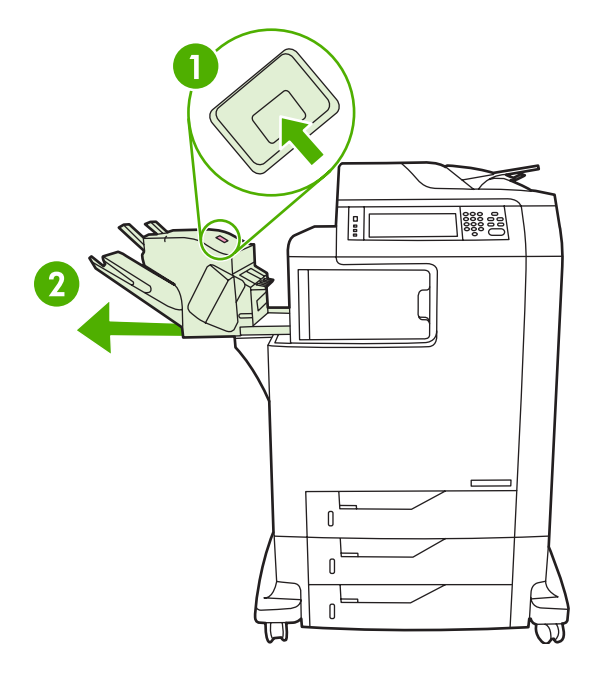

**3.** Remove any media between the stapler/stacker and the MFP.

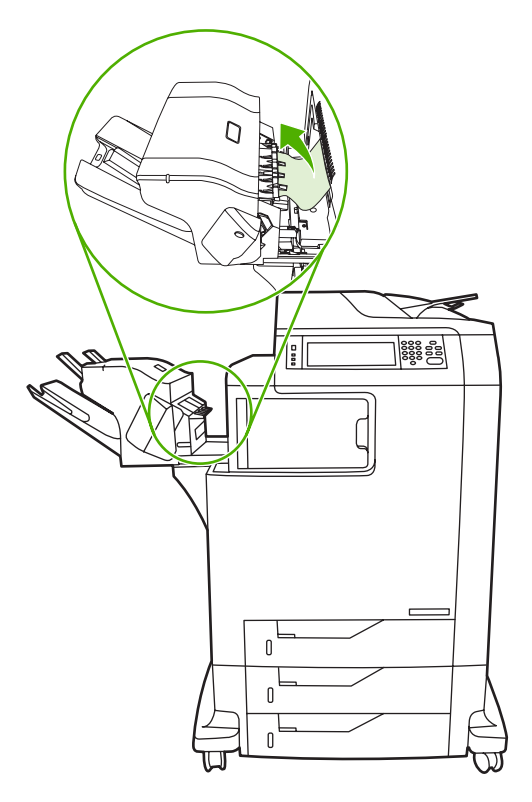

**4.** If the jam does not clear, see [Clear jams in the output accessory bridge](#page-268-0).

To clear staple jams, see [Clear staple jams](#page-264-0).

# <span id="page-264-0"></span>**Clear staple jams**

Occasionally, staples become jammed in the stapler/stacker. If jobs are not being stapled correctly or are not being stapled at all, use this procedure to clear staple jams.

- **1.** Turn off the MFP.
- **2.** Press and hold the release button on the top of the stapler/stacker. Pull the stapler/stacker away from the MFP.

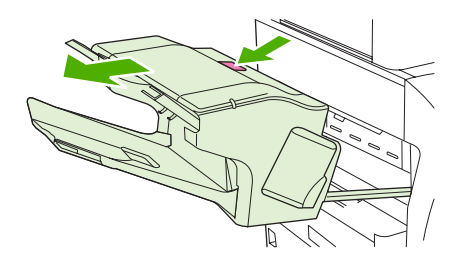

**3.** Open the staple cartridge cover.

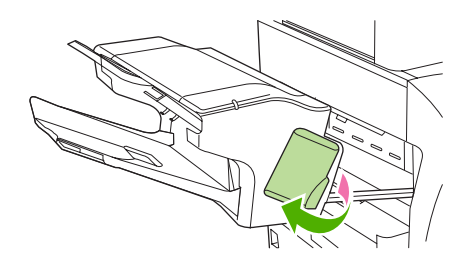

**4.** To remove the staple cartridge, pull up on the green handle and pull out the staple cartridge.

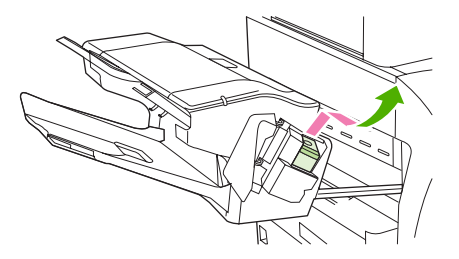

**5.** Lift up on the small lever at the back of the staple cartridge.

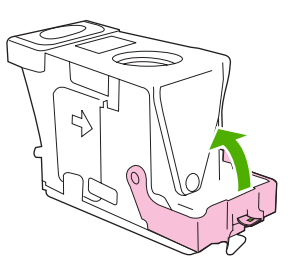

**6.** Remove the staples that protrude from the staple cartridge.

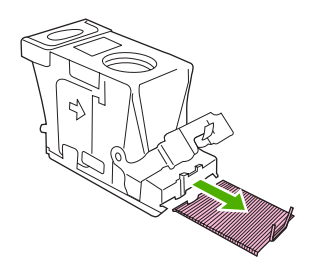

**7.** Close the lever at the back of the staple cartridge. Be sure that it snaps into place.

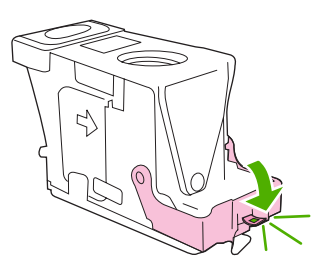

**8.** Reinsert the staple cartridge into the staple-cartridge holder, and push down on the green handle until it snaps into place.

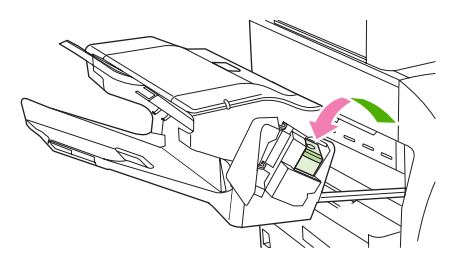

**9.** Close the staple-cartridge cover, and slide the stapler/stacker into the MFP.

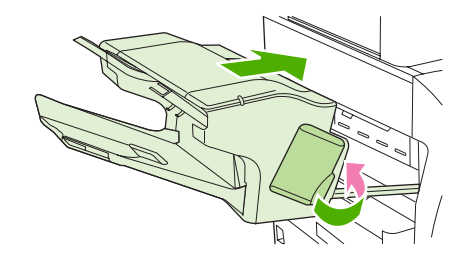

## **Clear jams in the 3-bin mailbox**

**1.** Push the release button on the top of the 3-bin mailbox.

**2.** Slide the 3-bin mailbox out from the MFP.

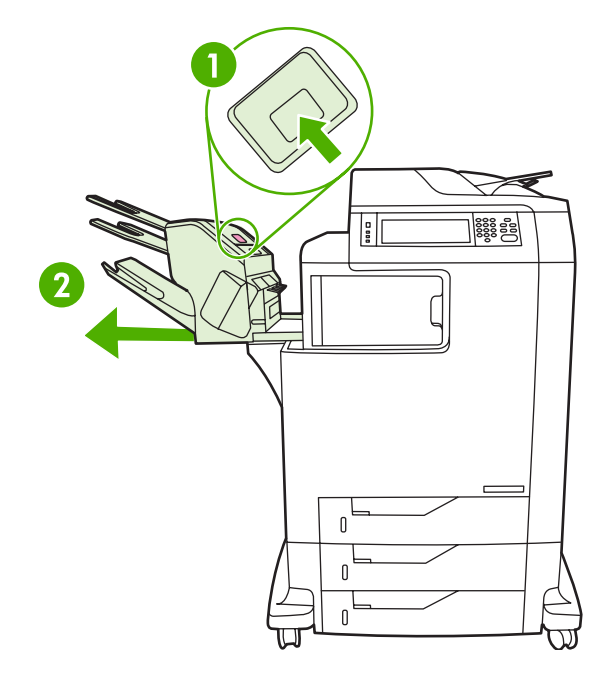

**3.** Open the cover on the top of the 3-bin mailbox.

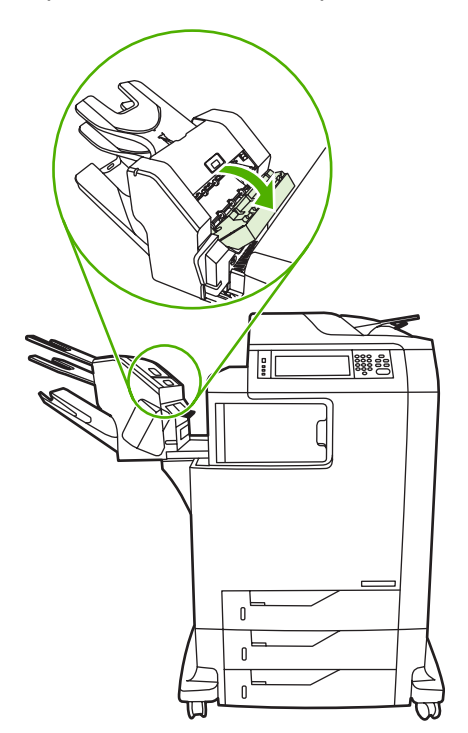

**4.** Remove any media inside the cover.

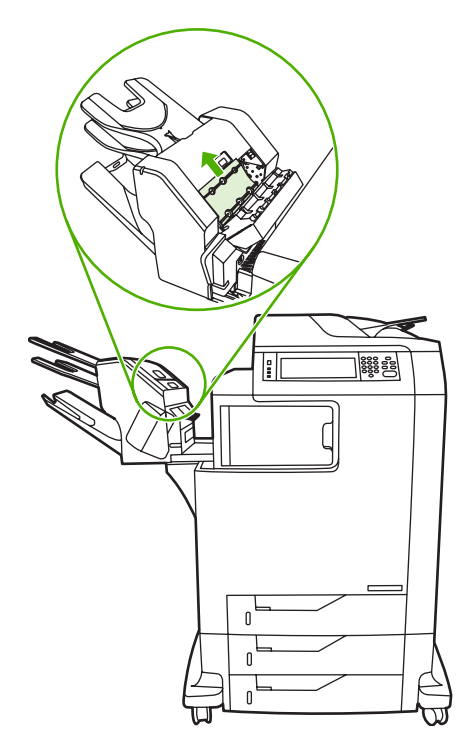

**5.** Close the door and remove any media between the MFP and the 3-bin mailbox.

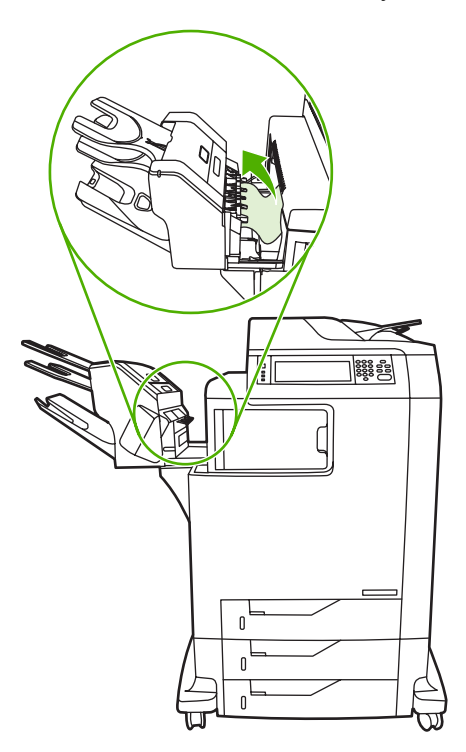

# <span id="page-268-0"></span>**Clear jams in the output accessory bridge**

If a 3-bin mailbox or a stapler/stacker is installed on the MFP, complete the following procedure to clear a jam in the output accessory bridge.

- **1.** Open the cover to the output accessory bridge.
- **2.** Push down on the green lever, remove any media inside the output accessory bridge, and push the green lever up.

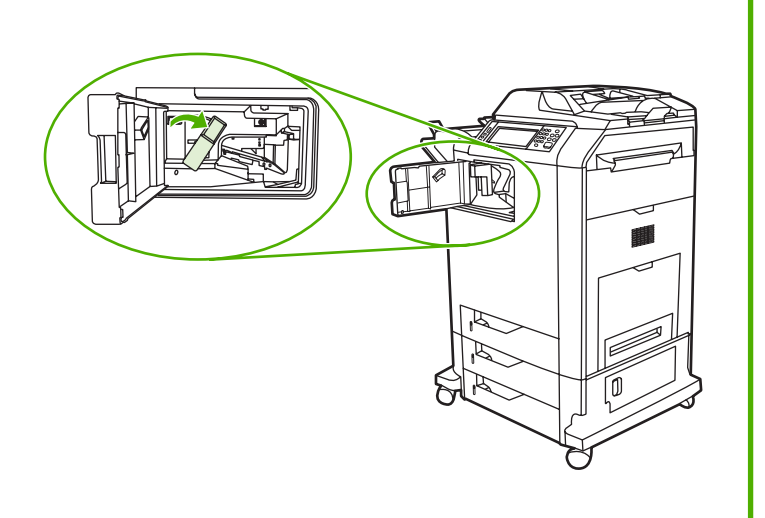

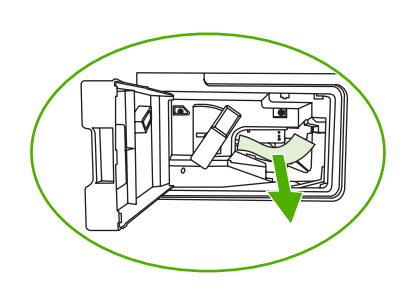

- **3.** Close the cover to the output accessory bridge.
- **4.** If the jam still does not clear, grasp the handle on the output accessory bridge and slide the output accessory bridge away from the MFP.

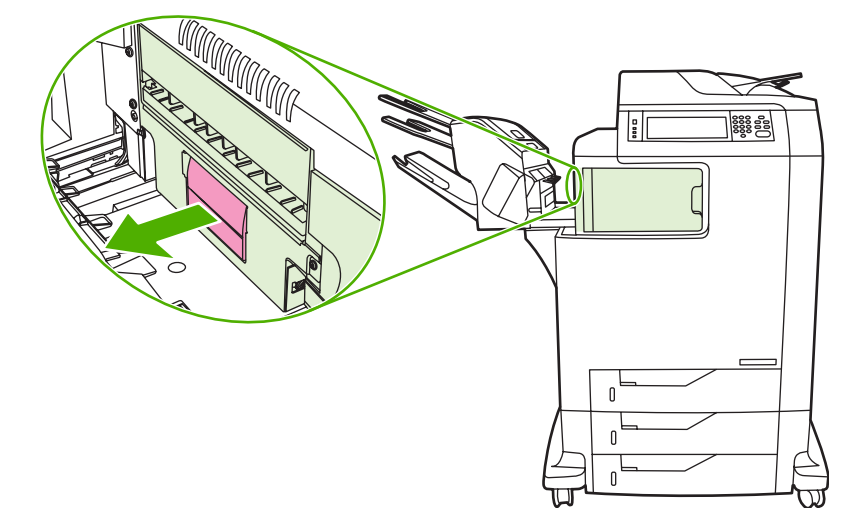

**5.** Look for paper on top of the output accessory bridge.

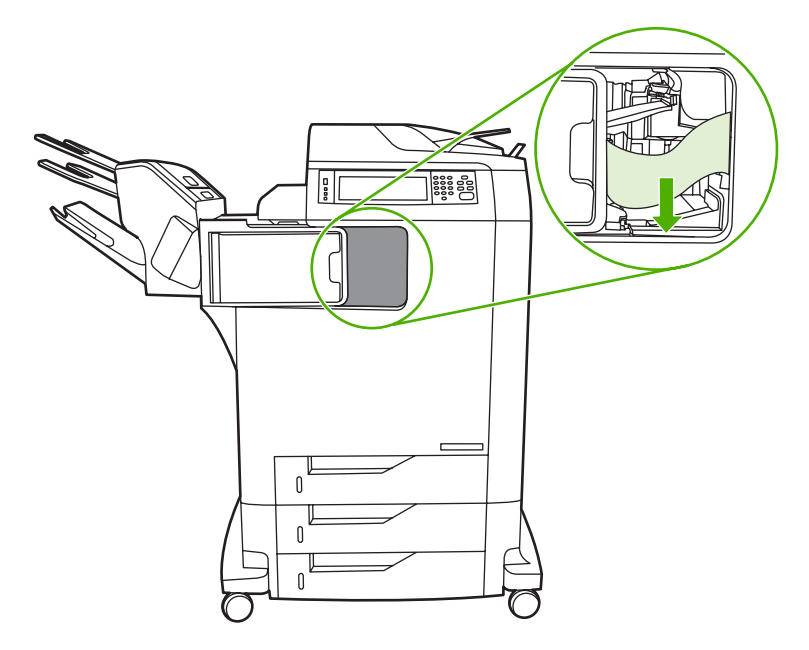

- **6.** Slide the output accessory bridge back into the MFP.
- **7.** Slide the 3-bin mailbox or stapler/stacker back into the MFP.

## **Clear jams in the ADF**

**1.** Open the ADF cover.

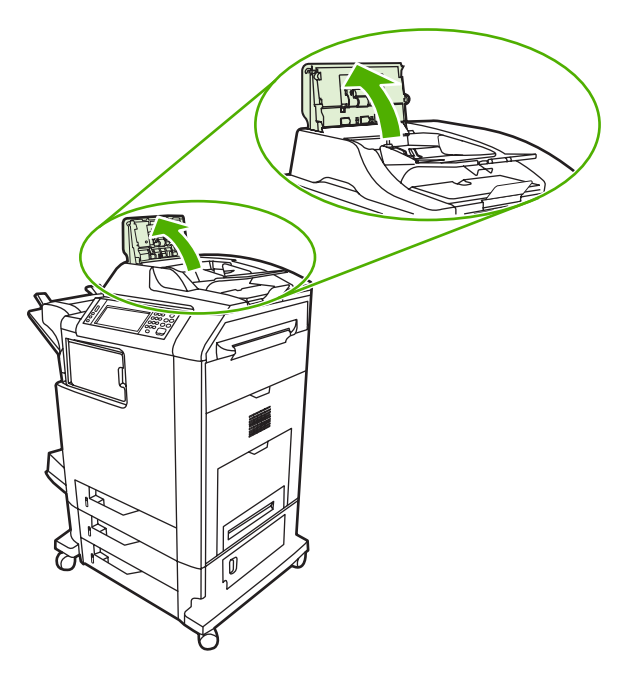

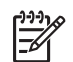

**NOTE** A plastic sheet is placed on the electrostatic transfer belt to protect it during shipping. When the MFP is powered up for the first time, the plastic sheet is sent to the output tray.

**2.** Remove any jammed media.

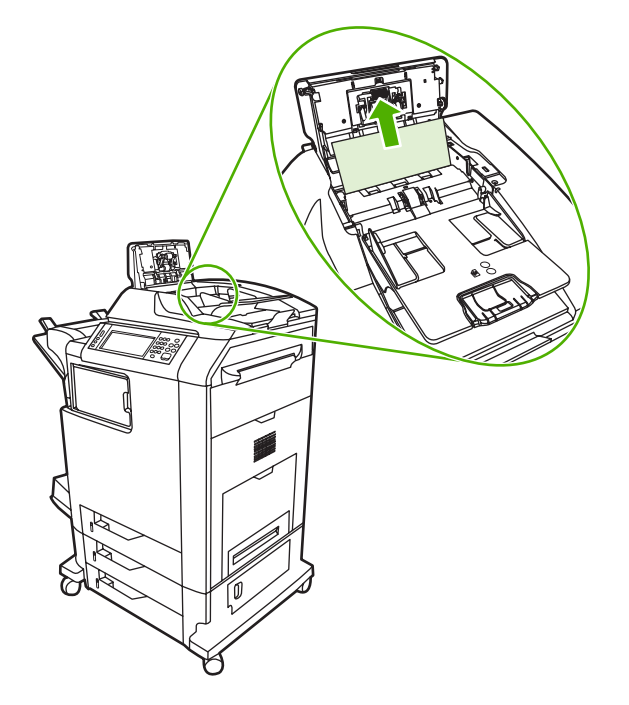

**3.** Close the ADF cover.

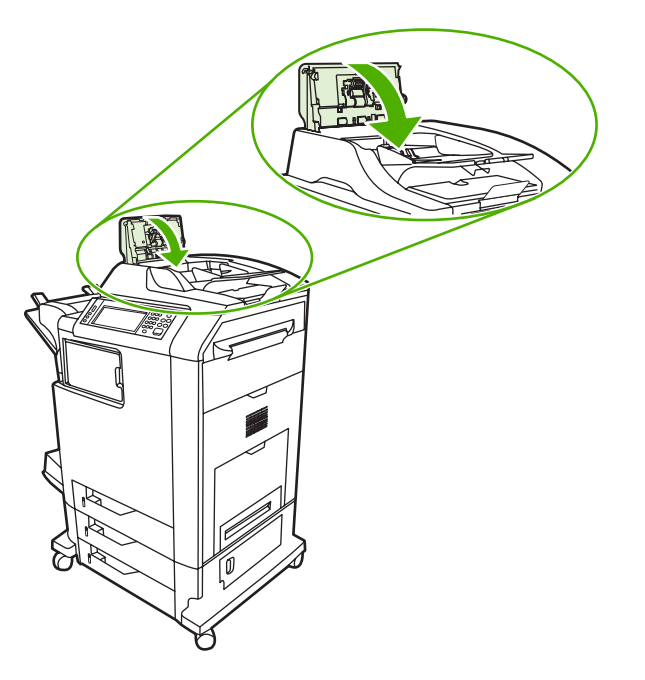

# **Media-handling problems**

Use only media that meets the specifications outlined in the *HP LaserJet Printer Family Print Media Guide*.

## **Printer feeds multiple sheets**

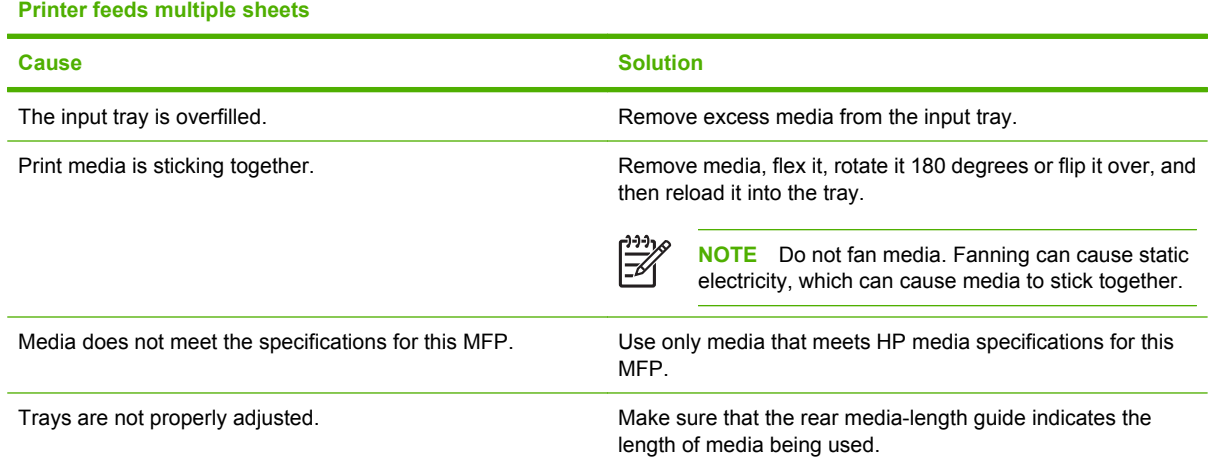

# **Printer feeds incorrect page size**

#### **Printer feeds incorrect page size**

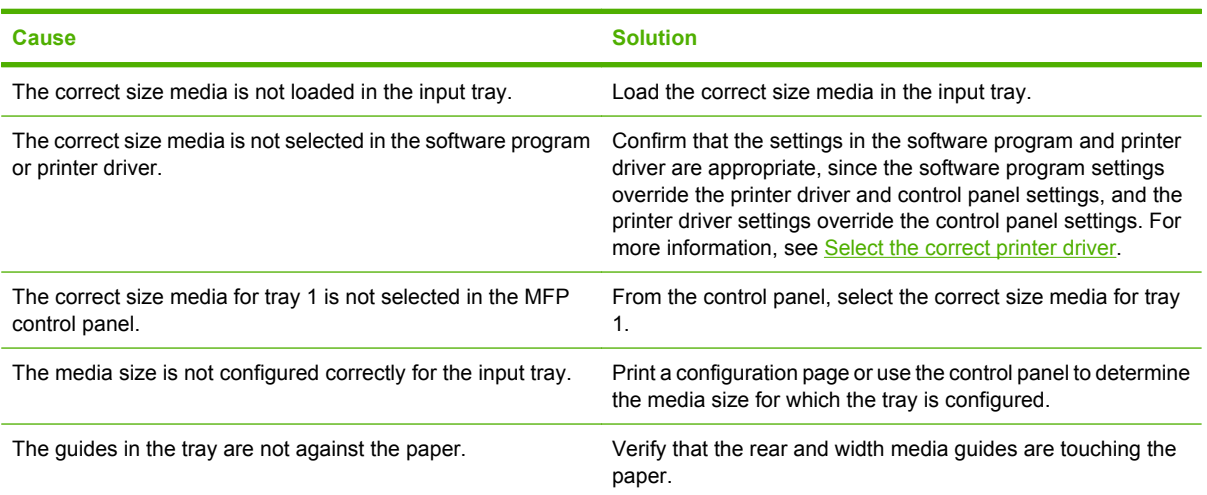

# **Printer pulls from incorrect tray**

#### **Printer pulls from incorrect tray**

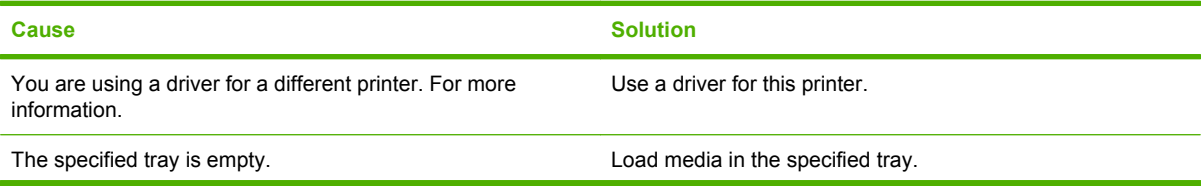

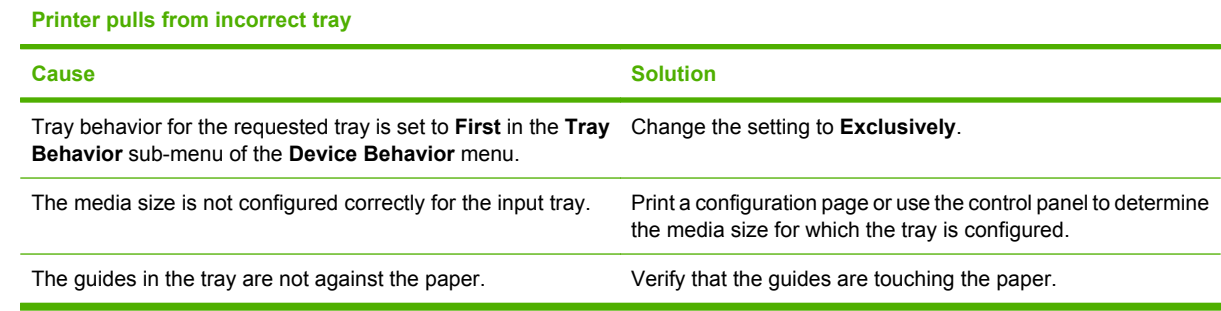

# **Media does not feed automatically**

#### **Media does not feed automatically**

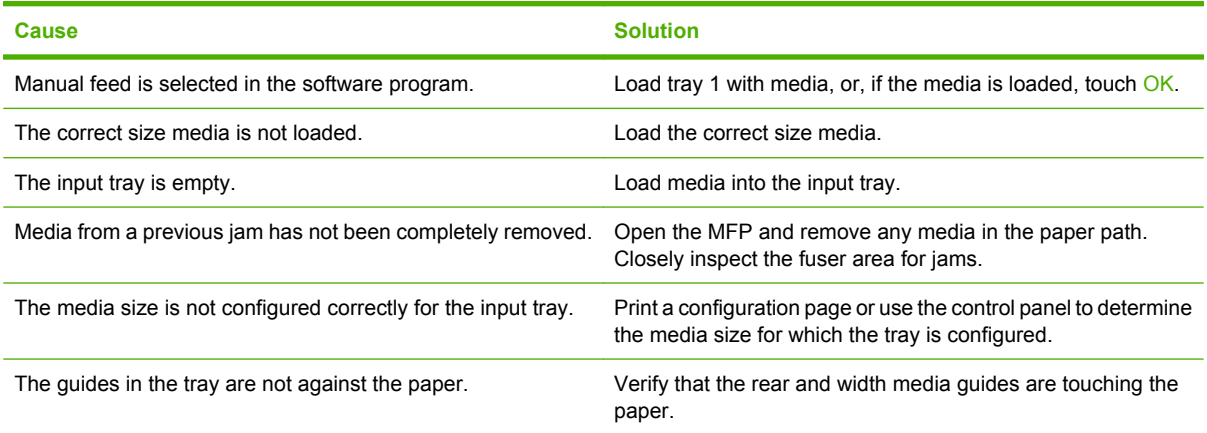

# **Media does not feed from tray 2, 3, or 4**

**Media does not feed from tray 2, 3, or 4**

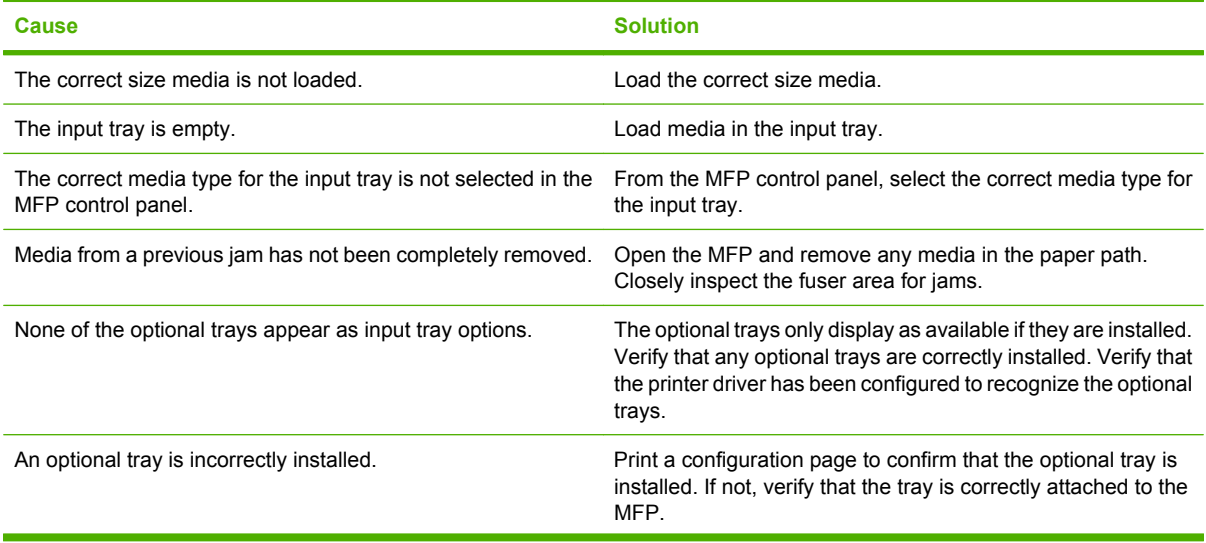

#### **Media does not feed from tray 2, 3, or 4**

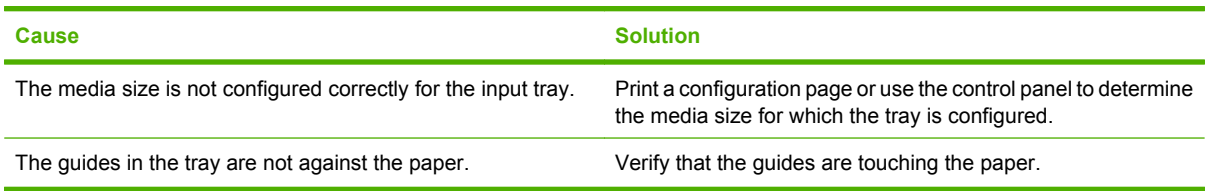

# **Transparencies or glossy paper will not feed**

**Transparencies or glossy paper will not feed**

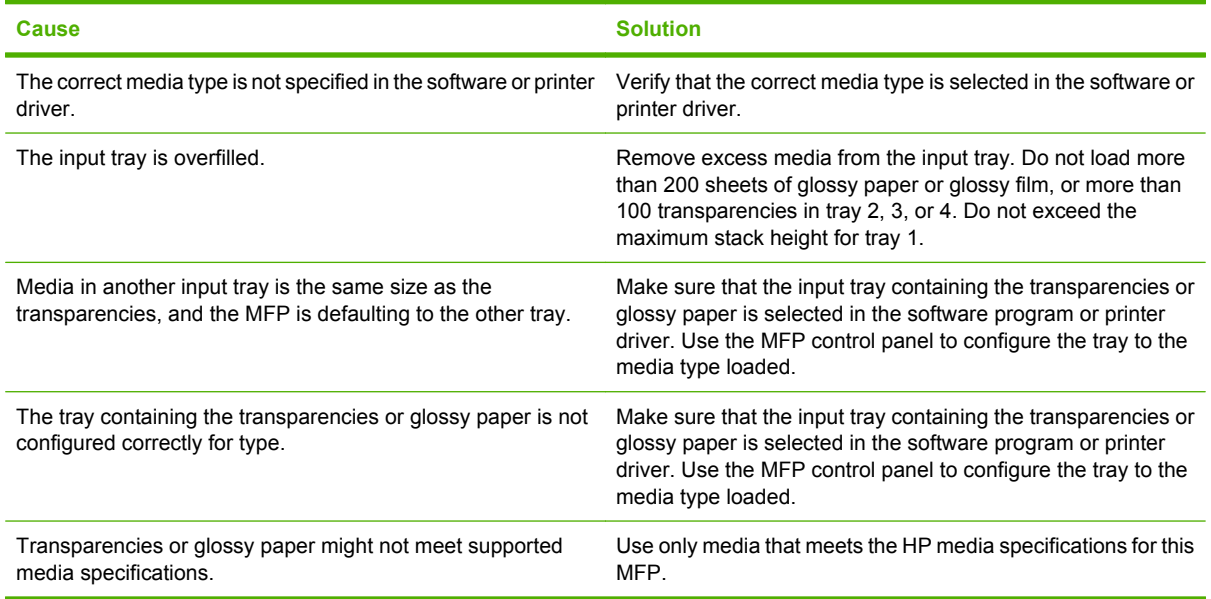

# **Envelopes jam or will not feed in the MFP**

**Envelopes jam or will not feed in the MFP**

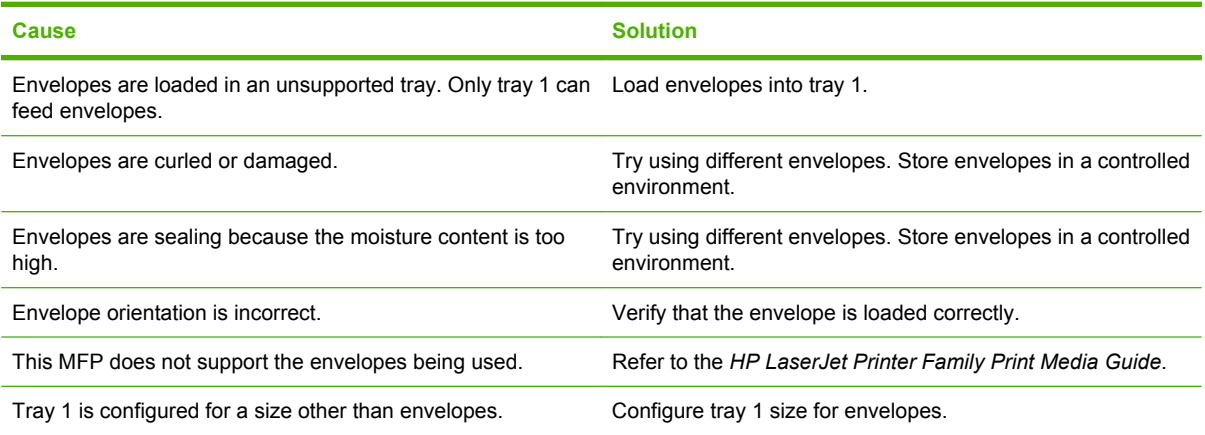

# **Output is curled or wrinkled**

**Output is curled or wrinkled**

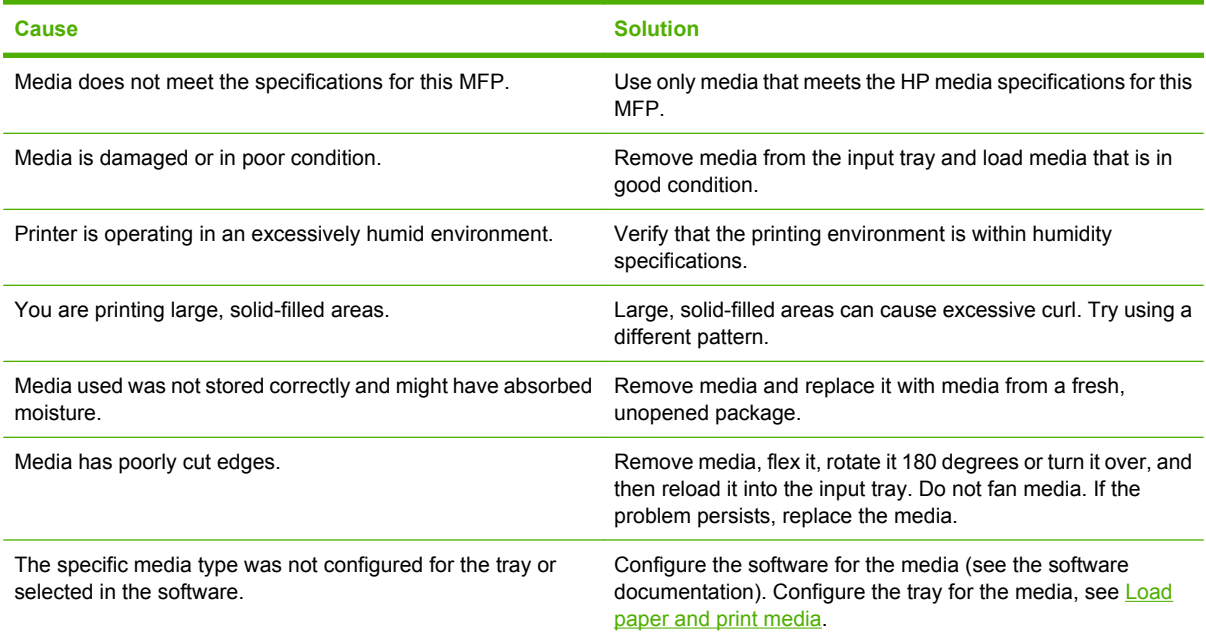

# **Printer will not duplex or duplexes incorrectly**

**Printer will not duplex or duplexes incorrectly**

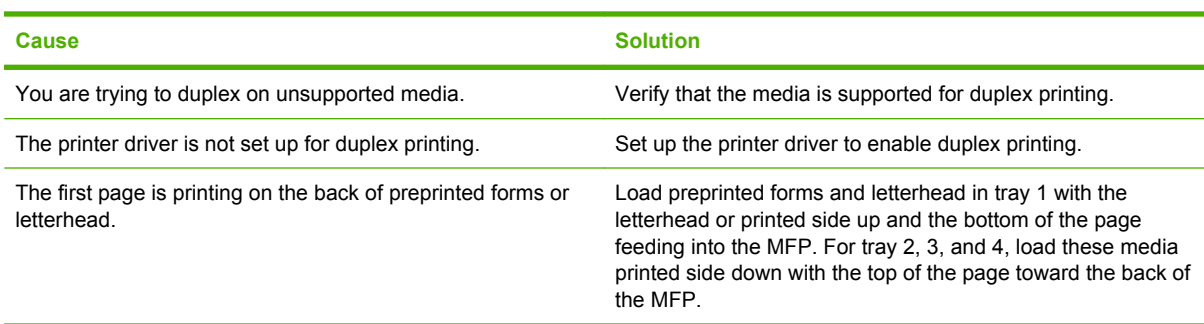

# **Understand accessory lights for the 3-bin mailbox and stapler/stacker**

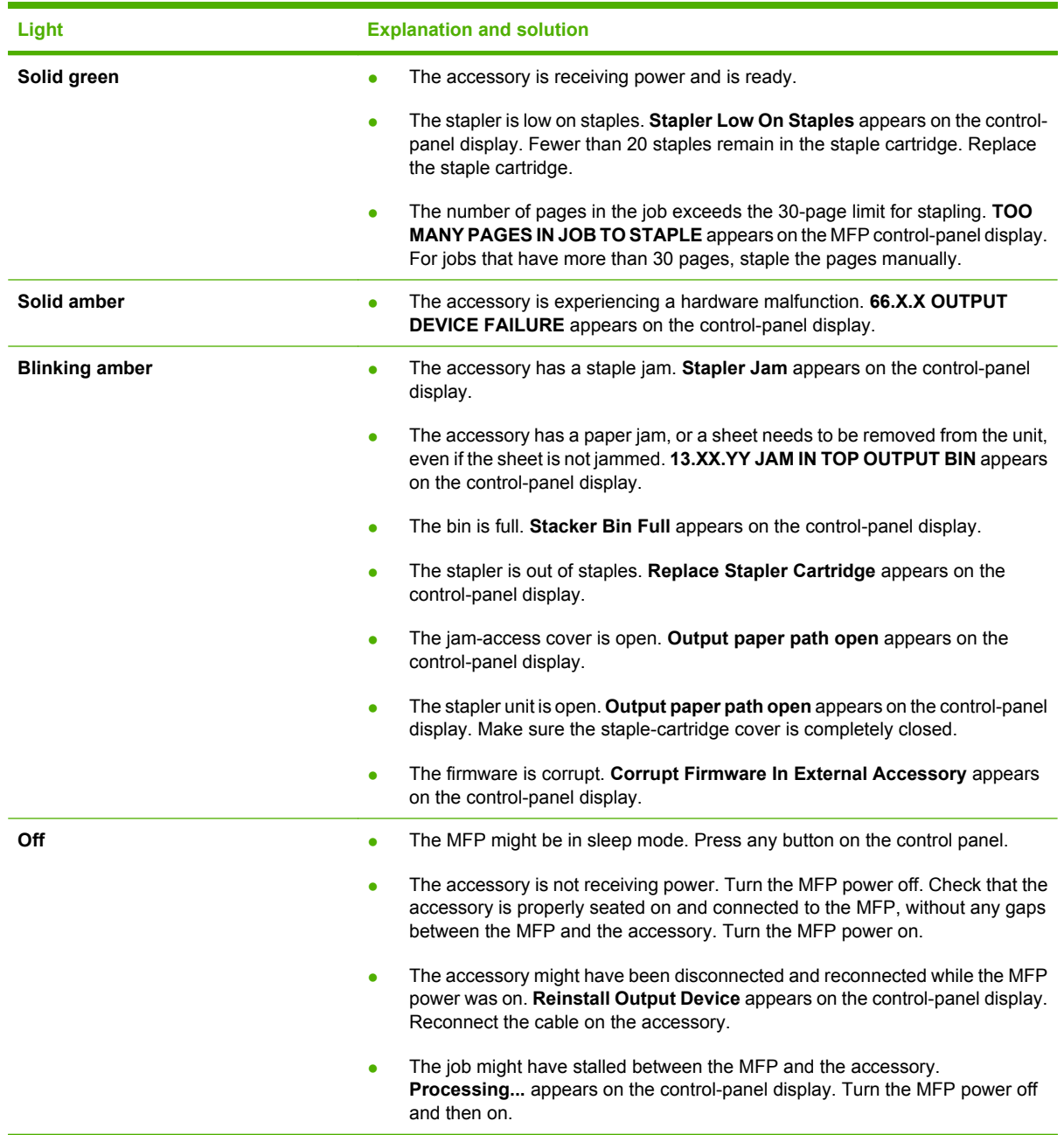

# **Understand lights on the formatter**

Three LEDs on the formatter indicate that the MFP is functioning correctly.

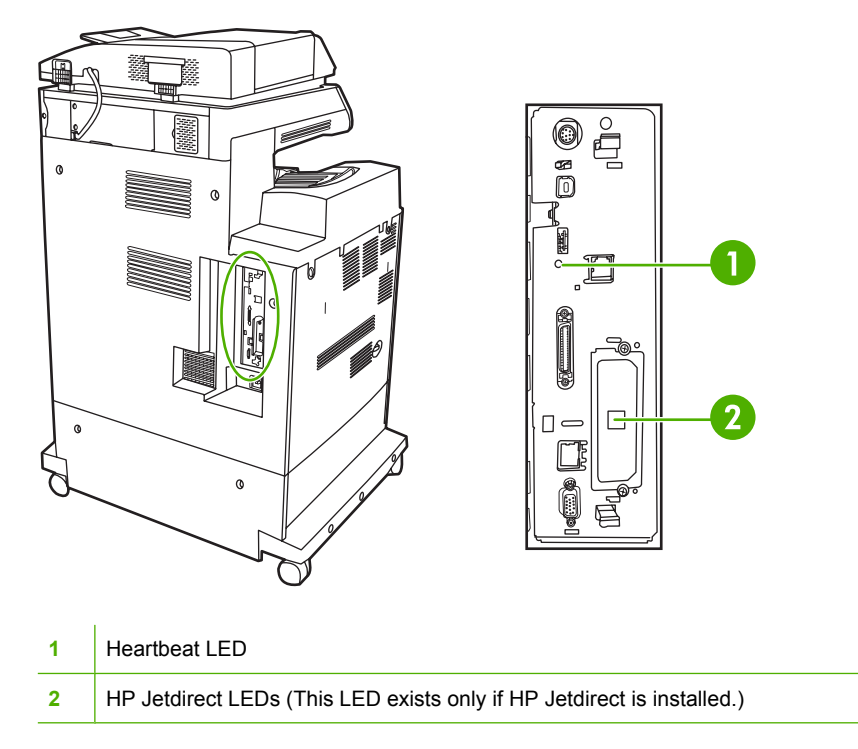

# **HP Jetdirect LEDs**

The embedded HP Jetdirect print server has two LEDs. The yellow LED indicates network activity, and the green LED indicates the link status. A blinking yellow LED indicates network traffic. If the green LED is off, a link has failed.

For link failures, check all of the network cable connections. In addition, you can try to manually configure the link settings on the embedded print server by using the MFP control-panel menus.

- **1.** Scroll to and touch Administration.
- **2.** Touch Initial Setup.
- **3.** Touch Networking and I/O.
- **4.** Touch Embedded Jetdirect or EIO <X> Jetdirect.
- **5.** Touch Link Speed.
- **6.** Select the appropriate link speed.
- **7.** Touch Save.

#### **Heartbeat LED**

The heartbeat LED indicates that the formatter is functioning correctly. While the MFP is initializing after you turn it on, the LED blinks rapidly, and then turns off. When the MFP has finished the initialization sequence, the heartbeat LED pulses on and off.

If the heartbeat LED is off, the formatter might have a problem. Contact an HP-authorized service or support provider. See the HP support flyer, or go to [http://www.hp.com/support/ljcm4730mfp.](http://www.hp.com/support/ljcm4730mfp)

# **Correct print quality and copy quality problems**

This section helps you define print quality problems and what to do to correct them. Often print quality problems can be handled easily by making sure that the MFP is properly maintained, using print media that meets HP specifications, or running a cleaning page.

### **Print quality problems associated with media**

Some print quality problems arise from use of inappropriate media.

- Use paper that meets HP paper specifications.
- The surface of the media is too smooth. Use media that meets HP paper specifications.
- The printer driver setting might be incorrect. Be sure that you have selected the correct driver setting for the paper that you are using.
- The print mode might be set incorrectly, or the paper might not meet recommended specifications.
- The transparencies you are using are not designed for proper toner adhesion. Use only transparencies designed for HP Color LaserJet printers.
- The moisture content of the paper is uneven, too high, or too low. Use paper from a different source or from an unopened ream of paper.
- Some areas of the paper reject toner. Use paper from a different source or from an unopened ream of paper.
- The letterhead you are using is printed on rough paper. Use a smoother, xerographic paper. If this solves your problem, consult with the printer of your letterhead to verify that the paper used meets the specifications for this MFP.

## **Color printing problems**

#### **Printout color error**

**Table 16-2** Printing black instead of color

**cause and solution**

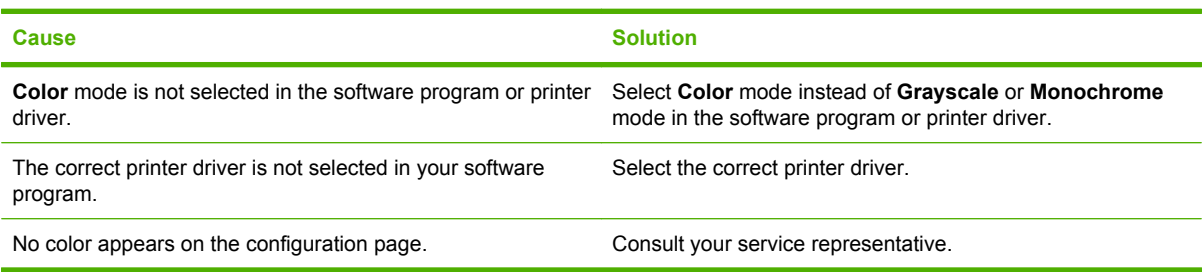

#### **Incorrect shade**

**Table 16-3** Incorrect shade

**cause and solution**

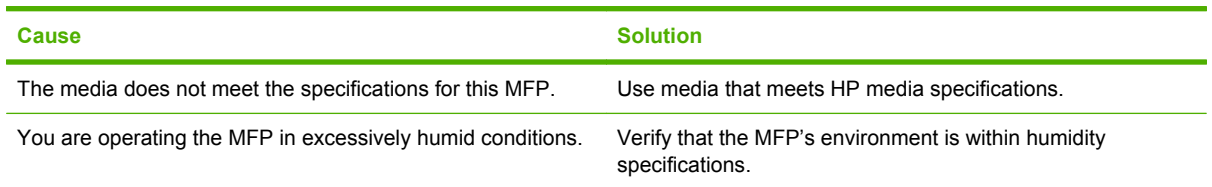

### **Missing color**

**Table 16-4** Missing color

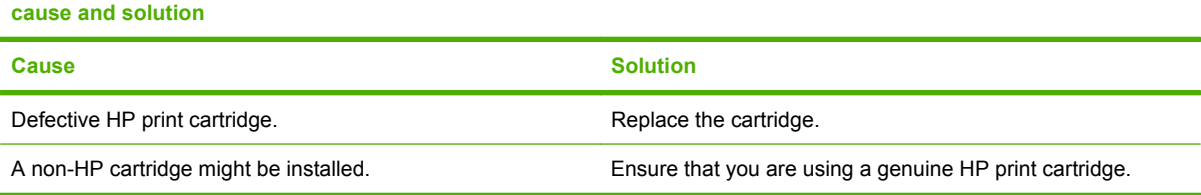

### **Cartridge error**

**Table 16-5** Inconsistent colors after installing a print cartridge

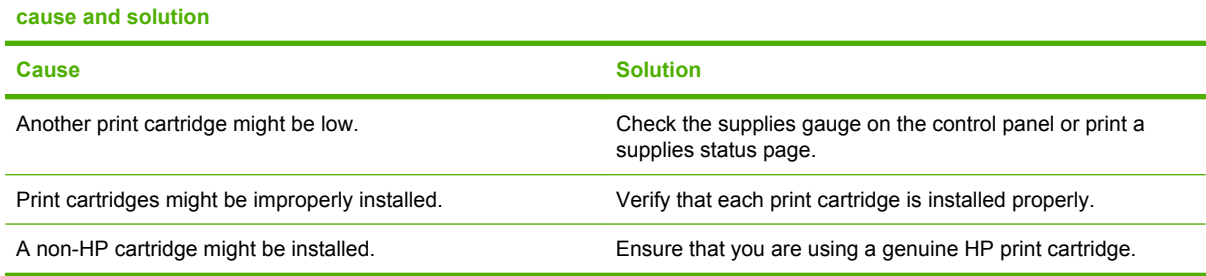

### **Color match error**

**Table 16-6** Printed colors do not match screen colors

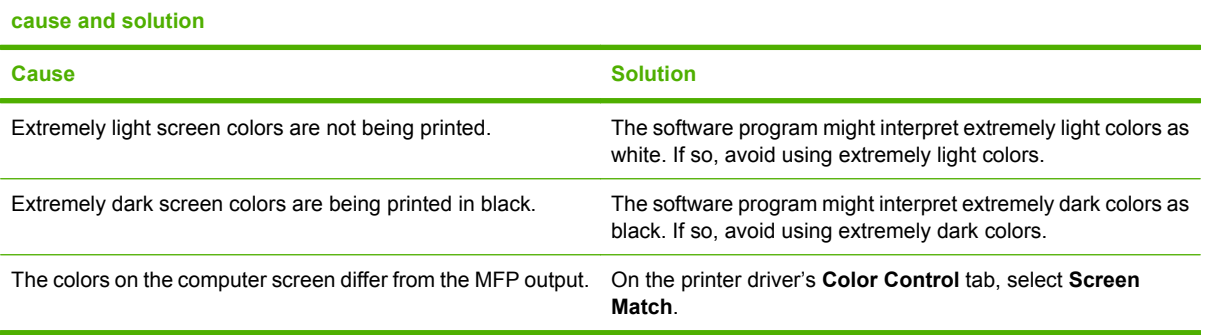

**Table 16-6** Printed colors do not match screen colors (continued)

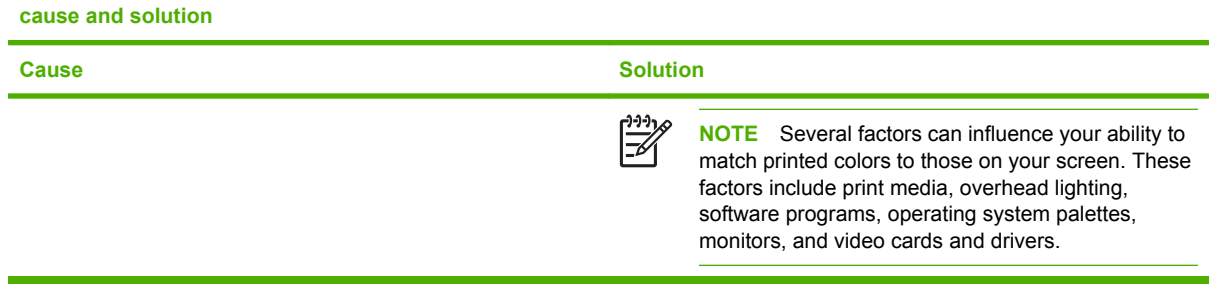

### **Overhead transparency defects**

Overhead transparencies might display any of the image quality problems that any other type of media could display, as well as defects specific to transparencies. In addition, because transparencies are pliable while in the print path, they are subject to being marked by the media-handling components.

**NOTE** Allow transparencies to cool at least 30 seconds before handling them.

- On the printer driver's **Paper** tab, select **Transparency** as the media type. Also, make sure that the tray is correctly configured for transparencies.
- Check that the transparencies meet the specifications for this MFP.
- Handle transparencies by the edges. Skin oil on the surface of transparencies can cause spots and smudges.
- Small, random dark areas on the trailing edge of solid fill pages might be caused by transparencies sticking together in the output bin. Try printing the job in smaller batches.
- The selected colors are undesirable when printed. Select different colors in the software program or printer driver.
- If you are using a reflective overhead projector, use a standard overhead projector instead.

#### **Print quality problems associated with the environment**

The MFP is operating in excessively humid or dry conditions. Verify that the printing environment is within specifications. See [Environmental specifications](#page-330-0).

### **Print quality problems associated with jams**

- Make sure that all media is cleared from the paper path.
- The MFP recently jammed. Print two to three pages to clean the MFP.
- The media does not pass through the fuser causing image defects to appear on subsequent documents. Print two to three pages to clean the MFP. However, if the problem persists see the next section.

## **Print quality troubleshooting pages**

The print quality troubleshooting pages provide information on aspects of the MFP that affect print quality.

- **1.** Scroll to and touch Administration.
- **2.** Scroll to and touch Troubleshooting.
- **3.** Touch PQ Troubleshooting.
- **4.** Touch Print.

The message **Printing... PQ troubleshooting** appears on the display until the MFP finishes printing the print quality troubleshooting information. The MFP returns to the **Ready** state after printing the print quality troubleshooting information.

The print quality troubleshooting information includes one page for each color (black, magenta, cyan, and yellow), MFP statistics related to print quality, instructions on interpreting the information, and procedures to solve print quality problems.

If following the procedures recommended by the print quality troubleshooting pages do not improve print quality, go to<http://www.hp.com/support/ljcm4730mfp>.

## **Print quality troubleshooting tool**

The print quality troubleshooting tool helps you identify and troubleshoot print quality issues for the HP Color LaserJet CM4730 MFP. The tool includes solutions for many print quality issues, using standard images to provide a common diagnostic environment. It is designed to provide intuitive, stepby-step directions for printing troubleshooting pages that are used to isolate print quality problems and provide possible solutions.

To find the print quality troubleshooting tool, go to the following quick URL: [http://www.hp.com/go/](http://www.hp.com/go/printquality/ljcm4730mfp) [printquality/ljcm4730mfp](http://www.hp.com/go/printquality/ljcm4730mfp)

### **Image defect examples**

#### **Horizontal lines or streaks**

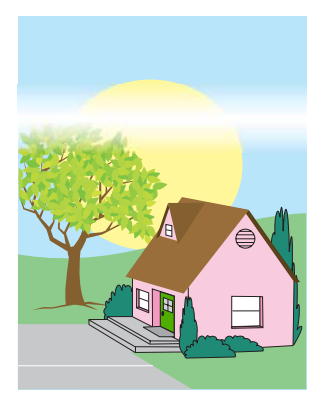

#### **Defect description**

Horizontal lines or streaks appear on the page.

#### **Possible causes**

The device needs to be cleaned. Operating environment or media in use does not meet HP specifications.

- **1.** Make sure that the environmental specifications for the device are being met.
- **2.** Print the Print Quality Troubleshooting Pages and follow the diagnostic procedure listed on the first page to help isolate the defect to a particular component.

### **Misaligned color**

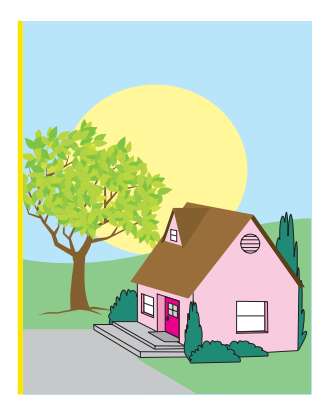

#### **Defect description**

Color does not appear in the correct area on the page.

#### **Possible causes**

The device needs to be calibrated.

#### **Troubleshooting and suggestions**

Calibrate the MFP.

### **Vertical lines**

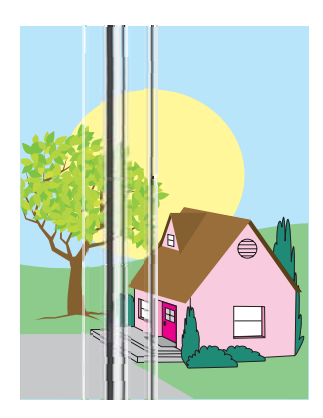

#### **Defect description**

Vertical lines appear on the page.

#### **Possible causes**

The device needs to be cleaned. Operating environment or media in use does not meet HP specifications.

- **1.** Make sure that the environmental specifications for the device are being met.
- **2.** Print the Print Quality Troubleshooting Pages and follow the diagnostic procedure listed on the first page to help isolate the defect to a particular component.

### **Repetitive defects**

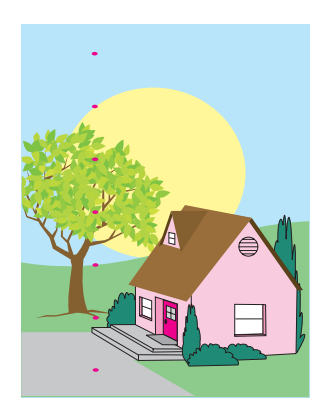

#### **Defect description**

Defect appear at regular intervals on the page.

#### **Possible causes**

The device needs to be cleaned. Operating environment or media in use does not meet HP specifications.

- **1.** Make sure that the environmental specifications for the device are being met.
- **2.** Print the Print Quality Troubleshooting Pages and follow the diagnostic procedure listed on the first page to help isolate the defect to a particular component.

### **Color fade in all colors**

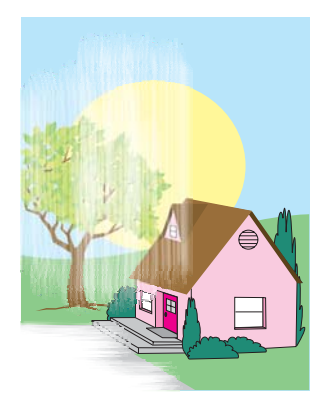

#### **Defect description**

All colors are faded in one or more locations on the page.

#### **Possible causes**

The device needs to be calibrated. Operating environment or media in use does not meet HP specifications.

- **1.** Calibrate the MFP.
- **2.** Make sure that the environmental specifications for the device are being met.

### **Color fade in one color**

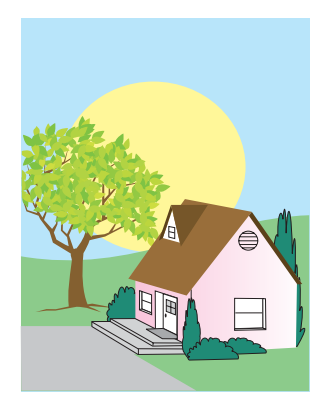

#### **Defect description**

One color is faded in one or more locations on the page.

#### **Possible causes**

The device needs to be calibrated. Operating environment or media in use does not meet HP specifications.

- **1.** Make sure that the environmental specifications for the device are being met.
- **2.** Calibrate the MFP.
- **3.** Print the Print Quality Troubleshooting Pages and follow the diagnostic procedure listed on the first page to help isolate the defect to a particular component.
### **Fingerprints and media dents**

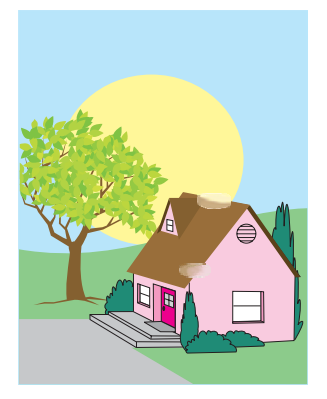

### **Defect description**

Fingerprints or media dents appear on the page.

### **Possible causes**

Operating environment or media in use does not meet HP specifications. Dents or wrinkles are from handling.

- **1.** Make sure that the environmental specifications for the device are being met.
- **2.** Make sure that the media you are using does not have any wrinkles or dents from handling, and that the media is not contaminated with visible fingerprints or other foreign substances.
- **3.** Print the Print Quality Troubleshooting Pages and follow the diagnostic procedure listed on the first page to help isolate the defect to a particular component.

### **Loose toner**

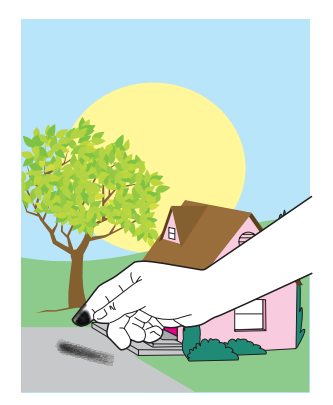

### **Defect description**

Toner can be rubbed off the page.

#### **Possible causes**

Operating environment or media in use does not meet HP specifications.

- **1.** Make sure that the environmental specifications for the device are being met.
- **2.** Make sure that type and quality of the media you are using meet HP specifications.
- **3.** Make sure that the media type and size for the tray are set correctly in the control panel for the media that you are using.
- **4.** Make sure that the media is loaded correctly and that the size guides are touching the edges of the stack of media.
- **5.** Make sure that the media you are using does not have any wrinkles or dents from handling, and that the media is not contaminated with visible fingerprints or other foreign substances.

### **Smeared toner**

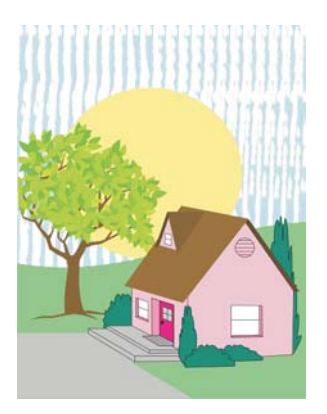

### **Defect description**

Toner smears on the page.

### **Possible causes**

Media in use does not meet HP specifications.

### **Troubleshooting and suggestions**

Make sure that type and quality of the media you are using meet HP specifications.

### **White areas on page**

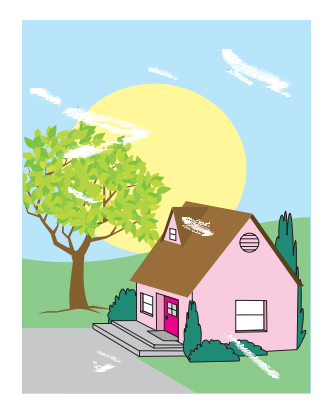

### **Defect description**

White areas (dropouts) appear on the page.

### **Possible causes**

Operating environment or media in use does not meet HP specifications.

- **1.** Make sure that the environmental specifications for the device are being met.
- **2.** Make sure that type and quality of the media you are using meet HP specifications.
- **3.** Make sure that the media you are using does not have any wrinkles or dents from handling, and that the media is not contaminated with visible fingerprints or other foreign substances.
- **4.** Make sure that the media type and size for the tray are set correctly in the control panel for the media that you are using.

### **Media damage**

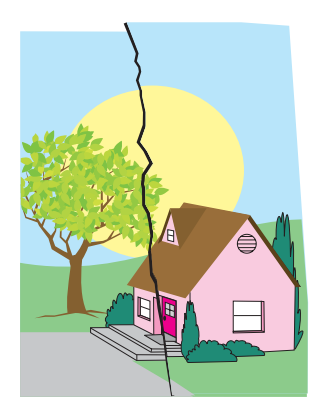

### **Defect description**

The media has wrinkles, curls, creases, or tears.

### **Possible causes**

Operating environment or media in use does not meet HP specifications. Trays are not configured properly, or settings are not correct for media in use. There are undetected jams.

- **1.** Make sure that the environmental specifications for the device are being met.
- **2.** Make sure that type and quality of the media you are using meet HP specifications.
- **3.** Make sure that the media is loaded correctly.
- **4.** Make sure that the media type and size for the tray are set correctly in the control panel for the media that you are using.
- **5.** Make sure that the media you are using does not have any wrinkles or dents from handling, and that the media is not contaminated with visible fingerprints or other foreign substances.
- **6.** Make sure that the fuser and transfer belt are seated correctly.
- **7.** Inspect the jam areas and remove any undetected jammed or torn media.

### **Specs or stray toner**

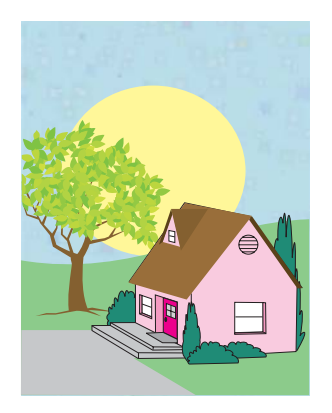

### **Defect description**

Toner specs or stray toner appear on the page.

### **Possible causes**

Operating environment or media in use does not meet HP specifications. Trays are not configured properly, or settings are not correct for media in use. There are undetected jams.

- **1.** Make sure that the environmental specifications for the device are being met.
- **2.** Make sure that type and quality of the media you are using meet HP specifications.
- **3.** Make sure that the media type and size for the tray are set correctly in the control panel for the media that you are using.
- **4.** Calibrate the MFP.
- **5.** Print the Print Quality Troubleshooting Pages and follow the diagnostic procedure listed on the first page to help isolate the defect to a particular component.

### **Skewed, stretched, or off-center page**

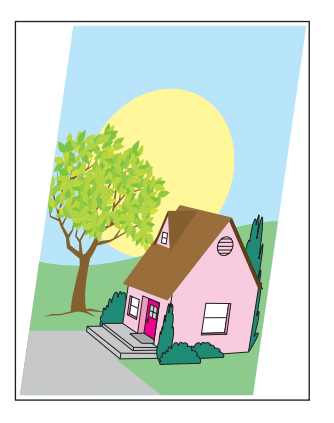

### **Defect description**

The image is skewed, stretched, or off-center on the page.

### **Possible causes**

Operating environment or media in use does not meet HP specifications. Media is not loaded correctly.

- **1.** Make sure that the environmental specifications for the device are being met.
- **2.** Make sure that type and quality of the media you are using meet HP specifications.
- **3.** Make sure that the media is loaded correctly.
- **4.** For problems with page skew, turn over the stack of media and rotate the stack 180 degrees.
- **5.** Make sure that the fuser and transfer belt are seated correctly.
- **6.** Inspect the jam areas and remove any undetected jammed or torn media.
- **7.** If printing from the multipurpose tray, make sure that the side guides are set correctly.

### **Blank page**

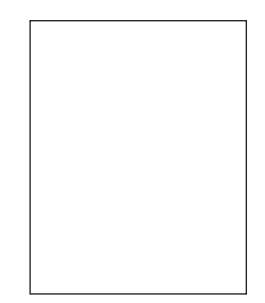

### **Defect description**

The printed page is blank.

### **Possible causes**

The page was not inserted into the ADF properly. The ADF separation pad is not functioning properly.

- **1.** Remove and then reinsert the original page into the ADF, making sure it is placed face-up.
- **2.** If several pages are feeding at the same time, check the ADF separation pad and rollers for damage. If the rollers are dirty, clean them. If the ADF separation pad or rollers are worn, replace them.

### **Horizontal lines**

AaBbCcAa **AaBbCcAa AaBbCcAa AaBbCcAa** 

### **Defect description**

Horizontal lines appear on the page.

### **Possible causes**

The ADF is dirty. Paper is stuck to the scanner glass or lid. The mylar strip is dirty.

- **1.** Clean the ADF.
- **2.** Verify that no paper is on top of the scanner glass or stuck to the bottom of the scanner lid.
- **3.** If the mylar strip is dirty or worn, replace it. Replacement mylar strips are stored in an envelope that is underneath the white, vinyl ADF backing. Follow the instructions that are in the envelope.

### **Page skew**

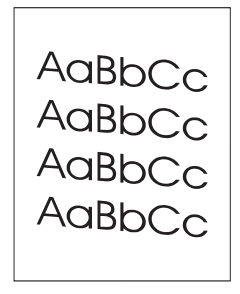

### **Defect description**

The printing is skewed on the page.

### **Possible causes**

The ADF tray guides are not adjusted properly. The mylar strip is dislodged, folded, misinstalled, or worn. The ADF rollers are dirty.

- **1.** Make sure the ADF input tray guides are adjusted so that they are lightly touching the sides of the paper stack.
- **2.** If the mylar strip is dislodged, folded, or misinstalled, verify it is correctly installed. If the mylar strip is worn, replace it. Replacement mylar strips are stored in an envelope that is underneath the white, vinyl ADF backing. Follow the instructions that are in the envelope.
- **3.** Clean the ADF rollers.
- **4.** If the problem persists, calibrate the scanner.

### **Vertical lines**

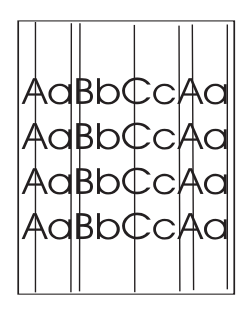

### **Defect description**

Vertical lines appear on the page.

### **Possible causes**

The ADF is dirty. Paper is stuck to the scanner glass or lid. The mylar strip is dirty.

- **1.** Clean the ADF.
- **2.** Verify that no paper is on top of the scanner glass or stuck to the bottom of the scanner lid.
- **3.** If the mylar strip is dirty or worn, replace it. Replacement mylar strips are stored in an envelope that is underneath the white, vinyl ADF backing. Follow the instructions that are in the envelope.

### **Image shifted**

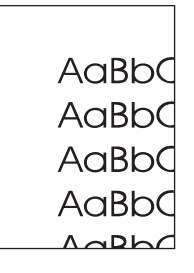

### **Defect description**

The printed image is shifted horizontally, vertically, or both ways.

### **Possible causes**

The scanner is not calibrated properly.

### **Troubleshooting and suggestions**

Calibrate the scanner.

### **Unexpected image**

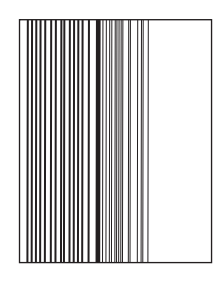

### **Defect description**

The copy does not look like the original document.

### **Possible causes**

There is media on the flatbed glass from a previous copy job.

### **Troubleshooting and suggestions**

Remove any media from the flatbed glass.

### **Calibrate the MFP**

The MFP automatically calibrates and cleans at various times to maintain the highest level of print quality. The user might also request the MFP to calibrate via the MFP's control panel, using **Quick Calibration** or **Full Calibration** located in the **Print Quality** > **Calibration/Cleaning** menu. **Quick Calibration** is used for D-Half color tone calibration. If color density or tone seems wrong, Quick Calibration can be run. Full Calibration includes the Quick Calibrate routines and adds Drum Phase Calibration, Color Plane Registration (CPR), and copy parameter calibration routines. If color layers (black, magenta, cyan, and yellow) on the printed page seem to be shifted from one another, **Full Calibration** should be run.

The HP Color LaserJet CM4730 MFP incorporates a new feature to skip calibration when appropriate, thereby making the MFP available more quickly. For example, if the MFP is powered off and on quickly (within 20 seconds), calibration is not needed and will be skipped. In this case, the MFP will reach the ready state approximately one minute sooner.

While the MFP is calibrating and cleaning, the MFP will pause printing for the amount of time it takes to complete the calibration or cleaning. For most calibrations and cleaning, the MFP will not interrupt a print job, but will wait for the job to complete before calibrating or cleaning.

- **1.** Scroll to and touch Administration.
- **2.** Scroll to and touch Troubleshooting.
- **3.** Touch Quick Calibration, or touch Full Calibration.
- **4.** Touch Calibrate.

### **Repetitive defect ruler**

If defects repeat at regular intervals on the page, use this ruler to identify the cause of the defect. Place the top of the ruler at the first defect. The marking that is beside the next occurrence of the defect indicates which component needs to be replaced.

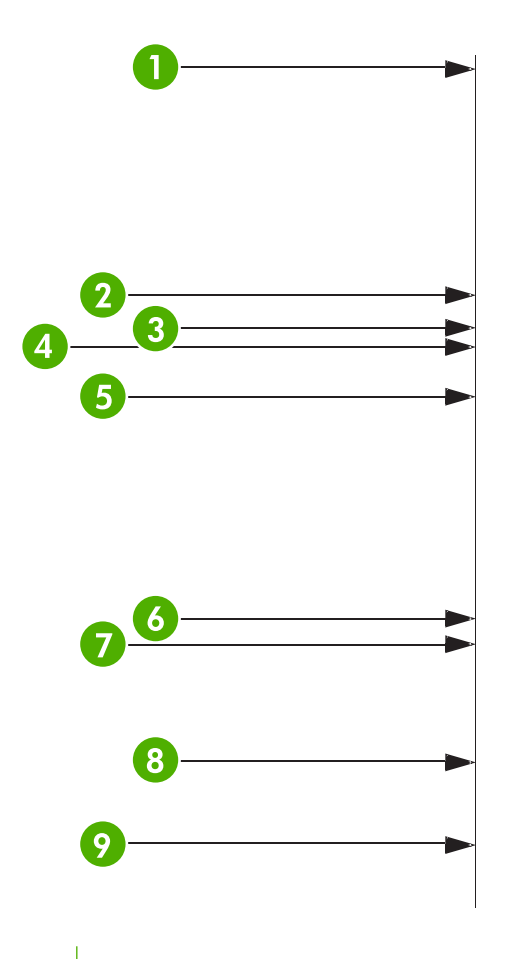

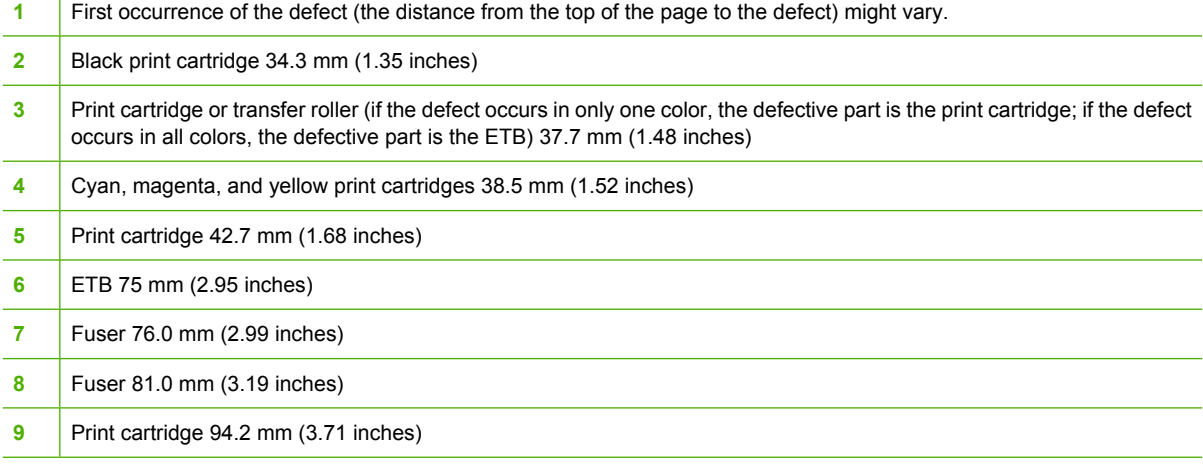

To identify if the print cartridge is the problem, insert a print cartridge from another HP Color LaserJet CM4730 MFP series, if one is available, before ordering a new print cartridge.

If the defect repeats at 94.0 mm (3.75 inch) intervals, try replacing the print cartridge before replacing the fuser.

## **Solve fax problems**

For help solving fax problems, go to [http://www.hp.com/go/mfpfaxaccessory300.](http://www.hp.com/go/mfpfaxaccessory300)

You can also refer to the *Analog Fax Accessory 300 Fax Guide* and the *Analog Fax Accessory 300 Send Fax Driver Guide*, which are included on the MFP software CD.

## **Solve e-mail problems**

If you are unable to send e-mails by using the digital-send feature, you might need to reconfigure the SMTP gateway address or the LDAP gateway address. Print a configuration page to find the current SMTP and LDAP gateway addresses. See [Information pages](#page-197-0). Use the following procedures to check if the SMTP and LDAP gateway addresses are valid.

## **Validate the SMTP gateway address**

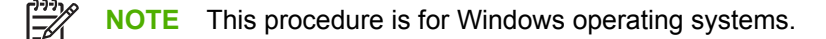

- **1.** Open an MS-DOS command prompt: click **Start**, click **Run**, and then type cmd.
- **2.** Type telnet followed by the SMTP gateway address and then the number 25, which is the port over which the MFP is communicating. For example, type telnet 123.123.123.123 25 where "123.123.123.123" represents the SMTP gateway address.
- **3.** Press Enter. If the SMTP gateway address is *not* valid, the response contains the message Could not open connection to the host on port 25: Connect Failed.
- **4.** If the SMTP gateway address is not valid, contact the network administrator.

## **Validate the LDAP gateway address**

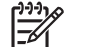

**NOTE** This procedure is for Windows operating systems.

- **1.** Open Windows Explorer. In the address bar, type LDAP: // immediately followed by the LDAP gateway address. For example, type  $LDAP: // 12.12.12.12$  where "12.12.12.12" represents the LDAP gateway address.
- **2.** Press Enter. If the LDAP gateway address is valid, the **Find People** dialog box opens.
- **3.** If the LDAP gateway address is not valid, contact the network administrator.

## **Solve problems with output accessories**

When the 3-bin mailbox or the stapler/stacker is installed correctly with the output accessory bridge, the LED at the top of the accessory is green. If the LED is off, is blinking, or is amber, a problem exists. See [Understand accessory lights for the 3-bin mailbox and stapler/stacker](#page-275-0). For information about clearing jams, see [Jams](#page-254-0).

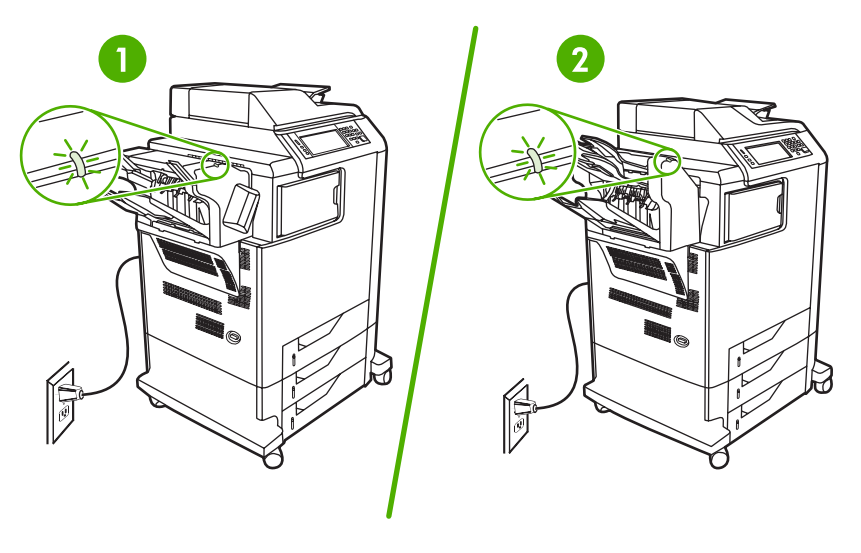

- **1** LED for the stapler/stacker
- **2** LED for the 3-bin mailbox

## **Solve network connectivity problems**

If the MFP is having problems communicating with the network, use the information in this section to resolve the problem.

## **Solve network printing problems**

**NOTE** HP recommends that you use the MFP CD to install and set up the MFP on a network.

- Make sure that the network cable is securely seated into the MFP's RJ45 connector.
- Make sure that the Link LED on the formatter is lit. See [Understand lights on the formatter.](#page-276-0)
- Make sure that the I/O card is ready. Print a configuration page (see [Information pages\)](#page-197-0). If an HP Jetdirect print server is installed, printing a configuration page also prints a second page that shows the network settings and status.

 $\overline{\mathscr{L}}$ 

**NOTE** The HP Jetdirect print server supports various network protocols (TCP/IP, IPX/ SPX, Novell NetWare, AppleTalk, and DCL/LLC). Make sure that the correct protocols and network parameters are set correctly.

On the HP Jetdirect configuration page, verify the following items for your protocol:

- Under HP Jetdirect Configuration, the status is "I/O Card Ready".
- Protocol status is "Ready".
- An IP address is listed.
- The configuration method (Config by:) is listed correctly. See the network administrator if you are not sure which method is correct.
- Try printing the job from another computer.
- To verify that a MFP works with a computer, use a parallel cable to connect it directly to a computer. You will have to reinstall the printing software. Print a document from a program that has printed correctly in the past. If this works, a problem with the network might exist.
- Contact your network administrator for assistance.

### **Verify communication over the network**

If the HP Jetdirect configuration page shows an IP address for the MFP, use this procedure to verify that you can communicate with the MFP over the network.

**1. Windows**: Click **Start**, click **Run**, and then type cmd. An MS-DOS command prompt opens.

**-or-**

Mac: Click **Applications**, click **Utilities**, and then open the Terminal application. The terminal window opens.

**2.** Type ping followed by the IP address. For example, type ping XXX.XXX.XXX.XXX where "XXX.XXX.XXX.XXX" is the IPv4 address that is shown on the HP Jetdirect configuration page. If the MFP is communicating over the network, the response is a list of replies from the MFP.

- **3.** Verify that the IP address is not a duplicate address on the network by using the address resolution protocol (arp -a) command. At the prompt, type arp -a. Find the IP address in the list and compare its physical address to the hardware address that is listed on the HP Jetdirect configuration page in the section called HP Jetdirect Configuration. If the addresses match, all network communications are valid.
- **4.** If you cannot verify that the MFP is communicating over the network, contact the network administrator.

## **Solve common Macintosh problems**

This section lists problems that can occur when using Mac OS X.

#### **Table 16-7** Problems with Mac OS X

#### **The printer driver is not listed in the Print Center or Printer Setup Utility.**

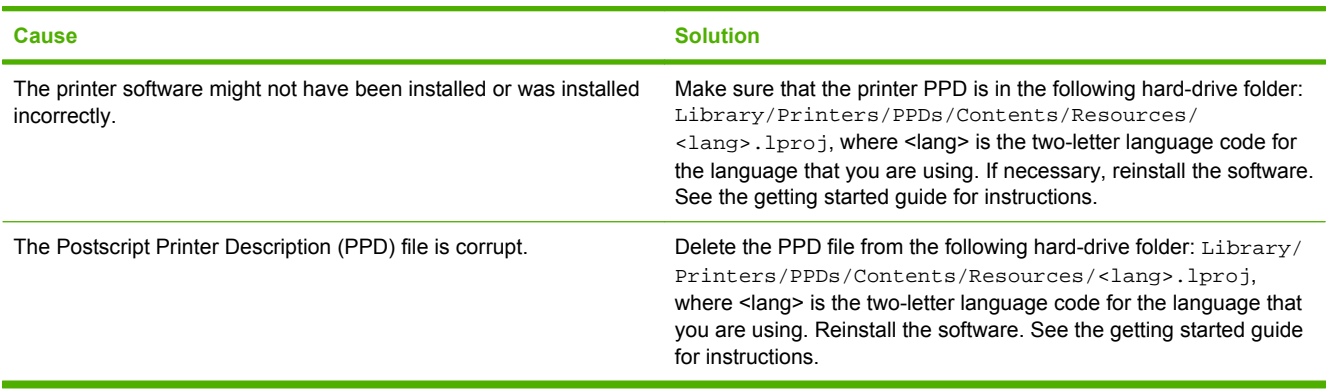

#### **The printer name, IP address, or Rendezvous/Bonjour host name does not appear in the printer list in the Print Center or Printer Setup Utility.**

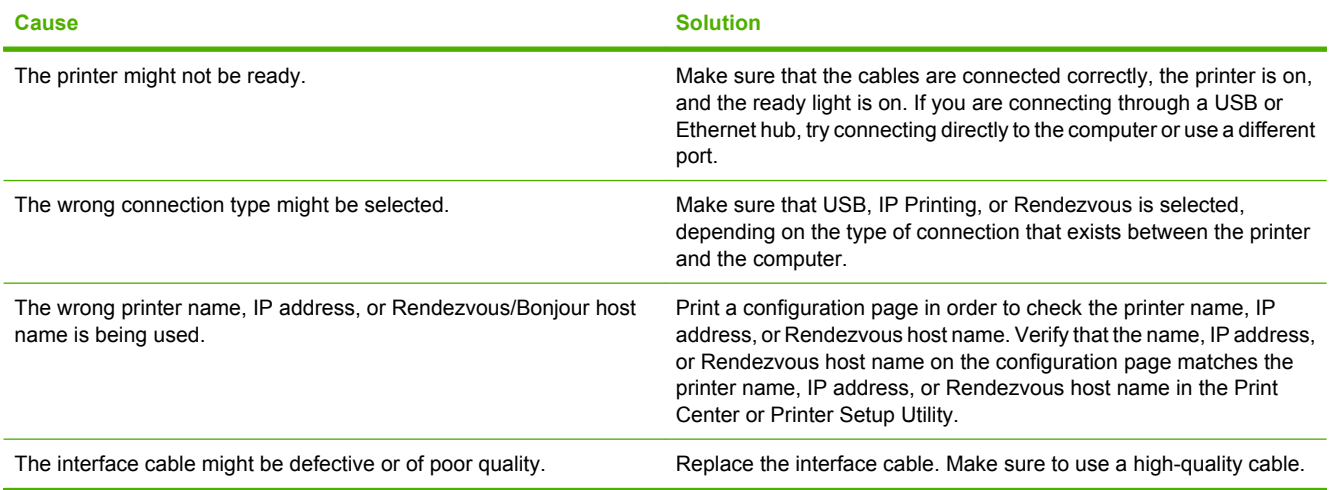

### **The printer driver does not automatically set up your selected printer in the Print Center or Printer Setup Utility.**

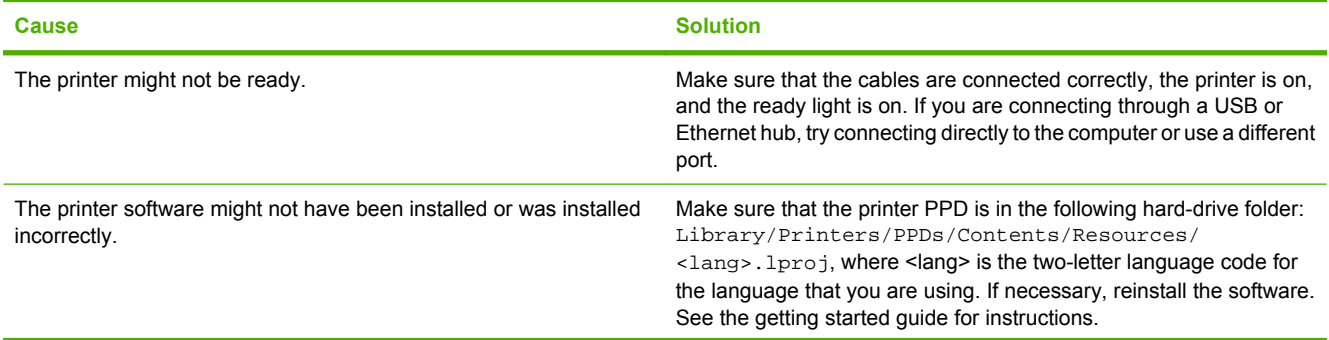

### **Table 16-7** Problems with Mac OS X (continued)

**The printer driver does not automatically set up your selected printer in the Print Center or Printer Setup Utility.**

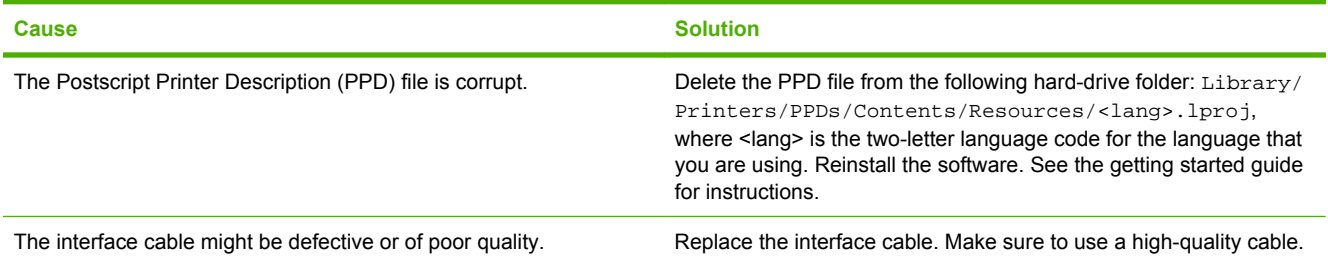

#### **A print job was not sent to the printer that you wanted.**

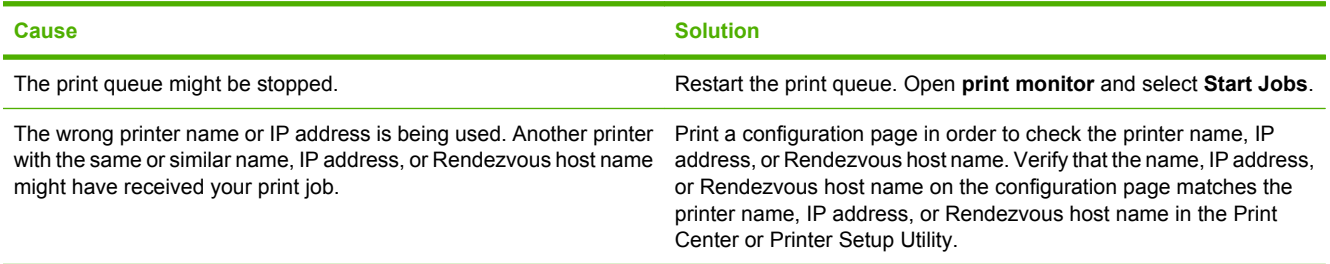

#### **An encapsulated PostScript (EPS) file does not print with the correct fonts.**

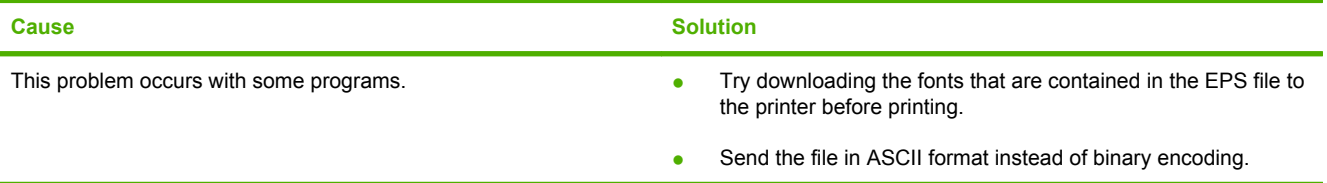

#### **You are unable to print from a third-party USB card.**

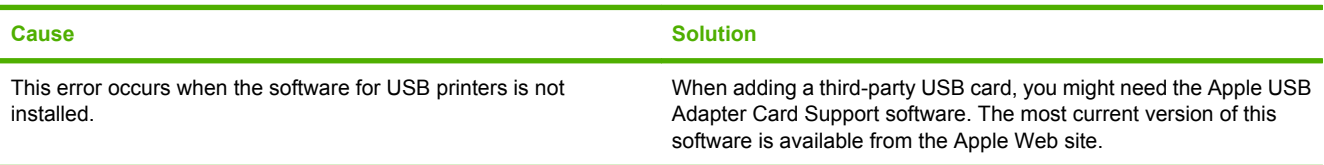

#### **When connected with a USB cable, the printer does not appear in the Print Center or Printer Setup Utility after the driver is selected.**

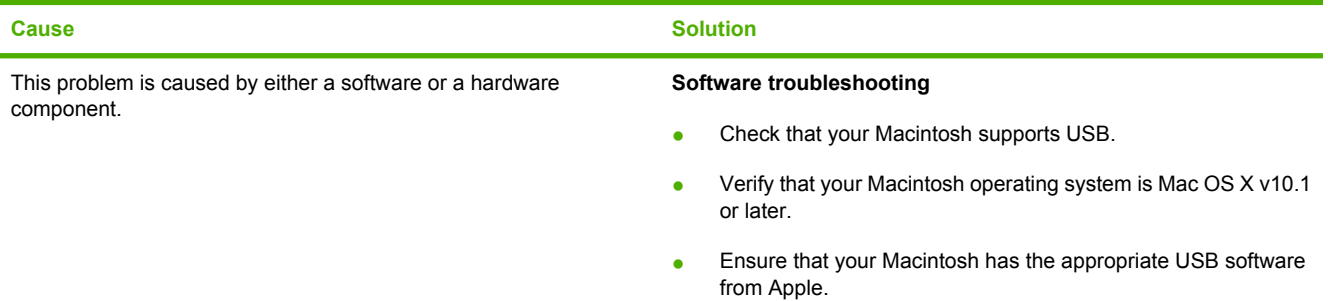

### **Table 16-7** Problems with Mac OS X (continued)

**When connected with a USB cable, the printer does not appear in the Print Center or Printer Setup Utility after the driver is selected.**

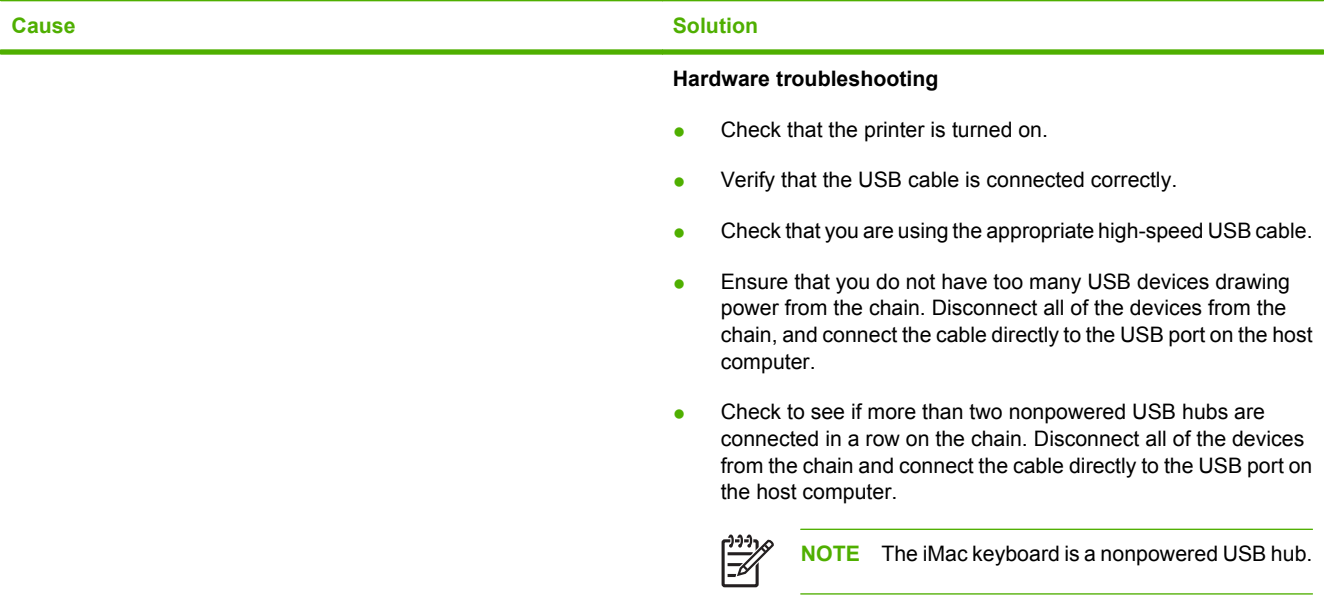

# **A Supplies and accessories**

This section provides information about ordering parts, supplies, and accessories. Use only parts and accessories that are specifically designed for this MFP.

- [Order parts, accessories, and supplies](#page-311-0)
- [Optional output devices](#page-312-0)
- [Part numbers](#page-314-0)

## <span id="page-311-0"></span>**Order parts, accessories, and supplies**

- Order directly from HP
- Order through service or support providers
- Order directly through the embedded Web server

## **Order directly from HP**

You can obtain the following directly from HP:

- **Replacement parts**. To order replacement parts in the U.S. see [http://www.hp.com/buy/parts.](http://www.hp.com/buy/parts) Outside the United States, order parts by contacting your local authorized HP service center.
- **Supplies and accessories**. To order supplies in the U.S., see <http://www.hp.com/go/ljsupplies>. To order supplies worldwide, see [http://www.hp.com/ghp/buyonline.html.](http://www.hp.com/ghp/buyonline.html) To order accessories, see http://www.hp.com/support/licm4730mfp.

## **Order through service or support providers**

To order a part or accessory, contact an HP-authorized service or support provider.

## **Order directly through the embedded Web server**

- **1.** In the Web browser on the computer, type the IP address for the MFP. The MFP status window appears.
- **2.** In the **Other links** area, double-click **Order Supplies**. This provides a URL from which to purchase consumables. Supplies information with part numbers and MFP information is provided.
- **3.** Select the part numbers that you want to order and follow the instructions on the screen.

## <span id="page-312-0"></span>**Optional output devices**

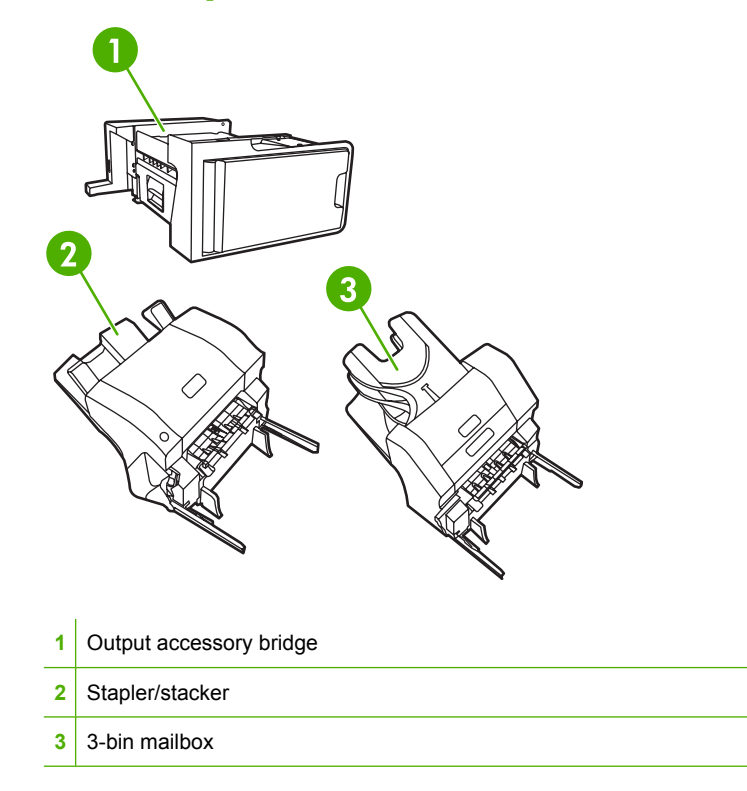

## **Output accessory bridge**

The output accessory bridge is required if a 3-bin mailbox or a stapler/stacker is installed on the MFP. The output accessory bridge is a pathway between the MFP and the output device. For more information about installing the output accessory bridge, see the installation guide that comes with the product.

## **3-bin mailbox**

The optional 3-bin mailbox has one bin that stacks up to 500 sheets and two bins that stack up to 100 sheets each, for a total capacity of 700 sheets.

The 3-bin mailbox has three operating modes:

**Mailbox mode**. The bins can be assigned to a user or to a group of users. All print, copy, and fax jobs that an assigned user or group of users sends are delivered to the designated bin. Each user can select the bin in the printer driver or at the control panel.

When the designated bin is full, the MFP stops printing. Printing continues only when you empty the bin.

**Stacker mode**. The 3-bin mailbox can combine the bins to act as a stacker. It can stack up to 700 sheets of 75  $g/m^2$  (20 lb bond) paper. Jobs are sent to the bottom bin first, then to the middle bin, and then to the top bin. Print jobs that require more than 500 sheets fill the bottom bin and continue stacking into the middle and top bins.

When all three bins are full, the MFP stops printing. Printing continues only when you remove paper from the top bin. The MFP does not resume printing if you remove paper from the bottom bin or the middle bin before you remove paper from the top bin.

When the 3-bin mailbox is in stacker mode, you cannot designate that a job be sent to a particular bin.

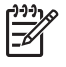

**NOTE** Do not remove paper from the top bin and then attempt to put it in place again. This causes the pages to stack in the incorrect order.

**• Function-separator mode**. You can configure the bins to receive jobs that come from a specific MFP function, such as printed jobs, copy jobs, or faxes. For instance, you can specify that all copy jobs are sent to the top bin.

The MFP stops functioning when the designated bin is full. Printing, copying, or faxing can continue only when you empty the bin.

See [3-bin mailbox output bins](#page-116-0) for information on configuring and using the optional 3-bin mailbox.

### **Stapler/stacker**

The optional stapler/stacker provides automatic stapling and stacking functionality for printed or copied jobs. See [Staple documents](#page-148-0) for information on configuring and using the optional stapler/stacker.

## <span id="page-314-0"></span>**Part numbers**

Ordering information and availability might change during the life of the MFP.

## **Accessories**

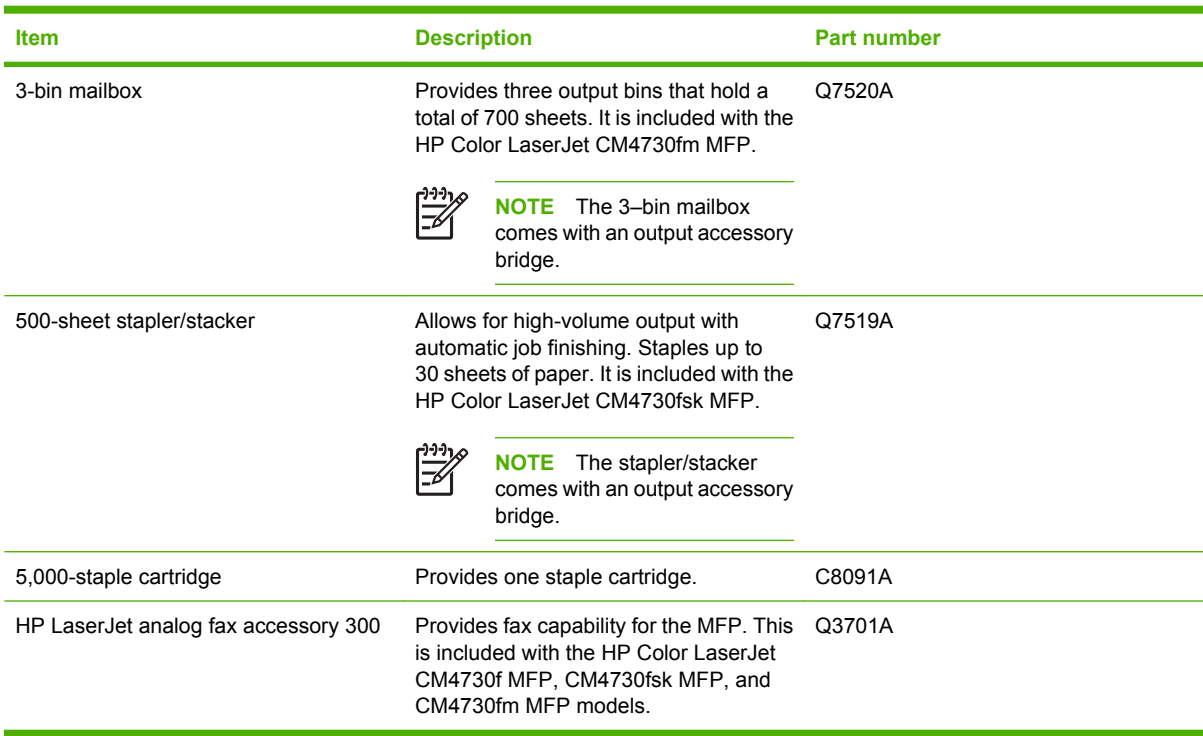

## **Print cartridges**

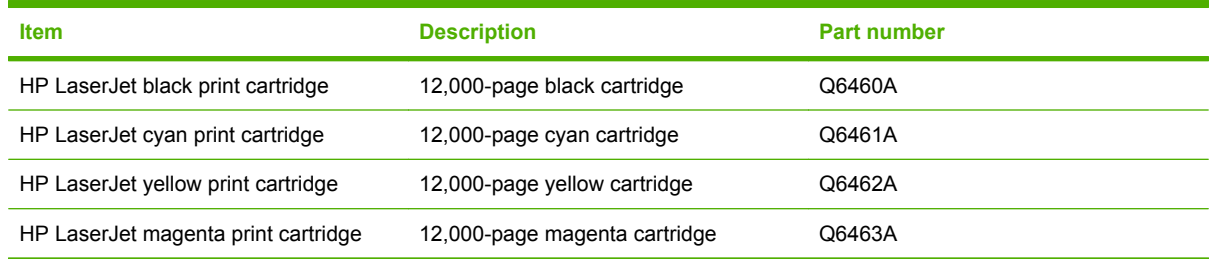

## **Maintenance kits**

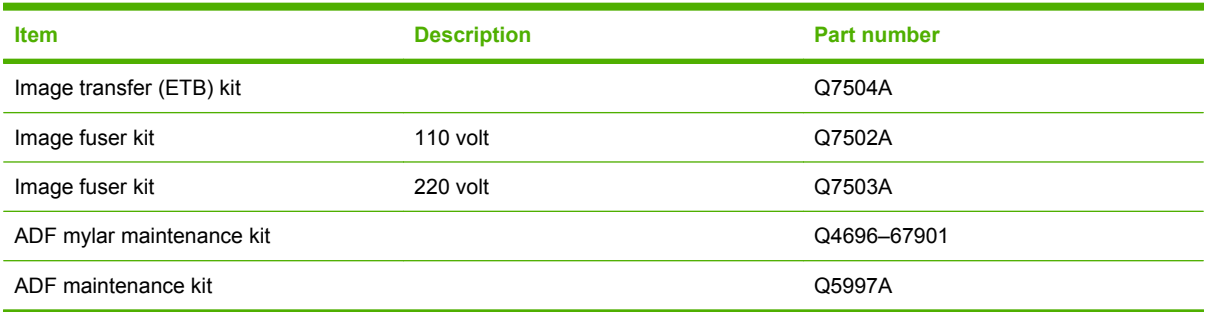

## **Customer replaceable units**

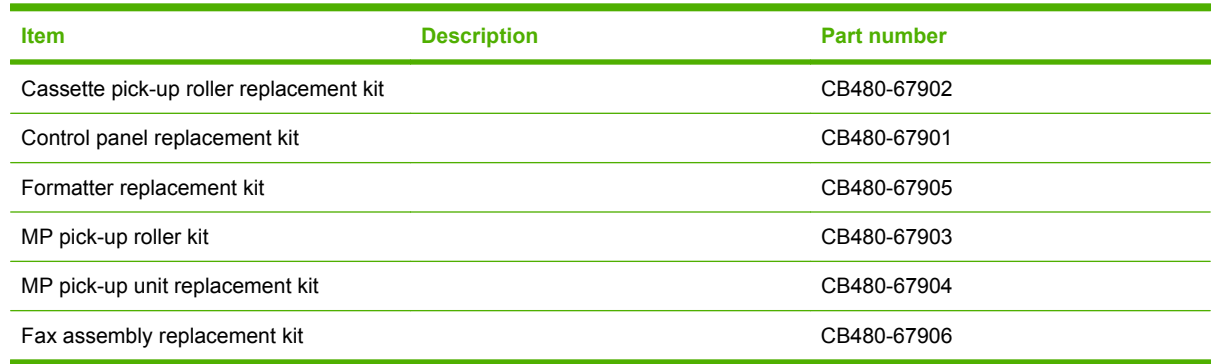

## **Memory**

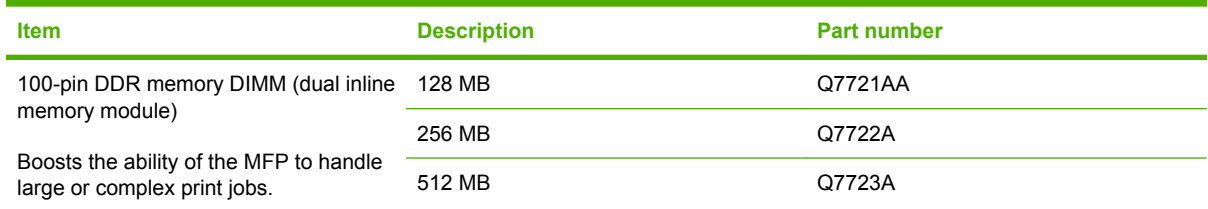

## **Cables and interfaces**

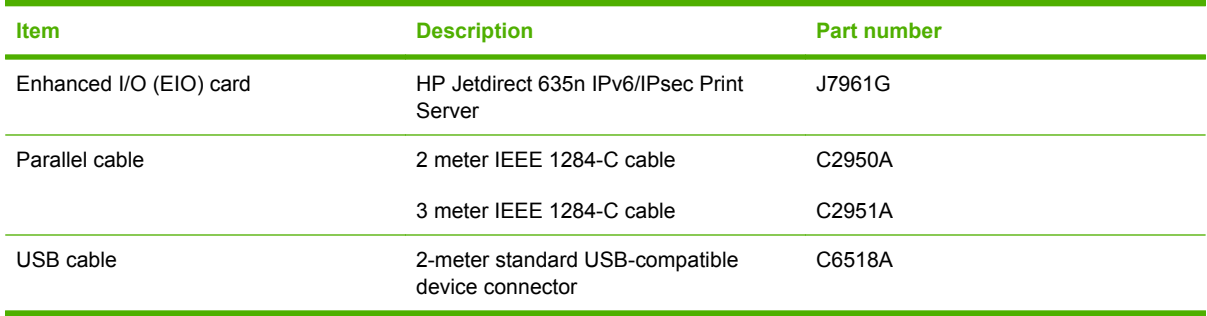

# **B Service and support**

## **Hewlett-Packard limited warranty statement**

HP LaserJet CM4730 Series MFP **CONSIDENT CONSIDENT** One-year limited warranty

HP PRODUCT **EXECUTE A RESIDENT ASSESSED ASSOCIATED AND ARRANTLY** DURATION OF LIMITED WARRANTY

HP warrants to you, the end-user customer, that HP hardware and accessories will be free from defects in materials and workmanship after the date of purchase, for the period specified above. If HP receives notice of such defects during the warranty period, HP will, at its option, either repair or replace products which prove to be defective. Replacement products may be either new or equivalent in performance to new.

HP warrants to you that HP software will not fail to execute its programming instructions after the date of purchase, for the period specified above, due to defects in material and workmanship when properly installed and used. If HP receives notice of such defects during the warranty period, HP will replace software which does not execute its programming instructions due to such defects.

HP does not warrant that the operation of HP products will be uninterrupted or error free. If HP is unable, within a reasonable time, to repair or replace any product to a condition as warranted, you will be entitled to a refund of the purchase price upon prompt return of the product.

HP products may contain remanufactured parts equivalent to new in performance or may have been subject to incidental use.

Warranty does not apply to defects resulting from (a) improper or inadequate maintenance or calibration, (b) software, interfacing, parts or supplies not supplied by HP, (c) unauthorized modification or misuse, (d) operation outside of the published environmental specifications for the product, or (e) improper site preparation or maintenance.

TO THE EXTENT ALLOWED BY LOCAL LAW, THE ABOVE WARRANTIES ARE EXCLUSIVE AND NO OTHER WARRANTY OR CONDITION, WHETHER WRITTEN OR ORAL, IS EXPRESSED OR IMPLIED AND HP SPECIFICALLY DISCLAIMS ANY IMPLIED WARRANTIES OR CONDITIONS OF MERCHANTABILITY, SATISFACTORY QUALITY, AND FITNESS FOR A PARTICULAR PURPOSE. Some countries/regions, states or provinces do not allow limitations on the duration of an implied warranty, so the above limitation or exclusion might not apply to you. This warranty gives you specific legal rights and you might also have other rights that vary from country/region to country/region, state to state, or province to province. HP's limited warranty is valid in any country/ region or locality where HP has a support presence for this product and where HP has marketed this product. The level of warranty service you receive may vary according to local standards. HP will not alter form, fit or function of the product to make it operate in a country/region for which it was never intended to function for legal or regulatory reasons.

TO THE EXTENT ALLOWED BY LOCAL LAW, THE REMEDIES IN THIS WARRANTY STATEMENT ARE YOUR SOLE AND EXCLUSIVE REMEDIES. EXCEPT AS INDICATED ABOVE, IN NO EVENT WILL HP OR ITS SUPPLIERS BE LIABLE FOR LOSS OF DATA OR FOR DIRECT, SPECIAL, INCIDENTAL, CONSEQUENTIAL

(INCLUDING LOST PROFIT OR DATA), OR OTHER DAMAGE, WHETHER BASED IN CONTRACT, TORT, OR OTHERWISE. Some countries/regions, states or provinces do not allow the exclusion or limitation of incidental or consequential damages, so the above limitation or exclusion may not apply to you.

THE WARRANTY TERMS CONTAINED IN THIS STATEMENT, EXCEPT TO THE EXTENT LAWFULLY PERMITTED, DO NOT EXCLUDE, RESTRICT OR MODIFY AND ARE IN ADDITION TO THE MANDATORY STATUTORY RIGHTS APPLICABLE TO THE SALE OF THIS PRODUCT TO YOU.

## **Customer self repair warranty service**

HP products are designed with many Customer Self Repair (CSR) parts to minimize repair time and allow for greater flexibility in performing defective parts replacement. If during the diagnosis period, HP identifies that the repair can be accomplished by the use of a CSR part, HP will ship that part directly to you for replacement. There are two categories of CSR parts: 1) Parts for which customer self repair is mandatory. If you request HP to replace these parts, you will be charged for the travel and labor costs of this service. 2) Parts for which customer self repair is optional. These parts are also designed for Customer Self Repair. If, however, you require that HP replace them for you, this may be done at no additional charge under the type of warranty service designated for your product.

Based on availability and where geography permits, CSR parts will be shipped for next business day delivery. Same-day or four-hour delivery may be offered at an additional charge where geography permits. If assistance is required, you can call the HP Technical Support Center and a technician will help you over the phone. HP specifies in the materials shipped with a replacement CSR part whether a defective part must be returned to HP. In cases where it is required to return the defective part to HP, you must ship the defective part back to HP within a defined period of time, normally five (5) business days. The defective part must be returned with the associated documentation in the provided shipping material. Failure to return the defective part may result in HP billing you for the replacement. With a customer self repair, HP will pay all shipping and part return costs and determine the courier/carrier to be used.

## **HP customer care**

### **Online services**

### **For 24-hour access to information by using a modem or Internet connection**

World Wide Web: Updated HP printer software, product and support information, and printer drivers in several languages can be obtained from [http://www.hp.com/support/ljcm4730mfp.](http://www.hp.com/support/ljcm4730mfp) (The site is in English.)

### **Online troubleshooting tools**

HP Instant Support Professional Edition (ISPE) is a suite of Web-based troubleshooting tools for desktop computing and printing products. ISPE helps you quickly identify, diagnose, and resolve computing and printing problems. The ISPE tools are available at [http://instantsupport.hp.com.](http://instantsupport.hp.com)

### **Telephone support**

Hewlett-Packard Company provides free telephone support during the warranty period. When you call, you will be connected to a responsive team that is waiting to help you. For the telephone number for your country/region, see the flyer that came in the box with the product, or visit [http://www.hp.com/](http://www.hp.com/support) [support](http://www.hp.com/support). Before calling HP, have the following information ready: the product name and serial number, the date of purchase, and a description of the problem.

You can also find support on the Internet at<http://www.hp.com>. Click the **support & drivers** block.

### **Software utilities, drivers, and electronic information**

Go to [http://www.hp.com/go/cljcm4730mfp\\_software](http://www.hp.com/go/cljcm4730mfp_software). (The site is in English, but printer drivers can be downloaded in several languages.)

For information over the telephone, see the flyer that came in the box with the MFP.

### **Fax accessory support**

Go to [http://www.hp.com/go/mfpfaxaccessory300.](http://www.hp.com/go/mfpfaxaccessory300)

### **HP direct ordering for accessories or supplies**

Order supplies from the following Web sites:

United States: <http://www.hp.com/sbso/product/supplies>

Canada: <http://www.hp.ca/catalog/supplies>

Europe: <http://www.hp.com/go/supplies>

Asia-Pacific: <http://www.hp.com/paper/>

Order accessories from [http://www.hp.com/support/ljcm4730mfp.](http://www.hp.com/support/ljcm4730mfp)

To order supplies or accessories over the telephone, call the following numbers:

United States businesses: 800-282-6672

United States small and medium businesses: 800-888-9909

United States home and home offices: 800-752-0900

Canada: 800-387-3154

To find the phone numbers for other countries/regions, see the flyer that came in the box with the MFP.

### **HP service information**

To locate HP-Authorized Dealers in the United States or Canada, call 800-243-9816 (United States) or 800-387-3867 (Canada). Or, go to [http://www.hp.com/go/cposupportguide.](http://www.hp.com/go/cposupportguide)

For service for your HP product in other countries/regions, call the customer support number for your country/region. See the flyer that came in the box with the MFP.

### **HP service agreements**

Call: 800-HPINVENT [800-474-6836 (U.S.)] or 800-268-1221 (Canada).

Out-of-Warranty Service: 800-633-3600.

Extended Service: Call: 800-HPINVENT [800-474-6836 (U.S.)] or 800-268-1221 (Canada). Or, go to the HP Care Pack Services Web site at <http://www.hpexpress-services.com>.

### **HP support and information for Macintosh computers**

Visit:<http://www.hp.com/go/macosx>for Mac OS X support information and HP subscription service for driver updates.

Visit:<http://www.hp.com/go/mac-connect>for products designed specifically for the Macintosh user.

## **Limited warranty for print cartridges and image drums**

This HP Print Cartridge is warranted to be free from defects in materials and workmanship.

This warranty does not apply to print cartridges that (a) have been refilled, refurbished, remanufactured or tampered with in any way, (b) experience problems resulting from misuse, improper storage, or operation outside of the published environmental specifications for the printer product or (c) exhibit wear from ordinary use.

To obtain warranty service, please return the product to place of purchase (with a written description of the problem and print samples) or contact HP customer support. At HP's option, HP will either replace products that prove to be defective or refund your purchase price.

TO THE EXTENT ALLOWED BY LOCAL LAW, THE ABOVE WARRANTY IS EXCLUSIVE AND NO OTHER WARRANTY OR CONDITION, WHETHER WRITTEN OR ORAL, IS EXPRESSED OR IMPLIED AND HP SPECIFICALLY DISCLAIMS ANY IMPLIED WARRANTIES OR CONDITIONS OF MERCHANTABILITY, SATISFACTORY QUALITY, AND FITNESS FOR A PARTICULAR PURPOSE.

TO THE EXTENT ALLOWED BY LOCAL LAW, IN NO EVENT WILL HP OR ITS SUPPLIERS BE LIABLE FOR DIRECT, SPECIAL, INCIDENTAL, CONSEQUENTIAL (INCLUDING LOST PROFIT OR DATA), OR OTHER DAMAGE, WHETHER BASED IN CONTRACT, TORT, OR OTHERWISE.

THE WARRANTY TERMS CONTAINED IN THIS STATEMENT, EXCEPT TO THE EXTENT LAWFULLY PERMITTED, DO NOT EXCLUDE, RESTRICT OR MODIFY AND ARE IN ADDITION TO THE MANDATORY STATUTORY RIGHTS APPLICABLE TO THE SALE OF THIS PRODUCT TO YOU.

## **Color LaserJet Image Fuser Kit and Image Transfer Kit Limited Warranty Statement**

This HP product is warranted to be free from defects in materials and workmanship until the printer provides a low-life indicator on the control panel.

This warranty does not apply to products that (a) have been refurbished, remanufactured or tampered with in any way, (b) experience problems resulting from misuse, improper storage, or operation outside of the published environmental specifications for the printer product or (c) exhibit wear from ordinary use.

To obtain warranty service, please return the product to place of purchase (with a written description of the problem) or contact HP customer support. At HP's option, HP will either replace products that prove to be defective or refund your purchase price.

TO THE EXTENT ALLOWED BY LOCAL LAW, THE ABOVE WARRANTY IS EXCLUSIVE AND NO OTHER WARRANTY OR CONDITION, WHETHER WRITTEN OR ORAL, IS EXPRESSED OR IMPLIED AND HP SPECIFICALLY DISCLAIMS ANY IMPLIED WARRANTIES OR CONDITIONS OF MERCHANTABILITY, SATISFACTORY QUALITY, AND FITNESS FOR A PARTICULAR PURPOSE.

TO THE EXTENT ALLOWED BY LOCAL LAW, IN NO EVENT WILL HP OR ITS SUPPLIERS BE LIABLE FOR DIRECT, SPECIAL, INCIDENTAL, CONSEQUENTIAL (INCLUDING LOST PROFIT OR DATA), OR OTHER DAMAGE, WHETHER BASED IN CONTRACT, TORT, OR OTHERWISE.

THE WARRANTY TERMS CONTAINED IN THIS STATEMENT, EXCEPT TO THE EXTENT LAWFULLY PERMITTED, DO NOT EXCLUDE, RESTRICT OR MODIFY AND ARE IN ADDITION TO THE MANDATORY STATUTORY RIGHTS APPLICABLE TO THE SALE OF THIS PRODUCT TO YOU.

## **Availability of support and service**

Around the world, HP provides a variety of service and support options for purchase. Availability of these programs will vary depending upon your location.
## <span id="page-324-0"></span>**HP maintenance agreements**

HP has several types of maintenance agreements that meet a wide range of support needs. Maintenance agreements are not part of the standard warranty. Support services may vary by area. Check with your local HP dealer to determine the services available to you.

### **On-site service agreements**

To provide you with the level of support best suited to your needs, HP has on-site service agreements with three response times:

## **Priority onsite service**

This agreement provides 4-hour service response to your site for calls made during normal HP business hours.

### **Next-day onsite service**

This agreement provides support by the next working day following a service request. Extended coverage hours and extended travel beyond HP's designated service zones are available on most onsite agreements (for additional charges).

### **Weekly (volume) on-site service**

This agreement provides scheduled weekly on-site visits for organizations with many HP products. This agreement is designated for sites using 25 or more workstation products, including printers, plotters, computers, and disk drives.

# <span id="page-326-0"></span>**C MFP specifications**

This section provides the following specifications:

- [Physical specifications](#page-327-0)
- [Electrical specifications](#page-328-0)
- **[Acoustic specifications](#page-329-0)**
- [Environmental specifications](#page-330-0)

Specifications for the Analog Fax Accessory are available in the *HP LaserJet Analog Fax Accessory 300 User Guide*. An electronic version of this guide is located on the CD that comes with the HP Color LaserJet CM4730f MFP, HP Color LaserJet CM4730fsk MFP, and HP Color LaserJet CM4730fm MFP.

## <span id="page-327-0"></span>**Physical specifications**

#### **Table C-1** Product dimensions

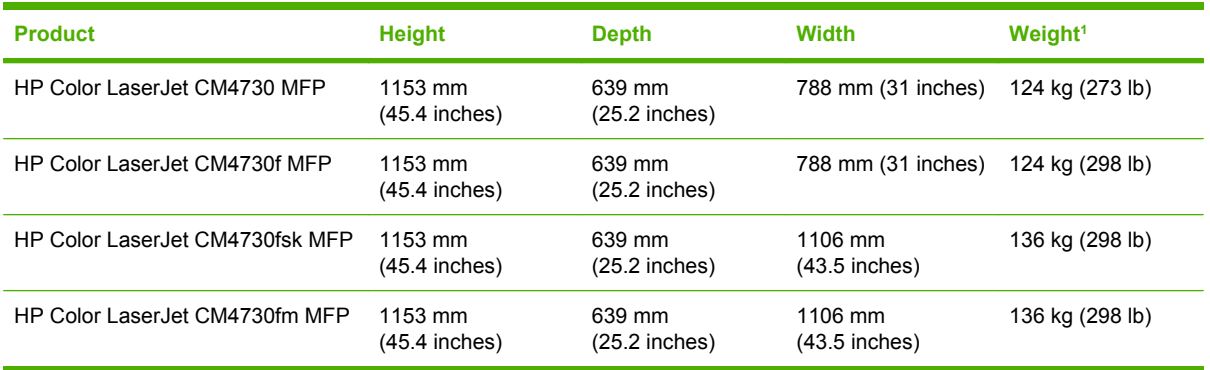

#### <sup>1</sup> Without print cartridge

**Table C-2** Product dimensions, with all doors and trays fully opened

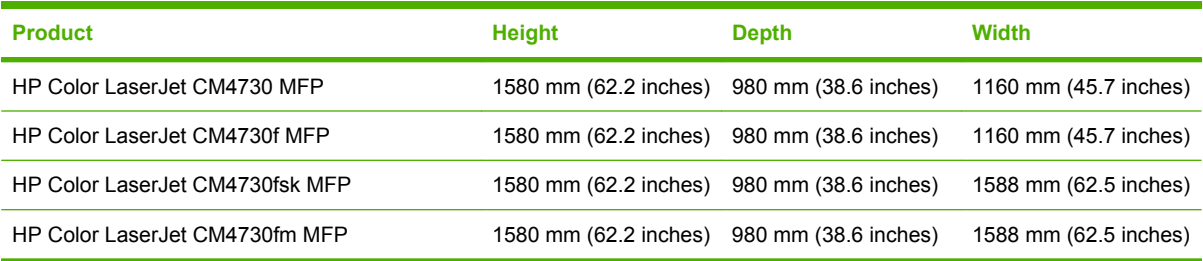

## <span id="page-328-0"></span>**Electrical specifications**

WARNING! Power requirements are based on the country/region where the MFP is sold. Do not convert operating voltages. This can damage the MFP and void the product warranty.

#### **Table C-3** Power requirements (HP LaserJet CM4730 MFP series)

| <b>Specification</b> | 110-volt models               | 230-volt models               |
|----------------------|-------------------------------|-------------------------------|
| Power requirements   | 100 to 127 volts $(\pm 10\%)$ | 220 to 240 volts $(\pm 10\%)$ |
|                      | 50/60 Hz $(\pm 2$ Hz)         | 50/60 Hz $(\pm 2$ Hz)         |
| Rated current        | 9.0 Amps                      | 4.5 Amps                      |

**Table C-4** Power consumption HP LaserJet CM4730 MFP series (average, in watts)<sup>1, 2</sup>

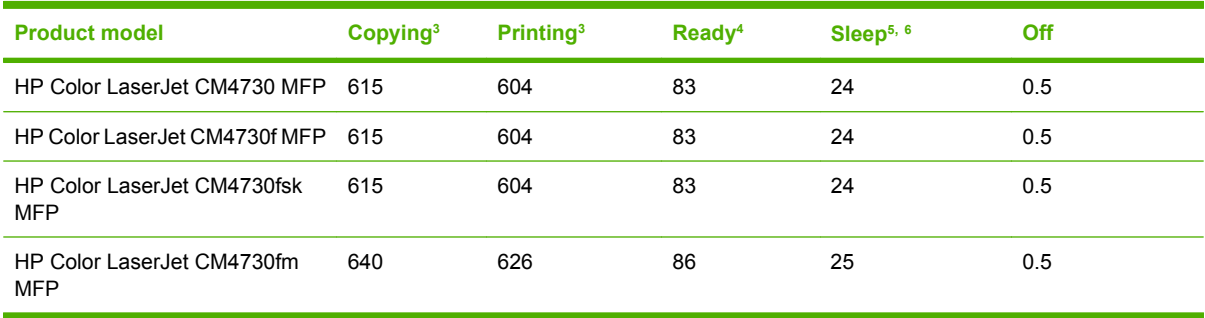

<sup>1</sup> Values subject to change. See <http://www.hp.com/support/ljcm4730mfp>for current information.

- <sup>2</sup> Power numbers are the highest values measured using all standard voltages.
- <sup>3</sup> HP Color LaserJet CM4730 MFP series printing and copying speeds are 31 ppm Letter size and 30 ppm A4 size.
- <sup>4</sup> Heat dissipation in Ready mode = 288 BTU/hour.
- <sup>5</sup> Default time from Ready mode to Sleep mode = 45 minutes.
- $6$  Recovery time from Sleep mode = less than 20 seconds

## <span id="page-329-0"></span>**Acoustic specifications**

Table C-5 Sound power and pressure level<sup>1</sup> (HP LaserJet CM4730 MFP series)

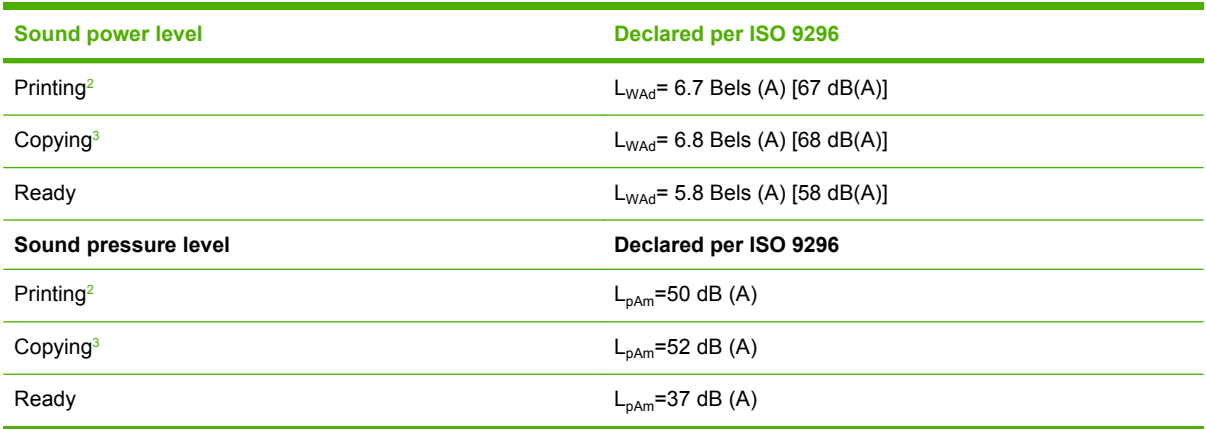

<sup>1</sup> Values subject to change. See <http://www.hp.com/support/ljcm4730mfp>for current information.

<sup>2</sup> HP Color LaserJet CM4730 MFP series speed is 30 ppm A4 size. Configuration tested (HP Color LaserJet CM4730 MFP): Base model, simplex printing with A4 paper size.

<sup>3</sup> Configuration tested (HP Color LaserJet CM4730 MFP) Base model, simplex copying from ADF with A4 paper size.)

## <span id="page-330-0"></span>**Environmental specifications**

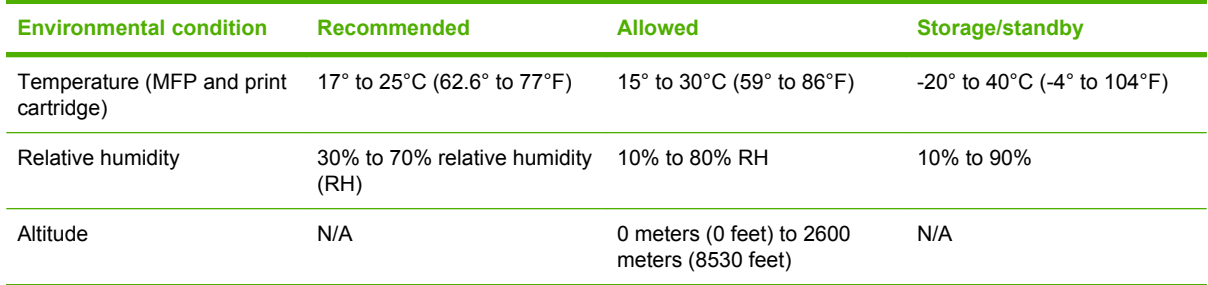

# **D Regulatory information**

## **Compliance with FCC regulations**

This equipment has been tested and found to comply with the limits for a Class A digital device, pursuant to part 15 of the FCC Rules. These limits are designed to provide reasonable protection against harmful interference when the equipment is operated in a commercial environment. This equipment generates, uses, and can radiate radio frequency energy and, if not installed and used in accordance with the instruction manual, may cause harmful interference to radio communications. Operation of this equipment in a residential area is likely to cause harmful interference in which case the user will be required to correct the interference at his own expense.

## <span id="page-334-0"></span>**Declaration of Conformity**

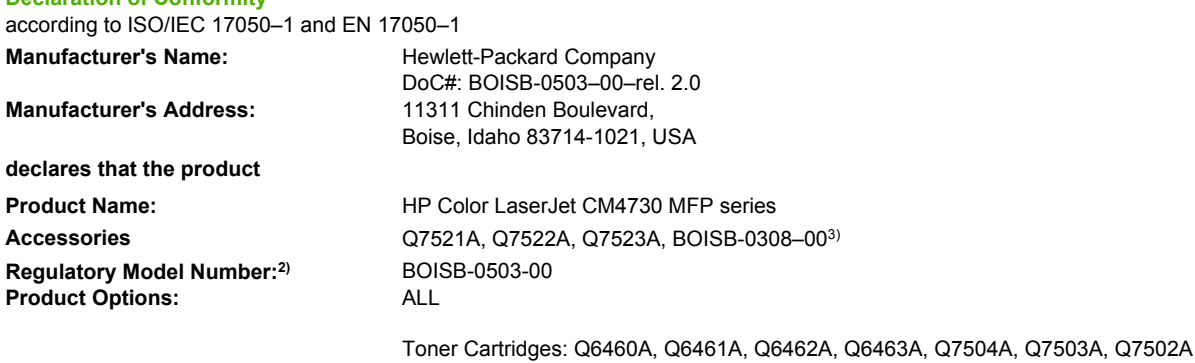

#### **conforms to the following Product Specifications:**

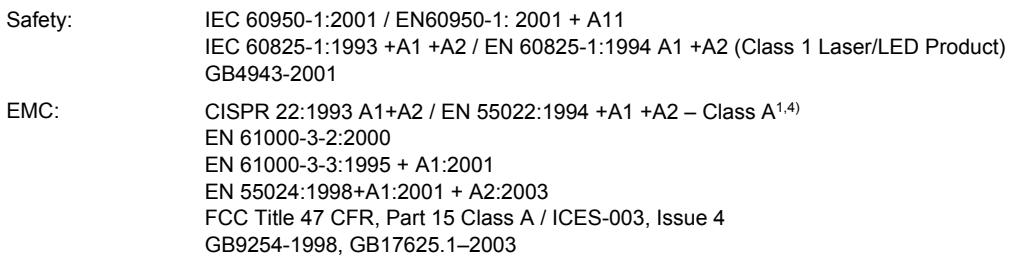

#### **Supplementary Information:**

**Declaration of Conformity**

The product herewith complies with the requirements of the EMC Directive 89/336/EEC and the Low Voltage Directive 73/23/EEC, and carries the CE-Marking accordingly.

This device complies with Part 15 of the FCC Rules. Operation is subject to the following two Conditions: (1) this device may not cause harmful interference, and (2) this device must accept any interference received, including interference that may cause undesired operation.

1) The product was tested in a typical configuration with Hewlett-Packard Personal Computer Systems.

2) For regulatory purposes, this product is assigned a Regulatory model number. This number should not be confused with the product name or the product number(s).

3) All worldwide modular approvals for analog fax accessory obtained by Hewlett-Packard under the regulatory model number BOISB-0308– 00 incorporate the Multi-Tech Systems MT5634SMI Socket Modem Module.

4) The product meets the requirements of EN55022 & CNS13438 Class A in which case the following applies: "Warning – This is a class A product. In a domestic environment this product may cause radio interference in which case the user may be required to take adequate measures".

Boise, Idaho , USA

#### **October 17, 2006**

#### **For regulatory topics only:**

European Contact: Your Local Hewlett-Packard Sales and Service Office or Hewlett-Packard GmbH, Department HQ-TRE / Standards Europe, Herrenberger Straße 140, D-71034 Böblingen, Germany, (FAX: +49-7031-14-3143)

USA Contact: Product Regulations Manager, Hewlett-Packard Company, PO Box 15, Mail Stop 160, Boise, Idaho 83707-0015, USA, (Phone: 208-396-6000)

## <span id="page-335-0"></span>**Environmental product stewardship program**

## **Protecting the environment**

Hewlett-Packard Company is committed to providing quality products in an environmentally sound manner. This product has been designed with several attributes to minimize impacts on our environment.

## **Ozone production**

This product generates no appreciable ozone gas  $(O_3)$ .

### **Power consumption**

Power usage drops significantly while in Ready/Sleep mode, which saves natural resources and saves money without affecting the high performance of this product. To determine the ENERGY STAR® qualification status for this product see the Product Data Sheet or Specifications Sheet. Qualified products are also listed at:

<http://www.hp.com/hpinfo/globalcitizenship/environment/productdesign/ecolabels.html>

### **Toner consumption**

Economode uses significantly less toner, which might extend the life of the print cartridge.

### **Paper use**

This product's manual/optional automatic duplex feature (two-sided printing) and N-up printing (multiple pages printed on one page) capability can reduce paper usage and the resulting demands on natural resources.

### **Plastics**

Plastic parts over 25 grams are marked according to international standards that enhance the ability to identify plastics for recycling purposes at the end of the product's life.

## **HP LaserJet print supplies**

It's easy to return and recycle your empty HP LaserJet print cartridges—free of charge—with HP Planet Partners. Multilingual program information and instructions are included in every new HP LaserJet print cartridge and supplies package. You help reduce the toll on the environment further when you return multiple cartridges together rather than separately.

HP is committed to providing inventive, high-quality products and services that are environmentally sound, from product design and manufacturing to distribution, customer use and recycling. When you participate in the HP Planet Partners program, we ensure your HP LaserJet print cartridges are recycled properly, processing them to recover plastics and metals for new products and diverting millions of tons of waste from landfills. Since this cartridge is being recycled and used in new materials, it will not be returned to you. Thank you for being environmentally responsible!

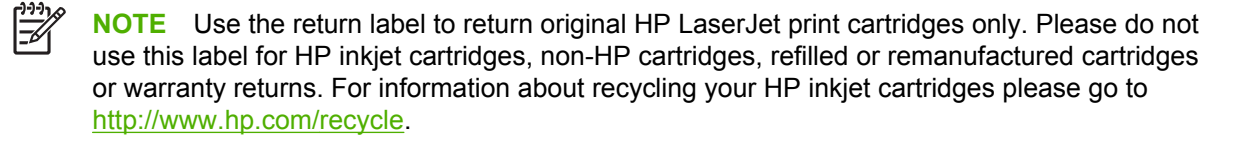

## **Return and recycling instructions**

#### **United States and Puerto Rico**

The enclosed label in the HP LaserJet toner cartridge box is for the return and recycling of one or more HP LaserJet print cartridges after use. Please follow the applicable instructions below.

#### **Multiple returns (two to eight cartridges)**

- **1.** Package each HP LaserJet print cartridge in its original box and bag.
- **2.** Tape up to eight single boxes together using strapping or packaging tape (up to 70 lbs).
- **3.** Use a single pre-paid shipping label.

#### **OR**

- **1.** Use your own suitable box, or request a free bulk collection box from the [http://www.hp.com/](http://www.hp.com/recycle) [recycle](http://www.hp.com/recycle) or 1-800-340-2445 (holds up to eight HP LaserJet print cartridges).
- **2.** Use a single pre-paid shipping label.

#### **Single returns**

- **1.** Package the HP LaserJet print cartridge in its original bag and box.
- **2.** Place the shipping label on the front of the box.

#### **Shipping**

For all HP LaserJet print cartridge recycling returns, give the package to UPS during your next delivery or pickup, or take it to an authorized UPS drop-off center. For the location of your local UPS drop-off center, call 1-800-PICKUPS or visit [http://www.ups.com.](http://www.ups.com) If you are returning via USPS label, give the package to a U.S. Postal Service carrier or drop off at a U.S.Postal Service Office. For more information, or to order additional labels or boxes for bulk returns, visit <http://www.hp.com/recycle>or call 1-800-340-2445. Requested UPS pickup will be charged normal pickup rates. Information subject to change without notice.

#### **Non-US returns**

To participate in HP Planet Partners return and recycling program, just follow the simple directions in the recycling guide (found inside the packaging of your new printer supply item) or visit [http://www.hp.com/recycle.](http://www.hp.com/recycle) Select your country/region for information on how to return your HP LaserJet printing supplies.

#### **Paper**

This product is capable of using recycled papers when the paper meets the guidelines outlined in the *HP LaserJet Printer Family Print Media Guide*. This product is suitable for the use of recycled paper according to EN12281:2002.

### **Material restrictions**

This HP product contains a battery that may require special handling at end-of-life.

The battery contained in this product includes:

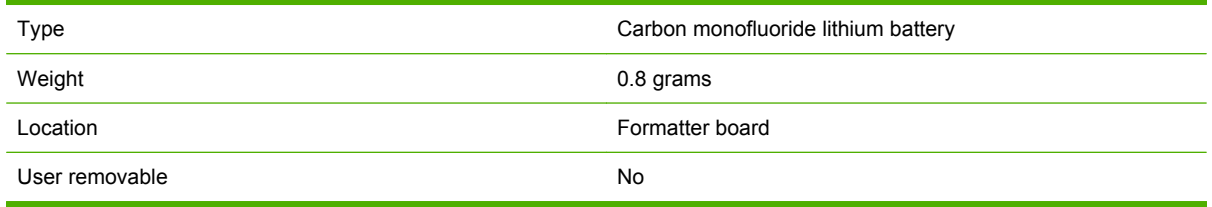

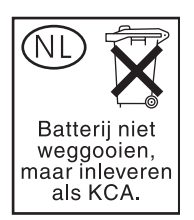

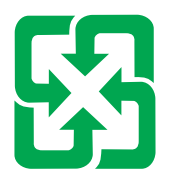

## 廢電池請回收

This product contains mercury in the fluorescent lamp of the control panel liquid crystal display that might require special handling at end-of-life.

For recycling information you can visit<http://www.hp.com/go/recycle>or contact your local authorities or the Electronics Industry Alliance (<http://www.eiae.org>).

### **Disposal of waste equipment by users in private households in the European Union**

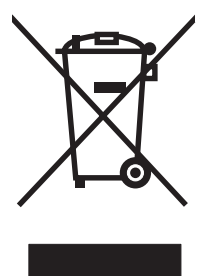

This symbol on the product or on its packaging indicates that this product must not be disposed of with your other household waste. Instead, it is your responsibility to dispose of your waste equipment by handing it over to a designated collection point for the recycling of waste electrical and electronic equipment. The separate collection and recycling of your waste equipment at the time of disposal will help to conserve natural resources and ensure that it is recycled in a manner that protects human health and the environment. For more information about where you can drop off your waste equipment for recycling, please contact your local city office, your household waste disposal service or the shop where you purchased the product.

## **Material Safety Data Sheet (MSDS)**

Material Safety Data Sheets (MSDS) for supplies containing chemical substances (for example, toner) can be obtained by contacting the HP Web site at [www.hp.com/go/msds](http://www.hp.com/go/msds) or [www.hp.com/hpinfo/](http://www.hp.com/hpinfo/community/environment/productinfo/safety) [community/environment/productinfo/safety.](http://www.hp.com/hpinfo/community/environment/productinfo/safety)

## **For more information**

To obtain information about these environmental topics:

- Product environmental profile sheet for this and many related HP products
- HP's commitment to the environment
- HP's environmental management system
- HP's end-of-life product return and recycling program
- Material Safety Data Sheets

Visit [www.hp.com/go/environment](http://www.hp.com/go/environment) or [www.hp.com/hpinfo/globalcitizenship/environment](http://www.hp.com/hpinfo/globalcitizenship/environment).

## **Certificate of volatility**

This is a statement regarding the volatility of customer data stored in memory. It also outlines how to erase secure data from the device.

## **Types of memory**

#### **Volatile memory**

The MFP utilizes volatile memory (64MB on the board and 256MB installed, for a total of 320MB) to store customer data during the printing and copying process. When the MFP is powered off, this volatile memory is erased.

#### **Non-volatile memory**

The MFP utilizes non-volatile memory (EEPROM) to store system control data and user preference settings. No customer print or copy data is stored in non-volatile memory. This non-volatile memory can be cleared and restored to factory defaults by performing a Cold Reset or Restore Factory Defaults from the control panel.

#### **Hard-disk-drive memory**

The MFP contains an internal hard disk drive (40GB or larger) that may retain data after the MFP is powered off. The MFP also may contain additional optional compact flash storage, or an external EIO hard disk. Data stored in these devices may be from incoming/outgoing fax or email files, stored copy or print jobs, fax or email address books, or third-party solutions. Some of this data can be erased from the control panel of the MFP, but most must be erased using the Secure Storage Erase features available within HP Web Jetadmin. Secure Storage Erase features comply with U.S. Department of Defense (DOD) specification 5220–22.M.

## <span id="page-340-0"></span>**Safety statements**

## **Laser safety**

The Center for Devices and Radiological Health (CDRH) of the U.S. Food and Drug Administration has implemented regulations for laser products manufactured since August 1, 1976. Compliance is mandatory for products marketed in the United States. The device is certified as a "Class 1" laser product under the U.S. Department of Health and Human Services (DHHS) Radiation Performance Standard according to the Radiation Control for Health and Safety Act of 1968. Since radiation emitted inside the device is completely confined within protective housings and external covers, the laser beam cannot escape during any phase of normal user operation.

**WARNING!** Using controls, making adjustments, or performing procedures other than those ΛŊ specified in this user guide may result in exposure to hazardous radiation.

## **Canadian DOC regulations**

Complies with Canadian EMC Class A requirements.

« Conforme à la classe A des normes canadiennes de compatibilité électromagnétiques. « CEM ». »

## **VCCI statement (Japan)**

この装置は、情報処理装置等電波障害自主規制協議会(VCCI)の基準 に基づくクラスA情報技術装置です。この装置を家庭環境で使用すると電波 妨害を引き起こすことがあります。この場合には使用者が適切な対策を講ず るよう要求されることがあります。

## **Power cord statement (Japan)**

製品には、同梱された電源コードをお使い下さい。 同梱された電源コードは、他の製品では使用出来ません。

## **EMI statement (Korea)**

A급 기기 (업무용 정보통신기기)

이 기기는 업무용으로 전자파적합등록을 한 기기이오니 판매자 또는 사용자는 이 점을 주의하시기 바라며, 만약 잘못판매 또는 구입하였을 때에는 가정용으로 교환하시기 바랍니다.

## **EMI statement (Taiwan)**

警告使用者:

這是甲類的資訊產品,在居住的環境中使用時,可能會造成射頻 干擾,在這種情況下,使用者會被要求採取某些適當的對策。

## **General telecom statement**

The HP Color LaserJet CM4730f, CM4730fsk, and CM4730fm models have the HP LaserJet Analog Fax Accessory 300 already installed to provide communication to the public switch telephone network (PSTN) for fax functionality. See the *HP LaserJet Analog Fax Accessory 300 User Guide* for all regulatory approval information and regulatory notices associated with the fax functionality and that device.

## **Laser statement for Finland**

#### **LASERTURVALLISUUS**

#### **LUOKAN 1 LASERLAITE**

#### **KLASS 1 LASER APPARAT**

HP Color LaserJet CM4730 MFP, CM4730f MFP, CM4730fsk MFP, and CM4730fm MFPlaserkirjoitin on käyttäjän kannalta turvallinen luokan 1 laserlaite. Normaalissa käytössä kirjoittimen suojakotelointi estää lasersäteen pääsyn laitteen ulkopuolelle.

Laitteen turvallisuusluokka on määritetty standardin EN 60825-1 (1994) mukaisesti.

#### **VAROITUS**!

Laitteen käyttäminen muulla kuin käyttöohjeessa mainitulla tavalla saattaa altistaa käyttäjän turvallisuusluokan 1 ylittävälle näkymättömälle lasersäteilylle.

#### **VARNING**!

Om apparaten används på annat sätt än i bruksanvisning specificerats, kan användaren utsättas för osynlig laserstrålning, som överskrider gränsen för laserklass 1.

#### **HUOLTO**

HP Color LaserJet CM4730 MFP, CM4730f MFP, CM4730fsk MFP, and CM4730fm MFPkirjoittimen sisällä ei ole käyttäjän huollettavissa olevia kohteita. Laitteen saa avata ja huoltaa ainoastaan sen huoltamiseen koulutettu henkilö. Tällaiseksi huoltotoimenpiteeksi ei katsota väriainekasetin vaihtamista, paperiradan puhdistusta tai muita käyttäjän käsikirjassa lueteltuja, käyttäjän tehtäväksi tarkoitettuja ylläpitotoimia, jotka voidaan suorittaa ilman erikoistyökaluja.

#### **VARO**!

Mikäli kirjoittimen suojakotelo avataan, olet alttiina näkymättömälle lasersäteilylle laitteen ollessa toiminnassa. Älä katso säteeseen.

#### **VARNING**!

Om laserprinterns skyddshölje öppnas då apparaten är i funktion, utsättas användaren för osynlig laserstrålning. Betrakta ej strålen.

Tiedot laitteessa käytettävän laserdiodin säteilyominaisuuksista:

Aallonpituus 785-800 nm

Teho 5 mW

Luokan 3B laser

# **E Install memory and print server cards**

The MFP has two 200-pin DDR SDRAM slots. One slot is filled; a 128 or 256 MB DDR memory module can be inserted in the open slot.

The MFP also has three flash memory card slots for MFP firmware, fonts, and other solutions.

- The first flash memory card is reserved for MFP firmware. The slot is marked "Firmware Slot".
- The two additional flash memory card slots are for font cards or third-party solutions, such as signatures and personalities. The slots are marked "Slot 2" and "Slot 3."

**CAUTION** Do not insert a flash memory card that is designed for use with a digital camera. The MFP does not support photo printing directly from a flash memory card. If you install a cameratype flash memory card, the control panel displays a message asking if you want to reformat the flash memory card. If you choose to reformat the card, all data on the card will be lost.

You might want to add more memory to the MFP if you print complex graphics or PS documents, or if you use many downloaded fonts. Additional memory also allows the MFP to print multiple collated copies at the maximum speed.

**NOTE** Single in-line memory modules (SIMMs) / dual in-line memory modules (DIMMs) used on previous HP LaserJet printers are not compatible with the MFP.

Before ordering additional memory, see how much memory is currently installed by printing a configuration page.

## **Install memory and fonts**

You can install more memory for the MFP, and you can also install a font card to allow the MFP to print characters for languages such as Chinese or the Cyrillic alphabet.

**CAUTION** Static electricity can damage DIMMs. When handling DIMMs, either wear an antistatic wrist strap, or frequently touch the surface of the DIMM antistatic package and then touch bare metal on the MFP.

## **Install DDR memory DIMMs**

**1.** Turn the MFP off.

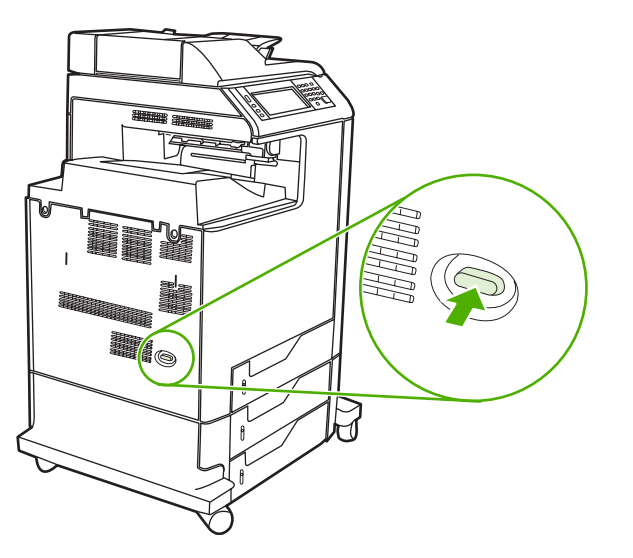

**2.** Disconnect all power and interface cables.

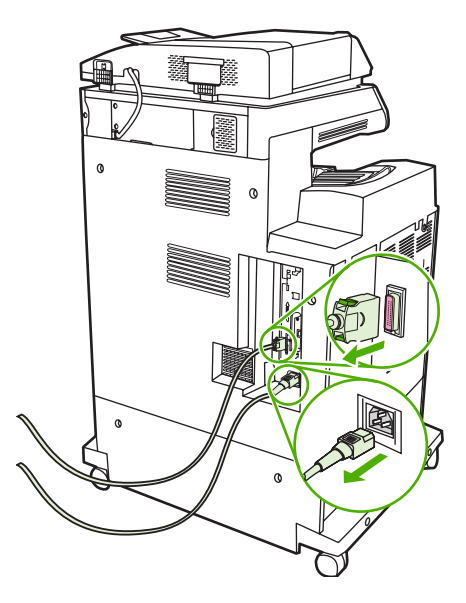

**3.** Locate the gray formatter pressure release tabs on the formatter board in the rear of the MFP.

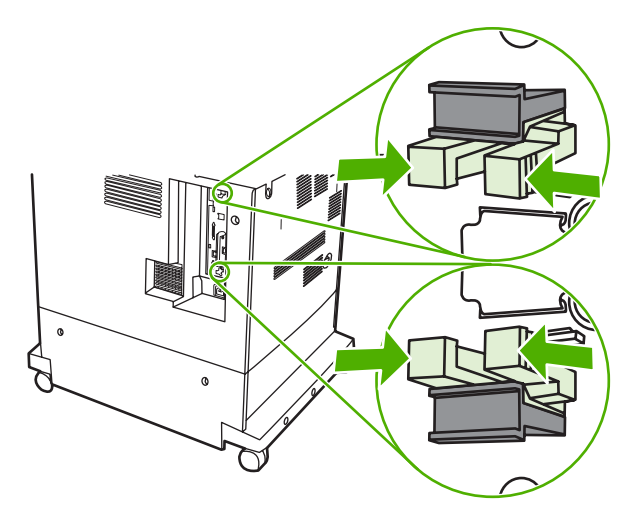

**4.** Gently squeeze the tabs and pull them out of the formatter.

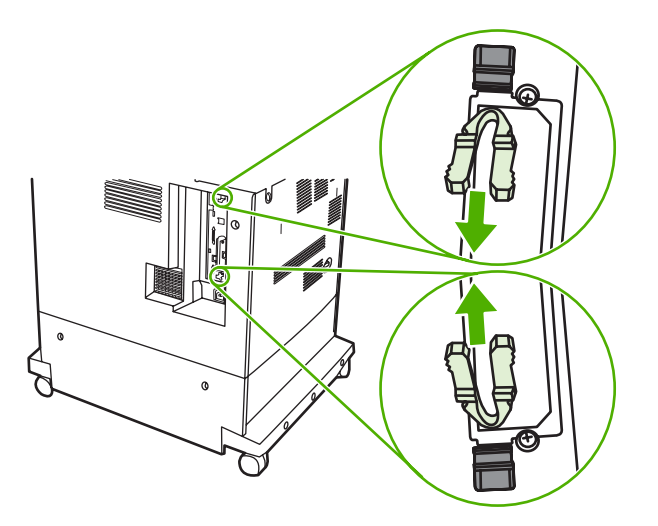

**5.** Gently pull on the black tabs to pull the formatter board from the MFP. Place the formatter board on a clean, flat, grounded surface.

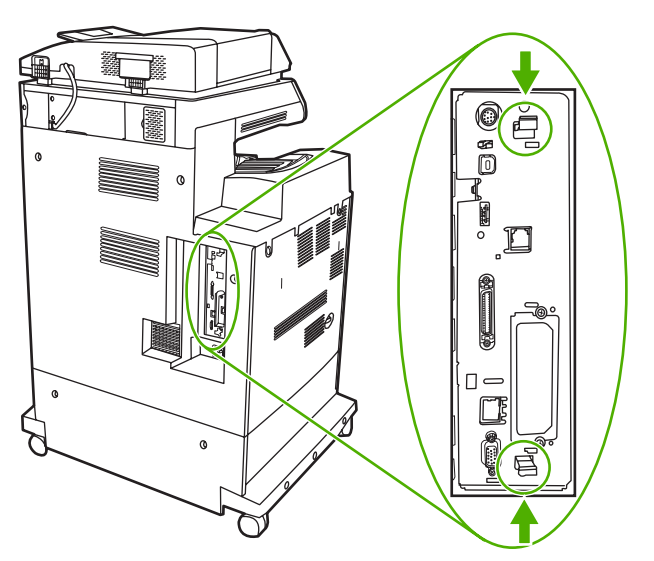

**6.** To replace a DDR DIMM that is currently installed, spread the latches apart on each side of the DIMM slot, lift the DDR DIMM up at an angle, and pull it out.

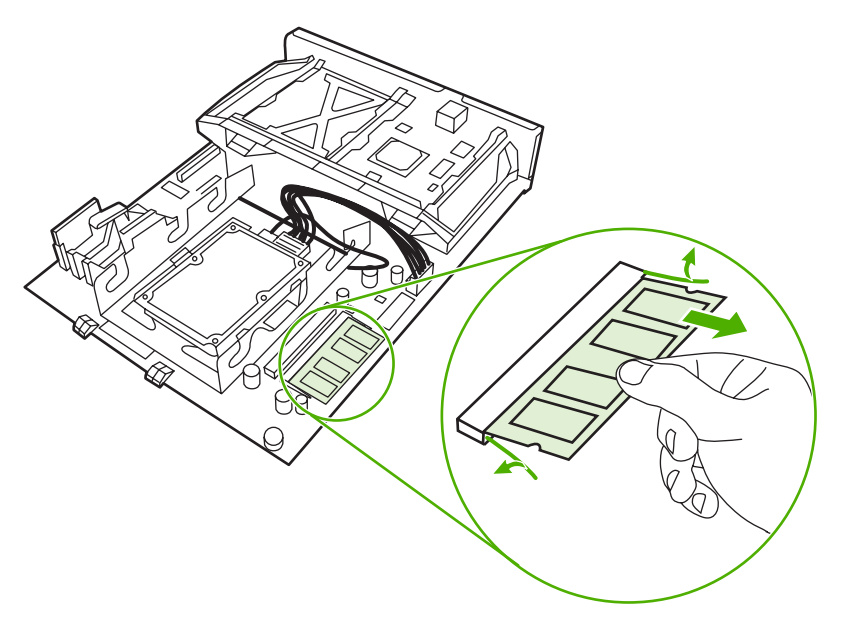

**7.** Remove the new DIMM from the antistatic package. Locate the alignment notch on the bottom edge of the DIMM.

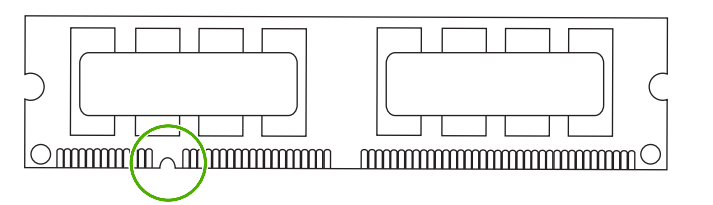

**8.** Holding the DIMM by the edges, align the notch on the DIMM with the bar in the DIMM slot at an angle and firmly press the DIMM into the slot until it is fully seated. When installed correctly, the metal contacts are not visible.

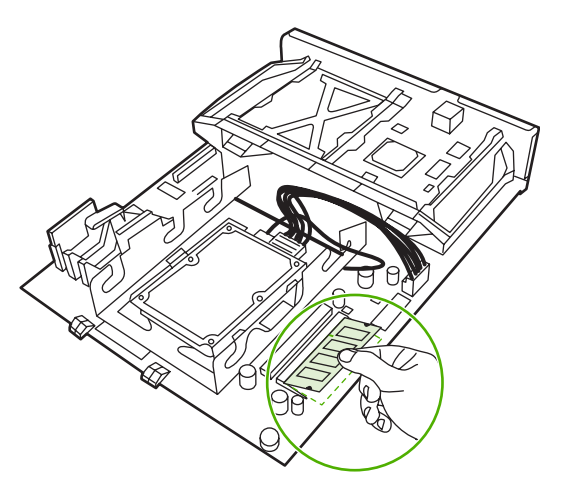

**9.** Push down on the DIMM until both latches engage the DIMM.

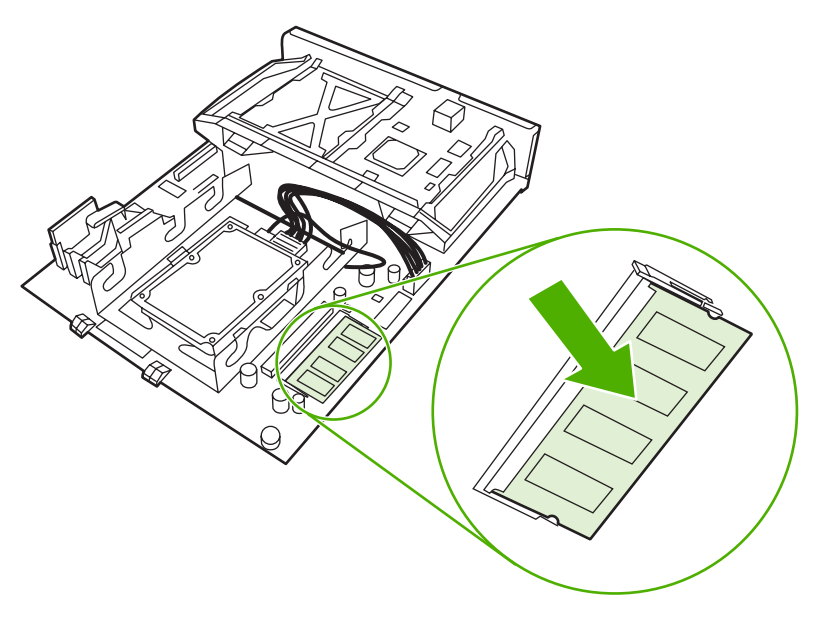

**NOTE** If you have difficulty inserting the DIMM, make sure the notch on the bottom of the DIMM is aligned with the bar in the slot. If the DIMM still does not go in, make sure you are using the correct type of DIMM.

**10.** Align the formatter board in the tracks at the bottom of the slot, and then slide the board back into the MFP.

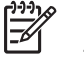

 $\frac{1}{2}$ 

**NOTE** To prevent damage to the formatter board, ensure the formatter board is aligned in the tracks.

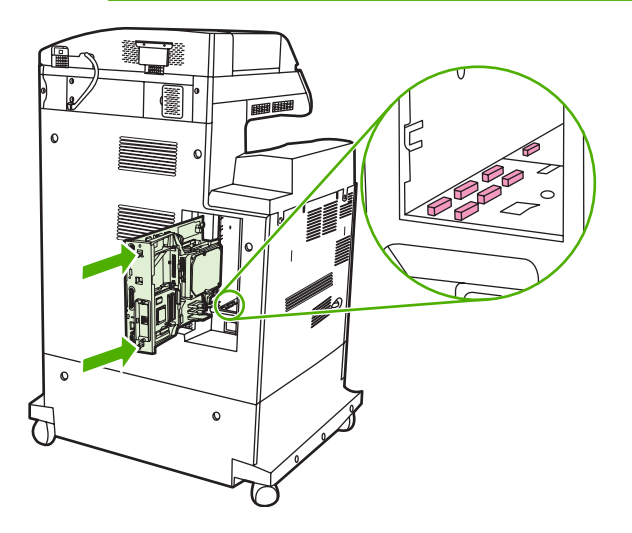

**11.** Reinsert the formatter pressure release tabs by squeezing them together and pushing them into place.

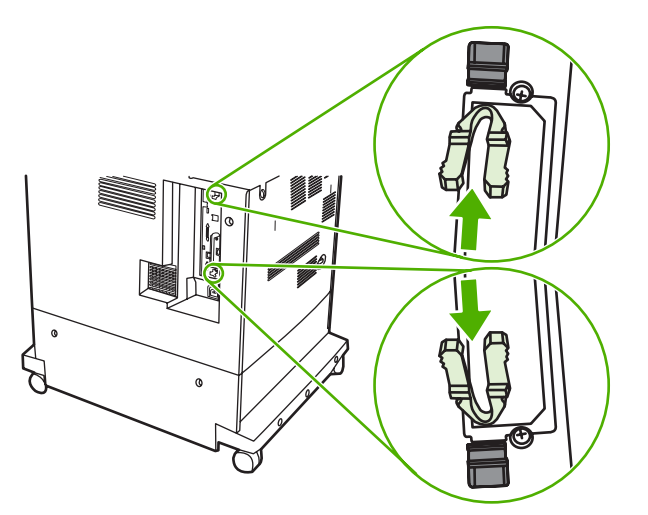

**12.** Reconnect the power cable and interface cables, and turn the MFP on.

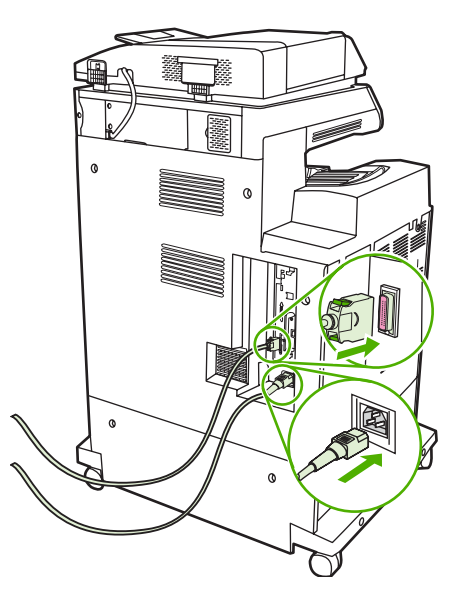

13. If you installed a memory DIMM, go to **Enabling memory**.

## **Install a flash memory card**

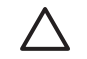

**CAUTION** Do not insert a flash memory card that is designed for use with a digital camera into the MFP. The MFP does not support photo printing directly from a flash memory card. If you install a camera-type flash memory card, the control panel displays a message asking if you want to reformat the flash memory card. If you choose to reformat the card, all data on the card will be lost.

**1.** Turn the MFP off.

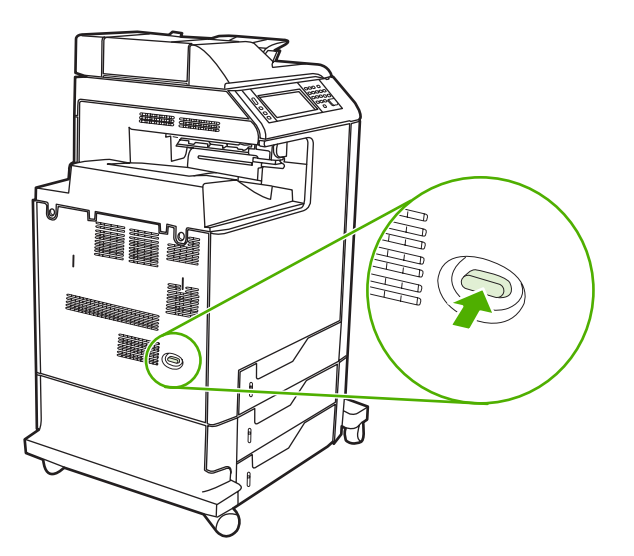

**2.** Disconnect all power and interface cables.

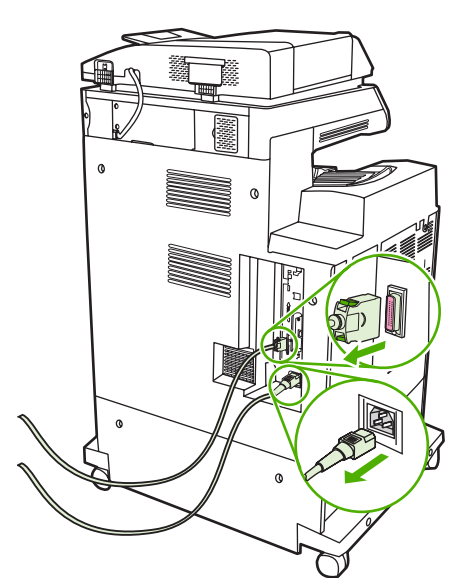

**3.** Locate the gray formatter pressure release tabs on the formatter board in the rear of the MFP.

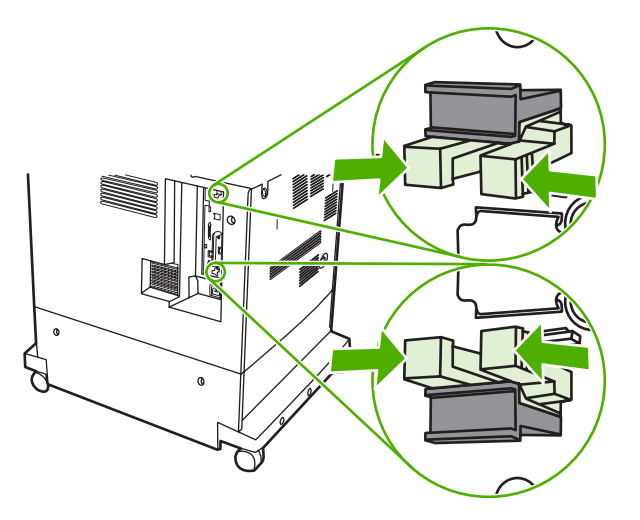

**4.** Gently squeeze the tabs and pull them out of the formatter.

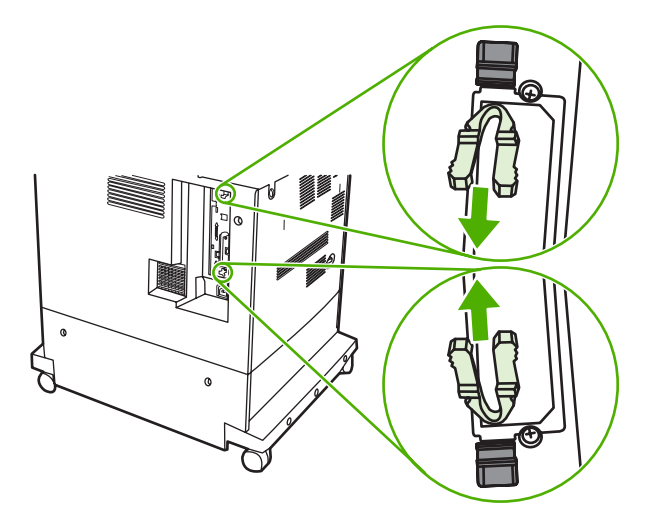

**5.** Gently pull on the black tabs to pull the formatter board from the MFP. Place the formatter board on a clean, flat, grounded surface.

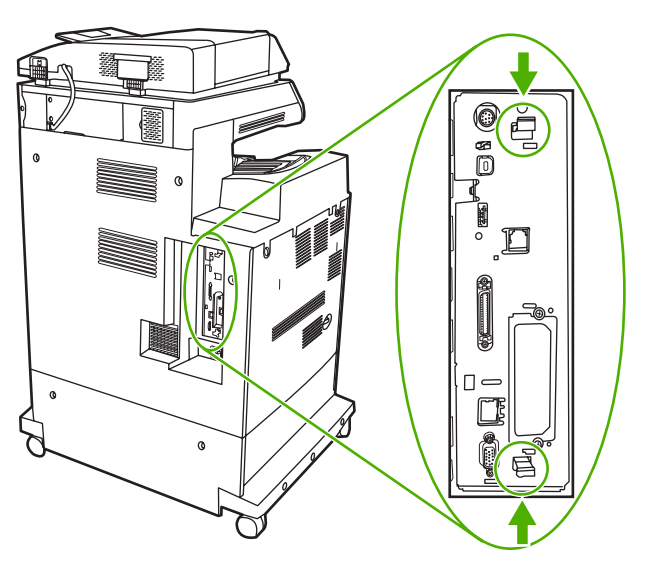

**6.** Align the groove on the side of the flash memory card with the notches in the connector and push it in the slot until it is fully seated.

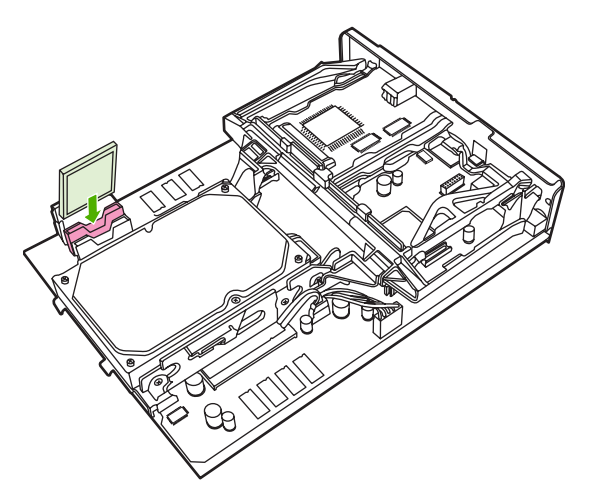

**CAUTION** Do not insert the flash memory card at an angle.

**NOTE** The first flash memory slot marked "Firmware Slot" is reserved for firmware only. Slots 2 and 3 should be used for all other solutions.

**7.** Align the formatter board in the tracks at the top and bottom of the slot, and then slide the board back into the MFP.

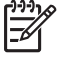

 $\overline{\mathscr{L}}$ 

**NOTE** To prevent damage to the formatter board, ensure the formatter board is aligned in the tracks.

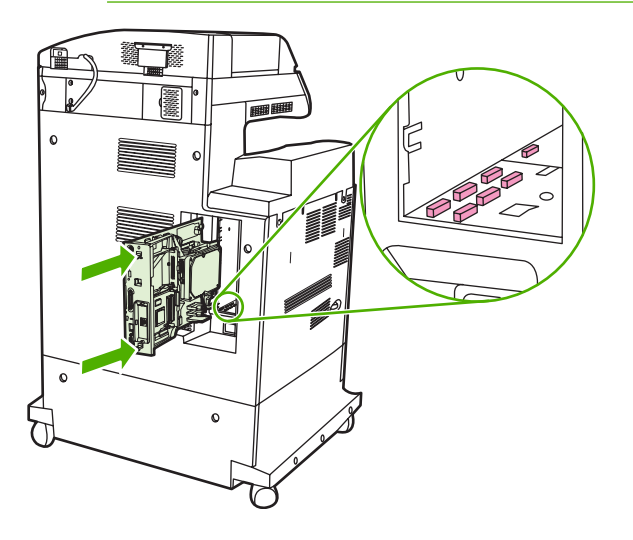

<span id="page-353-0"></span>**8.** Reinsert the formatter pressure release tabs by squeezing them together and pushing them into place.

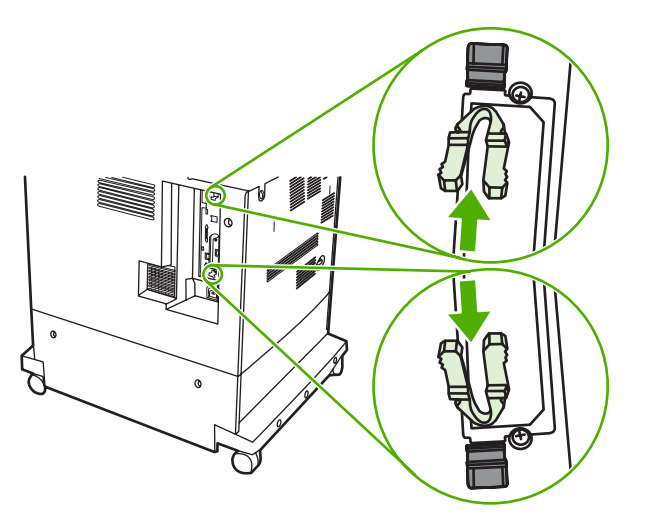

**9.** Reconnect the power cable and interface cables, and turn the MFP on.

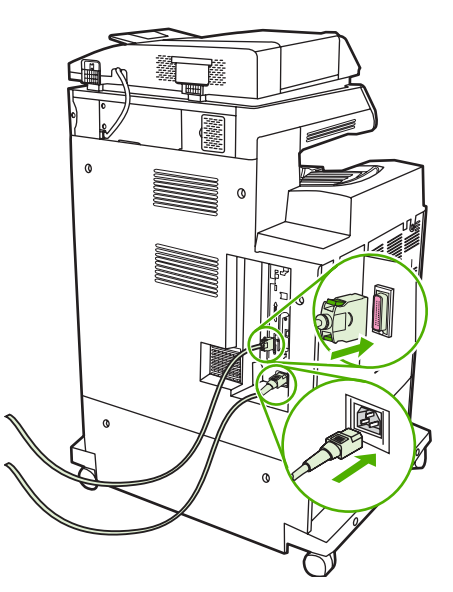

### **Enabling memory**

If you installed a memory DIMM, set the MFP driver to recognize the newly added memory.

#### **Enable memory for Windows 98 and Me**

- **1.** On the **Start** menu, point to **Settings**, and click **Printers**.
- **2.** Right-click the printer and select **Properties**.
- **3.** On the **Configure** tab, click **More**.
- **4.** In the **Total Memory** field, type or select the total amount of memory that is now installed.
- **5.** Click **OK**.

### **Enable memory for Windows 2000 and XP**

- **1.** On the **Start** menu, point to **Settings**, and click **Printers** or **Printers and Faxes**.
- **2.** Right-click the printer and select **Properties**.
- **3.** On the **Device Settings** tab, click **Printer Memory** (in the **Installable Options** section).
- **4.** Select the total amount of memory that is now installed.
- **5.** Click **OK**.

## **Install an HP Jetdirect or EIO print server card**

The HP Color LaserJet CM4730 MFP is equipped with an embedded HP Jetdirect print server port. If desired, you can install an additional I/O card in the available EIO slot.

**1.** Turn the MFP off.

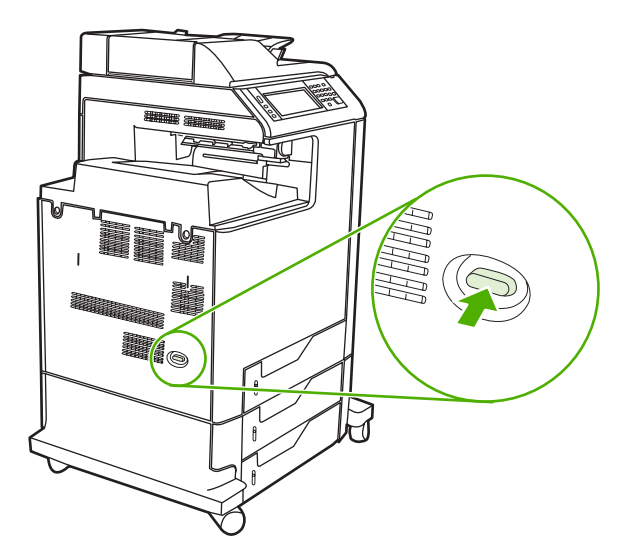

**2.** Disconnect all power and interface cables.

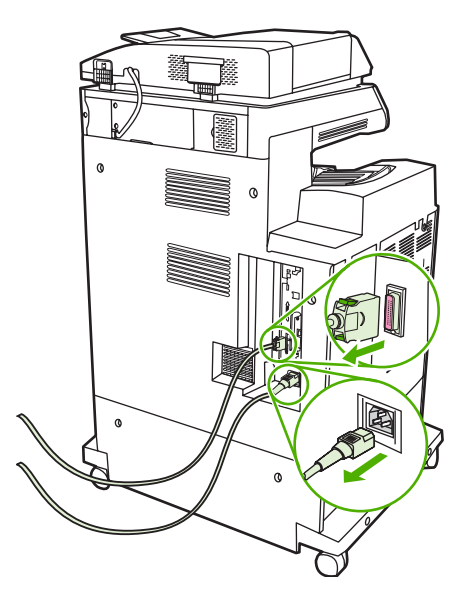

**3.** Locate an open EIO slot. Loosen and remove the two retaining screws holding the cover for the EIO slot, and then remove the cover. You will not need these screws and the cover again. They can be discarded.

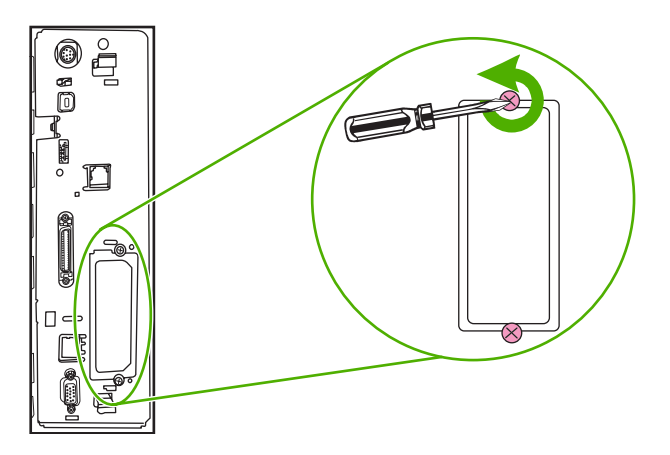

**4.** Firmly insert the HP Jetdirect print server card into the EIO slot.

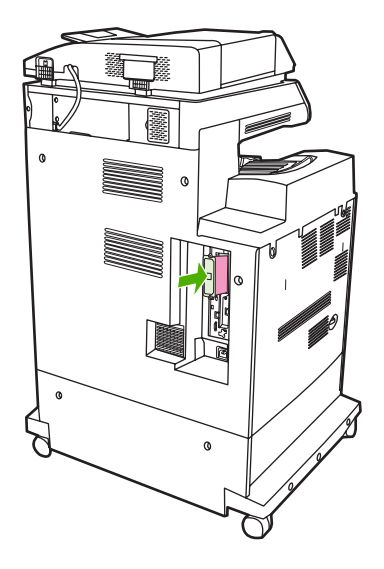

**5.** Insert and tighten the retaining screws that came with the print server card.

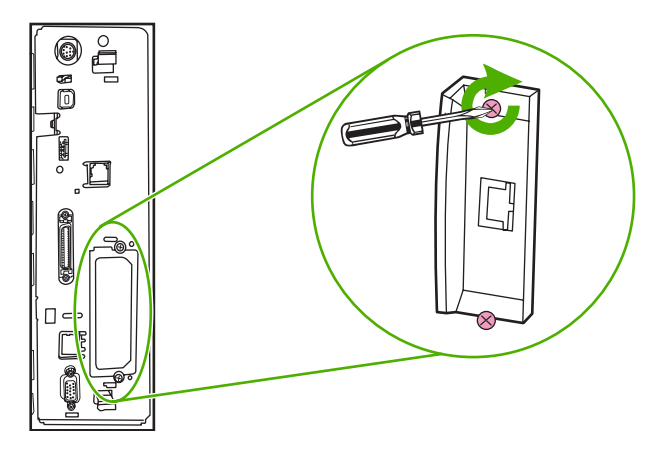

**6.** Connect the network cable.

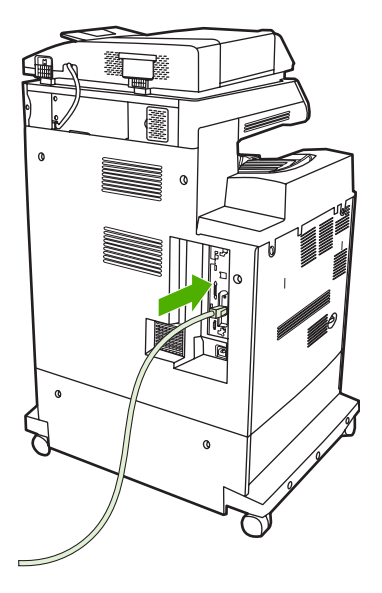

**7.** Reconnect the power cable, and turn the MFP on.

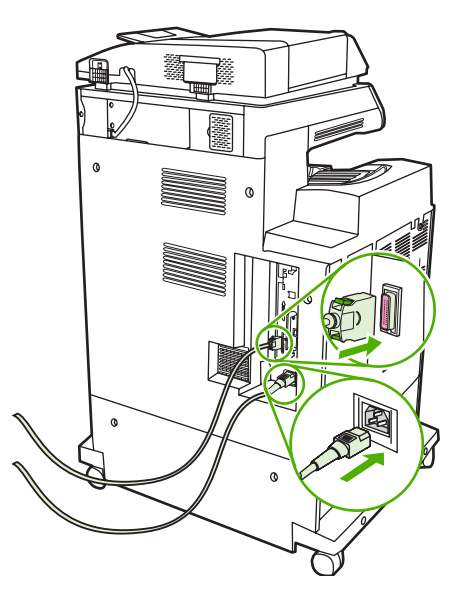

**8.** Print a configuration page. In addition to an MFP configuration page and a Supplies Status page, an HP Jetdirect configuration page that contains network configuration and status information should also print.

If it does not print, uninstall and reinstall the print server card to ensure that it is completely seated in the slot.

- **9.** Perform one of these steps:
	- Choose the correct port. See the computer or operating system documentation for instructions.
	- Reinstall the software, choosing the network installation this time.

## **Index**

#### **Symbols/Numerics**

2-sided printing [119](#page-134-0), [127](#page-142-0) 3-bin mailbox capacity [7](#page-22-0) configuring [102](#page-117-0) light status [260](#page-275-0) models including [4](#page-19-0) modes [297](#page-312-0) part number [299](#page-314-0) reattach error message [236](#page-251-0) selecting [101](#page-116-0) specifications, physical [311](#page-326-0) 500-sheet input tray models including [2](#page-17-0) 500-sheet trays insert or close error message [234](#page-249-0) specifications, physical [311](#page-326-0) unexpected size or type error message [229](#page-244-0)

#### **A**

access denied message [232](#page-247-0) accessories lights [260](#page-275-0) ordering [296](#page-311-0) part numbers [299](#page-314-0) accounting hardware [196](#page-211-0) acoustic specifications [314](#page-329-0) activity log, fax [183](#page-198-0) address book, e-mail deleting addresses [172](#page-187-0) address books, e-mail adding addresses [171](#page-186-0) clearing [54](#page-69-0) importing [186](#page-201-0) LDAP server errors [234](#page-249-0) recipient lists [171](#page-186-0) recipient lists, creating [171](#page-186-0) address books, e-mail auto-complete function [170](#page-185-0) LDAP support [166](#page-181-0) address, printer Macintosh, troubleshooting [292](#page-307-0) ADF blank pages [280](#page-295-0) capacity [6](#page-21-0) cleaning delivery system [213](#page-228-0) image shift, troubleshooting [284](#page-299-0) lines on copies [281,](#page-296-0) [283](#page-298-0) maintenance kit [219](#page-234-0) sizes supported [169](#page-184-0) skewed pages [282](#page-297-0) unexpected image, troubleshooting [285](#page-300-0) ADF input tray locating [9](#page-24-0) ADF output bin capacity [7](#page-22-0) selecting [101](#page-116-0) Administration menu, control panel [17](#page-32-0) agreements, maintenance [309](#page-324-0) AppleTalk setting [84](#page-99-0) AppleTalk settings [34](#page-49-0) Attention light locating [14](#page-29-0) authentication error messages [232](#page-247-0) autoconfiguration, drivers [64](#page-79-0) Automatic Configuration feature, drivers [65](#page-80-0) automatic media sensing [99](#page-114-0) automatic two-sided printing path copying documents [158](#page-173-0) AUX connection [7](#page-22-0)

auxiliary connection configuration [80](#page-95-0)

#### **B**

billing codes report, fax [183](#page-198-0) bins capacities [7](#page-22-0) full, error messages [235](#page-250-0) locating [9](#page-24-0) reattach error message [236](#page-251-0) selecting [101](#page-116-0) blank pages printing [117](#page-132-0) blank pages, troubleshooting [280](#page-295-0) blocked fax list, printing [183](#page-198-0) booklet printing [122](#page-137-0) booklet settings Windows [123](#page-138-0) books copying [162](#page-177-0) both sides, copying [158](#page-173-0) both sides, printing on error messages [232](#page-247-0), [233](#page-248-0) browser requirements embedded Web server [184](#page-199-0) HP Web Jetadmin [190](#page-205-0) buffer overflow errors [229](#page-244-0) buttons, control panel locating [14](#page-29-0) touchscreen [16](#page-31-0)

### **C**

cabinet/stand models including [3](#page-18-0) specifications, physical [311](#page-326-0) cable, parallel part number [300](#page-315-0) cable, USB part number [300](#page-315-0) calibrating scanner [50](#page-65-0), [220](#page-235-0)

call report, fax [183](#page-198-0) Canadian DOC regulations [325](#page-340-0) canceling copy jobs [164](#page-179-0) printing [136](#page-151-0) canceling a print request [136](#page-151-0) capacity 3-bin mailbox [7](#page-22-0) ADF [6](#page-21-0) output bins [7](#page-22-0) stapler/stacker [7](#page-22-0) cartridges management menu [29](#page-44-0) recycling [320](#page-335-0) status, viewing with embedded Web server [185](#page-200-0) cartridges, print error messages [234](#page-249-0) Macintosh status [132](#page-147-0) ordering [304](#page-319-0) part numbers [299](#page-314-0) warranty [306](#page-321-0) cartridges, staple empty, stop or continue settings [134](#page-149-0) loading [134](#page-149-0) part numbers [299](#page-314-0) checking toner level HP Easy Printer Care software [208](#page-223-0) chosen personality not available [233](#page-248-0) cleaning about [212,](#page-227-0) [214](#page-229-0) ADF delivery system [213](#page-228-0) ADF rollers [214](#page-229-0) glass [212](#page-227-0) mylar strip [217](#page-232-0) outside of MFP [212](#page-227-0) touchscreen [212](#page-227-0) clock error message [226](#page-241-0) setting [199](#page-214-0) collating copies [161](#page-176-0) color adjusting [148](#page-163-0) CMYK ink set emulation [144](#page-159-0) edge control [148,](#page-163-0) [151](#page-166-0) four-color printing [143](#page-158-0) halftone options [149](#page-164-0), [150](#page-165-0)

HP ImageREt 3600 [138](#page-153-0) managing options [147,](#page-162-0) [150](#page-165-0) matching [145](#page-160-0) neutral grays [149,](#page-164-0) [151](#page-166-0) options [141](#page-156-0) Pantone® matching [145](#page-160-0) printed vs. monitor [145](#page-160-0) printing color samples [146](#page-161-0) printing in grayscale [147,](#page-162-0) [150](#page-165-0) sample book matching [145](#page-160-0) sRGB [142](#page-157-0) using [137](#page-152-0) color fade [271,](#page-286-0) [272](#page-287-0) color fade, problem-solving [271,](#page-286-0) [272](#page-287-0) Color tab settings [124,](#page-139-0) [132,](#page-147-0) [147,](#page-162-0) [150](#page-165-0) configuration page Information menu [18](#page-33-0) printing [182](#page-197-0) configurations, models [2](#page-17-0) connectivity auxiliary [80](#page-95-0) network utilities [85](#page-100-0) parallel [78](#page-93-0) USB [79](#page-94-0) connectivity features [7](#page-22-0) contracts, maintenance [309](#page-324-0) control panel access denied [232](#page-247-0) Administration menu [17](#page-32-0) buttons [14](#page-29-0) cleaning touchscreen [212](#page-227-0) copy-screen [154](#page-169-0) E-mail Setup menu [42](#page-57-0) e-mail screen [168](#page-183-0) Fax Setup menu [39](#page-54-0) help [16](#page-31-0) Home screen [15](#page-30-0) Information menu [18](#page-33-0) Initial Setup menu [31](#page-46-0) lights [14](#page-29-0) locating [9](#page-24-0) locking menus [198](#page-213-0) Management menu [29](#page-44-0) messages, alphabetical list [226](#page-241-0) messages, numerical list [226](#page-241-0) messages, types of [225](#page-240-0)

Resets menu [54](#page-69-0) Send Setup menu [42](#page-57-0) Service menu [55](#page-70-0) settings [66](#page-81-0) Time/Scheduling menu [27](#page-42-0) touchscreen buttons [16](#page-31-0) troubleshooting [224](#page-239-0) controlling print jobs [100](#page-115-0) Copitrak devices [196](#page-211-0) copying books [162](#page-177-0) canceling [164](#page-179-0) collating [161](#page-176-0) control-panel navigation [154](#page-169-0) error messages [238](#page-253-0) features [6,](#page-21-0) [153](#page-168-0) Job Mode [163](#page-178-0) multiple originals [163](#page-178-0) photos [162](#page-177-0) quality, troubleshooting [263](#page-278-0) speed specifications [5](#page-20-0) two-sided documents [158](#page-173-0) cover pages [116](#page-131-0), [126](#page-141-0) covers, locating [9](#page-24-0) crooked pages [282](#page-297-0) custom paper sizes [91](#page-106-0) custom-size paper settings Macintosh [126](#page-141-0) Windows [116](#page-131-0) customer support embedded Web server links [187](#page-202-0) HP Instant Support Professional Edition (ISPE) [304](#page-319-0) Macintosh [305](#page-320-0) maintenance agreements [309](#page-324-0) online [304](#page-319-0) service dealers [305](#page-320-0) telephone [304](#page-319-0)

#### **D**

Data light locating [14](#page-29-0) date, setting [27,](#page-42-0) [199](#page-214-0) Declaration of Conformity [319](#page-334-0) default settings Resets menu [54](#page-69-0) defects, repeating [285](#page-300-0) delay, sleep [106](#page-121-0)
device status Macintosh Services tab [132](#page-147-0) diagnostics networks [34](#page-49-0) digital faxing [180](#page-195-0) digital sending about [165,](#page-180-0) [169](#page-184-0) address books [171](#page-186-0) configuring e-mail [166](#page-181-0) control-panel settings [168](#page-183-0) embedded Web server settings [186](#page-201-0) error messages [233](#page-248-0), [234](#page-249-0), [237,](#page-252-0) [238](#page-253-0) folders [174](#page-189-0) job settings [173](#page-188-0) LDAP support [166](#page-181-0) loading documents [169](#page-184-0) recipient lists [171](#page-186-0) sending documents [169](#page-184-0) Setup menu [42](#page-57-0) SMTP support [166](#page-181-0) troubleshooting [224](#page-239-0) validating gateway addresses [288](#page-303-0) workflow [175](#page-190-0) Digital Sending tab, embedded Web server [186](#page-201-0) DIMMs (dual inline memory modules) installing [330](#page-345-0) DIMMs (dual inline memory) part numbers [300](#page-315-0) Disk Erase feature [197](#page-212-0) DLC/LLC settings [34](#page-49-0) Document feeder error messages [233](#page-248-0) document feeder copying two-sided documents [158](#page-173-0) document feeder kit, replacing [219](#page-234-0) double-sided copying [158](#page-173-0) double-sided printing error messages [232](#page-247-0), [233](#page-248-0) downloading software [304](#page-319-0) drivers Automatic Configuration [65](#page-80-0) downloading [304](#page-319-0) Macintosh [305](#page-320-0)

Macintosh settings [126](#page-141-0) Macintosh, troubleshooting [292](#page-307-0) Services tab [125](#page-140-0) settings [66,](#page-81-0) [67](#page-82-0) shortcuts (Macintosh) [126](#page-141-0) shortcuts (Windows) [116](#page-131-0) supported [62](#page-77-0) universal [64](#page-79-0) Windows settings [116](#page-131-0) duplex printing binding options [121](#page-136-0), [131](#page-146-0) control panel settings [120](#page-135-0), [129](#page-144-0) manual [122,](#page-137-0) [131](#page-146-0) duplex printing accessory error messages [232](#page-247-0), [233](#page-248-0) locating [9](#page-24-0) specifications, physical [311](#page-326-0) duplex-printing accessory loading [120,](#page-135-0) [130](#page-145-0) duplexing copying documents [158](#page-173-0) duty cycle [5](#page-20-0)

# **E**

e-mail about [165,](#page-180-0) [169](#page-184-0) address books [171](#page-186-0) configuring [166](#page-181-0) embedded Web server settings [186](#page-201-0) error messages [233](#page-248-0), [234](#page-249-0), [237,](#page-252-0) [238](#page-253-0) LDAP errors [234](#page-249-0) sending documents [169](#page-184-0) troubleshooting [224](#page-239-0) validating gateway addresses [288](#page-303-0) E-mail Setup menu [42](#page-57-0) economy settings [106](#page-121-0) EIO accessory settings [31](#page-46-0) EIO card part number [300](#page-315-0) EIO cards buffer overflow [229](#page-244-0) errors [232](#page-247-0) installing [340](#page-355-0) electrical specifications [313](#page-328-0)

embedded Web server assigning a password [196](#page-211-0) checking toner level [208](#page-223-0) Digital Sending tab [186](#page-201-0) features [184](#page-199-0) Information tab [185](#page-200-0) Networking tab [186](#page-201-0) opening [184](#page-199-0) Other Links tab [187](#page-202-0) Settings tab [185](#page-200-0) energy specifications [313](#page-328-0) Enhanced I/O card part number [300](#page-315-0) enlarging documents [117](#page-132-0) envelope feeder specifications, physical [311](#page-326-0) envelopes jams [258](#page-273-0) loading in tray 1 [93](#page-108-0) environment, specifications [208](#page-223-0), [315](#page-330-0) Environmental Product Stewardship Program [320](#page-335-0) EPS files, troubleshooting [293](#page-308-0) Equitrac devices [196](#page-211-0) erasing hard disk [197](#page-212-0) Error button, control panel touchscreen [16](#page-31-0) error messages alphabetical list [226](#page-241-0) numerical list [226](#page-241-0) types of [225](#page-240-0) Ethernet cards [7](#page-22-0) European Union, waste disposal [322](#page-337-0) Explorer, versions supported embedded Web server [184](#page-199-0) HP Web Jetadmin [190](#page-205-0) Extended Service [305](#page-320-0) extended warranty [309](#page-324-0) e-mail address books [171](#page-186-0) auto-complete function [170](#page-185-0) control-panel settings [168](#page-183-0) iob settings [173](#page-188-0) LDAP support [166](#page-181-0) loading documents [169](#page-184-0) recipient lists [171](#page-186-0) sending documents [169](#page-184-0) SMTP support [166](#page-181-0)

## **F**

fans, troubleshooting [224](#page-239-0) fax accessory connecting phone line [178](#page-193-0) models including [3](#page-18-0) part number [299](#page-314-0) printing schedule [28](#page-43-0) Fax Activity Log clearing [54](#page-69-0) fax reports, printing [18,](#page-33-0) [183](#page-198-0) Fax Setup menu [39](#page-54-0) faxing, digital [180](#page-195-0) features [2,](#page-17-0) [5](#page-20-0) file directory, printing [182](#page-197-0) fingerprints [273](#page-288-0) fingerprints, problem-solving [273](#page-288-0) firmware, upgrading [202](#page-217-0) first page blank [117](#page-132-0) use different paper [116](#page-131-0), [126](#page-141-0) flash memory card installing [334](#page-349-0) folders error messages [234](#page-249-0) sending to [174](#page-189-0) fonts EPS files, troubleshooting [293](#page-308-0) included [6](#page-21-0) list, printing [19,](#page-34-0) [183](#page-198-0) Foreign Interface Harness (FIH) [7](#page-22-0), [11,](#page-26-0) [196](#page-211-0) formatter cover, locating [9](#page-24-0) formatter lights [261](#page-276-0) FTP, sending to [175](#page-190-0) function-separator mode, 3-bin mailbox [298](#page-313-0) fuser error messages [230](#page-245-0)

## **G**

gateways configuring [166](#page-181-0) error messages [233](#page-248-0) testing [167](#page-182-0) validating addresses [288](#page-303-0) glass cleaning [212](#page-227-0) sizes supported [169](#page-184-0) graphical display, control panel [14](#page-29-0)

grayscale printing [147](#page-162-0), [150](#page-165-0)

## **H**

hard disk erasing [197](#page-212-0) heartbeat LED [261](#page-276-0) held jobs [108](#page-123-0) Help button, control panel touchscreen [16](#page-31-0) help, control panel [16](#page-31-0) Home button, control panel touchscreen [16](#page-31-0) Home screen, control panel [15](#page-30-0) Horizontal lines [266](#page-281-0) horizontal lines, problemsolving [266](#page-281-0) HP Easy Printer Care Software using [188](#page-203-0) HP Easy Printer Care software using [188,](#page-203-0) [208](#page-223-0) HP fraud hotline [207](#page-222-0) HP Instant Support Professional Edition (ISPE) [304](#page-319-0) HP Jetdirect print server configuring [84](#page-99-0) error messages [232](#page-247-0) firmware updates [205](#page-220-0) installing [340](#page-355-0) lights [261](#page-276-0) models including [2](#page-17-0) settings [31](#page-46-0) HP Jetdirect print servers installing [340](#page-355-0) HP Printer Utility, Macintosh [70](#page-85-0) HP Universal Print Driver [64](#page-79-0) HP Web Jetadmin browsers supported [190](#page-205-0) checking toner level [208](#page-223-0) downloading [190](#page-205-0) firmware updates [204](#page-219-0) HP-Authorized Dealers [305](#page-320-0) humidity requirements [208](#page-223-0), [315](#page-330-0)

## **I**

I/O configuration network configuration [81](#page-96-0) settings [31](#page-46-0) image fuser kit, 110 volt part number [299](#page-314-0)

image fuser kit, 220 volt part number [299](#page-314-0) image transfer (ETB) kit part numbers [299](#page-314-0) Information menu [18](#page-33-0) information pages [182](#page-197-0) Information tab, embedded Web server [185](#page-200-0) Initial Setup menu [31](#page-46-0) insert tray error messages [234](#page-249-0) install cartridge error message [234](#page-249-0) installers, Windows [86](#page-101-0) installing EIO cards [340](#page-355-0) insufficient memory [228,](#page-243-0) [234](#page-249-0) interface ports included [7](#page-22-0) locating [11](#page-26-0) internal clock errors [226](#page-241-0) Internet Explorer, versions supported embedded Web server [184](#page-199-0) HP Web Jetadmin [190](#page-205-0) Internet fax [180](#page-195-0) IP address changing [81](#page-96-0) Macintosh, troubleshooting [292](#page-307-0) IPX/SPX setting [34](#page-49-0), [83](#page-98-0) ISPE (HP Instant Support Professional Edition) [304](#page-319-0)

## **J**

jam-access lever, locating [9](#page-24-0) jams envelopes [258](#page-273-0) recovery [240](#page-255-0) Japanese VCCI statement [325](#page-340-0) Jetadmin browsers supported [190](#page-205-0) downloading [190](#page-205-0) firmware updates [204](#page-219-0) Jetadmin, HP Web [85](#page-100-0) Jetdirect print server configuring [84](#page-99-0) error messages [232](#page-247-0) firmware updates [205](#page-220-0) installing [340](#page-355-0) lights [261](#page-276-0)

models including [2](#page-17-0) settings [31](#page-46-0) Job Mode, copying [163](#page-178-0) job storage accessing [107](#page-122-0) features [107](#page-122-0) personal [109](#page-124-0) proof and hold [108](#page-123-0) QuickCopy [110](#page-125-0) settings [29](#page-44-0) stored [111](#page-126-0)

### **K**

keys, control panel locating [14](#page-29-0) touchscreen [16](#page-31-0) Korean EMI statement [325](#page-340-0)

# **L**

LAN fax [180](#page-195-0) LAN-connector [7](#page-22-0) language, control panel [224](#page-239-0) languages, printer [6](#page-21-0) laser safety statements [325](#page-340-0) LDAP servers connecting to [166](#page-181-0) embedded Web server settings [186](#page-201-0) error messages [234](#page-249-0) validating gateway addresses [288](#page-303-0) lights accessories [260](#page-275-0) control panel [14](#page-29-0) formatter [261](#page-276-0) lines, troubleshooting [281](#page-296-0), [283](#page-298-0) link speed settings [37](#page-52-0) links embedded Web server [187](#page-202-0) Linux drivers [62](#page-77-0) loading documents, sizes supported [169](#page-184-0) error messages [234](#page-249-0) scanner glass [169](#page-184-0) sizes supported [169](#page-184-0) staples [134](#page-149-0) tray 1 [93](#page-108-0)

trays 2, 3, 4 [94](#page-109-0) unexpected size or type error message [229](#page-244-0) loading media configuring [93](#page-108-0) locking control panel menus [198](#page-213-0) loose toner [274](#page-289-0) loose toner, problem-solving [274](#page-289-0)

## **M**

Macintosh AppleTalk settings [34](#page-49-0) driver settings [67](#page-82-0), [126](#page-141-0) drivers supported [62](#page-77-0) drivers, troubleshooting [292](#page-307-0) problems, troubleshooting [292](#page-307-0) removing software [71](#page-86-0) resize documents [126](#page-141-0) software [70](#page-85-0) software components [86](#page-101-0) support Web sites [305](#page-320-0) USB card, troubleshooting [293](#page-308-0) Macintosh driver settings custom-size paper [126](#page-141-0) Services tab [132](#page-147-0) watermarks [127](#page-142-0) mailbox mode [298](#page-313-0) mailbox, 3-bin capacity [7](#page-22-0) configuring [102](#page-117-0) light status [260](#page-275-0) models including [4](#page-19-0) modes [297](#page-312-0) part number [299](#page-314-0) reattach error message [236](#page-251-0) selecting [101](#page-116-0) specifications, physical [311](#page-326-0) maintenance agreements [305,](#page-320-0) [309](#page-324-0) maintenance kit [299](#page-314-0) Management menu [29](#page-44-0) Material Safety Data Sheet (MSDS) [322](#page-337-0) Media [87](#page-102-0) media custom-size, Macintosh settings [126](#page-141-0)

custom-size, Windows settings [116](#page-131-0) document size, selecting [118](#page-133-0) first page [116,](#page-131-0) [126](#page-141-0) loading tray 2 [97](#page-112-0) loading tray 2, 3, and 4 [96](#page-111-0) loading tray 2, 3, or  $4$  [94](#page-109-0) pages per sheet [118](#page-133-0), [127](#page-142-0) supported sizes [89](#page-104-0) media damage [277](#page-292-0) media damage, problemsolving [277](#page-292-0) memory adding [206,](#page-221-0) [329](#page-344-0) autoconfiguration [64](#page-79-0) enabling [338](#page-353-0) features [5](#page-20-0) included [2,](#page-17-0) [70](#page-85-0) insufficient [228](#page-243-0), [234](#page-249-0) managing [206](#page-221-0) part numbers [300](#page-315-0) permanent storage error messages [231](#page-246-0) supply errors [226](#page-241-0) Menu button [14](#page-29-0) menu map Information menu [18](#page-33-0) printing [182](#page-197-0) menus, control panel access denied [232](#page-247-0) Administration [17](#page-32-0) E-mail Setup [42](#page-57-0) Fax Setup [39](#page-54-0) Information [18](#page-33-0) Initial Setup [31](#page-46-0) locking [198](#page-213-0) Management [29](#page-44-0) Resets [54](#page-69-0) Send Setup [42](#page-57-0) Service [55](#page-70-0) Time/Scheduling [27](#page-42-0) messages alphabetical list [226](#page-241-0) numerical list [226](#page-241-0) types of [225](#page-240-0) misaligned colors [268](#page-283-0) misaligned colors, problemsolving [268](#page-283-0) models, features [2](#page-17-0) monthly duty cycle [5](#page-20-0)

multiple pages per sheet [118,](#page-133-0) [127](#page-142-0) mylar strip cleaning [217](#page-232-0)

#### **N**

n-up printing [118](#page-133-0), [127](#page-142-0) Netscape Navigator, versions supported embedded Web server [184](#page-199-0) HP Web Jetadmin [190](#page-205-0) Network Folder, scan to [174](#page-189-0) Networking tab, embedded Web server [186](#page-201-0) networks AppleTalk settings [34](#page-49-0) configuring [81](#page-96-0) configuring gateway addresses [166](#page-181-0) connectivity features [7](#page-22-0) default gateway [82](#page-97-0) diagnostics [34](#page-49-0) disabling DLC/LLC [84](#page-99-0) disabling protocols [83](#page-98-0) DLC/LLC settings [34](#page-49-0) HP Jetdirect print server error messages [232](#page-247-0) installing EIO cards [340](#page-355-0) IP address [81](#page-96-0) IPX/SPX settings [34](#page-49-0) link speed settings [37](#page-52-0) print servers included [2](#page-17-0) protocol configuration page, printing [38](#page-53-0) security [34](#page-49-0) SMTP servers [166](#page-181-0) subnet mask [82](#page-97-0) TCP/IP parameters [81](#page-96-0) TCP/IP settings [31](#page-46-0) testing SMTP settings [167](#page-182-0) troubleshooting printing [290](#page-305-0) validating gateway addresses [288](#page-303-0) noise specifications [314](#page-329-0) Novell login required [235](#page-250-0) NVRAM errors [231](#page-246-0)

#### **O**

on/off switch, locating [9](#page-24-0) online customer support [304](#page-319-0) online help, control panel [16](#page-31-0) operating environment specifications [208,](#page-223-0) [315](#page-330-0) ordering part numbers for [299](#page-314-0) supplies and accessories [296](#page-311-0) ordering supplies [304](#page-319-0) other links embedded Web server [187](#page-202-0) output bins capacities [7](#page-22-0) full, error messages [235](#page-250-0) locating [9](#page-24-0) reattach error message [236](#page-251-0) selecting [101](#page-116-0) output path open error message [235](#page-250-0) output quality troubleshooting [263](#page-278-0)

#### **P**

pages per minute [5](#page-20-0) pages per sheet [118](#page-133-0), [127](#page-142-0) paper custom sizes [91](#page-106-0) custom-size, Macintosh settings [126](#page-141-0) custom-size, Windows settings [116](#page-131-0) document size, selecting [118](#page-133-0) first page [116,](#page-131-0) [126](#page-141-0) load [93](#page-108-0) pages per sheet [118](#page-133-0), [127](#page-142-0) supported sizes [89](#page-104-0) paper jams 3–bin mailbox [250](#page-265-0) ADF [254](#page-269-0) output accessory bridge [253](#page-268-0) right covers [241](#page-256-0) staple jams [249](#page-264-0) stapler/stacker [248](#page-263-0) tray 1 [246](#page-261-0) trays 2, 3, 4 [246](#page-261-0) parallel configuration [78](#page-93-0) parallel port features [7](#page-22-0) locating [11](#page-26-0) part numbers memory [300](#page-315-0) print cartridges [299](#page-314-0)

pausing a print request [136](#page-151-0) PCL drivers universal [64](#page-79-0) permanent storage errors [231](#page-246-0) personal jobs [109](#page-124-0) phone line, connecting fax accessory [178](#page-193-0) phone numbers ordering supplies [304](#page-319-0) service agreements [305](#page-320-0) support [304](#page-319-0) photos copying [162](#page-177-0) loading [169](#page-184-0) physical specifications [311](#page-326-0) PINs, personal jobs [109](#page-124-0) plastic sheet [254](#page-269-0) ports included [7](#page-22-0) locating [11](#page-26-0) troubleshooting Macintosh [293](#page-308-0) PostScript Printer Description (PPD) files included [70](#page-85-0) power specifications [313](#page-328-0) troubleshooting [222](#page-237-0) power switch, locating [9](#page-24-0) PPDs included [70](#page-85-0) print cartridge authentication [207](#page-222-0) checking toner levels [208](#page-223-0) genuine HP [207](#page-222-0) life expectancy [208](#page-223-0) managing [207](#page-222-0) non-HP [207](#page-222-0) replacing [211](#page-226-0) storing [207](#page-222-0) print cartridges error messages [234](#page-249-0) Macintosh status [132](#page-147-0) management menu [29](#page-44-0) ordering [304](#page-319-0) part numbers [299](#page-314-0) recycling [320](#page-335-0) status, viewing with embedded Web server [185](#page-200-0) warranty [306](#page-321-0)

Print Document On [118](#page-133-0) print media for color printing [140](#page-155-0) loading in tray 1 [93](#page-108-0) print quality color fade [271,](#page-286-0) [272](#page-287-0) fingerprints [273](#page-288-0) horizontal lines [266](#page-281-0) loose toner [274](#page-289-0) media damage [277](#page-292-0) misaligned colors [268](#page-283-0) repetitive defects [270](#page-285-0) skewed page [279](#page-294-0) smeared toner [275](#page-290-0) specs [278](#page-293-0) troubleshooting [263](#page-278-0) vertical lines [269](#page-284-0) white areas [276](#page-291-0) print server card installing [340](#page-355-0) print tasks [113](#page-128-0) printer languages [6](#page-21-0) printing booklets [122](#page-137-0) output bin, selecting [101](#page-116-0) speed specifications [5](#page-20-0) printing from tray 2, 3, or 4 [94](#page-109-0) priority onsite service [309](#page-324-0) priority, settings [66](#page-81-0) problem-solving color fade [271,](#page-286-0) [272](#page-287-0) Error button, control panel touchscreen [16](#page-31-0) fingerprints [273](#page-288-0) horizontal lines [266](#page-281-0) loose toner [274](#page-289-0) media damage [277](#page-292-0) messages, types of [225](#page-240-0) misaligned colors [268](#page-283-0) networks [34](#page-49-0) repetitive defects [270](#page-285-0) skewed page [279](#page-294-0) smeared toner [275](#page-290-0) specs [278](#page-293-0) vertical lines [269](#page-284-0) white areas [276](#page-291-0) processor speed [5](#page-20-0) product info [1](#page-16-0) proof and hold jobs [108](#page-123-0)

protocol configuration page, printing [38](#page-53-0) PS Emulation drivers [62](#page-77-0)

# **Q**

quality troubleshooting [263](#page-278-0)

# **R**

Ready light locating [14](#page-29-0) real-time clock [199](#page-214-0) reattach output bin error message [236](#page-251-0) recipient lists [171](#page-186-0) recycling HP printing supplies returns and environmental program [321](#page-336-0) reducing documents [117](#page-132-0) regulatory statements Declaration of Conformity [319](#page-334-0) environmental product stewardship program [320](#page-335-0) laser statement for Finland [327](#page-342-0) remote firmware update (RFU) [202](#page-217-0) removing Macintosh software [71](#page-86-0) repeating defects, troubleshooting [285](#page-300-0) repetitive defects [270](#page-285-0) repetitive defects, problemsolving [270](#page-285-0) replacing staple cartridges [134](#page-149-0) reset button [14](#page-29-0) Resets menu, control panel [54](#page-69-0) resize documents Macintosh [126](#page-141-0) resizing documents [117](#page-132-0) resolution specifications [5](#page-20-0) troubleshooting quality [263](#page-278-0) retention, job accessing [107](#page-122-0) features [107](#page-122-0) personal [109](#page-124-0) proof and hold [108](#page-123-0) QuickCopy [110](#page-125-0) stored [111](#page-126-0)

rollers cleaning ADF [214](#page-229-0) ruler, repetitive defect [285](#page-300-0)

# **S**

safety statements [325](#page-340-0) scale documents Macintosh [126](#page-141-0) scaling documents [117](#page-132-0) scanner calibration [50](#page-65-0), [220](#page-235-0) scanner glass cleaning [212](#page-227-0) scanning speed specifications [5](#page-20-0) scanning e-mail validating gateway addresses [288](#page-303-0) scanning to e-mail about [165,](#page-180-0) [169](#page-184-0) address books [171](#page-186-0) configuring [166](#page-181-0) embedded Web server settings [186](#page-201-0) error messages [233](#page-248-0), [234](#page-249-0), [237,](#page-252-0) [238](#page-253-0) sending documents [169](#page-184-0) troubleshooting [224](#page-239-0) scanning to e-mail address books [171](#page-186-0) control-panel settings [168](#page-183-0) job settings [173](#page-188-0) LDAP support [166](#page-181-0) loading documents [169](#page-184-0) recipient lists [171](#page-186-0) sending documents [169](#page-184-0) SMTP support [166](#page-181-0) scanning to folder [174](#page-189-0) scanning to workflow [175](#page-190-0) Secure Disk Erase [197](#page-212-0) security disk erase [197](#page-212-0) Foreign Interface Harness (FIH) [196](#page-211-0) locking control panel menus [198](#page-213-0) settings [34](#page-49-0) security features [7](#page-22-0) Send Setup menu [42](#page-57-0) Send to Folder [174](#page-189-0) Send to Workflow [175](#page-190-0)

sending to e-mail about [165,](#page-180-0) [166,](#page-181-0) [169](#page-184-0) address books [171](#page-186-0) embedded Web server settings [186](#page-201-0) error messages [233](#page-248-0), [234](#page-249-0), [237,](#page-252-0) [238](#page-253-0) sending documents [169](#page-184-0) troubleshooting [224](#page-239-0) validating gateway addresses [288](#page-303-0) sending to e-mail address books [171](#page-186-0) job settings [173](#page-188-0) LDAP support [166](#page-181-0) loading documents [169](#page-184-0) recipient lists [171](#page-186-0) sending documents [169](#page-184-0) settings [168](#page-183-0) SMTP support [166](#page-181-0) service agreements [305](#page-320-0), [309](#page-324-0) HP-authorized dealers [305](#page-320-0) Service menu, control panel [55](#page-70-0) Services tab Macintosh [132](#page-147-0) settings driver shortcuts (Macintosh) [126](#page-141-0) drivers [67](#page-82-0) priority [66](#page-81-0) shortcuts (Windows) [116](#page-131-0) Settings tab, embedded Web server [185](#page-200-0) shortcuts [116](#page-131-0) shortcuts (Macintosh) [126](#page-141-0) size, media unexpected, error message [229](#page-244-0) skewed page [279](#page-294-0) skewed page, problemsolving [279](#page-294-0) skewed pages [282](#page-297-0) Sleep button [14](#page-29-0) Sleep mode settings [27,](#page-42-0) [29](#page-44-0) sleep settings delay [106](#page-121-0) power specifications [313](#page-328-0) wake time [106](#page-121-0)

smeared toner [275](#page-290-0) smeared toner, problemsolving [275](#page-290-0) SMTP gateways error messages [237](#page-252-0) SMTP servers configuring gateway address [166](#page-181-0) connecting to [166](#page-181-0) testing [167](#page-182-0) validating gateway addresses [288](#page-303-0) software downloading [304](#page-319-0) embedded Web server [85](#page-100-0) HP Easy Printer Care software [86](#page-101-0) HP Web Jetadmin [85](#page-100-0) installing [59](#page-74-0) Macintosh [70,](#page-85-0) [86](#page-101-0), [305](#page-320-0) settings [66](#page-81-0) uninstalling Macintosh [71](#page-86-0) Windows [86](#page-101-0) space requirements [311](#page-326-0) special media guidelines [92](#page-107-0) special paper guidelines [92](#page-107-0) specifications acoustic [314](#page-329-0) electrical [313](#page-328-0) features [5](#page-20-0) operating environment [208](#page-223-0), [315](#page-330-0) physical [311](#page-326-0) skew [282](#page-297-0) specs [278](#page-293-0) specs, problem-solving [278](#page-293-0) speed dial list, printing [183](#page-198-0) speed specifications [5](#page-20-0) stacker mode, 3-bin mailbox [298](#page-313-0) standard output bin capacity [7](#page-22-0) locating [9](#page-24-0) reattach error message [236](#page-251-0) selecting [101](#page-116-0) staple cartridges empty, stop or continue settings [134](#page-149-0)

loading [134](#page-149-0) part numbers [299](#page-314-0) staple jams [249](#page-264-0) stapler/stacker capacity [7](#page-22-0) empty, stop or continue settings [134](#page-149-0) light status [260](#page-275-0) loading staples [134](#page-149-0) models including [3](#page-18-0) part number [299](#page-314-0) reattach error message [236](#page-251-0) selecting [101](#page-116-0) specifications, physical [311](#page-326-0) stapling [133](#page-148-0) too many pages error message [237](#page-252-0) stapling [133](#page-148-0) Start button [14](#page-29-0) Start button, control panel touchscreen [16](#page-31-0) status Home screen, control panel [15](#page-30-0) Information tab, embedded Web server [185](#page-200-0) lights [260](#page-275-0) Macintosh services tab [132](#page-147-0) messages, types of [225](#page-240-0) Status button [14](#page-29-0) Stop button [14](#page-29-0) Stop button, control panel touchscreen [16](#page-31-0) stopping a print request [136](#page-151-0) storage cabinet models including [3](#page-18-0) specifications, physical [311](#page-326-0) storage, job accessing [107](#page-122-0) features [107](#page-122-0) personal [109](#page-124-0) proof and hold [108](#page-123-0) QuickCopy [110](#page-125-0) settings [29](#page-44-0) stored [111](#page-126-0) stored jobs [111](#page-126-0) subnet mask [82](#page-97-0) supplies locating [210](#page-225-0) management menu [29](#page-44-0)

memory errors [226](#page-241-0) ordering [296](#page-311-0), [304](#page-319-0) part numbers [299](#page-314-0) recycling [320](#page-335-0) replacement intervals [210](#page-225-0) replacing [210](#page-225-0) Resets menu [54](#page-69-0) status page, printing [182](#page-197-0) status, viewing with embedded Web server [185](#page-200-0) supply-status, Services tab Macintosh [132](#page-147-0) support embedded Web server links [187](#page-202-0) HP Instant Support Professional Edition (ISPE) [304](#page-319-0) Macintosh [305](#page-320-0) maintenance agreements [309](#page-324-0) online [304](#page-319-0) service dealers [305](#page-320-0) telephone [304](#page-319-0) supported media [89](#page-104-0) system requirements embedded Web server [184](#page-199-0) HP Web Jetadmin [190](#page-205-0)

## **T**

Taiwan EMI statement [325](#page-340-0) TCP/IP settings [31](#page-46-0) technical support embedded Web server links [187](#page-202-0) HP Instant Support Professional Edition (ISPE) [304](#page-319-0) Macintosh [305](#page-320-0) maintenance agreements [309](#page-324-0) online [304](#page-319-0) service dealers [305](#page-320-0) telephone [304](#page-319-0) telephone numbers ordering supplies [304](#page-319-0) service agreements [305](#page-320-0) support [304](#page-319-0) temperature requirements [208](#page-223-0) temperature requirements [315](#page-330-0) tests networks [34](#page-49-0) time, setting [27](#page-42-0), [199](#page-214-0)

Time/Scheduling menu, control panel [27](#page-42-0) timeout settings [31](#page-46-0) top cover locating [9](#page-24-0) touchscreen, cleaning [212](#page-227-0) tray 1 insert or close error message [234](#page-249-0) load error message [234](#page-249-0) locating [9](#page-24-0) unexpected size or type error message [229](#page-244-0) trays automatic media sensing [99](#page-114-0) configure [98](#page-113-0) double-sided printing [131](#page-146-0) included [2](#page-17-0) insert or close error message [234](#page-249-0) load [93](#page-108-0) specifications, physical [311](#page-326-0) unexpected size or type error message [229](#page-244-0) troubleshooting accessories [260](#page-275-0) ADF output quality [280](#page-295-0) blank pages [280](#page-295-0) checklist [222](#page-237-0) color printing problems [263](#page-278-0) control panel [224](#page-239-0) control panel messages, numerical [226](#page-241-0) digital sending [224](#page-239-0) duplexing [259](#page-274-0) EPS files [293](#page-308-0) error messages, alphabetical list [226](#page-241-0) error messages, numerical list [226](#page-241-0) gateway addresses [288](#page-303-0) lines [281](#page-296-0), [283](#page-298-0) Macintosh problems [292](#page-307-0) media handling problems [256](#page-271-0) network printing [290](#page-305-0) overhead transparencies [265](#page-280-0) quality [263](#page-278-0) repeating defects [285](#page-300-0) skewed pages [282](#page-297-0) transparencies [258](#page-273-0)

TrueType fonts included [6](#page-21-0) two-sided copying [158](#page-173-0) two-sided printing control panel settings [120](#page-135-0), [129](#page-144-0) error messages [232](#page-247-0), [233](#page-248-0) typefaces included [6](#page-21-0)

## **U**

unable to connect, copy, or send [238](#page-253-0) unexpected size or type error messages [229](#page-244-0) uninstalling Macintosh software [71](#page-86-0) universal print driver [64](#page-79-0) upgrading firmware [202](#page-217-0) usage page, printing [182](#page-197-0) USB configuration [79](#page-94-0) USB port troubleshooting Macintosh [293](#page-308-0) Use different paper/covers [116](#page-131-0)

# **V**

validating gateway addresses [288](#page-303-0) vertical lines [269](#page-284-0) vertical lines, problemsolving [269](#page-284-0) voltage specifications [313](#page-328-0) voltage, troubleshooting [224](#page-239-0)

## **W**

wake time, setting [27](#page-42-0), [106](#page-121-0) Warning button, control panel touchscreen [16](#page-31-0) warranty Customer self repair [303](#page-318-0) extended [305,](#page-320-0) [309](#page-324-0) print cartridge [306](#page-321-0) product [301](#page-316-0) watermarks [117](#page-132-0), [127](#page-142-0) Web browser requirements embedded Web server [184](#page-199-0) Web Jetadmin browsers supported [190](#page-205-0) downloading [190](#page-205-0) firmware updates [204](#page-219-0)

Web sites customer support [304](#page-319-0) downloading software [304](#page-319-0) HP Web Jetadmin, downloading [190](#page-205-0) Linux support [62](#page-77-0) Macintosh support [305](#page-320-0) Material Safety Data Sheet (MSDS) [322](#page-337-0) ordering supplies [296,](#page-311-0) [304](#page-319-0) service agreements [305](#page-320-0) universal print driver [64](#page-79-0) white areas [276](#page-291-0) white areas, problem-solving [276](#page-291-0) Windows driver settings [67](#page-82-0), [116](#page-131-0) drivers supported [62](#page-77-0) software components [86](#page-101-0) universal print driver [64](#page-79-0) Windows 2000 fax [180](#page-195-0) Windows driver settings booklets [123](#page-138-0) custom-size paper [116](#page-131-0) workflow, send to [175](#page-190-0)

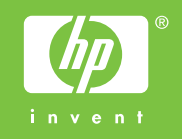